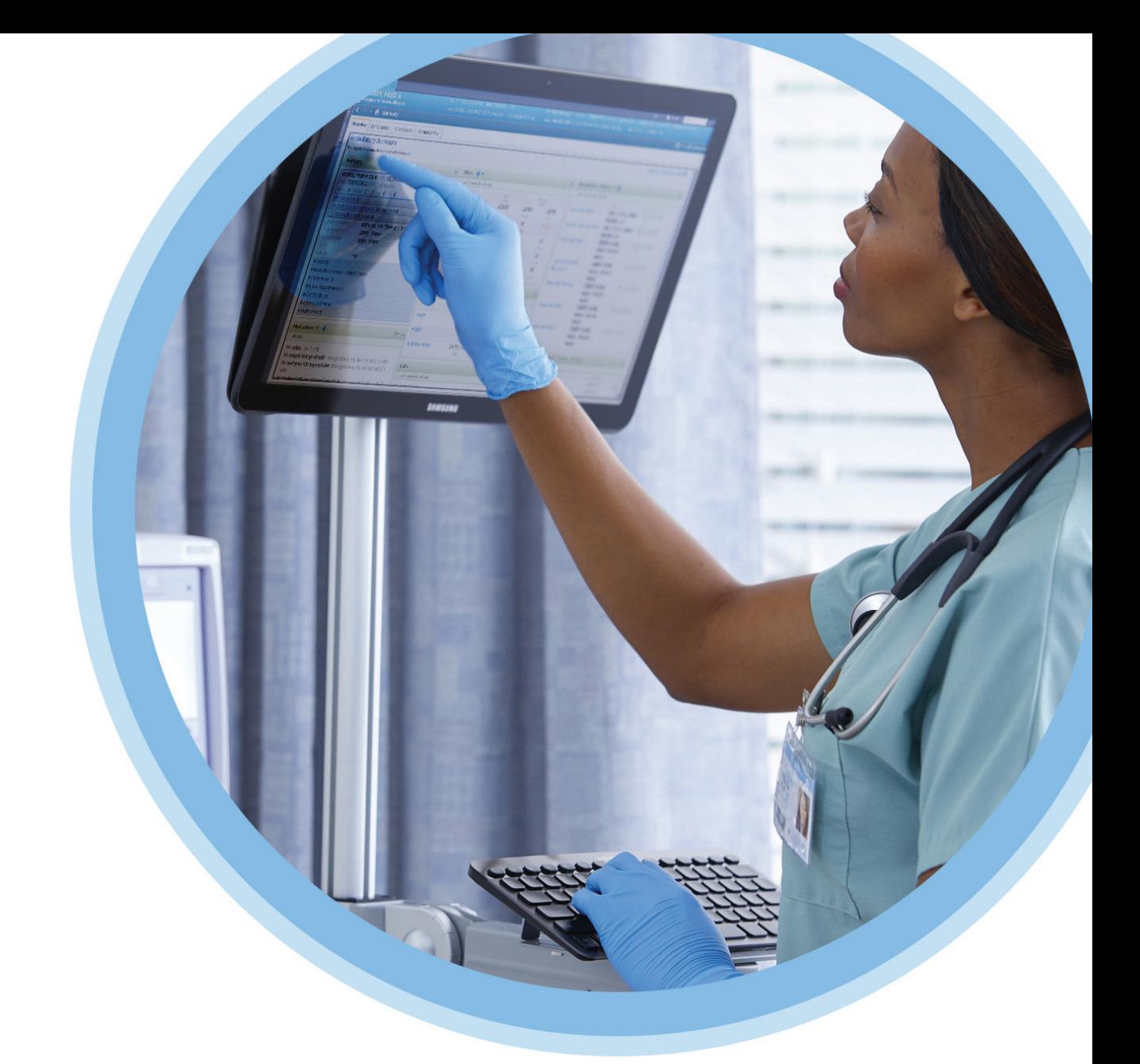

# **KU Medical<br>MedNet<sup>Me</sup> Meds**

# Guide d'utilisation

Pour obtenir la liste des pompes compatibles avec ICU Medical MedNet homologuées par pays, consultez la Matrice de compatibilité des pompes avec ICU Medical MedNet, disponible à partir du Centre de soutien technique d'ICU Medical.

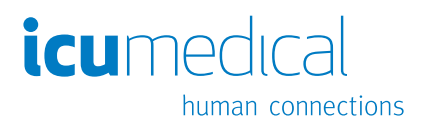

**Remarques :**

# **ICU Medical MedNet<sup>MC</sup> Meds<sup>MC</sup>**

# **Guide d'utilisation**

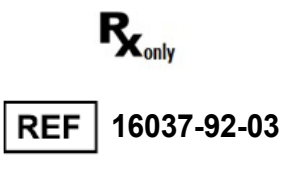

#### **IMPORTANT**

**Consultez ce guide pour connaître les consignes d'utilisation adéquate, les mises en garde et les avertissements relatifs à l'installation et à la mise à niveau du logiciel ICU Medical MedNetMC MedsMC réalisée par l'équipe technique d'ICU Medical. Communiquez avec votre représentant commercial pour toute question relative à l'installation et à la configuration du logiciel ICU Medical MedNetMC MedsMC. Les fichiers d'aide compris avec le logiciel ICU Medical MedNetMC MedsMC sont fournis à titre de référence seulement. Veuillez lire le guide en entier avant d'utiliser le logiciel ICU Medical MedNetMC MedsMC.** 

**Veuillez également lire les notes sur la version du logiciel ICU Medical avant d'utiliser le logiciel ICU Medical MedNetMC MedsMC.**

#### **Utilisation prévue**

**La Suite de Gestion de Médicaments (SGM) ICU Medical MedNetMC vise à faciliter les communications réseau entre des systèmes informatiques et les pompes à perfusion compatibles avec elle. La suite de gestion des médicaments offre aux professionnels de la santé ayant suivi la formation nécessaire la capacité d'envoyer, de recevoir, de compiler sous forme de rapports et d'enregistrer les informations provenant de systèmes externes interfacés, et de configurer et modifier les paramètres de programmation des pompes à perfusion.**

**La suite SGM vise à automatiser la programmation des paramètres de perfusion et, par conséquent, à diminuer le nombre d'étapes manuelles nécessaires pour saisir des données de perfusion. La saisie des données et la validation des valeurs de perfusion sont effectuées par un professionnel de la santé formé à cet effet et conformément à l'ordonnance du médecin.**

**Pour une liste d'appareils ICU Medical MedNetMC compatibles homologués dans votre pays avec leurs versions de logiciel; pour obtenir de l'aide avec ICU Medical MedNetMC et ICU Medical MedNetMC Meds ou pour accéder aux articles de la base de connaissances, communiquez avec :**

> **aux États-Unis Le Centre de soutien technique d'ICU Medical 1-800-241-4002**

> > **hors des États-Unis Le bureau de vente d'ICU Medical**

**À partir de notre site Web ICU Medical, vous pouvez accéder aux guides d'utilisation de MedNet dans la section de soutien sous** *Manuels d'utilisation du système et Manuels de service technique.*

Guide d'utilisation d'ICU Medical MedNet Meds i

*Remarque : Pour obtenir la liste des pompes compatibles avec ICU Medical MedNet homologuées par pays, consultez la Matrice de compatibilité des pompes avec ICU Medical MedNet, disponible à partir du Centre de soutien technique d'ICU Medical.*

# **Historique des changements**

IFU0000484 (01, 2023-08) Diffusion initiale

**Numéro de pièce Description de la modification**

ii Guide d'utilisation d'ICU Medical MedNet Meds *Remarque : Pour obtenir la liste des pompes compatibles avec ICU Medical MedNet homologuées par pays, consultez la Matrice de compatibilité des pompes avec ICU Medical MedNet, disponible à partir du Centre de soutien technique d'ICU Medical.*

# **Tableau du glossaire des symboles**

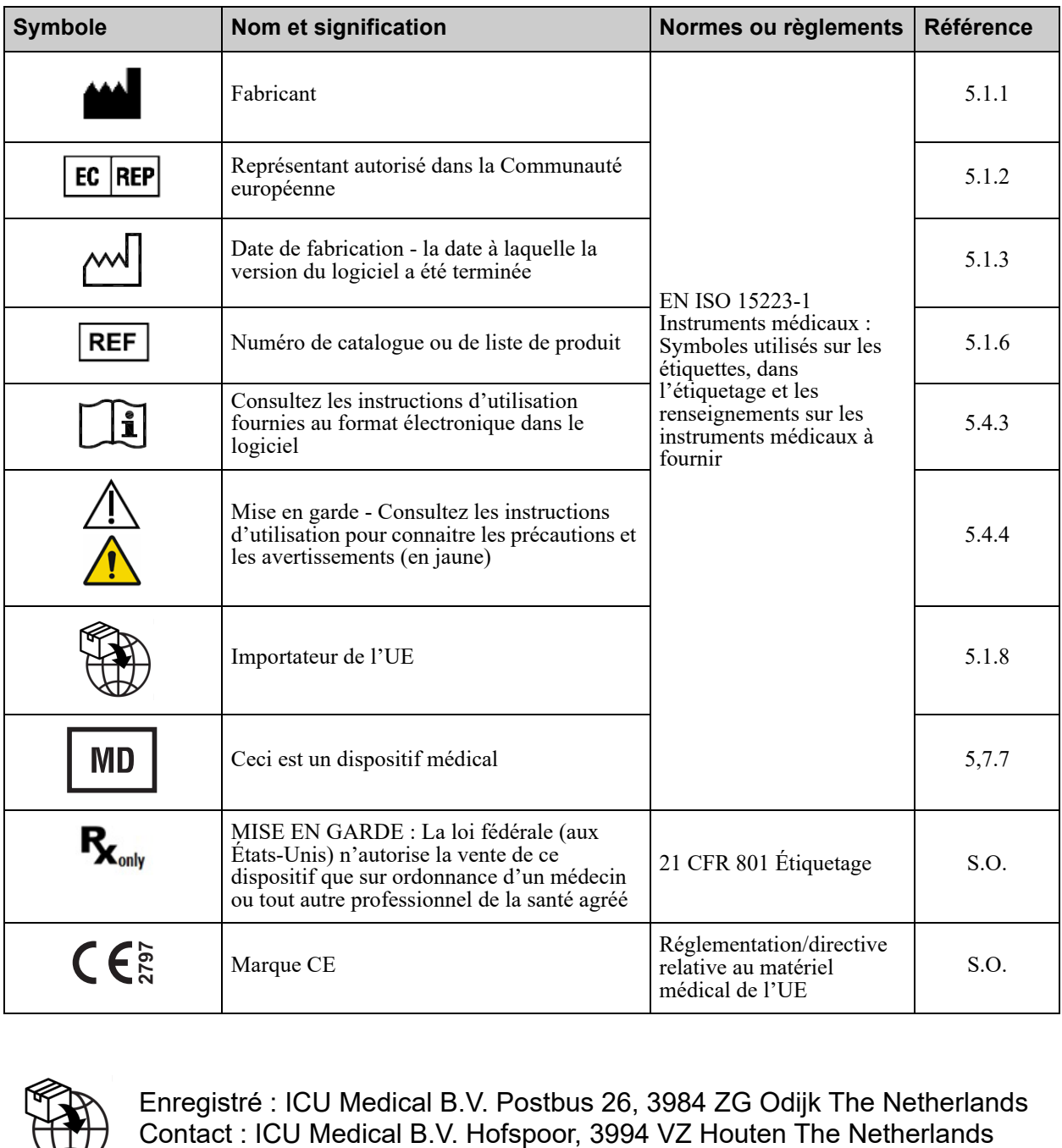

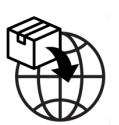

Enregistré : ICU Medical B.V. Postbus 26, 3984 ZG Odijk The Netherlands

## **Remarques :**

iv Guide d'utilisation d'ICU Medical MedNet Meds *Remarque : Pour obtenir la liste des pompes compatibles avec ICU Medical MedNet homologuées par pays, consultez la Matrice de compatibilité des pompes avec ICU Medical MedNet, disponible à partir du Centre de soutien technique d'ICU Medical.*

# **CONTENU**

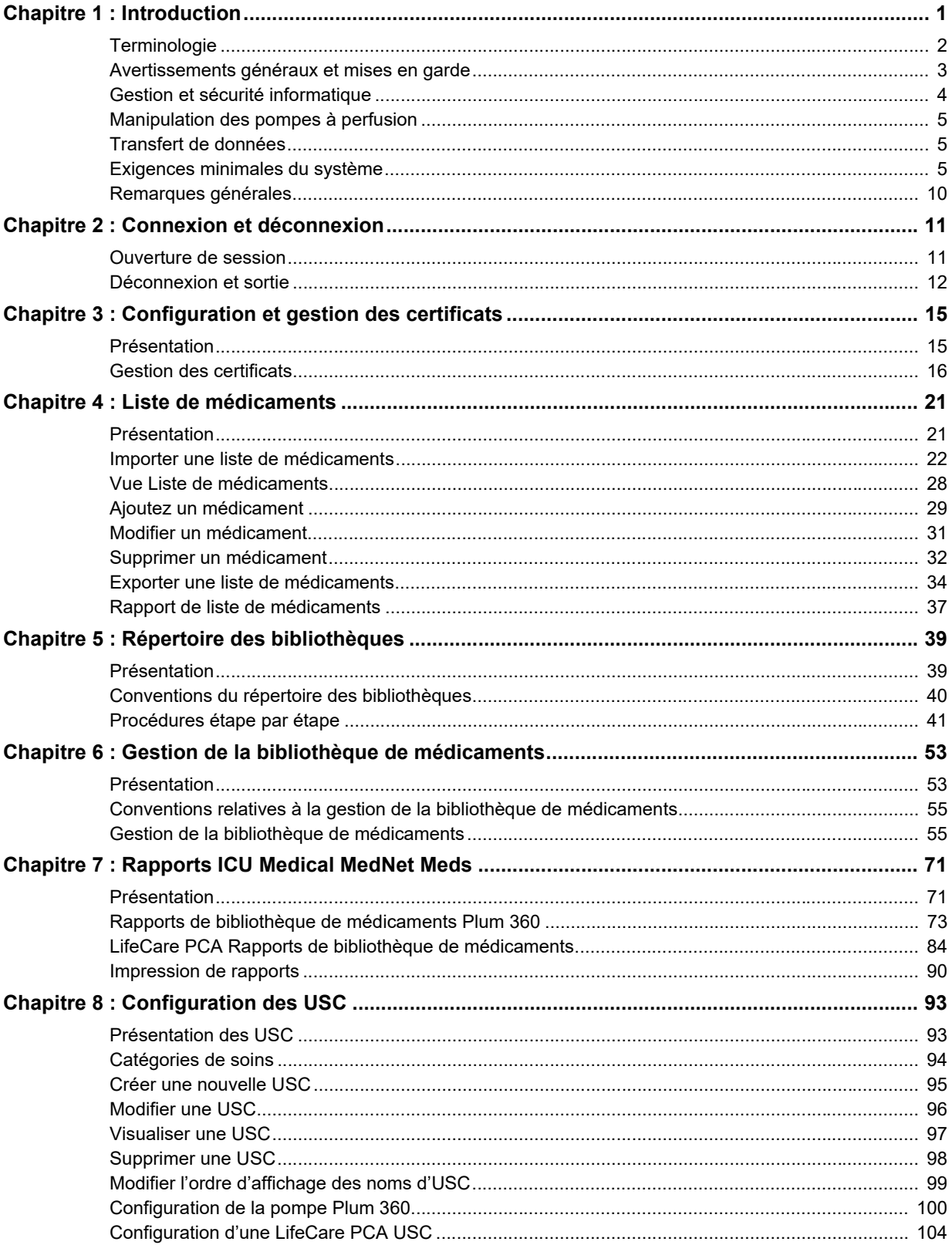

Remarque : Pour obtenir la liste des pompes compatibles avec ICU Medical MedNet homologuées par pays, consultez la Matrice de compatibilité des pompes avec ICU Medical MedNet, disponible à partir du Centre de soutien technique d'ICU Medical.

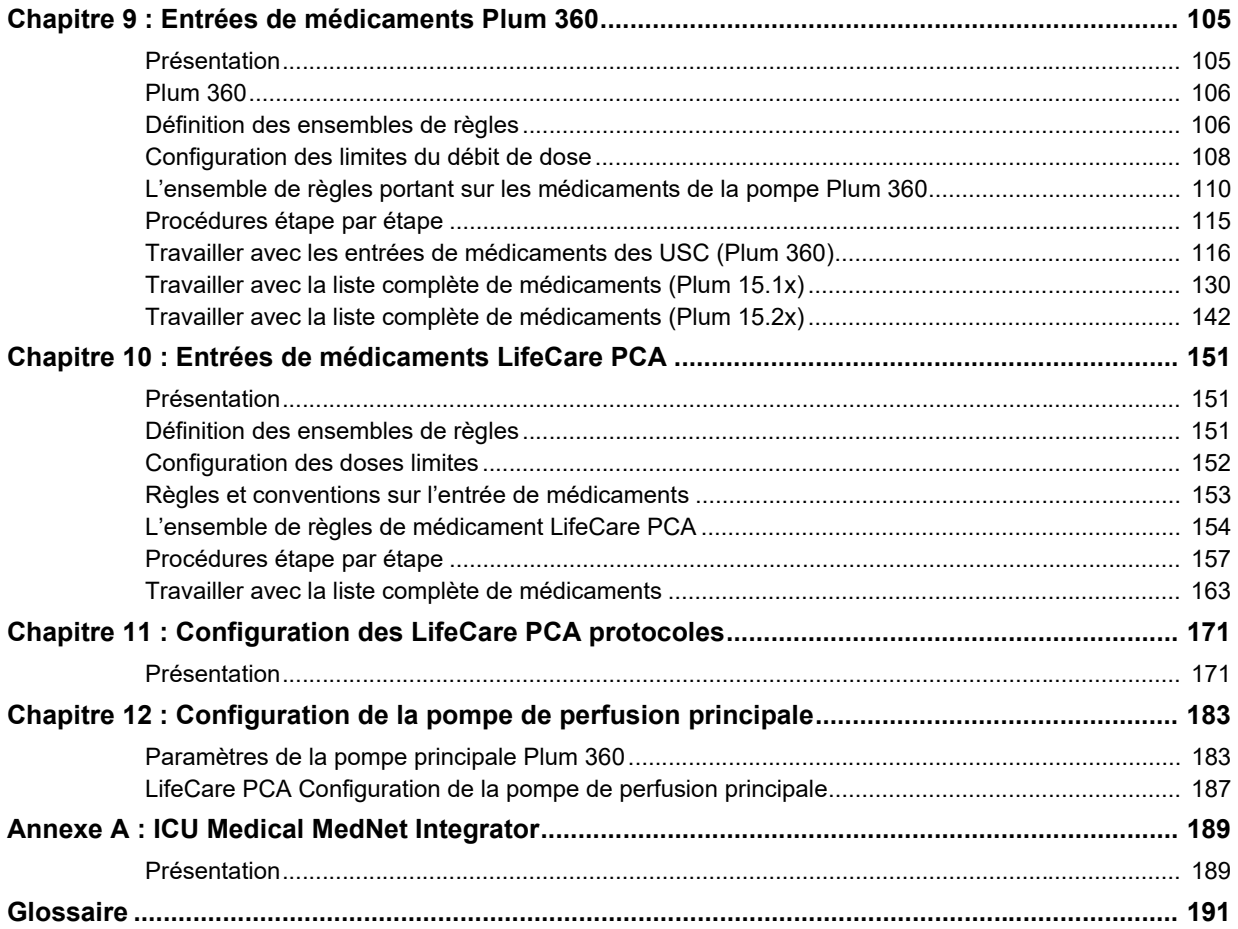

# <span id="page-8-0"></span>**Chapitre 1 : Introduction**

ICU Medical MedNet<sup>MC</sup> est une application logicielle de sécurité sur serveur conçue pour une utilisation dans les établissements de soins de santé par des professionnels de la santé qualifiés pour fournir de l'information utile par la gestion des données de perfusion IV au chevet des patients avec des systèmes de perfusion ICU Medical compatibles. La suite logicielle ICU Medical MedNet<sup>MC</sup> comprend également une application distincte, ICU Medical MedNet<sup>MC</sup> Med<sub>s</sub>MC<sub>.</sub>

Le logiciel ICU Medical MedNet<sup>MC</sup> améliore la sécurité grâce à des bibliothèques de médicaments hautement personnalisables qui guident les utilisateurs au chevet du patient et aident à protéger les patients au moyen d'alertes de dépassement des limites de dose infranchissables et franchissables, supérieures et inférieures, de manière à aider à prévenir les erreurs de perfusion. Ces limites sont basées sur les pratiques d'administration IV spécifiques de votre hôpital.

Le logiciel ICU Medical MedNet<sup>MC</sup> réduit les étapes de programmation manuelle en permettant la transmission directe des réglages de la pharmacie aux pompes à perfusion compatibles grâce à la solution d'interopérabilité DSE IV. Le logiciel ICU Medical MedNet<sup>MC</sup> relie l'ordonnance de médicament validée par la pharmacie à la pompe à perfusion et au dossier de santé électronique (DSE) du patient, offrant la possibilité d'automatiser la programmation de la pompe à perfusion.

Le logiciel ICU Medical MedNet<sup>MC</sup> génère plus de 20 rapports différents basés sur les données, les réglages et les modifications qui sont recueillis automatiquement des pompes à perfusion compatibles. Les rapports générés aident à transformer les données en données pouvant donner lieu à des mesures afin de fournir une visibilité à la pratique clinique. Selon la capacité du système de dossier de santé électronique, documentation automatique dans le DSE peut également être pris en charge par ICU Medical MedNet<sup>MC</sup>.

Les progiciels ICU Medical MedNet<sup>MC</sup> comprennent les composants énumérés ci-dessous. Les composants particuliers mis à votre disposition dépendent de la licence de votre établissement.

**ICU Medical MedNet<sup>MC</sup> Administrator<sup>MC</sup>** offre la possibilité de gérer les utilisateurs du système, les pompes à perfusion, les téléchargements de bibliothèques de médicaments, les mises à jour logicielles de la pompe à perfusion, les points d'accès et d'autres configurations.

**ICU Medical MedNet<sup>MC</sup> Connect<sup>MC</sup>** établit la connectivité entre le serveur ICU Medical MedNet<sup>MC</sup> et les pompes à perfusion. Il intègre des composants Ethernet et sans fil permettant ainsi à ICU Medical MedNet<sup>MC</sup> Meds<sup>MC</sup> et ICU Medical MedNet<sup>MC</sup> Administrator<sup>MC</sup> d'échanger des informations avec les pompes à perfusion.

**ICU Medical MedNet<sup>MC</sup>** Integrator<sup>MC</sup> fournit des interfaces aux applications hospitalières intégrées et sert de relais d'échange des données entre les pompes à perfusion, le serveur ICU Medical MedNet<sup>MC</sup> et les divers systèmes informatiques hospitaliers.

**ICU Medical MedNetMC MedsMC** fournit des fonctionnalités à la pharmacie pour la définition et la gestion des médicaments, des bibliothèques de médicaments, des unités de soins cliniques, et des configurations de pompe à perfusion.

Guide d'utilisation d'ICU Medical MedNet Meds 1

*Remarque : Pour obtenir la liste des pompes compatibles avec ICU Medical MedNet homologuées par pays, consultez la Matrice de compatibilité des pompes avec ICU Medical MedNet, disponible à partir du Centre de soutien technique d'ICU Medical.*

**ICU Medical MedNetMC PerformanceMC** envoie les données du serveur ICU Medical MedNet<sup>MC</sup> dans des rapports destinés à la gestion d'éléments d'actif et à l'évaluation clinique de l'utilisation du logiciel ICU Medical MedNet<sup>MC</sup> avec des options sélectionnables pour mieux répondre aux besoins de l'utilisateur.

**ICU Medical MedNet<sup>MC</sup> Programmer<sup>MC</sup>** accepte les ordonnances de médicaments provenant du système d'administration des médicaments par lecture code-barres (AMCB) et les traduit en commandes opérationnelles qui entrent automatiquement les valeurs de perfusion dans la pompe. Pour plus d'informations, consultez le **Guide d'utilisation du logiciel ICU Medical MedNetMC**, Annexe B.

# <span id="page-9-0"></span>**Terminologie**

Ce document utilise les conventions suivantes :

- Les références à des valeurs spécifiques ne sont que des approximations, sauf indication contraire.
- Les termes « logiciel ICU Medical MedNet<sup>MC</sup> » et « le Logiciel » sont utilisés de manière interchangeable dans ce manuel.
- **Remarque :** Les illustrations et représentations d'écran sont fournies à des fins d'illustration seulement et peuvent différer du logiciel. Les paramètres d'affichage de votre ordinateur peuvent modifier les représentations à l'écran.
- Remarque : L'interface utilisation d'ICU Medical MedNet<sup>MC</sup> utilise « Documentation automatique » comme autre nom pour Documentation de perfusion et « Auto-programmation » comme autre nom pour Programmation intelligente de la pompe.

## <span id="page-10-0"></span>**Avertissements généraux et mises en garde**

Les conventions suivantes sont utilisées dans ce guide pour désigner les avertissements et les mises en garde :

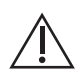

**MISE EN GARDE :** Contient des informations qui aident à éviter les dommages au produit ou toute défaillance matérielle. Le non-respect d'une mise en garde peut entraîner des blessures au patient ou à l'utilisateur.

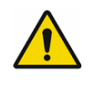

**AVERTISSEMENT :** Un message d'avertissement met spécialement l'accent sur la sécurité et doit être respecté en tout temps. Le non-respect d'un message d'avertissement peut s'avérer mortel.

Pour les incidents survenus dans un État membre de l'Union européenne (ou des États qui reconnaissent les réglementations de l'Union européenne régissant le matériel médical), les incidents graves doivent être signalés à ICU Medical, Inc. à l'adresse www.icumed.com, ou veuillez prendre contact avec le représentant ICU Medical dans votre localité.

Pour les incidents survenus dans un État membre de l'Union européenne (ou des États qui reconnaissent les réglementations de l'Union européenne régissant le matériel médical), les incidents graves doivent également être signalés à l'autorité compétente de l'État membre où l'incident s'est produit.

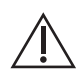

**MISE EN GARDE :** La loi fédérale (aux États-Unis) n'autorise la vente de ce dispositif que sur ordonnance d'un médecin ou de tout autre professionnel de la santé agréé.

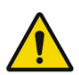

**AVERTISSEMENT :** RISQUE RÉSIDUEL – Lisez les guides de l'utilisateur avant l'utilisation. Une utilisation inappropriée peut entraîner les situations dangereuses suivantes : retardement du mode de traitement, embolie due à un caillot de sang, perfusion d'un précipité/particule de médicament ou surdosage/sous-dosage. Les préjudices potentiellement associés à ces situations dangereuses varient selon le patient et la condition clinique et peuvent inclure des blessures réversibles, des blessures permanentes ou la mort.

## <span id="page-11-0"></span>**Gestion et sécurité informatique**

- Sauf pour les fichiers de données sur les virus (généralement appelés fichiers « dat »), n'installez pas de mises à niveau, d'ensembles de modifications provisoires ou de programmes de correction n'appartenant pas à ICU Medical, sauf avec l'autorisation d'ICU Medical.
- N'activez pas les mises à jour automatiques des systèmes d'exploitation sur les ordinateurs où le logiciel ICU Medical MedNet<sup>MC</sup> est installé.
- Assurez-vous que des procédures de sauvegarde et de restauration des données sont en place et que les administrateurs peuvent restaurer les données avec succès à partir de sauvegardes antérieures.
- Assurez-vous que le réseau sur lequel ICU Medical MedNet<sup>MC</sup> est utilisé a des procédures de sécurité efficaces en place, notamment le contrôle d'accès réseau et physique.
- Assurez-vous que les mots de passe des utilisateurs sont protégés.
- Assurez-vous qu'une alimentation de secours (système d'alimentation sans coupure) est disponible pour prévenir la perte de données critiques.
- **Important :** Nous recommandons fortement de faire régulièrement une copie de sauvegarde et une purge de votre base de données. Une base de données peut atteindre une grande taille qui nuira à la performance de votre système ICU Medical MedNet<sup>MC</sup>.

Bien que nous suggérions de purger la base de données tous les quatre ans au minimum, si vous avez plus de 2000 pompes à perfusion, il serait sage d'envisager de le faire plus souvent.

**Remarque :** Il appartient à votre organisation d'assurer un milieu sécuritaire, validé et fonctionnel. Pour ce faire, il faut former adéquatement le personnel de l'hôpital, protéger les systèmes qui contrôlent les dispositifs médicaux des menaces à la cybersécurité et entretenir le matériel. Votre service informatique doit également assurer la sécurité physique des ordinateurs et des serveurs hôtes.

4 Guide d'utilisation d'ICU Medical MedNet Meds *Remarque : Pour obtenir la liste des pompes compatibles avec ICU Medical MedNet homologuées par pays, consultez la Matrice de compatibilité des pompes avec ICU Medical MedNet, disponible à partir du Centre de soutien technique d'ICU Medical.*

## <span id="page-12-0"></span>**Manipulation des pompes à perfusion**

- Reportez-vous au *Manuel d'utilisation du système* pour les avertissements et les mises en garde avant de manipuler la pompe à perfusion.
- Faites attention lors de la manipulation des connecteurs et des câbles.
- Évitez de tordre ou de plier les câbles et les connecteurs.
- Assurez la conformité à la norme IEC 60601-1-1 pour le raccordement des accessoires aux dispositifs médicaux.
- **Remarque :** Les pompes à perfusion compatibles avec ICU Medical MedNet afficheront les options sélectionnables en fonction de votre licence et de la Matrice de compatibilité d'ICU Medical.

# <span id="page-12-1"></span>**Transfert de données**

• Assurez-vous qu'une seule instance du logiciel ICU Medical MedNet $^{MC}$  Meds $^{MC}$  est exécutée sur un même ordinateur à la fois.

# <span id="page-12-2"></span>**Exigences minimales du système**

Le système ICU Medical MedNet<sup>MC</sup> est installé par une équipe technique d'ICU Medical hautement qualifiée. N'hésitez pas à consulter l'équipe technique d'ICU Medical pour obtenir de l'information sur la préparation des serveurs et l'interfaçage avec des systèmes tiers.

Les exigences système minimales suivantes sont requises pour le programme ICU Medical MedNet<sup>MC</sup>, y compris le logiciel ICU Medical MedNet<sup>MC</sup> et ICU Medical MedNet<sup>MC</sup> Meds<sup>MC</sup>.

**Important :** Le logiciel ICU Medical MedNet<sup>MC</sup> a été conçu et testé au moyen des composantes matérielles et des versions de l'application logicielle décrites ci-dessous. Pour assurer la prise en charge, les configurations matérielles minimales énumérées ci-dessous doivent être respectées.

> Dans des milieux virtuels, prévoyez au moins 100 Go d'espace. Selon le type de pompes à perfusion et le nombre de pompes, les besoins d'espace peuvent atteindre 1 To au cours du cycle de vie attendu du produit.

## **Environnement réparti SQL**

**Important :** Recommandé pour une auto-programmation (Programmation intelligente de la pompe) et les solutions client IHE pour une performance optimale.

Pour un environnement à traitement réparti où le logiciel ICU Medical MedNet est installé sur un ordinateur et la base de données ICU Medical MedNet se situe sur une autre machine, vous aurez besoin de ce qui suit :

- Un serveur\* qui hébergera le logiciel ICU Medical MedNet (Serveur 1)
- Un serveur\* qui hébergera la base de données (SQL) du logiciel ICU Medical MedNet (Serveur 2)

Pour serveur SQL : Processeur Quad (4) Core Intel Xeon (p. ex., X5675) - 3.0 GHz ou mieux

Chaque ordinateur doit également avoir la configuration suivante :

- 12 Go de RAM (dont 6 Go sont attribués à HMSS Service d'ICU Medical MedNet)
- Une source d'alimentation avec redondance
- Carte contrôleur SAS et configuration RAID 1+0 (minimum recommandé, RAID niveau  $1+0$ )
- Espace disque de la base de données réservé (voir le tableau Espace disque recommandé)
- Lecteurs (4) de disques SAS de 1 To 15 000 tours à la minute, 6 Go/s ou plus
- Disque dur de 120 Go pour le système d'exploitation
- Adaptateur réseau Ethernet à doubles gigaoctets avec possibilité d'agrégation de liens
- Protocole Web version 4 (IPv4)
- Capacité de faire des copies de sauvegarde
- **Remarque :** \*Installez le logiciel décrit ci-dessous, y compris les mises à jour Windows, sur **chacun** des deux serveurs. Les mises à jour de sécurité peuvent être téléchargées depuis le site Web de Microsoft.

*Remarque : Pour obtenir la liste des pompes compatibles avec ICU Medical MedNet homologuées par pays, consultez la Matrice de compatibilité des pompes avec ICU Medical MedNet, disponible à partir du Centre de soutien technique d'ICU Medical.*

**Remarque :** Pour serveur HMSS : Processeur Hex (6) Core Intel Xeon (p. ex., X5675) - 3.0 GHz ou mieux et

#### **Serveur complet**

Cette configuration accueille jusqu'à 500 pompes à perfusion lorsque la configuration minimum suivante est utilisée :

#### *Matériel*

- Processeur Quad Core Intel Xeon 3,0 GHz ou plus
- 12 Go RAM
- Une source d'alimentation avec redondance
- Carte contrôleur SAS et configuration RAID (minimum recommandé, RAID niveau 1+0)
- Lecteurs (4) de disques SAS de 250 Go 15 000 tours à la minute, 6 Go/s ou plus
- Disque dur de 120 Go pour le système d'exploitation
- Adaptateur réseau Ethernet à doubles gigaoctets avec possibilité d'agrégation de liens
- Protocole Web version 4 (IPv4)
- Capacité de faire des copies de sauvegarde

#### **Mini serveur**

Cette configuration accueille 100 pompes à perfusion lorsque la configuration minimum suivante est utilisée.

#### *Matériel*

- Processeur Dual Core Intel Xeon 3,0 GHz ou plus
- 12 Go RAM
- Une source d'alimentation avec redondance
- Lecteurs (2) de disques SAS de 250 Go 15 000 tours à la minute, 6 Go/s ou plus
- Cartes réseau Ethernet avec deux ports Gigabit avec système d'agrégation de liens
- Protocole Web version 4 (IPv4)
- Capacité de faire des copies de sauvegarde

**Remarque :** Nous recommandons cette configuration pour les serveurs d'essai.

## **Espace disque recommandé**

L'espace disque recommandé pour la base de données de MedNet<sup>MC</sup> dépend du type et du nombre de pompes à perfusion connectées à MedNet<sup>MC</sup>. ICU Medical recommande un espace disque suffisant pour stocker les données des pompes à perfusion pendant 4 ans.

| Espace disque pour les données des pompes à perfusion |                                     |                                        |                                         |                                         |                                           |
|-------------------------------------------------------|-------------------------------------|----------------------------------------|-----------------------------------------|-----------------------------------------|-------------------------------------------|
| Configuration de la pompe                             | 1 pompe à<br>perfusion<br>par année | 500 pompes à<br>perfusion<br>par année | 1000 pompes<br>à perfusion<br>par année | 2000 pompes<br>à perfusion<br>par année | 4 000 pompe<br>s à perfusion<br>par année |
| LifeCare PCA 7.02 ou<br>version ultérieure            | 40 Mo                               | 20 <sub>Go</sub>                       | 40 Go                                   | 80 Go                                   | 160 Go                                    |
| Plum 360 15.11 ou version<br>ultérieure               | 250 Mo                              | 125 Go                                 | $250$ Go                                | 500 Go                                  | 1 To                                      |

**Remarque :** Si l'espace disque recommandé est de 80 Go par année, 4 années de données nécessitent 320 Go d'espace disque, qui serait situé sur un système de stockage RAID 1+0, nécessitant un espace disque de 640 Go.

#### *Connectivité sans fil*

Selon leur capacité de connexion sans fil, les pompes à perfusion Plum 360 peuvent générer des données supplémentaires qui sont stockées dans la base de données, par exemple des messages enregistrés. Par conséquent, nous recommandons fortement de surveiller l'utilisation du disque pendant les premiers mois suivant le déploiement afin de déterminer le taux de consommation d'espace disque.

## **Logiciel pour le serveur ICU Medical MedNet**

- Serveur Microsoft Windows 2016, ou Serveur Microsoft Windows 2019, ou Serveur Microsoft Windows 2022
- Serveur Microsoft SQL 2016 Standard Edition avec Service Pack 2, ou Serveur Microsoft SQL 2019 Édition standard, ou Serveur Microsoft SQL 2022 Édition standard
- Microsoft Edge
- Adobe Acrobat Reader DC
- Le logiciel ICU Medical MedNet
- Le logiciel ICU Medical MedNet Meds
- **Important :** Nous recommandons fortement l'utilisation d'un logiciel antivirus. Toutefois, nous recommandons de ne pas analyser les répertoires où les fichiers de données se trouvent et d'ignorer les fichiers de type MDF et LDF. Toute mise à jour ou modification du logiciel antivirus après son installation pourrait modifier la performance du serveur d'ICU Medical MedNet.

*Remarque : Pour obtenir la liste des pompes compatibles avec ICU Medical MedNet homologuées par pays, consultez la Matrice de compatibilité des pompes avec ICU Medical MedNet, disponible à partir du Centre de soutien technique d'ICU Medical.*

Conseil : Consultez l'article du Centre de soutien technique d'ICU Medical intitulé **Configuration d'un logiciel antivirus sur un serveur ICU Medical MedNet.**

## **Mises à jour Microsoft**

Veuillez communiquer avec le Centre de soutien technique d'ICU Medical pour obtenir la liste des mises à jour Microsoft qui ont été validées par ICU Medical MedNet<sup>MC</sup>.

**Important :** Les configurations ci-dessus se rapportent à des fonctions d'ICU Medical MedNet pouvant être obtenues sous licence, dont documentation automatique (programmation intelligente de la pompe), la documentation automatique (documentation de perfusion) et le suivi des éléments d'actif amélioré, grâce à l'interface d'intégration des données cliniques d'ICU Medical MedNet.

> Appeler les interfaces d'intégration clinique *GetPumpStatus* et *GetMatchingPumps* d'ICU Medical MedNet pour extraire de l'information du serveur d'ICU Medical MedNet ne devrait être effectué que rarement pour éviter de surcharger le serveur et d'interrompre son fonctionnement normal.

## **Ordinateurs clients**

Le client sert à héberger le fureteur Web. La majeure partie du traitement informatique se fait sur le serveur, mais l'affichage et le traitement des données de 500 pompes à perfusion ou plus peut également nécessiter une mémoire considérable chez le client.

#### *Matériel*

• Adaptateur de réseau (Ethernet ou Wi-Fi)

#### *Logiciel (accès par un navigateur Web au serveur ICU Medical MedNet)*

- Microsoft Windows 10, ou Serveur Microsoft SQL 2016, ou Serveur Microsoft SQL 2019, ou Serveur Microsoft SQL 2022
- Microsoft Edge
- Adobe Acrobat Reader DC

#### **ICU Medical MedNet<sup>MC</sup> Meds<sup>MC</sup>**

#### *Matériel*

• Adaptateur de réseau (Ethernet ou Wi-Fi)

#### *Logiciel*

- Microsoft Windows 10, ou Serveur Microsoft SQL 2016, ou Serveur Microsoft SQL 2019, ou Serveur Microsoft SQL 2022
- Microsoft Edge
- Adobe Acrobat Reader DC
- Logiciel ICU Medical MedNet Meds

#### **Logiciel supplémentaire n'appartenant pas à ICU Medical**

• Java Runtime Environment 1.8.0 362

## <span id="page-17-0"></span>**Remarques générales**

Il pourrait être nécessaire d'installer un logiciel antivirus une seule fois, à la fin du processus d'installation entier, pour assurer la protection du système; pour toute question, consultez votre administrateur de système pour savoir quand il est souhaitable d'effectuer cette étape.

Les illustrations et représentations d'écran sont fournies à des fins d'illustration seulement et peuvent différer du logiciel. Votre écran d'ordinateur peut modifier la représentation.

Certains types et caractéristiques de pompes à perfusion décrits dans ce document sont autorisés en vertu du contrat de licence du logiciel. Il se peut que votre licence n'autorise pas toutes ces caractéristiques et tous ces types de pompes à perfusion.

ICU Medical MedNet sert à communiquer avec plusieurs types de pompes à perfusion compatibles. Il peut prendre en charge un éventail de patients soumis à un mode de traitement par perfusion IV, en fonction des pompes à perfusion connectées, qui peuvent inclure des adultes, des enfants et des nouveau-nés. Veuillez vous référer au manuel d'utilisation du système de la pompe à perfusion pour plus de renseignements sur la population de patients qu'il prend en charge.

Certains types de pompes à perfusion peuvent ne pas être disponibles dans un pays ou dans une région, et les références contenues dans ce guide ne visent pas à faire la promotion de ces types de pompes à perfusion. Pour obtenir une liste des types de pompes à perfusion disponibles dans votre pays ou votre région, consultez la Matrice de compatibilité des pompes d'ICU Medical MedNet, disponible à partir du Centre de soutien technique.

# <span id="page-18-0"></span>**Chapitre 2 : Connexion et déconnexion**

# <span id="page-18-1"></span>**Ouverture de session**

**Pour vous connectez au Logiciel ICU Medical MedNet Meds :**

1. Double-cliquez sur l'icône ICU Medical MedNet Meds 6.32.2 sur le bureau Windows.

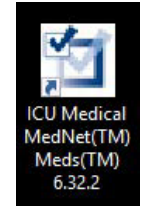

- 2. Entrez votre ID utilisateur et un mot de passe fort dans les champs appropriés. Chaque champ doit avoir entre 8 et 20 caractères.
- **Remarque :** ICU Medical MedNet Meds nécessite l'utilisation d'un mot de passe fort. Un mot de passe fort comprend au moins huit caractères y compris au moins un chiffre, un symbole et un mélange de lettres minuscules et majuscules.

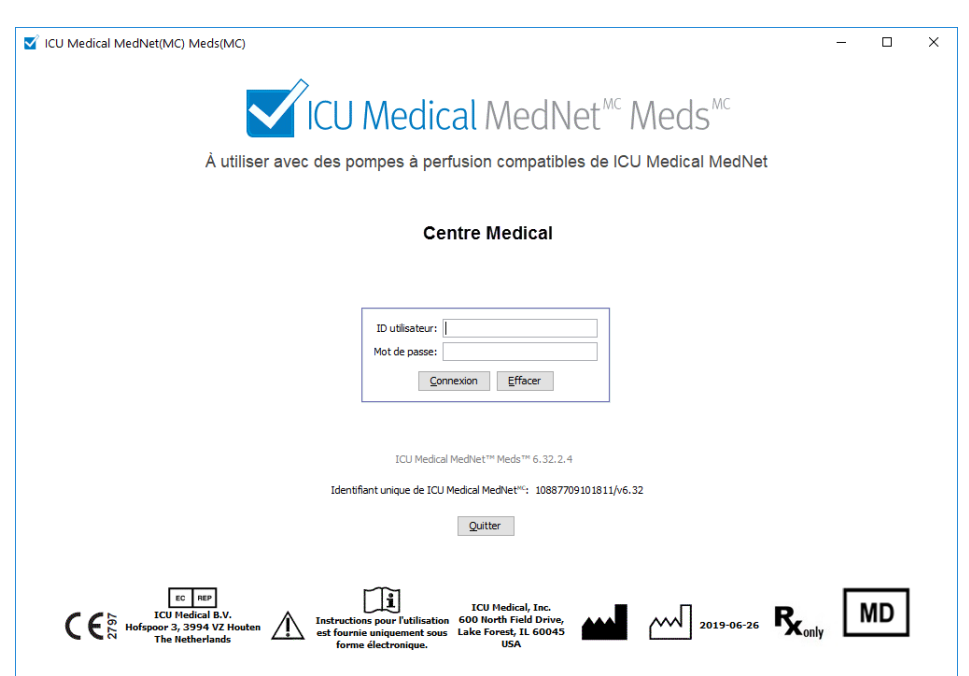

- 3. Cliquez sur **Connexion**. La capacité d'ouvrir une session et de finaliser une feuille de travail comme il est décrit dans [Approbation des feuilles de travail à la page 67,](#page-74-0) assure que l'application a été installée correctement.
- **Important :** Afin de protéger l'application contre les cyberattaques et si vous ne disposez pas des privilèges d'administrateur, cinq ouvertures de session ratées rendront l'application inaccessible. Vous devrez alors contacter l'administrateur du système pour réinitialiser le mot de passe.

Guide d'utilisation d'ICU Medical MedNet Meds 11

*Remarque : Pour obtenir la liste des pompes compatibles avec ICU Medical MedNet homologuées par pays, consultez la Matrice de compatibilité des pompes avec ICU Medical MedNet, disponible à partir du Centre de soutien technique d'ICU Medical.*

Si l'administrateur du système est bloqué après cinq ouvertures de session ratées, l'application sera inaccessible pendant cinq minutes après quoi il peut tenter à nouveau d'ouvrir une session.

## <span id="page-19-0"></span>**Déconnexion et sortie**

**Pour vous déconnecter de Logiciel ICU Medical MedNet Meds :**

1. Cliquez sur **Se déconnecter**.

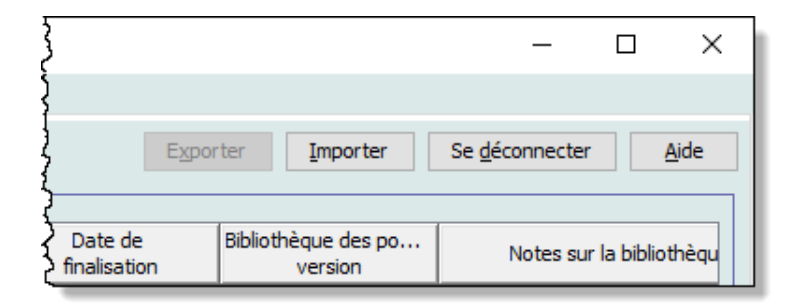

2. Cliquez sur **Oui**.

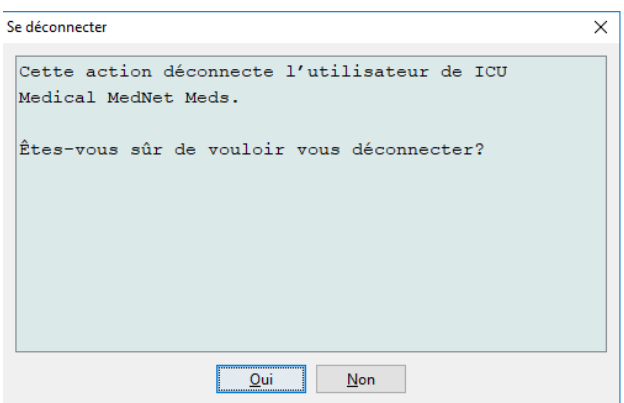

12 Guide d'utilisation d'ICU Medical MedNet Meds *Remarque : Pour obtenir la liste des pompes compatibles avec ICU Medical MedNet homologuées par pays, consultez la Matrice de compatibilité des pompes avec ICU Medical MedNet, disponible à partir du Centre de soutien technique d'ICU Medical.*

#### 3. Cliquez **Quitter**.

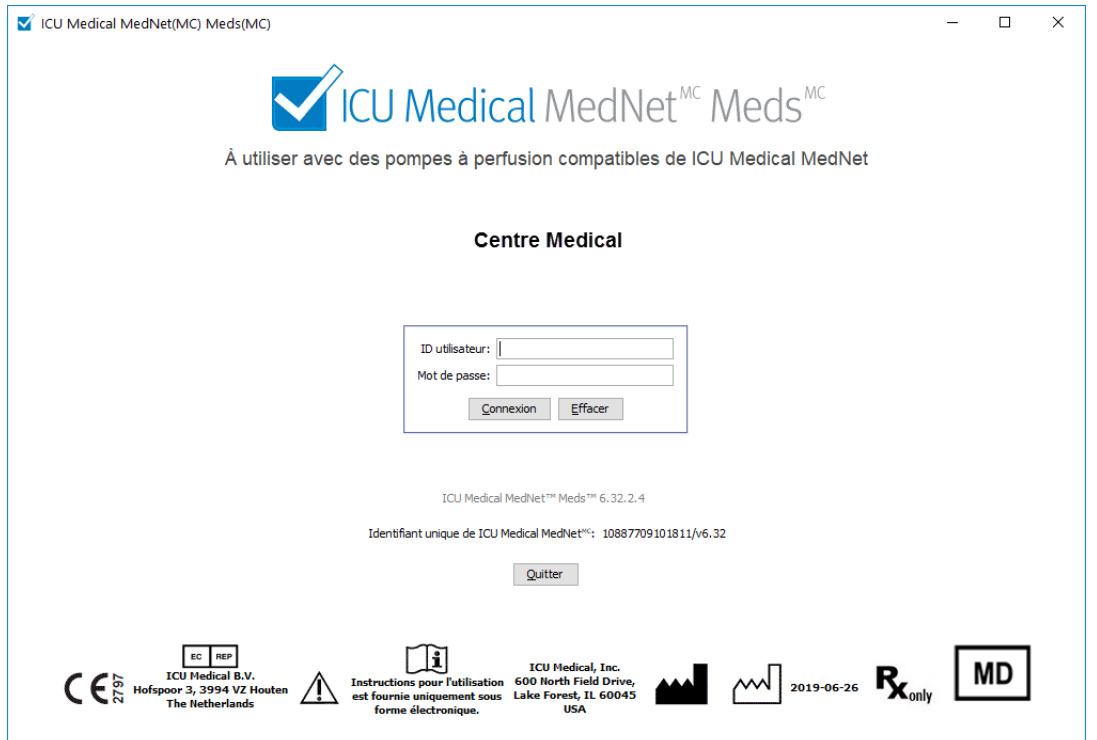

4. Cliquez sur **Oui**.

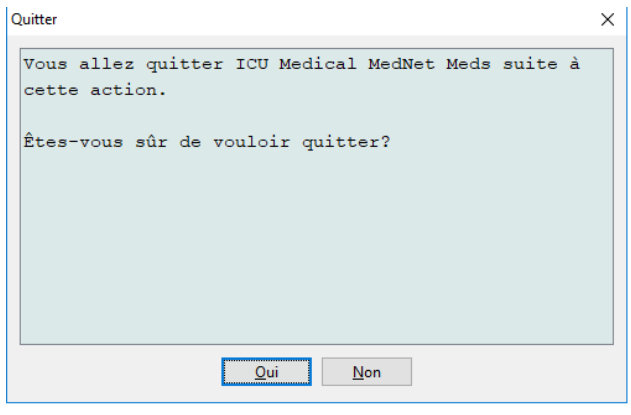

**Remarque :** Vous serez automatiquement déconnecté de l'application après 60 minutes d'inactivité.

## **Remarques :**

14 Guide d'utilisation d'ICU Medical MedNet Meds *Remarque : Pour obtenir la liste des pompes compatibles avec ICU Medical MedNet homologuées par pays, consultez la Matrice de compatibilité des pompes avec ICU Medical MedNet, disponible à partir du Centre de soutien technique d'ICU Medical.*

# <span id="page-22-0"></span>**Chapitre 3 : Configuration et gestion des certificats**

## <span id="page-22-1"></span>**Présentation**

L'affichage de la configuration vous permet de choisir entre l'anglais (États-Unis) et toute langue incluse dans la licence. Dès que vous effectuez une sélection, le logiciel affiche toutes les informations dans cette langue.

Les bibliothèques associées à une langue seront affichées, modifiées, importées ou finalisées dans cette dernière.

Pour l'anglais (États-Unis), la date s'affiche dans le format « mmjjaaaa », et l'unité de pression distale est « psi ».

Selon le pays sélectionné, la date peut être affichée comme suit :

- jj/mm/aa
- jj/mm/aaaa
- jj/mmm/aa
- ji/mmm/aaaa

et l'unité de pression distale est mmHg ou psi.

Vous devez accéder à l'onglet « Configuration » et faire votre choix.

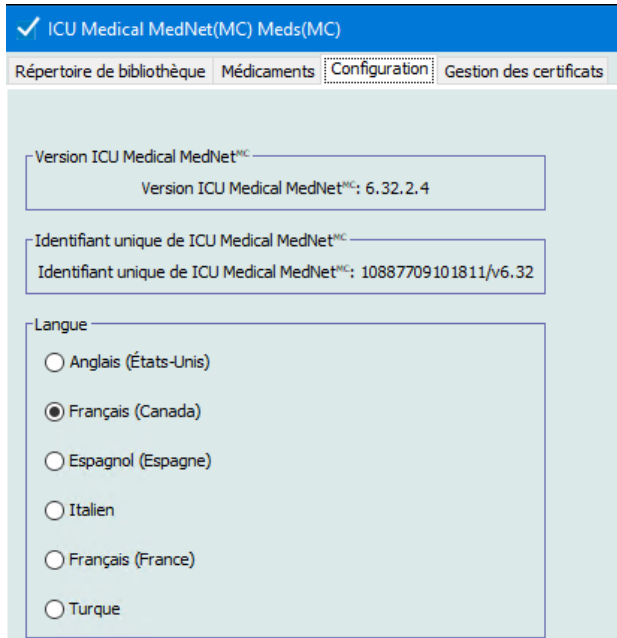

Cliquez sur **Enregistrer** et la langue appropriée sera appliquée immédiatement.

**Remarque :** La langue sélectionnée dans ICU Medical MedNet Meds s'appliquera automatiquement au logiciel ICU Medical MedNet.

*Remarque : Pour obtenir la liste des pompes compatibles avec ICU Medical MedNet homologuées par pays, consultez la Matrice de compatibilité des pompes avec ICU Medical MedNet, disponible à partir du Centre de soutien technique d'ICU Medical.*

Guide d'utilisation d'ICU Medical MedNet Meds 15

## <span id="page-23-0"></span>**Gestion des certificats**

**Important :** Vous devez installer les certificats avant de pouvoir utiliser l'application ICU Medical MedNet Meds avec votre serveur ICU Medical MedNet. Ces certificats sont utilisés pour sécuriser la communication entre l'application ICU Medical MedNet Meds et votre serveur ICU Medical MedNet.

> Le Centre de soutien technique ICU Medical ou votre représentant ICU Medical local peut vous aider à créer et installer ces certificats.

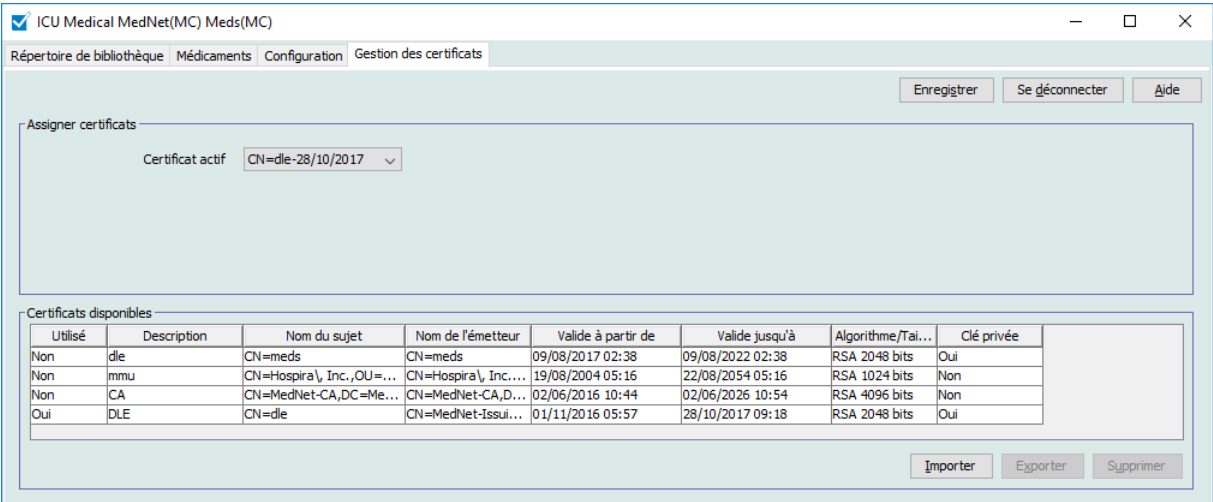

Les formats des certificats pris en charge par ICU Medical MedNet figurent ci-dessous :

#### **Acceptable pour l'importation :**

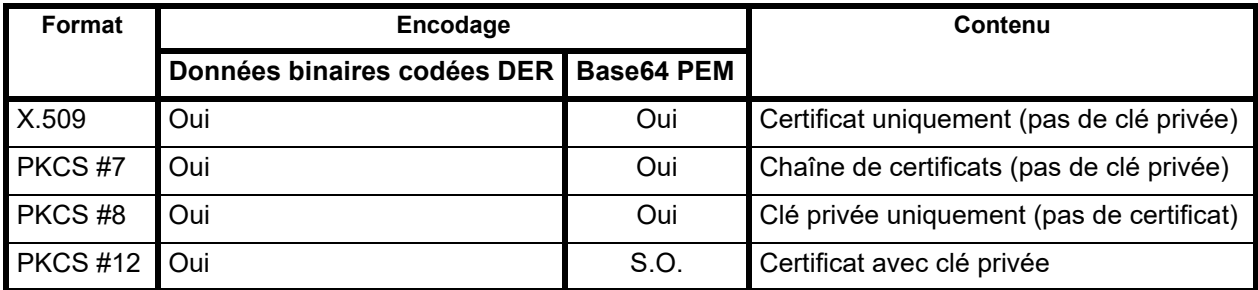

ICU Medical MedNet Meds peut importer les clés privées protégées ou non par mot de passe.

Les trois fichiers suivants doivent être installés :

- Certificat CA fichier .cer
- Fichier .cer du certificat MedNet (HMSS) (sans clé privée)
- Fichier .p12 protégé par mot de passe du certificat de l'Éditeur de bibliothèques de médicaments (ICU Medical MedNet Meds) (avec clé privée)

## **Importation de certificats**

Vous devrez créer les certificats et les fichiers .p12

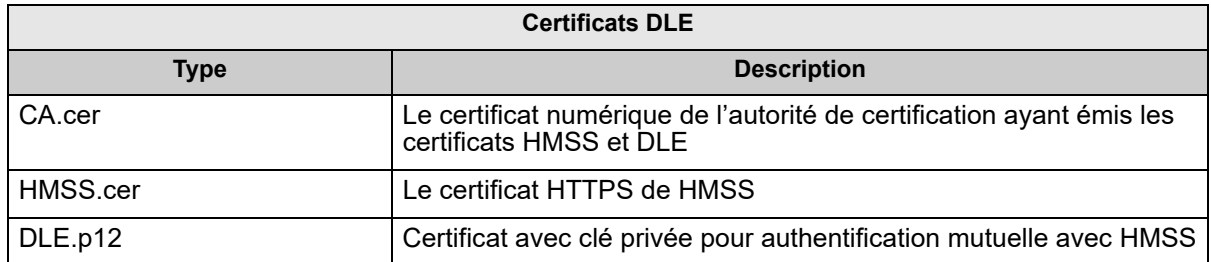

#### **Installation initiale de certificats :**

Lorsque vous installez MedNet Meds pour la première fois, vous devrez importer chaque certificat dans l'application, un par un. Il s'agit des fichiers :

- CA.cer
- HMSS.cer
- DLE.p12
	- 1. À partir de la vue « Gestion des certificats », sélectionner **Importer**.

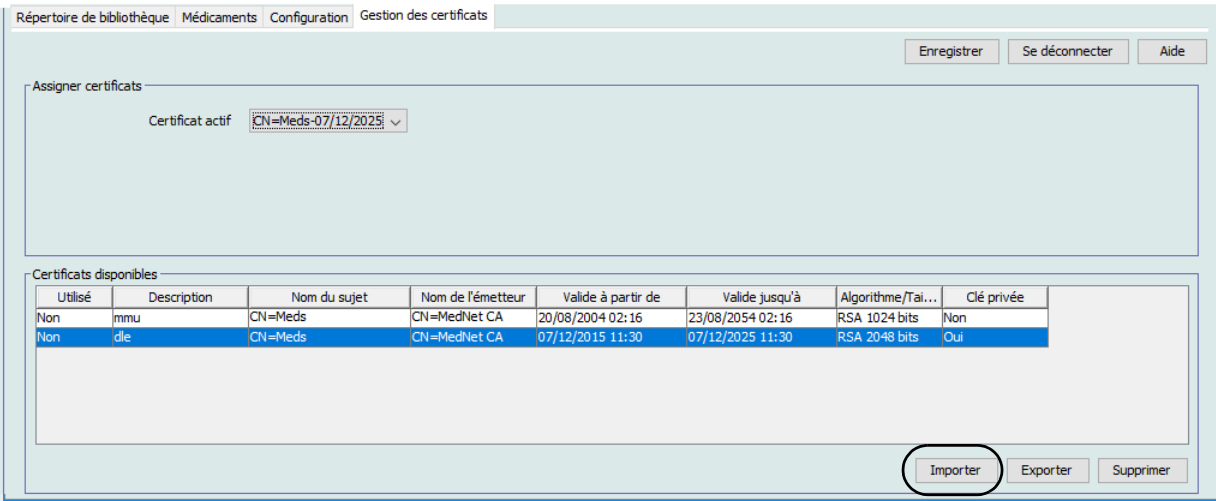

- 2. Utilisez le bouton **Parcourir**…, pour localiser le certificat à importer.
	- Une fois le certificat localisé et mis en surbrillance, cliquer sur **Ouvrir** pour importer le fichier en question.

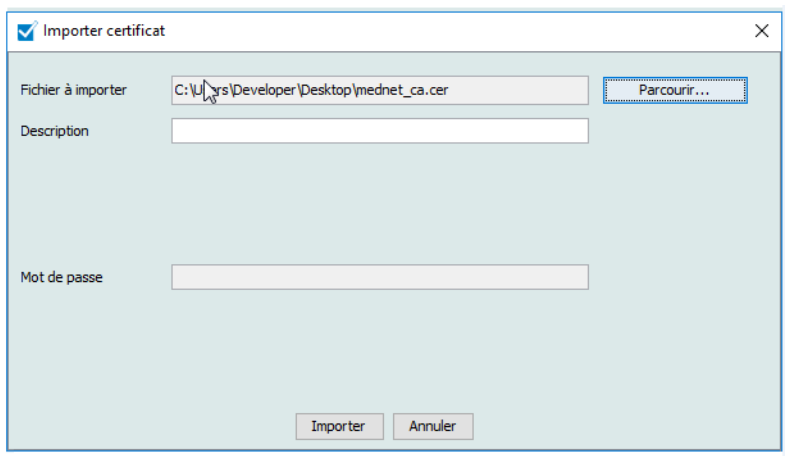

- Saisir une description.
- Dans le cas du fichier .p12 uniquement, vous devrez saisir un mot de passe.

Cliquez sur **Importer**.

- 3. À partir du champ **Certificat actif**, sélectionnez le certificat DLE.p12 dans la liste déroulante.
- 4. Cliquez sur **Enregistrer**.

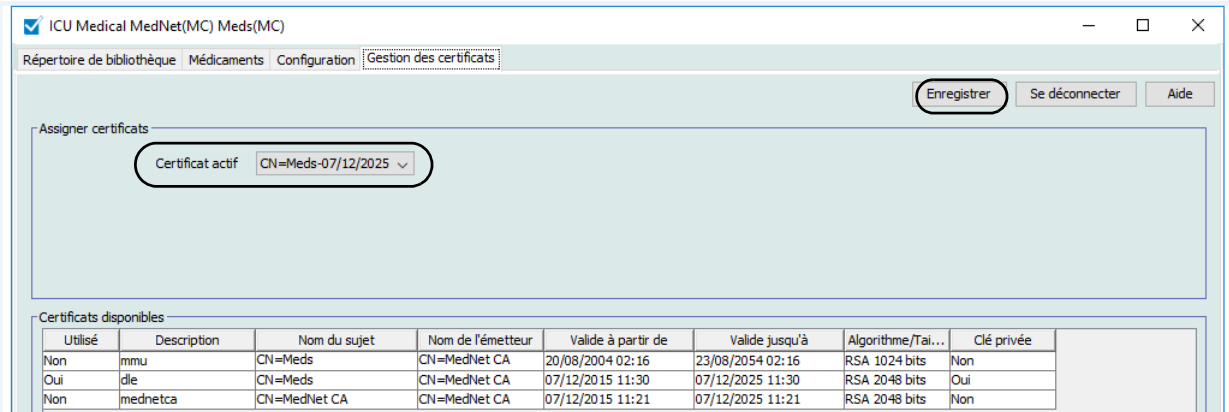

- 5. Réinitialisez l'application.
- **Important :** Après l'installation initiale des certificats, **n'importez pas** d'autres certificats lors de toute installation subséquente de l'application ou lors de l'utilisation de l'application sur un autre ordinateur. S'assurez plutôt de la présence du certificat dans Gestion des certificats en sélectionnant le certificat, en cliquant sur **Enregistrer,** puis en redémarrant l'application.

#### **Informations supplémentaires :**

Vous pouvez exporter un certificat vers un emplacement donné. Pour les certificats avec clé privée (.p12), vous devrez fournir un mot de passe et confirmer celui-ci au moment de l'exportation.

Vous ne pouvez avoir qu'un seul certificat actif à un moment donné.

Vous pouvez supprimer les certificats inutilisés de la liste déroulante Certificat actif.

## **Remarques :**

# <span id="page-28-0"></span>**Chapitre 4 : Liste de médicaments**

# <span id="page-28-1"></span>**Présentation**

La **Liste de médicaments** est la liste des médicaments utilisés par l'hôpital; elle contient d'importantes données utilisées dans le développement des bibliothèques de médicaments pour les pompes à perfusion utilisées dans votre hôpital.

Dans ce chapitre, vous apprendrez comment créer, importer et gérer la Liste de médicaments. Les chapitres suivants contiennent des informations détaillées portant sur le développement d'une bibliothèque de médicaments.

## **Identification des médicaments dans la liste de médicaments**

La liste de médicaments exige que chaque médicament ait un identifiant externe (ID). L'ID externe est important surtout si votre système ICU Medical MedNet est intégré à un autre système qui envoie des informations de programmation à la pompe à perfusion. L'ID externe est utilisé pour assurer une correspondance entre le médicament envoyé par le système émetteur et l'ensemble de règles de médicament utilisé par le logiciel ICU Medical MedNet.

## **Considérations pour l'attribution d'un ID externe**

Si le logiciel ICU Medical MedNet doit être intégré à un autre système (comme un système AMCB) qui envoie des informations de programmation à la pompe à perfusion (médicament, concentration, débit, etc.), chaque nom générique dans la liste de médicaments doit avoir un ID externe unique. Cet ID externe doit également être utilisé par le système émetteur (dans ce cas, le système AMCB). Cela permet, par exemple, de représenter toutes les préparations de dopamine, comme les ampoules, flacons et seringues, sous une même entrée, soit le nom générique « dopamine », dans la liste de médicaments. Le numéro d'ID externe correspondant au médicament générique varie en fonction du système AMCB intégré au logiciel ICU Medical MedNet, p. ex., code de catalogue ou ID Multum pour Cerner Millennium, etc. Votre conseiller en pharmacie travaillera avec vous pour créer le bon fichier pour votre mise en œuvre.

Si ICU Medical MedNet ne doit pas être intégré à un autre système hospitalier qui envoie des informations de programmation à la pompe à perfusion, il est seulement nécessaire que chaque élément de la liste de médicaments ait un ID externe correspondant. Dans ce cas, vous pourriez vouloir inclure divers fabricants ou divers formats d'emballage pour un même médicament dans la liste de médicaments. Chaque nom générique peut apparaître plusieurs fois à condition que chacun ait son propre ID externe. Des séquences numériques ou des identifiants maîtres de charge peuvent être utilisés pour cette fin.

**Remarque :** Lorsqu'un utilisateur est dans la Liste de médicaments, aucun autre utilisateur ne peut être dans celle-ci ou dans une bibliothèque. Chaque bibliothèque autorise seulement un utilisateur à la fois. Lorsque vous utilisez une bibliothèque, aucun autre utilisateur ne peut être dans la liste de médicaments.

#### **Comment l'ID externe est-il utilisé dans les bibliothèques de médicaments**

Lorsqu'une bibliothèque de médicaments est développée, certaines règles (énumérées ci-dessous) qui requièrent l'ID externe sont appliquées.

Au sein d'une bibliothèque de médicaments, pour des entrées de médicaments dans une unité de soins cliniques (USC) :

- 1. Il peut seulement y avoir un ensemble de règles pour chaque combinaison d'ID externe et concentration.
- 2. Il peut seulement y avoir un ensemble de règles pour chaque combinaison de nom affiché et concentration.

Ces règles permettent au logiciel ICU Medical MedNet et au logiciel de la pompe à perfusion d'identifier l'ensemble des règles du médicament dans la bibliothèque de médicaments.

# <span id="page-29-0"></span>**Importer une liste de médicaments**

Un fichier de liste de médicaments peut être importé dans ICU Medical MedNet Meds à plusieurs reprises. Chaque fichier d'importation doit contenir tous les médicaments qui peuvent être perfusés même s'ils ont été importés antérieurement.

## **Formatage du fichier CSV**

L'importation d'une liste de médicaments implique la création d'un fichier de valeurs séparées par des virgules (.csv) contenant les informations sur les médicaments. Votre système d'information pharmaceutique peut prendre en charge la création d'un fichier dans ce format ou un format similaire qui peut être manipulé dans Excel. Le fichier peut avoir 12 colonnes comme précisé ci-dessous, dans le cas de l'importation d'une Liste de médicaments complète. Par contre, si vous souhaitez seulement modifier l'ID externe et les noms génériques, vous pouvez le faire à l'aide de la fonctionnalité Exportation commeil est décrit dans *Exporter une liste de médicaments*.

- a. La première ligne du fichier est ignorée par la fonction Importation de la liste de médicaments. Elle doit contenir les noms de champs du tableau ci-dessous.
- b. Chaque ligne subséquente dans le fichier doit inclure une entrée de médicament par ligne.
- c. Chaque ligne subséquente dans le fichier doit inclure des données dans les champs ID externe et Nom générique.
- **Remarque :** Les champs ID externe et Nom générique sont les seuls champs dans lesquels des données sont requises.

Table 1

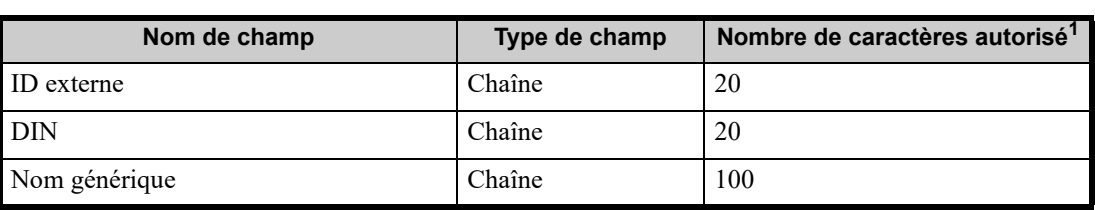

*Remarque : Pour obtenir la liste des pompes compatibles avec ICU Medical MedNet homologuées par pays, consultez la Matrice de compatibilité des pompes avec ICU Medical MedNet, disponible à partir du Centre de soutien technique d'ICU Medical.*

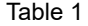

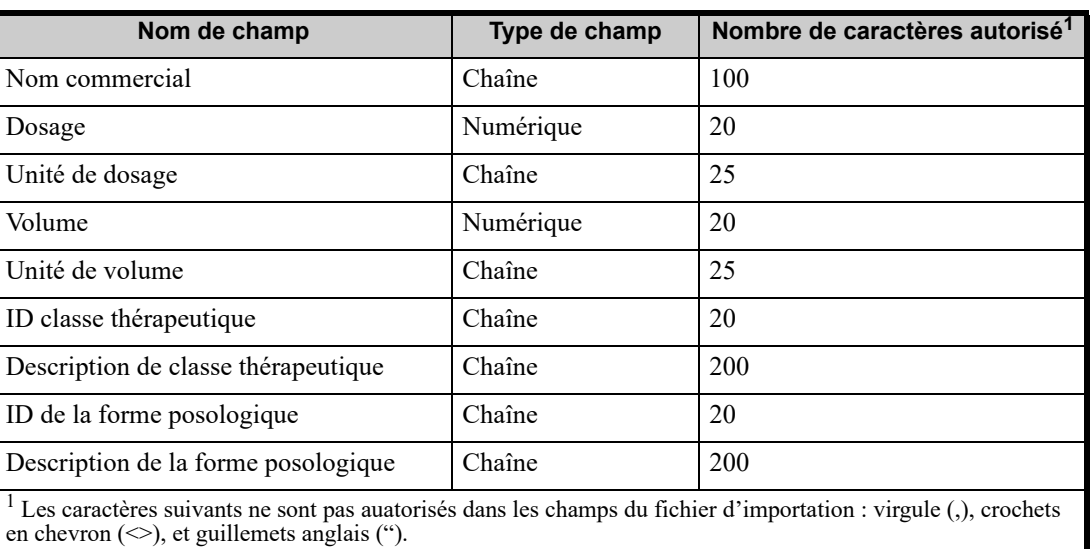

La liste de médicaments peut être créée comme une feuille de calcul et enregistrée en format .csv pour importation. Voici un exemple de feuille de calcul à 12 colonnes contenant les informations de la liste de médicaments :

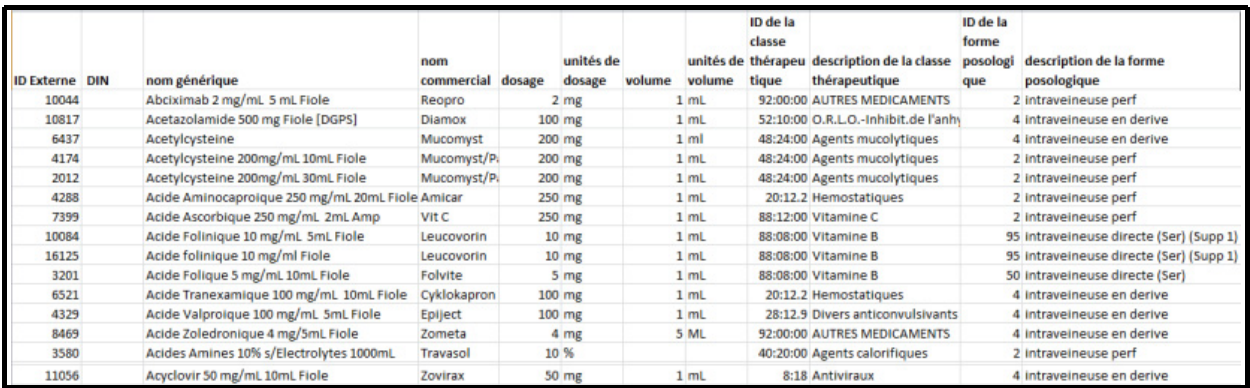

## **Considérations pour le fichier d'importation de liste de médicaments en format CSV**

Enregistrez le fichier en format .csv. Les extraits provenant de systèmes informatiques sont habituellement des fichiers Excel, des fichiers délimités par une tabulation ou des fichiers délimités par des barres verticales. Chacun d'entre eux peut être enregistré comme un fichier CSV dans Excel.

Supprimez les rangées ou colonnes dans le fichier CSV qui ne contiennent pas de données requises. Assurez-vous qu'il y a 12 colonnes.

Évaluez les informations fournies pour déterminer comment les champs fournis peuvent correspondre aux spécifications du fichier d'importation.

> a. Y a-t-il un identifiant pour chaque médicament, qui peut être utilisé comme ID externe?

- b. Est-ce que chaque médicament a un nom générique qui contient seulement le nom générique (sans dosage, volume ou Description de la forme posologique)?
- c. L'ID et la description de la classe thérapeutique sont-elles fournies?

La Classe thérapeutique DOIT avoir un ID. La description est facultative. (Si seulement une description est fournie, utilisez la même information pour ID et Description. Copiez la colonne Description dans la colonne ID.)

d. Y-a-t-il des données pour les colonnes ID forme pharmaceutique et Description?

La forme pharmaceutique DOIT avoir un ID. La description est facultative. (Si seulement une description est fournie, utilisez la même information pour ID et Description. Copiez la colonne Description dans la colonne ID.)

Enlevez les médicaments de la liste qui ne peuvent pas être perfusés à l'aide d'une pompe.

Faites correspondre le format des colonnes du fichier aux spécifications du fichier d'importation.

- a. Assurez-vous que toutes les colonnes sont présentes et nommées correctement (même si elles ne contiennent pas de données).
- b. Assurez-vous que les colonnes sont dans le bon ordre.
- c. Enlevez les caractères spéciaux (virgules, crochets en chevrons droit et gauche et guillemets anglais).

Dans Excel, à partir du menu Modifier, vous pouvez utiliser l'option Trouver/ Remplacer.

- Trouvez les virgules, remplacez-les par un espace vide.
- Trouvez les chevrons gauches, remplacez-les par une parenthèse gauche.
- Trouvez les chevrons droits, remplacez-les par une parenthèse droite.
- Trouvez les guillemets anglais, et remplacez-les par des guillemets simples.

#### Vérification finale :

- a. Triez le fichier par ID externe.
- b. Un ID externe doit seulement apparaître dans une rangée du fichier.
- c. Assurez-vous que chaque médicament a des données dans les colonnes ID externe et Nom générique.
- d. Un nom générique peut apparaître plusieurs fois dans le fichier avec des ID externes différents.

#### **Importation de la liste de médicaments**

**Important :** L'importation de la liste de médicaments remplace tout médicament déjà sur la liste. Des instructions complètes sont fournies dans le prochain segment, [Travailler avec la liste de médicaments](#page-34-0) section à la page 27.

*Remarque : Pour obtenir la liste des pompes compatibles avec ICU Medical MedNet homologuées par pays, consultez la Matrice de compatibilité des pompes avec ICU Medical MedNet, disponible à partir du Centre de soutien technique d'ICU Medical.*

Une fois que le formatage du fichier est terminé comme décrit ci-dessus :

1. Sélectionnez **Importer** dans la vue Liste de médicaments.

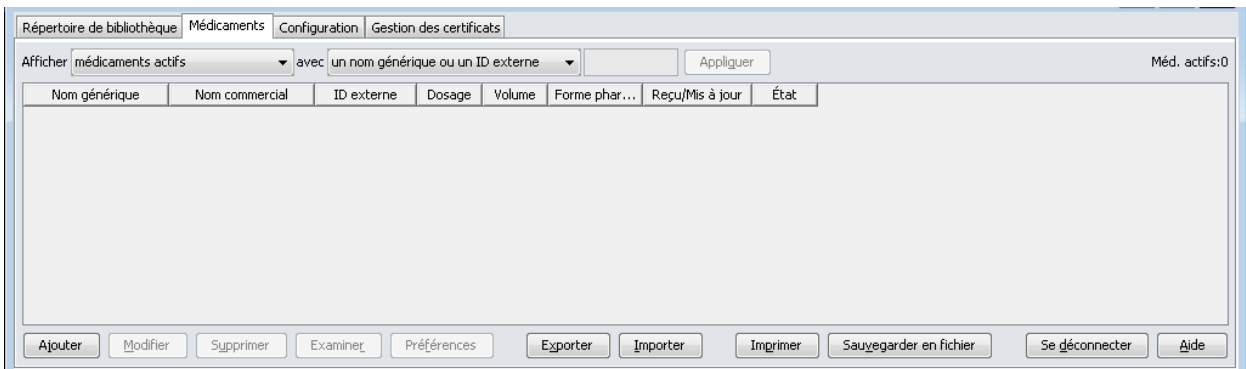

L'écran Fichier à importer s'affiche.

2. Naviguez jusqu'à l'emplacement de la liste de médicaments à importer.

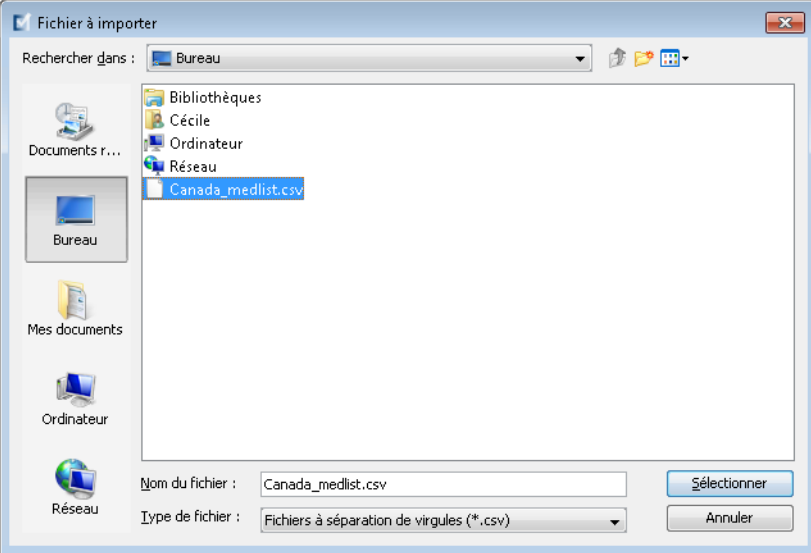

3. Cliquez sur **Sélectionner**. Une fenêtre contextuelle affiche un aperçu des modifications à la liste de médicaments. Les médicaments qui seront ajoutés sont affichés en vert. Si la liste de médicaments contient déjà des médicaments, vous verrez les médicaments qui seront supprimés affichés en rouge et les médicaments qui seront mis à jour affichés en bleu.

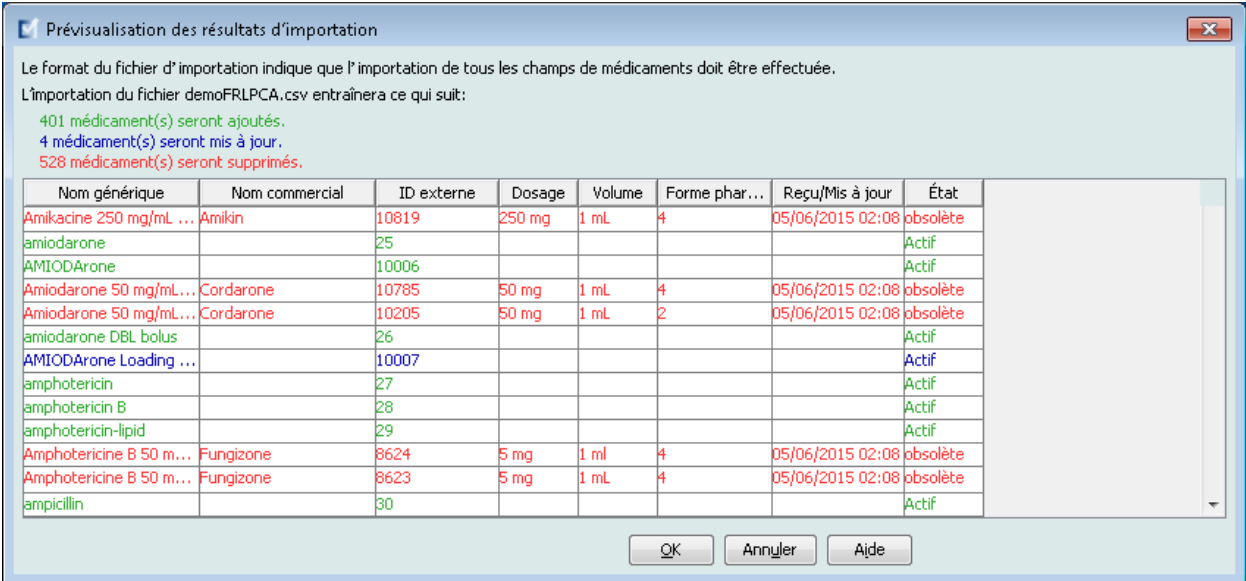

- 4. Si vous êtes satisfait de l'aperçu, cliquez sur **OK**.
- 5. Pour annuler l'importation, cliquez sur **Annuler**.
- 6. Si vous avez sélectionné **OK**, un message confirmant l'importation s'affiche.

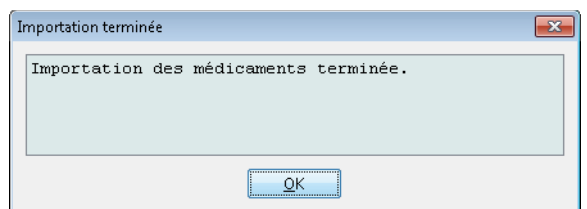

- 7. Cliquez sur **OK**.
- **Remarque :** Il est impossible de défaire l'importation de la liste de médicaments une fois qu'elle est terminée.

## <span id="page-34-0"></span>**Travailler avec la liste de médicaments**

L'importation d'un fichier de liste de médicaments remplace la liste existante complètement. Toute entrée d'un médicament dans une feuille de travail qui est associée à un médicament qui n'est plus dans la liste de médicaments doit être supprimée ou réattribuée à un nouveau médicament avant de finaliser la feuille de travail.

Le tableau suivant résume le comportement lorsqu'une nouvelle liste de médicaments est importée et qu'il y a déjà des médicaments dans la liste :

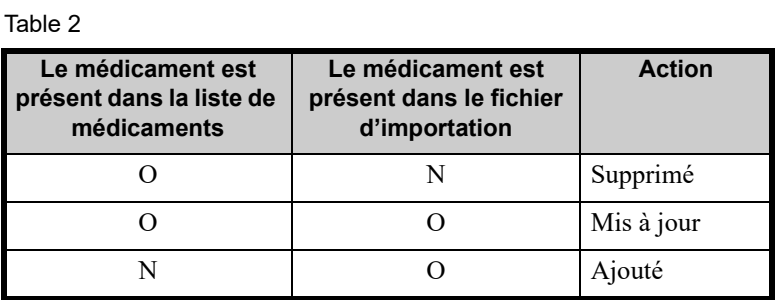

Pour les LifeCare PCA feuilles de travail, l'utilisateur sera invité à supprimer tout protocole associé à un médicament qui a déjà été supprimé lors de l'ouverture de la feuille de travail.

## <span id="page-35-0"></span>**Vue Liste de médicaments**

La vue Liste de médicaments s'affiche :

- Nom générique
- Nom commercial
- ID externe
- Dosage
- Volume
- Forme pharmaceutique
- Reçu/Mis à jour
- État

Vous pouvez filtrer les médicaments affichés en :

• médicaments actifs

avec

- tout nom générique ou ID externe
- les noms génériques commençant par (tout caractère)
- ID externe commençant par (n'importe quel caractère)

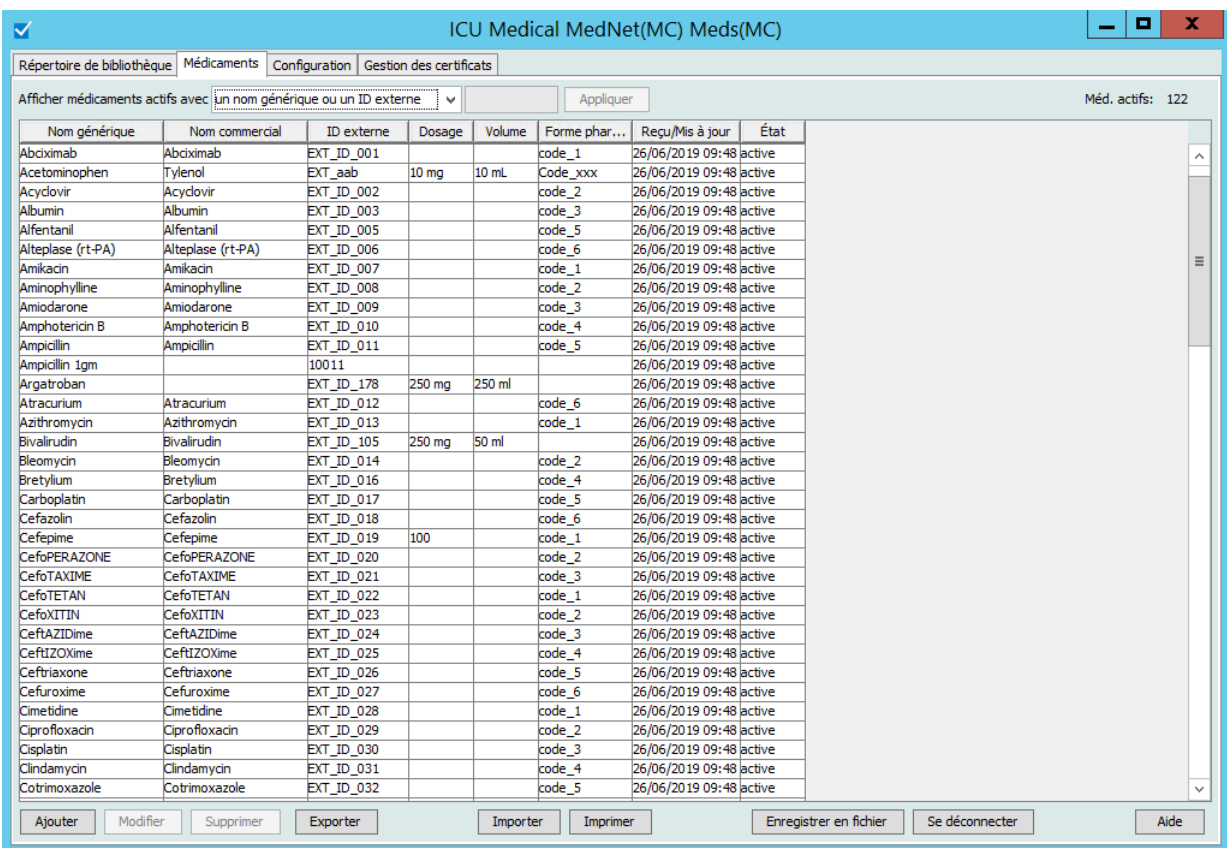

28 Guide d'utilisation d'ICU Medical MedNet Meds

*Remarque : Pour obtenir la liste des pompes compatibles avec ICU Medical MedNet homologuées par pays, consultez la Matrice de compatibilité des pompes avec ICU Medical MedNet, disponible à partir du Centre de soutien technique d'ICU Medical.*
## **Ajoutez un médicament**

1. Cliquez sur l'onglet **Médicaments**.

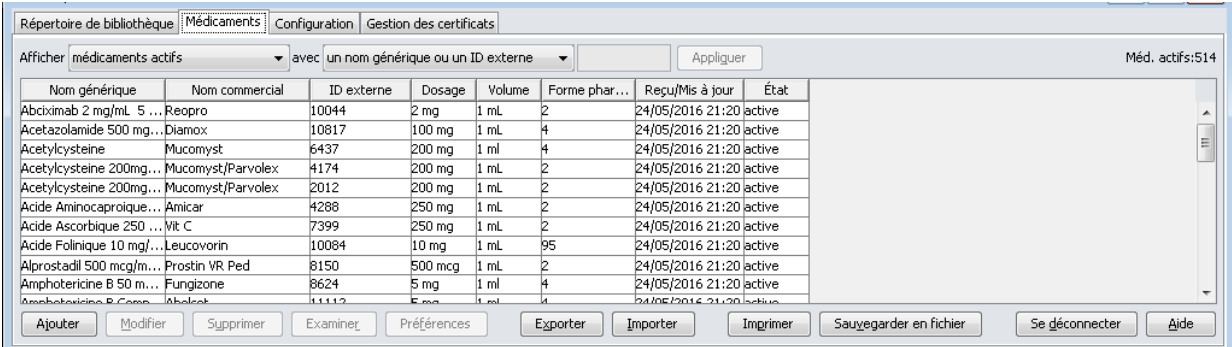

2. Cliquez sur **Ajouter**.

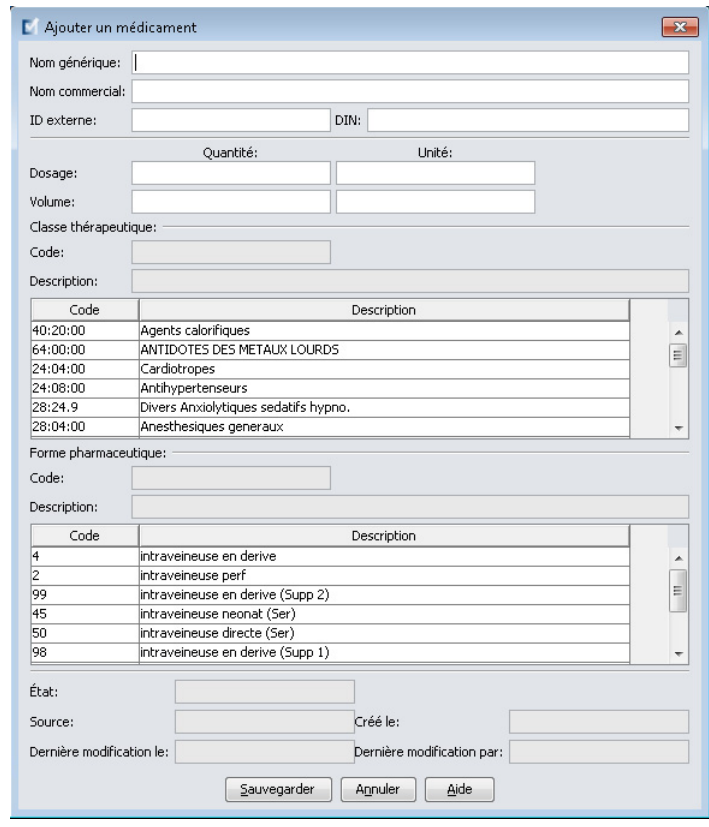

- 3. Entrez le nom du médicament dans le champ **Nom générique**. Ce champ est obligatoire.
- 4. Entrez le nom commercial (champ facultatif).
- 5. Entrez l'**ID externe**. Ce champ est obligatoire.
- 6. Entrez les informations facultatives suivantes au besoin :
	- NDC (National Drug Code)
	- Dosage quantité et unité
	- Volume –quantité et unité
	- Code de classe thérapeutique et description (cliquez sur une rangée dans le tableau pour choisir)
	- Code de forme pharmaceutique et description (cliquez sur une rangée dans le tableau pour choisir)
- **Remarque :** Le contenu des tableaux Classe thérapeutique et Forme pharmaceutique est déterminé par les informations dans le fichier d'importation Liste de médicaments.

État, Source, Créé le, Dernière modification le, et Modifié en dernier par, seront remplis automatiquement après l'ajout du médicament.

- **Important :** Les noms génériques ne peuvent pas contenir les caractères spéciaux supérieurs à (>), inférieurs à (<), l'esperluette (&), les guillemets anglais ("), et les guillemets simples (').
	- 7. Cliquez sur **Sauvegarder**.

## **Modifier un médicament**

1. Sélectionnez le médicament que vous souhaitez modifier à partir de la vue Liste de médicaments.

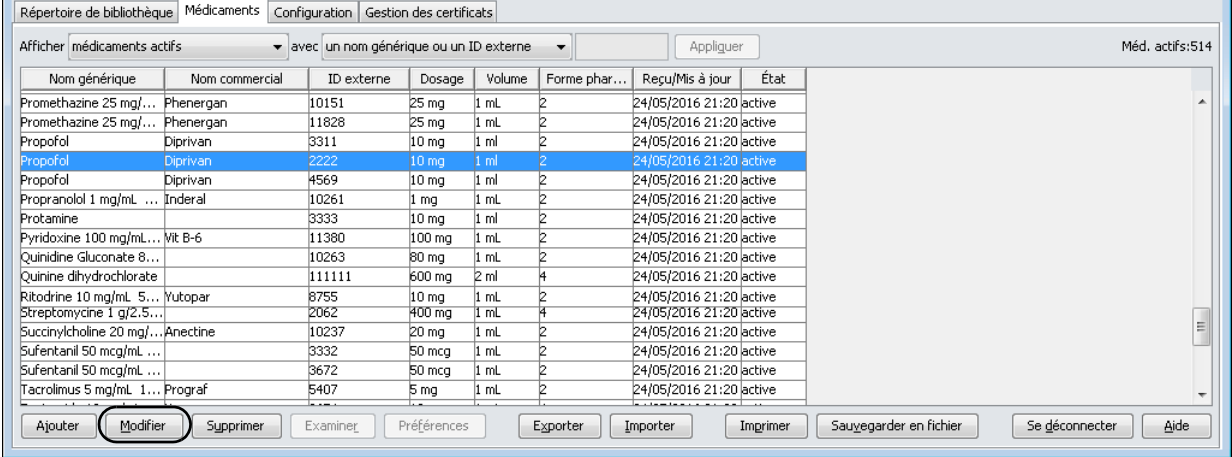

- 2. Cliquez sur **Modifier**.
- 3. Faites les modifications requises.

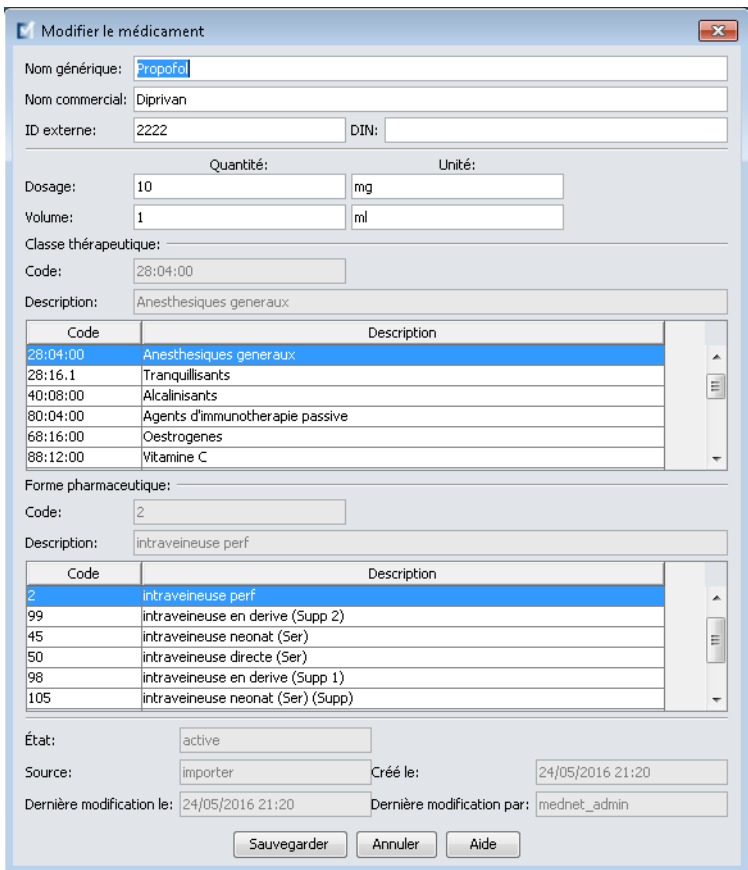

4. Cliquez sur **Sauvegarder**.

## **Supprimer un médicament**

#### **Pour supprimer un médicament qui n'est pas utilisé dans une bibliothèque de médicaments :**

1. Sélectionnez le médicament à supprimer à partir de la vue Liste de médicaments.

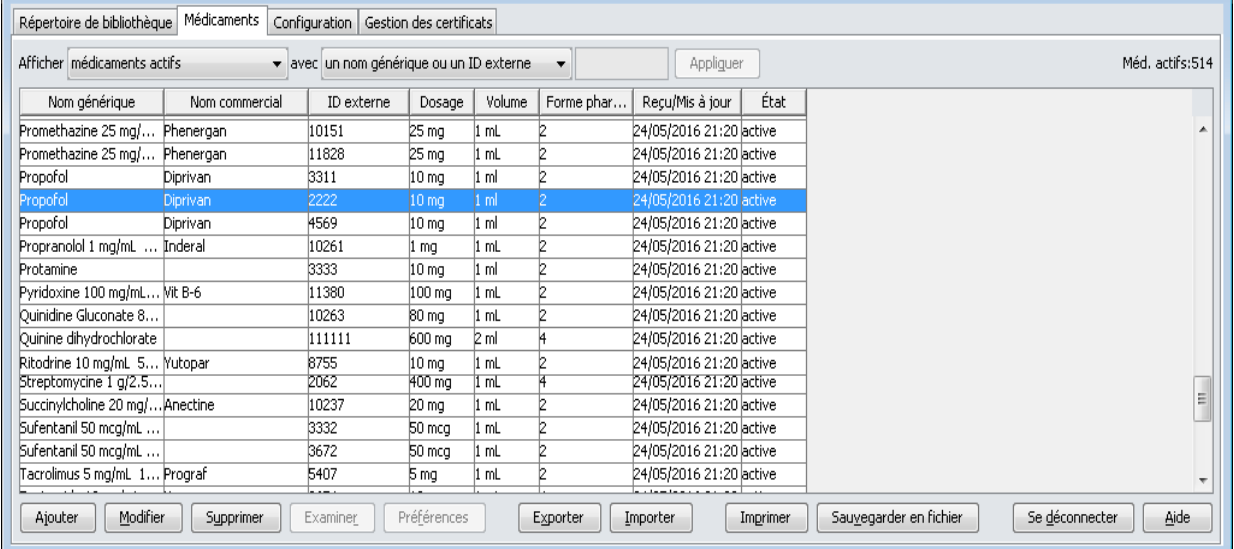

2. Cliquez sur **Supprimer**.

L'écran Supprimer le médicament s'affiche.

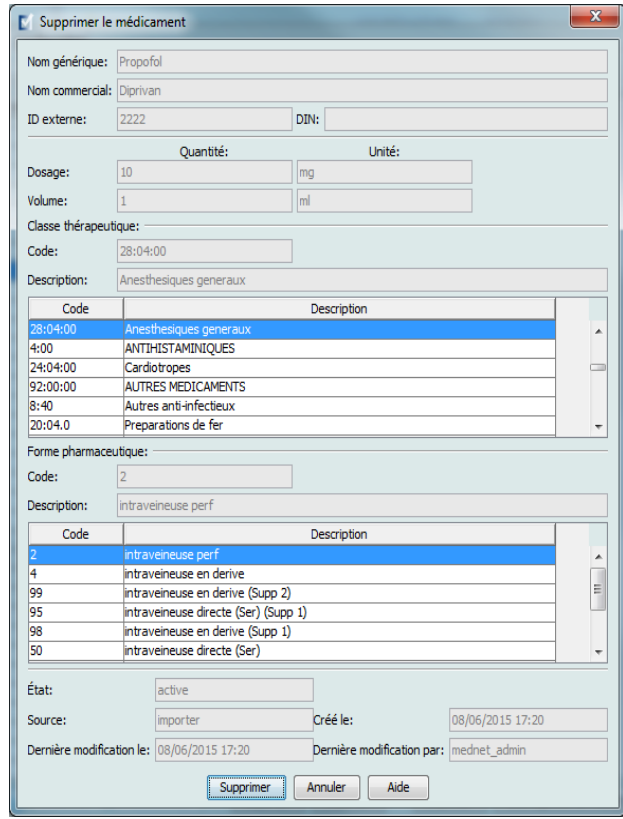

32 Guide d'utilisation d'ICU Medical MedNet Meds

*Remarque : Pour obtenir la liste des pompes compatibles avec ICU Medical MedNet homologuées par pays, consultez la Matrice de compatibilité des pompes avec ICU Medical MedNet, disponible à partir du Centre de soutien technique d'ICU Medical.*

3. Cliquez sur **Supprimer**.

L'écran de confirmation indique que le médicament n'est pas utilisé dans une bibliothèque de médicaments.

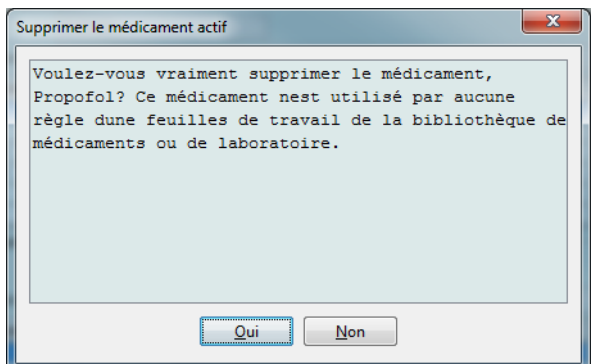

4. Si vous souhaitez toujours supprimer le médicament, cliquez sur **Oui**.

#### **Pour supprimer un médicament qui est utilisé dans une bibliothèque de médicaments :**

1. Sélectionnez le médicament à supprimer à partir de la vue Liste de médicaments.

La fenêtre contextuelle Supprimer un médicament s'affiche.

2. Cliquez sur **Supprimer**.

La fenêtre contextuelle indique les bibliothèques de médicaments qui contiennent le médicament.

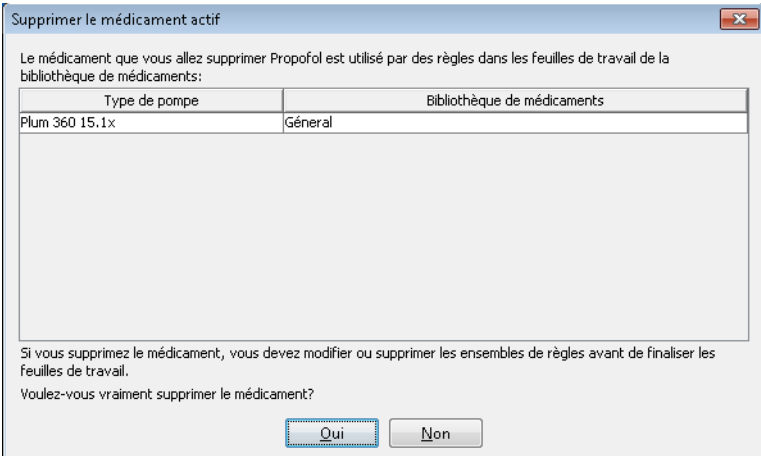

3. Après avoir lu le message, si vous souhaitez toujours supprimer le médicament, cliquez sur **Oui**.

### **Exporter une liste de médicaments**

En sélectionnant Exporter, vous pouvez exporter un fichier à un emplacement de votre choix.

1. Sélectionnez **Exporter** de l'affichage Liste de médicaments.

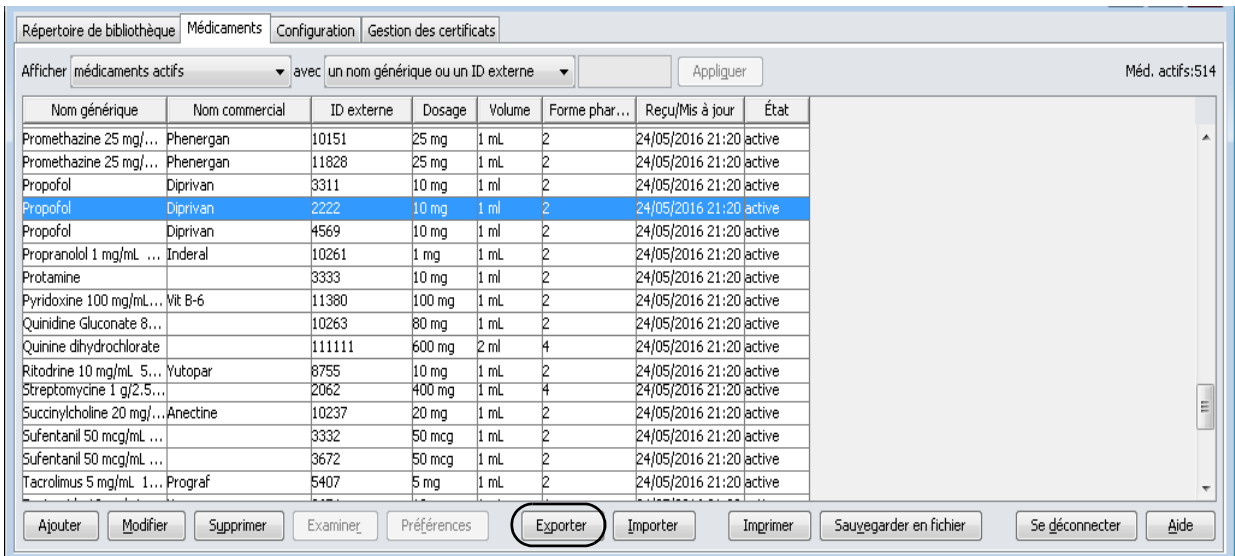

L'écran Sélectionnez le contenu du fichier à exporter s'affiche.

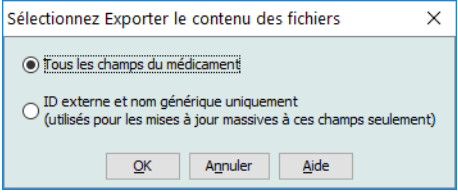

2. Sélectionnez **Tous les champs du médicament** ou **ID externe et nom générique uniquement**.

**Remarque :** Choisir d'exporter seulement l'ID externe et les noms génériques vous permet de modifier ces deux champs et de les importer de nouveau dans la liste de médicaments.

3. Cliquez sur **OK**. L'écran Fichier à exporter s'affiche.

4. Sélectionnez un emplacement pour l'exportation de la liste de médicaments.

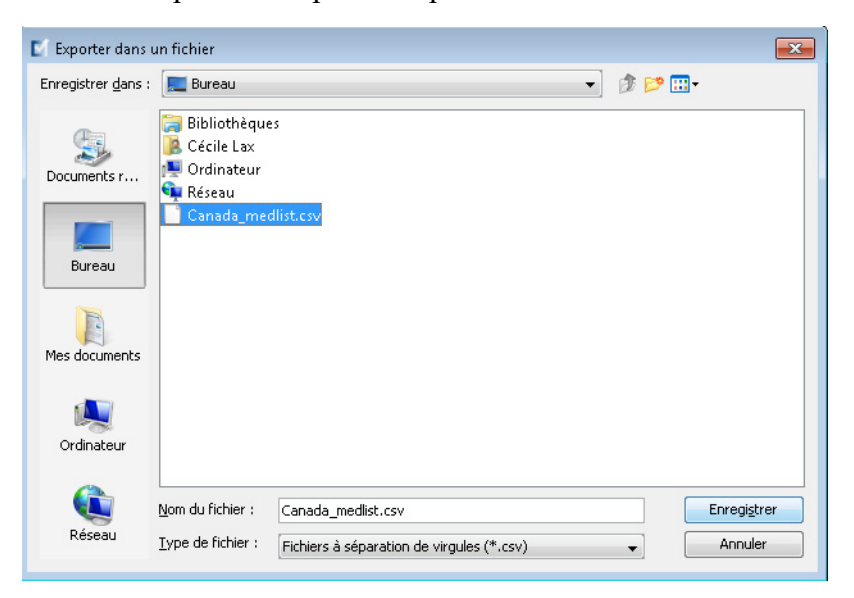

- 5. Entrez un nom du fichier.
- **Remarque :** La liste de médicaments peut seulement être exportée dans les formats .csv (valeurs séparées par des virgules) et XML. Si vous avez sélectionné d'exporter uniquement ID externe et Nom générique, vous devez exporter en format .csv.
	- 6. Cliquez sur **Enregistrer**.

#### **Modification d'un fichier exporté ID externe et Nom générique**

1. Sélectionnez le fichier .csv exporté et cliquez avec le bouton droit pour accéder à Notepad ou à un programme similaire.

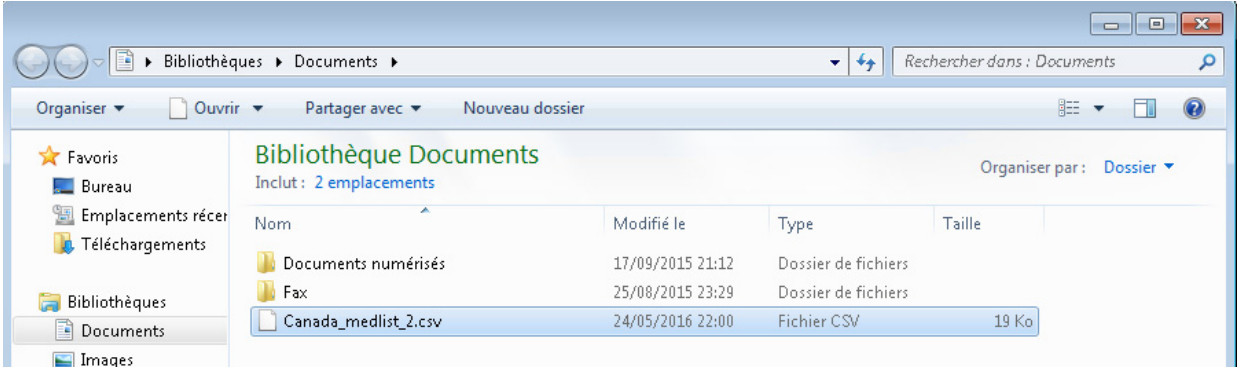

2. Cliquez à droite sur le nom du fichier et en utilisant Notepad ou un programme similaire, modifiez-le par l'ajout d'un nouvel ID externe et d'un nouveau Nom générique entre virgules.

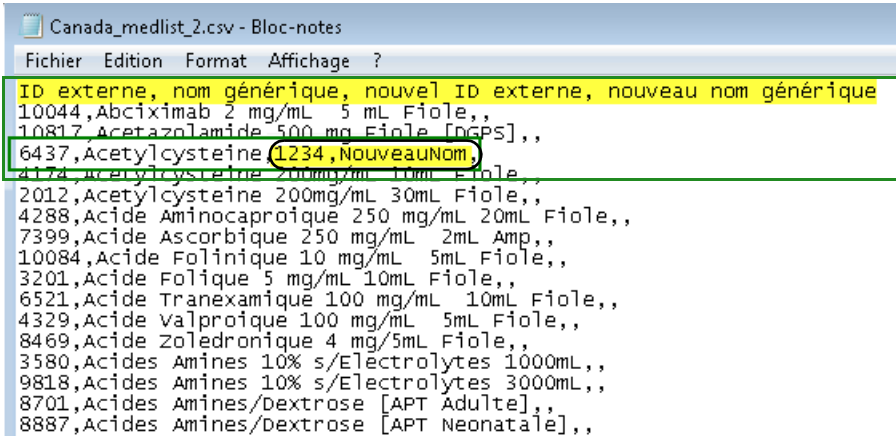

3. Sélectionnez **Enregistrer** à partir du menu Fichier.

Vous pouvez maintenant importer ce fichier modifié dans la liste de médicaments.

### **Rapport de liste de médicaments**

- 1. Vous pouvez sélectionner :
	- a. Enregistrer le rapport en format .html à un emplacement sélectionné en cliquant sur **Sauvegarder dans le fichier**,
		- ou
	- b. Imprimez un rapport des données actuellement affichées dans la vue Liste de médicaments en cliquant sur le bouton **Imprimer**.

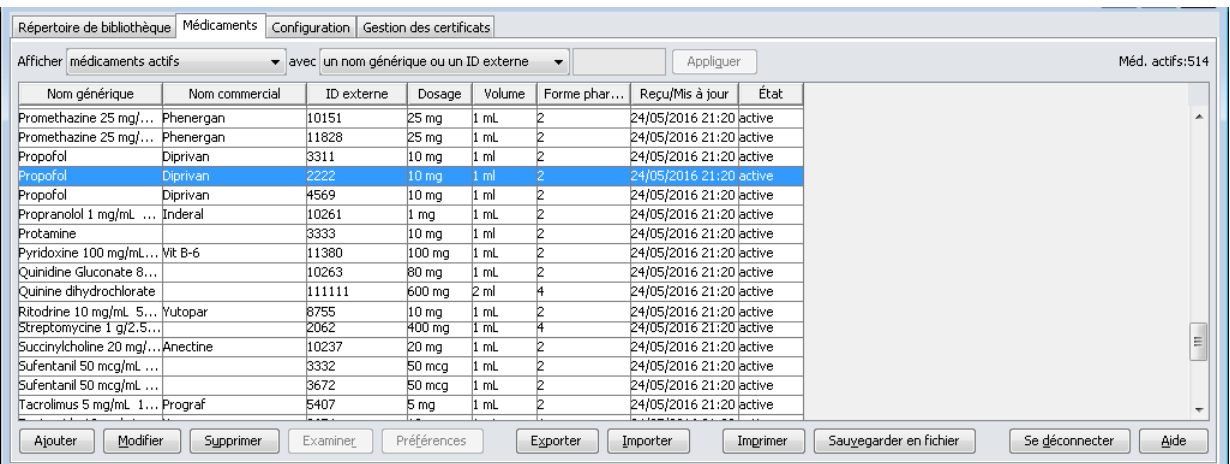

2. La fenêtre appropriée s'affiche :

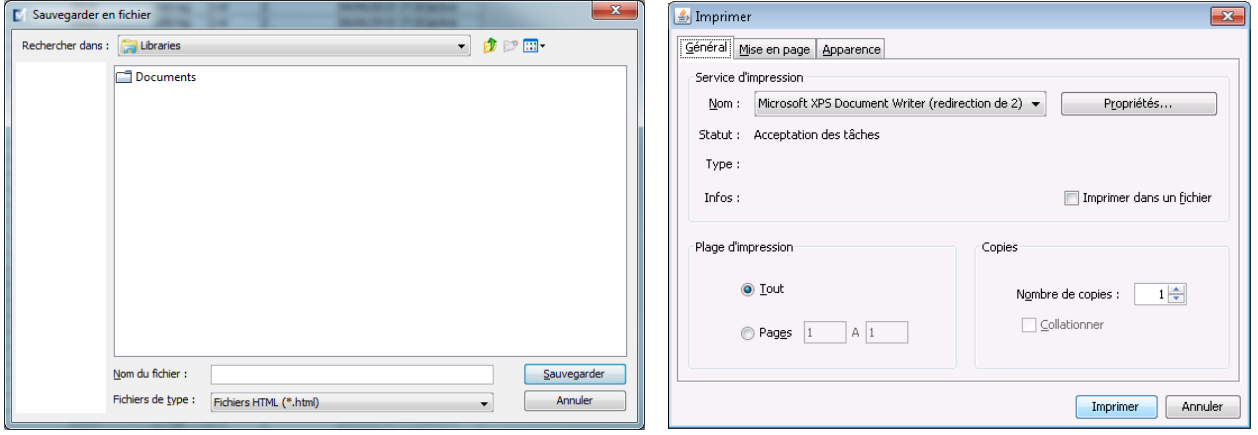

Faites vos choix.

3. Cliquezsur **Sauvegarder** ou **Imprimer**.

### **Remarques :**

# **Chapitre 5 : Répertoire des bibliothèques**

## **Présentation**

Une bibliothèque de médicaments est une collection de noms de médicaments, ensembles de règles, unités de soins cliniques (USC), et paramètres de pompe à perfusion. Logiciel ICU Medical MedNet Meds conserve les bibliothèques de médicaments de trois manières :

- Feuilles de travail
- Bibliothèques actives
- Bibliothèques archivées

Une *feuille de travail* est une bibliothèque qui n'a pas encore été approuvée (finalisée) pour un transfert aux pompes à perfusion. Vous pouvez entreposer plusieurs feuilles de travail dans la base de données; par contre, vous ne pouvez modifier qu'une feuille de travail à la fois.

Une *bibliothèque active* est une feuille de travail qui a été finalisée. (Pour en apprendre plus sur la finalisation, voir [Approbation des feuilles de travail section à la page 67.](#page-74-0)) Une fois qu'une feuille de travail a été finalisée, aucune modification ne peut y être apportée. Seule une bibliothèque active peut être transférée aux pompes à perfusion. Seulement une bibliothèque active par type de pompe à perfusion peut exister à la fois dans la Logiciel ICU Medical MedNet Meds base de données.

Une *bibliothèque archivée* est une ancienne bibliothèque active qui a été désactivée et ne peut donc plus être transférée aux pompes à perfusion. Les bibliothèques archivées peuvent être copiées, mais elles ne peuvent pas être modifiées ou téléchargées dans les pompes à perfusion.

Sauf indication contraire (p. ex., « bibliothèque active »), le terme *bibliothèque* utilisé seul désigne les feuilles de travail et les bibliothèques actives et archivées.

La *finalisation* est le processus de conversion d'une feuille de travail en bibliothèque active.

Lorsque vous ajoutez une feuille de travail, vous devez configurer les noms USC, les paramètres de pompe à perfusion et les données des médicaments afin de créer une bibliothèque complète.

Vous pouvez créer des feuilles de travail et des bibliothèques des façons suivantes :

- En créant de nouvelles feuilles de travail vides
- En copiant les bibliothèques existantes, les bibliothèques archivées ou des feuilles de travail
- En faisant l'importation de fichiers spéciaux qui Logiciel ICU Medical MedNet Meds peuvent se convertir en feuille de travail

L'affichage Répertoire de bibliothèques énumère la bibliothèque active pour chaque type de pompe à perfusion, toutes les bibliothèques de feuilles de travail et toutes les bibliothèques archivées dans la base de données. Les informations suivantes sont affichées dans la vue Répertoire des bibliothèques :

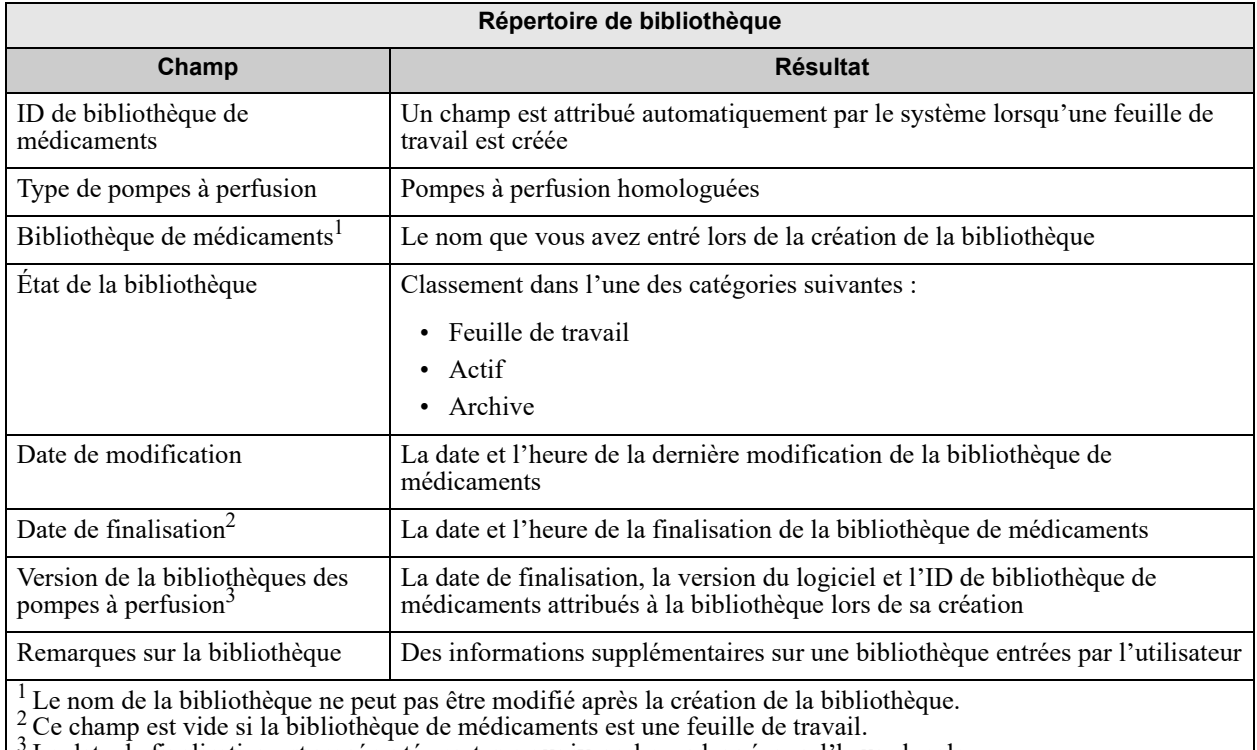

La date de finalisation est représentée en temps universel coordonné, non l'heure locale.

## **Conventions du répertoire des bibliothèques**

Le répertoire des bibliothèques utilise les conventions suivantes :

- Vous pouvez trier toutes les colonnes dans la vue Répertoire des bibliothèques en ordre ascendant ou descendant en cliquant sur l'en-tête de la colonne.
- Vous pouvez utiliser les barres de défilement verticales et horizontales pour défiler jusqu'à une entrée.
- Lorsque vous sélectionnez une entrée dans la vue Répertoire des bibliothèques, les boutons ou les fonctionnalités qui ne sont pas disponibles apparaissent « ombrés » ou désactivés.

40 Guide d'utilisation d'ICU Medical MedNet Meds

### **Procédures étape par étape**

La section suivante fournit des procédures étape par étape qui vous permettent de gérer le répertoire des bibliothèques. Dans cette section, vous apprendrez à faire ce qui suit :

- Naviguez jusqu'à la liste de la vue Répertoire des bibliothèques
- Créer, modifier et ajouter une remarque à une feuille de travail
- Supprimer des feuilles de travail et des bibliothèques de médicaments archivées
- Visualiser une bibliothèque de médicaments
- Copier une bibliothèque de médicaments
- Importer une bibliothèque de médicaments
- Exporter une bibliothèque de médicaments

#### **Pour naviguer jusqu'à la liste de la vue Répertoire des bibliothèques, procéder comme suit :**

- 1. Double-cliquez sur l'Logiciel ICU Medical MedNet Meds icône sur le bureau Windows.
- 2. Entrez votre **ID d'utilisateur** et votre **mot de passe**.

**Remarque :** Afin de vous connecter à l'application et exécuter les procédures dans ce chapitre, vous devez avoir les privilèges d'accès appropriés.

3. Cliquez sur **Connexion**.

La vue Répertoire des bibliothèques apparaît.

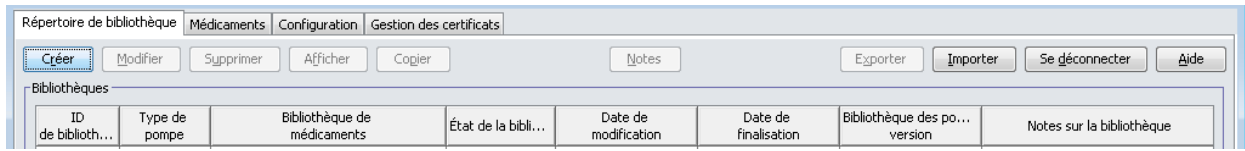

**Remarque :** Vous ne verrez pas d'entrées dans la liste jusqu'à ce que vous ayez créé une feuille de travail ou importé une bibliothèque.

### **Créer une feuille de travail**

1. Dans la vue Répertoire des bibliothèques, cliquez sur **Créer**.

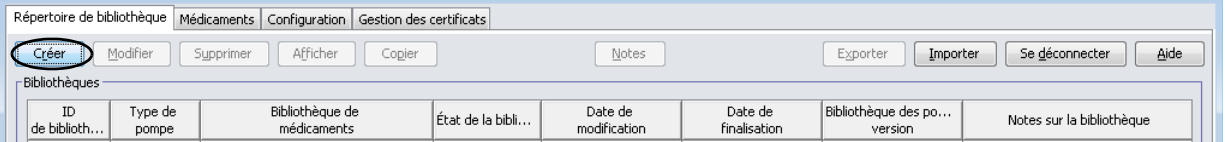

L'écran Créer une feuille de travail s'affiche.

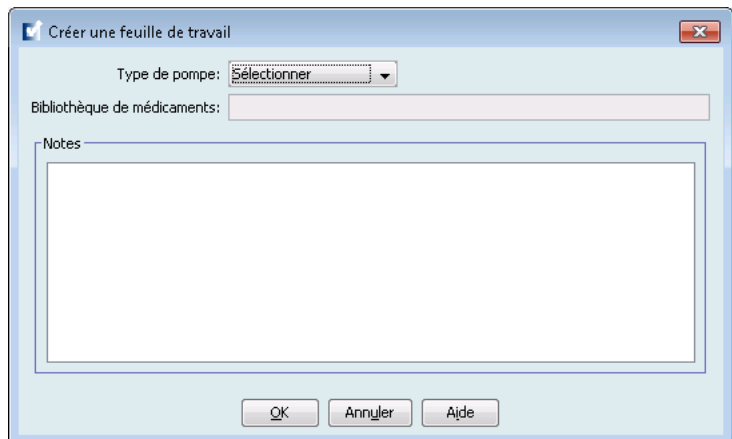

- 2. À partir de la liste déroulante **Type de pompe**, sélectionnez un type de pompe.
- 3. Dans le champ **Bibliothèque de médicaments**, tapez un nom pour la bibliothèque.
- 4. Entrez une remarque, si désiré, pour la bibliothèque.

5. Cliquez sur **OK**.

L'écran Créer une feuille de travail se ferme et votre entrée apparaît dans l'affichage Répertoire des bibliothèques.

#### **Modifier une feuille de travail**

- 1. Sur l'affichage Répertoire des bibliothèques, sélectionnez une feuille de travail.
- 2. Cliquez sur **Modifier**.
- 3. Effectuez les modifications désirées.
- 4. Cliquez sur **Fermer**.

Votre modification est enregistrée et la vue Répertoire des bibliothèques s'affiche.

**Remarque :** Des informations supplémentaires sur la modification de feuilles de travail se retrouvent dans les chapitres portant sur chacun des types de pompe à perfusion : **[Chapitre 9 : Entrées de médicaments Plum 360](#page-112-0)**, à la page 105 **[Chapitre 10 : Entrées de médicaments LifeCare PCA](#page-158-0)**, à la page 151

Pour la pompe LifeCare PCA seulement :

Si vous tentez de modifier une bibliothèque de médicaments qui contient un protocole qui porte sur un médicament supprimé de la liste de médicaments, la fenêtre contextuelle suivante s'affichera.

42 Guide d'utilisation d'ICU Medical MedNet Meds

*Remarque : Pour obtenir la liste des pompes compatibles avec ICU Medical MedNet homologuées par pays, consultez la Matrice de compatibilité des pompes avec ICU Medical MedNet, disponible à partir du Centre de soutien technique d'ICU Medical.*

**Remarque :** Votre remarque peut contenir des informations comme « Pour révision P&T » ou d'autres consignes pratiques afin de vous aider à vous organiser lorsque vous créez la bibliothèque.

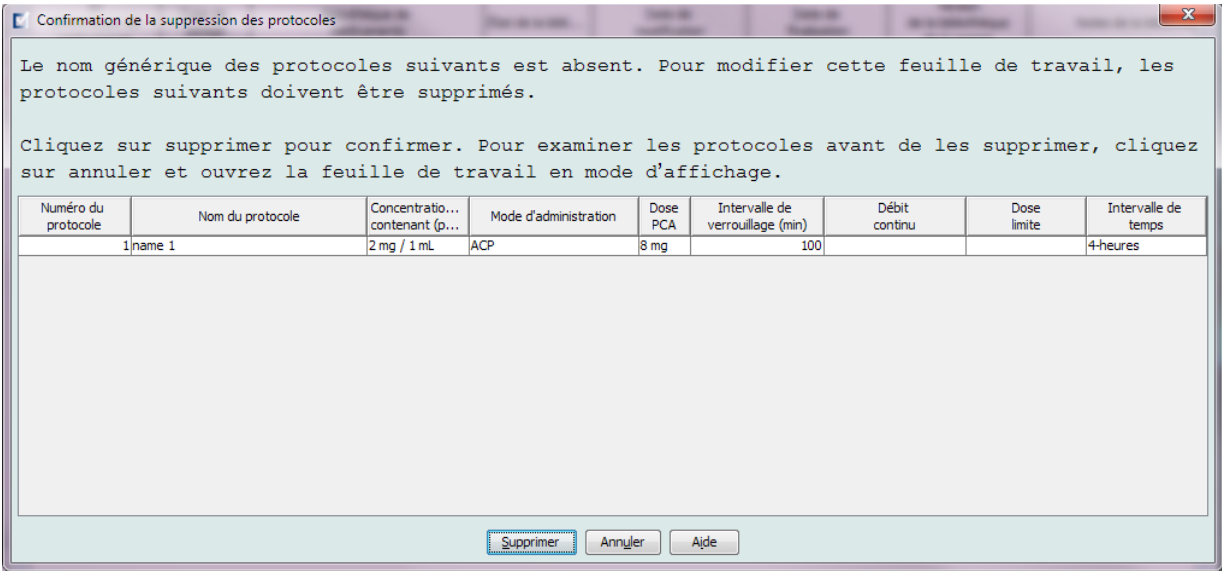

1. Cliquez sur **Supprimer**.

Le protocole sera enlevé et vous pourrez modifier la feuille de travail.

**Remarque :** Pour ouvrir la feuille de travail, vous devez d'abord supprimer le protocole.

#### **Supprimer une feuille de travail ou une bibliothèque de médicaments archivée**

Vous pouvez supprimer une feuille de travail ou une bibliothèque de médicaments archivée du Répertoire des bibliothèques. Lorsque vous supprimez une bibliothèque, vous la retirez de façon permanente du système.

#### **Pour supprimer une feuille de travail ou une bibliothèque de médicaments archivée, procédez comme suit :**

- 1. Dans la vue Répertoire des bibliothèques, sélectionnez une feuille de travail ou une bibliothèque de médicaments archivée.
- 2. Cliquez sur **Supprimer**.

L'écran Supprimer une bibliothèque s'ouvre.

**Important :** En supprimant une bibliothèque, vous la retirez de façon permanente du système. Vous voudrez peut-être vous assurer que votre système a été sauvegardé dernièrement avant de supprimer une bibliothèque de médicaments.

Guide d'utilisation d'ICU Medical MedNet Meds 43

*Remarque : Pour obtenir la liste des pompes compatibles avec ICU Medical MedNet homologuées par pays, consultez la Matrice de compatibilité des pompes avec ICU Medical MedNet, disponible à partir du Centre de soutien technique d'ICU Medical.*

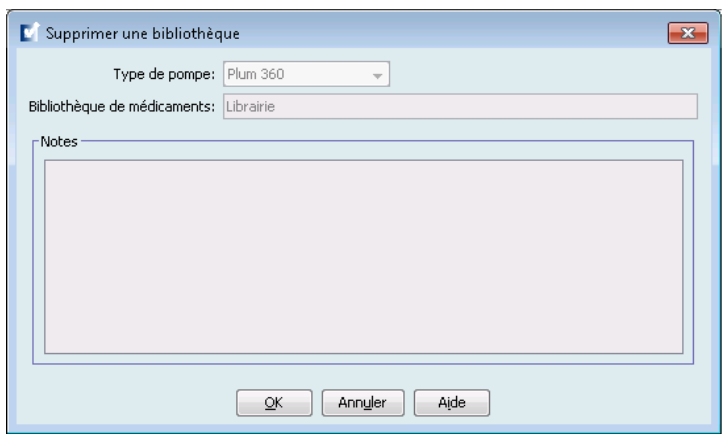

3. Cliquez sur **OK**.

La feuille de travail ou la bibliothèque est supprimée de façon permanente et la vue Répertoire des bibliothèques s'affiche.

#### **Visualiser une bibliothèque de médicaments**

- 1. Dans la vue Répertoire des bibliothèques, sélectionnez une bibliothèque de médicaments.
- 2. Cliquez sur **Afficher**.

La vue Gestion de la bibliothèque de médicaments apparaît.

**Remarque :** Vous ne pouvez pas faire des modifications lors de la visualisation d'une bibliothèque.

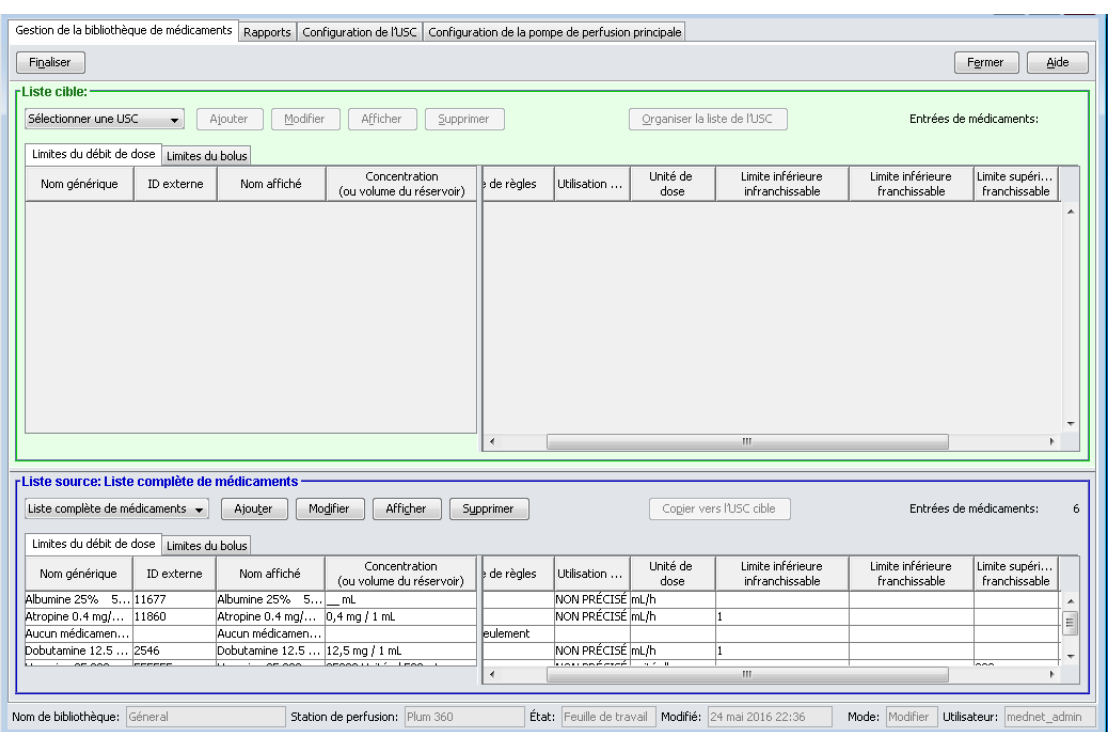

*Conseil pratique :* Si vous passez votre curseur au-dessus de toute entrée de médicament dans la liste complète de médicaments, une « infobulle » affiche le nom générique et la concentration du médicament ainsi que les USC auxquelles il a été attribué (voir ci-dessous). L'infobulle disparaîtra après 5 secondes.

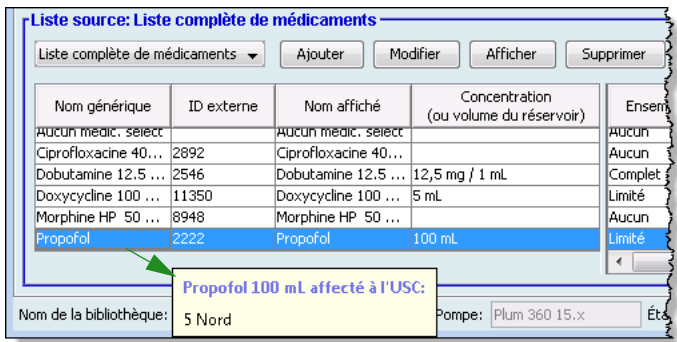

3. Cliquez sur **Fermer** pour retourner à la vue Répertoire des bibliothèques.

### **Copier une bibliothèque archivée, bibliothèque active ou feuille de travail**

Afin de faciliter la création ou la mise à jour d'une bibliothèque de médicaments, vous pouvez copier des bibliothèques de médicaments actives ou archivées ainsi que des feuilles de travail. Lorsque vous copiez une bibliothèque de médicaments, tous les ensembles de règles de médicaments, paramètres de pompe à perfusion et les paramètres d'USC sont inclus. La bibliothèque de médicaments copiée apparaît comme une nouvelle entrée dans la vue Répertoire des bibliothèques.

- 1. Dans la vue Répertoire des bibliothèques, sélectionnez la bibliothèque de médicaments désirée.
- 2. Cliquez sur **Copier**.

L'écran Copier la bibliothèque s'ouvre.

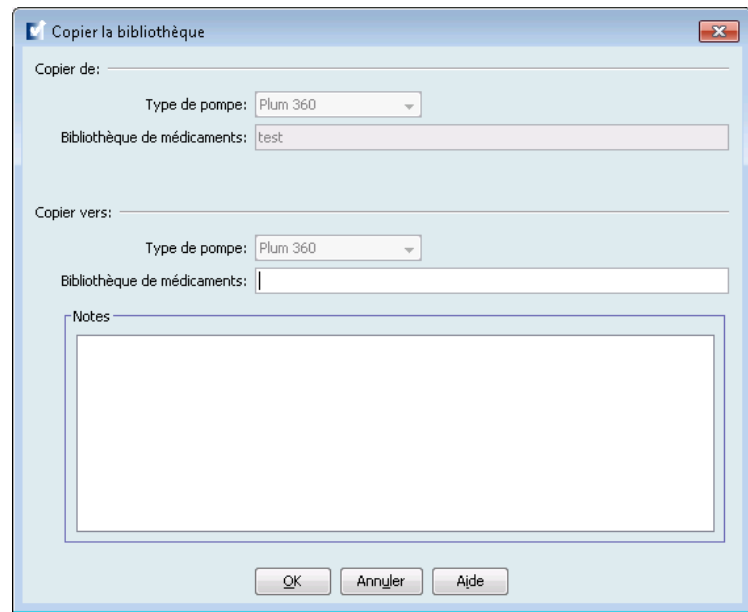

3. Dans le champ **Bibliothèque de médicaments**, tapez le nom de la nouvelle bibliothèque de médicaments comme vous voulez qu'il s'affiche dans la vue Répertoire des bibliothèques.

**Remarque :** Vous pouvez entrer des informations dans le champ **Remarques**, si nécessaire.

4. Cliquez sur **OK**.

Votre bibliothèque de médicaments est copiée. La nouvelle feuille de travail apparaît dans la vue Répertoire des bibliothèques.

46 Guide d'utilisation d'ICU Medical MedNet Meds

*Remarque : Pour obtenir la liste des pompes compatibles avec ICU Medical MedNet homologuées par pays, consultez la Matrice de compatibilité des pompes avec ICU Medical MedNet, disponible à partir du Centre de soutien technique d'ICU Medical.*

### **Ajouter ou modifier des remarque dans une feuille de travail.**

- 1. Sur l'affichage Répertoire des bibliothèques, sélectionnez une feuille de travail.
- 2. Cliquez **Notes**.

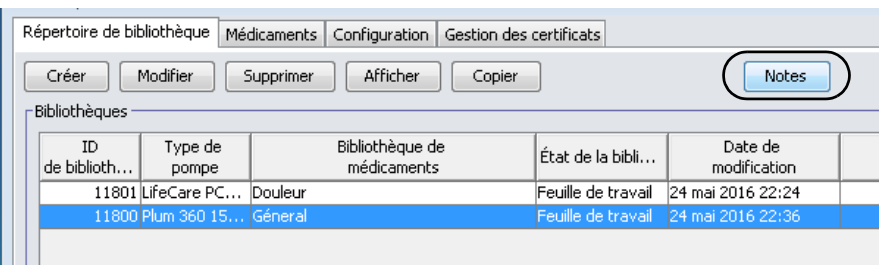

L'écran Notes s'ouvre.

**Remarque :** Les champs **Type de pompe** et **Bibliothèque de médicaments** ne peuvent pas être modifiés.

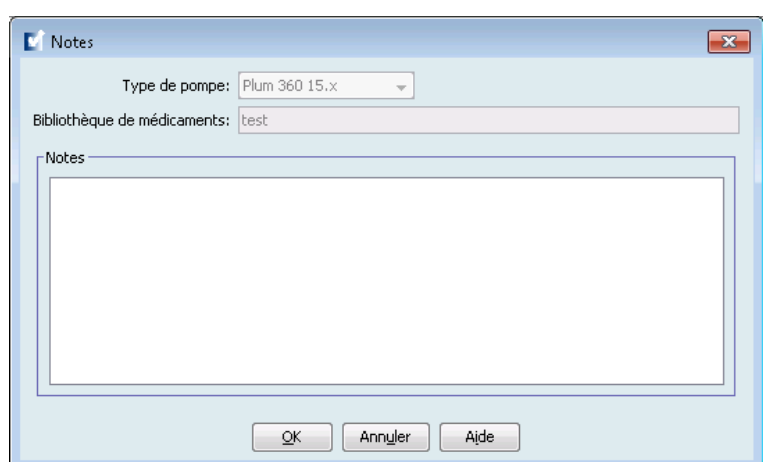

- 3. Tapez la remarque ou modifiez le texte dans le champ **Notes**.
- 4. Cliquez sur **OK**. La remarque est sauvegardée et apparaît dans le champ **Notes sur la bibliothèque** du Répertoire des bibliothèques.
- **Remarque :** Le champ **Notes** ne peut pas être modifié après l'approbation d'une bibliothèque de médicaments.

#### **Exporter une bibliothèque archivée, bibliothèque active ou feuille de travail**

**Remarque :** Seuls les utilisateurs ayant les privilèges de connexion appropriés peuvent exporter des fichiers.

Vous pouvez exporter les ensembles de règles depuis des feuilles de travail, bibliothèques archivées et bibliothèques actives sous forme de Fichiers XML (langage de balisage extensible).

**Remarque :** Si le fichier XML exporté est modifié, il ne peut pas être réimporté dans ICU Medical MedNet Meds.

Vous pouvez également exporter une feuille de travail, une bibliothèque archivée ou une bibliothèque active sous forme de fichier séparé par des virgules (CSV). Les noms de fichiers se terminent en « .csv ». Le fichier peut être utilisé pour visualiser des ensembles de règles dans Microsoft Excel.

**Remarque :** Les Fichiers à séparation de virgules ne peuvent pas être réimportés dans ICU Medical MedNet Meds.

Lors de l'exportation d'une feuille de travail, une bibliothèque archivée ou une bibliothèque active, seulement les entrées de médicament qui ont été attribuées aux USC seront exportées; les entrées de médicament qui sont seulement énumérées dans la liste complète de médicaments ne sont pas exportées.

Les paramètres de la pompe principale et des USC sont inclus dans les Fichiers XML exportés. Lorsqu'une LifeCare PCA feuille de travail est exportée dans le format CSV, les valeurs de codesbarres commencent par une apostrophe (') si le fichier est visualisé dans Microsoft Excel.

**Remarque :** Les protocoles ne sont pas exportés avec un fichier XML dans le cas d'une bibliothèque de médicaments LifeCare PCA. Les protocoles doivent être entrés manuellement après qu'une bibliothèque de médicaments LifeCare PCA est réimportée dans ICU Medical MedNet Meds.

Vous pouvez exporter une bibliothèque de médicaments vers un emplacement externe sur votre réseau ou votre disque dur.

- 1. Dans la vue Répertoire des bibliothèques, sélectionnez la bibliothèque de médicaments désirée.
- 2. Cliquez sur **Exporter**.

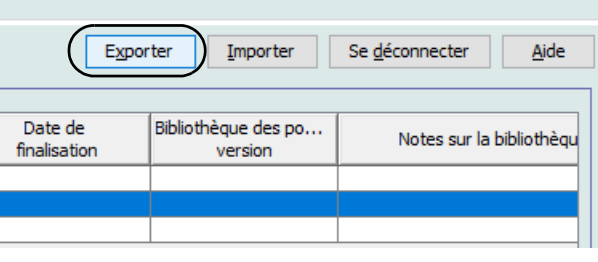

48 Guide d'utilisation d'ICU Medical MedNet Meds

*Remarque : Pour obtenir la liste des pompes compatibles avec ICU Medical MedNet homologuées par pays, consultez la Matrice de compatibilité des pompes avec ICU Medical MedNet, disponible à partir du Centre de soutien technique d'ICU Medical.*

L'écran Exporter la bibliothèque s'ouvre.

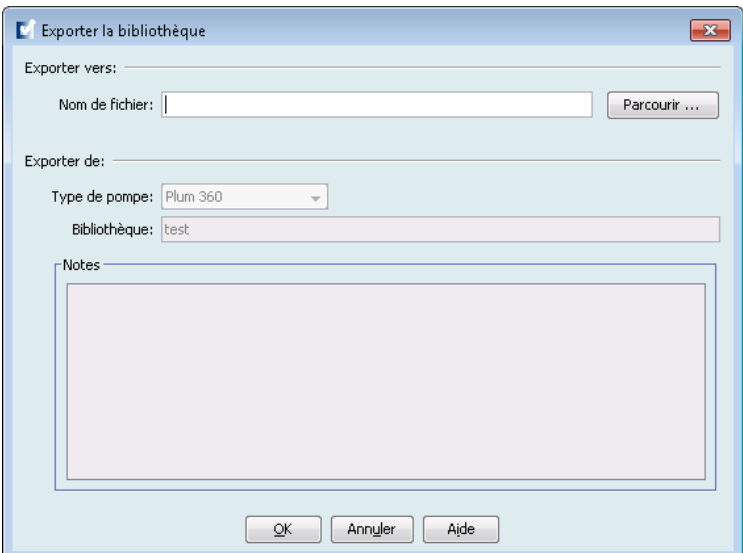

3. Cliquez sur **Parcourir**.

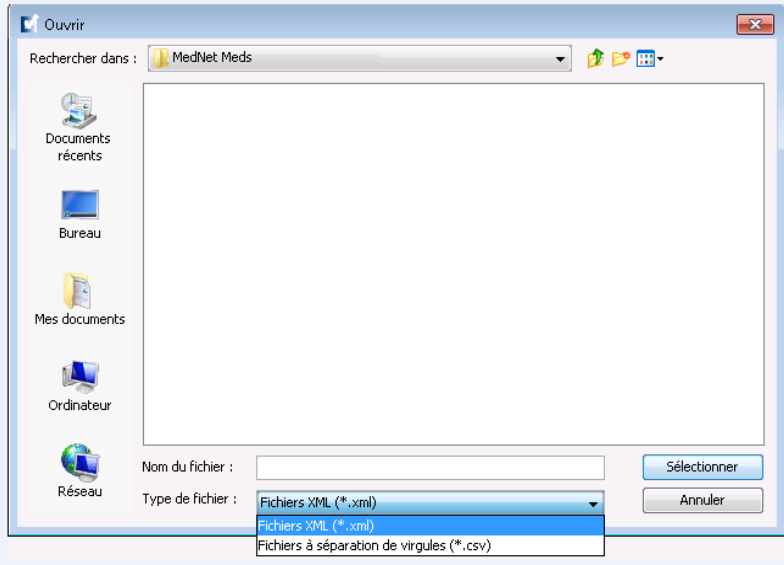

- 4. Dans le champ **Nom du fichier**, tapez le chemin et le nom du fichier pour utiliser le fichier exporté.
- 5. Sélectionnez soit **fichiers XML**ou **Fichiers à séparation de virgules (CSV)** de la liste déroulante.
- 6. Cliquez sur **OK**.

L'écran Exporter la bibliothèque se ferme. La bibliothèque de médicaments est exportée à l'emplacement désiré.

### **Importer une bibliothèque de médicaments**

Vous pouvez importer une bibliothèque de médicaments d'un fichier XML créé par ICU Medical MedNet Meds. Lorsque vous importez une bibliothèque de médicaments, elle devient une feuille de travail. Le logiciel valide pleinement les plages de données, la précision et les relations avant l'ajout des données importées à la base de données.

1. À partir de la vue Répertoire de bibliothèques, cliquez sur **Importer**.

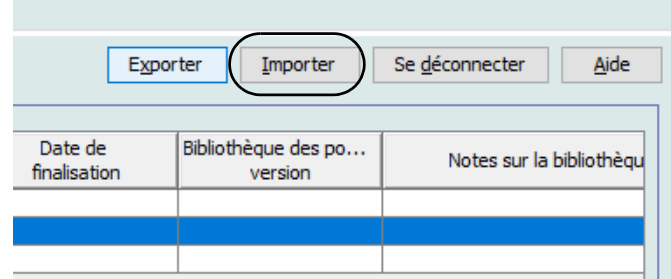

L'écran Importer une bibliothèque s'ouvre.

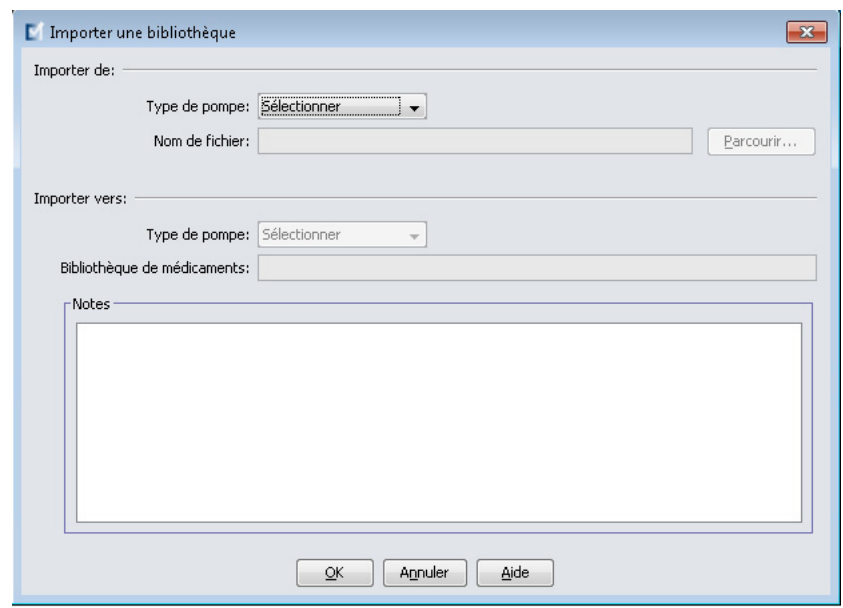

- 2. Dans le secteur de l'écran **Importer de**, sélectionnez le **Type de pompe** qui correspond à la bibliothèque que vous importez.
- 3. Saisissez le chemin et le **Nom de fichier** de la bibliothèque de médicaments que vous souhaitez importer.

*Conseil pratique :* Vous pouvez chercher le chemin et le nom du fichier en cliquant sur **Parcourir** et en naviguant jusqu'au fichier désiré.

- 4. Dans le secteur de l'écran **Importer vers**, sélectionnez le **Type de pompe** qui correspond à la bibliothèque que vous importez.
- 5. Dans le champ **Bibliothèque de médicaments**, tapez un nom pour la bibliothèque importée comme vous voulez qu'il s'affiche dans la vue Répertoire des bibliothèques.

50 Guide d'utilisation d'ICU Medical MedNet Meds

#### **Remarque :** Vous pouvez entrer des informations dans le champ **Notes**, si nécessaire.

#### 6. Cliquez sur **OK**.

L'écran Importer une bibliothèque se ferme et la feuille de travail nouvellement importée apparaît dans la vue Répertoire des bibliothèques.

**Remarque :** Une bibliothèque de médicaments qui contient une ou plusieurs entrées de médicament faisant référence à un médicament qui n'est pas sur la liste de médicaments sera importée. Afin d'approuver la bibliothèque, tous les médicaments doivent être attribués à un médicament dans la liste de médicaments.

> Si le fichier que vous tentez d'importer contient des données non utilisables, le logiciel affiche un message d'erreur et n'importe pas le fichier.

**Important :** Si vous apportez des modifications à un fichier XML exporté, le fichier ne peut pas être importé.

#### **Remarques :**

## **Chapitre 6 : Gestion de la bibliothèque de médicaments**

## **Présentation**

L'affichage Gestion des bibliothèques de médicaments vous permet de créer, modifier et supprimer des limites de sécurité pour les entrées de médicaments utilisées par les pompes de perfusion. Les limites de sécurité établies sont par la suite incorporées directement par les ensembles de règles utilisés dans la bibliothèque de médicaments.

La vue Gestion de la bibliothèque de médicaments s'affiche lorsque vous ouvrez une feuille de travail ou une bibliothèque active ou archivée. Cet affichage comporte deux panneaux qui affichent les listes de médicaments cibles et sources associées aux USC individuelles et la liste principale des médicaments. À mesure qu'une USC est créée, les médicaments qui lui ont été attribués seront affichés dans la sous-fenêtre Liste cible dans le haut de l'affichage. La liste principale des médicaments disponibles dans la liste complète de médicaments est affichée dans le panneau Liste source dans le bas de l'affichage. La liste principale des médicaments est la liste complète des médicaments et des ensembles de règles définis pour utilisation dans une bibliothèque de médicaments.

La liste déroulante de chaque partie affiche les USC qui ont été définies pour a bibliothèque. Les fonctions actives (boutons) disponibles dans lla vue Gestion de la bibliothèque de médicaments varie en fonction du type de bibliothèque que vous avez ouverte et selon qu'une USC est sélectionnée ou non. Les fonctions qui ne sont pas disponibles de cette vue sont ombrées.

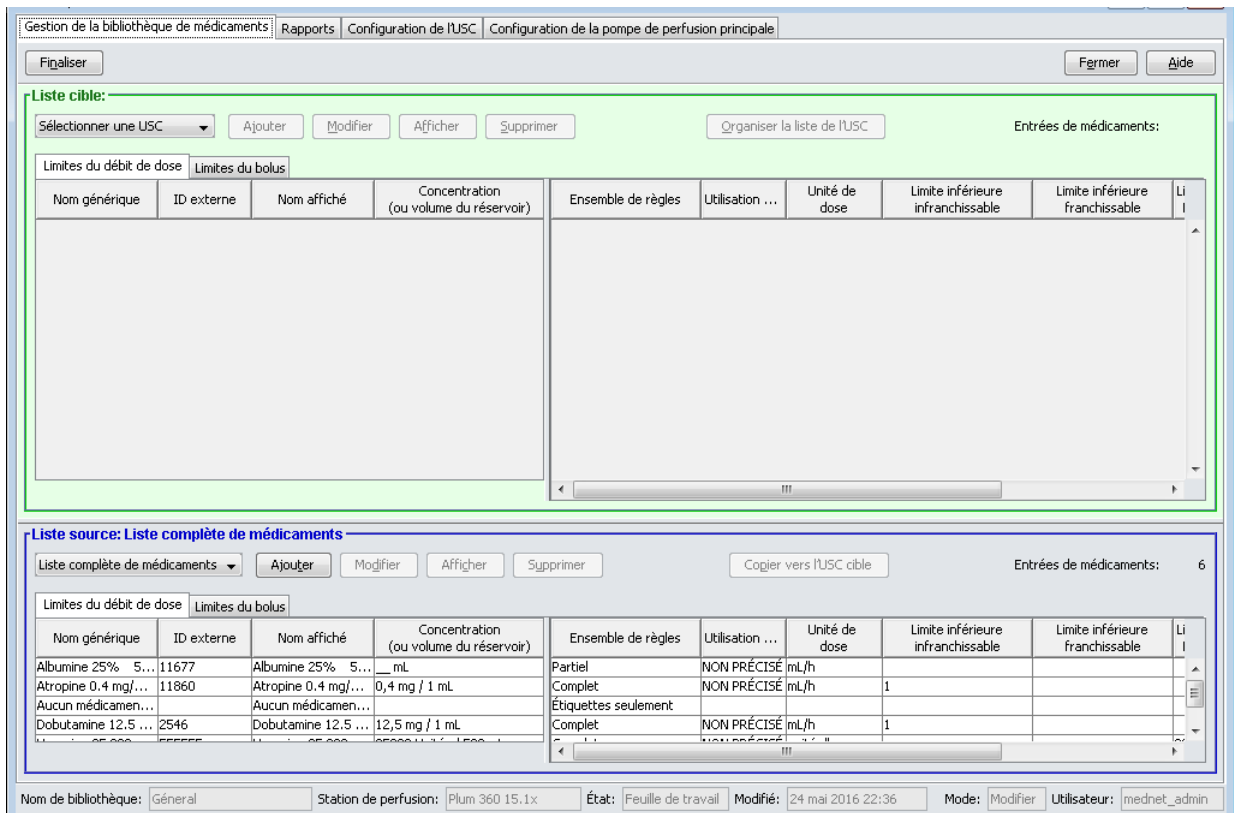

Guide d'utilisation d'ICU Medical MedNet Meds 53

*Remarque : Pour obtenir la liste des pompes compatibles avec ICU Medical MedNet homologuées par pays, consultez la Matrice de compatibilité des pompes avec ICU Medical MedNet, disponible à partir du Centre de soutien technique d'ICU Medical.*

**Remarque :** La liste principale des médicaments (LPM) contient une liste de tous les médicaments disponibles pour utilisation par les USC dans la bibliothèque. La LPM constitue la liste "mère" pour les médicaments de la liste cible.

Pour créer et compléter une bibliothèque de médicaments convenant au transfert vers une pompe à perfusion, vous devrez :

• Définissez les USC désirées.

Voir : **[Chapitre 8 : Configuration des USC](#page-100-0)**, à la page 93

• Entrer les données d'un médicament.

Voir : **[Chapitre 9 : Entrées de médicaments Plum 360](#page-112-0)**, à la page 105

Voir : **[Chapitre 10 : Entrées de médicaments LifeCare PCA](#page-158-0)**, à la page 151

• Organisez la liste de médicaments dans l'ordre désiré.

Voir : **[Modification de l'ordre d'affichage des entrées d'un médicament](#page-65-0)**, à la [page 58](#page-65-0)

• Créez les protocoles pour la LifeCarePCA pompe à perfusion – facultatif.

Voir : **[Chapitre 11 : Configuration des LifeCare PCA protocoles](#page-178-0)**, à la page 171

• Définissez la configuration de la pompe principale.

Voir : **[Chapitre 12 : Configuration de la pompe de perfusion principale](#page-190-0)**, à la [page 183](#page-190-0)

### **Conventions relatives à la gestion de la bibliothèque de médicaments**

La vue Gestion des bibliothèques de médicaments utilise les conventions suivantes :

- Les champs dans la Liste cible et Liste source sont identiques.
- La grille de la liste inclut une barre de fractionnement mobile située après la quatrième colonne. Les colonnes restantes déroulent sous les trois premières.
- Les sous-fenêtres Liste cible et Liste source incluent un champ non modifiable qui affiche le nombre total de médicaments dans une liste sélectionnée.
- Toutes les colonnes sont redimensionnables et peuvent être triées en ordre ascendant ou descendant en cliquant sur l'en-tête de la colonne.
- La vue inclut une barre d'état inférieure non modifiable qui affiche le nom de la bibliothèque, la pompe à perfusion, l'état, [date] modifiée, mode, et utilisateur.
- Les virgules (,) guillemets anglais (") et crochets en chevron  $(\leq)$  sont considérés des caractères non valides et ne peuvent pas être utilisés dans un nom.

## **Gestion de la bibliothèque de médicaments**

Les procédures suivantes vous permettent de gérer les bibliothèques de médicaments pour chaque pompe à perfusion. Les données que vous voyez dans les sous-fenêtres cible et source sont différentes pour chaque pompe à perfusion et correspondent à l'entrée d'un médicament entrées dans la pompe à perfusion.

#### **Procédures relatives à la liste cible**

- Visualisation de l'entrée d'un médicament dans une USC
- Suppression de l'entrée d'un médicament d'une USC
- Modification de l'ordre d'affichage des entrées de médicaments

#### **Procédures relatives à la liste source**

- Affichage de l'entrée d'un médicament d'un médicament dans la liste principale des médicaments
- Copie de l'entrée d'un médicament d'une USC à une autre
- Suppression des entrées d'un médicament de la liste principale des médicaments

#### **Procédures générales**

- Approbation des feuilles de travail
- Fermeture des feuilles de travail

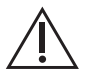

**MISE EN GARDE :** Dans le cas d'un programme automatisé, si le logiciel ICU Medical MedNetMC ne peut pas trouver un ensemble de règles correspondant, l'ordonnance sera envoyée à la pompe à perfusion sous « Aucun médicament sélectionné » (selon la pompe à perfusion et l'USC) et les données de l'ordonnance seront transmises à la pompe à perfusion. Aucun ensemble de règles ne sera disponible pour cette ordonnance. Si l'ordonnance est un programme automatisé partiel, les paramètres restants seront programmés manuellement. Voir le manuel d'utilisation de la pompe à perfusione pour plus d'informations.

### **Visualisation de l'entrée d'un médicament dans une USC**

- 1. Dans la vue Répertoire des bibliothèques, sélectionnez une feuille de travail.
- 2. Cliquez sur **Modifier** ou **Afficher**.

La vue Gestion de la bibliothèque de médicaments s'ouvre.

3. À partir de la Liste cible, sélectionnez l'USC contenant le médicament que vous désirez visualiser.

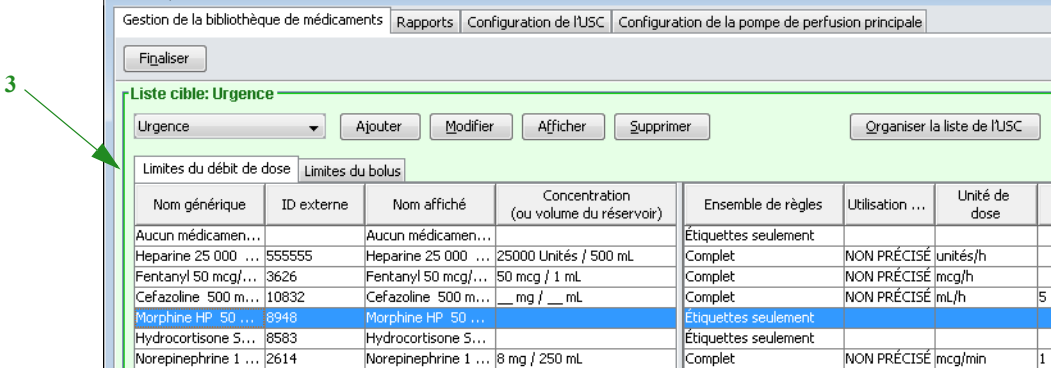

- 4. Sélectionnez le médicament.
- 5. À partir de la Liste cible, cliquez sur **Afficher**.

6. Lorsque vous avez fini de visualiser les données du médicament, cliquez sur **Fermer**.

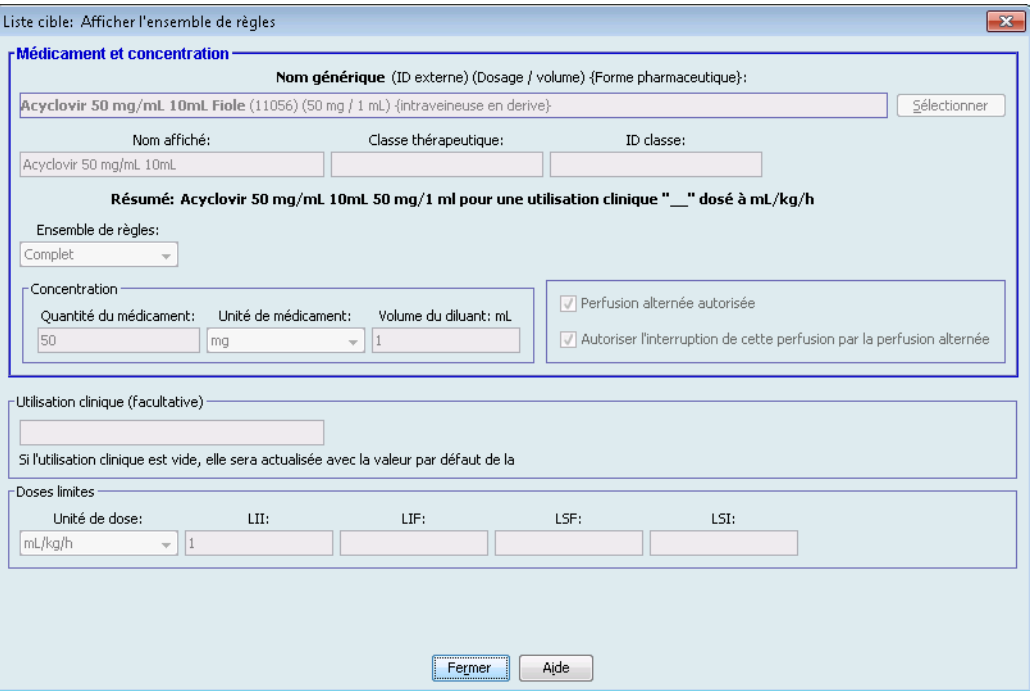

### **Suppression de l'entrée d'un médicament d'une USC**

- **Remarque :** Seuls les utilisateurs avec les privilèges de connexion appropriés peuvent ajouter et supprimer l'entrée d'un médicament dans une USC.
	- 1. À partir de la vue Répertoire des bibliothèques, ouvrez une feuille de travail pour modification.
	- 2. À partir de la Liste cible, sélectionnez l'USC contenant le m médicament que vous voulez supprimer.

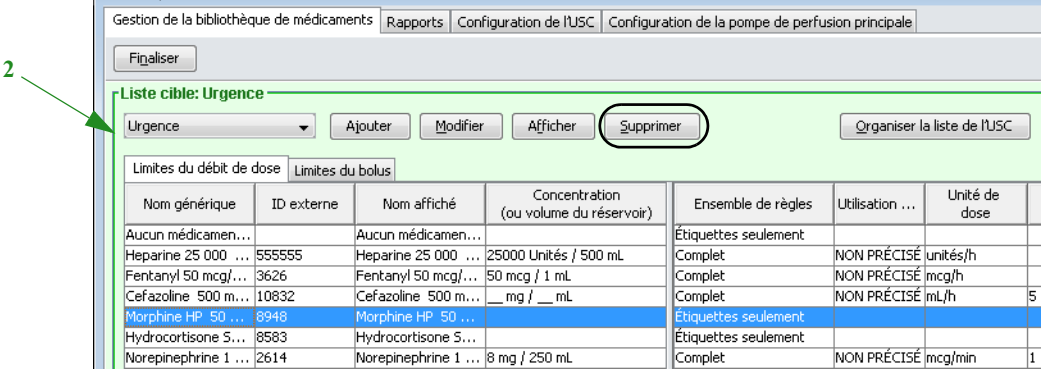

- 3. Sélectionnez le médicament à supprimer.
- 4. À partir de la Liste cible, cliquez sur **Supprimer**.

Guide d'utilisation d'ICU Medical MedNet Meds 57

5. À **Confirmer le retrait de l'USC**, cliquez sur **Supprimer**.

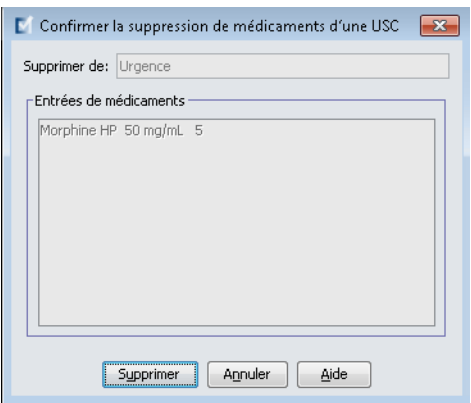

**Remarque :** Vous pouvez supprimer un médicament à la fois de la liste principale des médicaments ou vous pouvez supprimer plusieurs à la fois en les surlignant, utilisant les touches majuscule ou contrôle, et les supprimant.

#### <span id="page-65-0"></span>**Modification de l'ordre d'affichage des entrées d'un médicament**

- **Remarque :** Seuls les utilisateurs avec les privilèges de connexion appropriés peuvent modifier l'ordre de l'entrée d'un médicament.
- **Important :** L'ordre dans lequel les médicaments s'affichent dans la sous-fenêtre de la liste cible pourrait ne pas être l'ordre dans lequel les médicaments s'afficheront sur la pompe à perfusion.

#### **Pour modifier ou visualiser l'entrée d'un médicament est affichée :**

- 1. Sélectionnez une USC dans la Liste cible.
- 2. Cliquez **Organiser la liste de l'USC**.

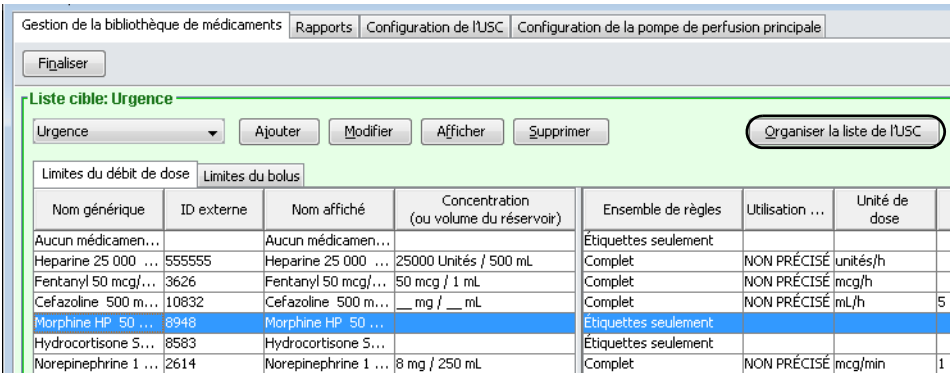

3. Sélectionnez le médicament que vous souhaitez déplacer.

*Conseil pratique :* Vous pouvez sélectionner plusieurs médicaments à déplacer en les mettant en surbrillance.

<sup>58</sup> Guide d'utilisation d'ICU Medical MedNet Meds *Remarque : Pour obtenir la liste des pompes compatibles avec ICU Medical MedNet homologuées par pays, consultez la Matrice de compatibilité des pompes avec ICU Medical MedNet, disponible à partir du Centre de soutien technique d'ICU Medical.*

4. Cliquez sur **Déplacer vers le haut** ou **Déplacer vers le bas** pour positionner l'entrée d'un médicament sélectionnée.

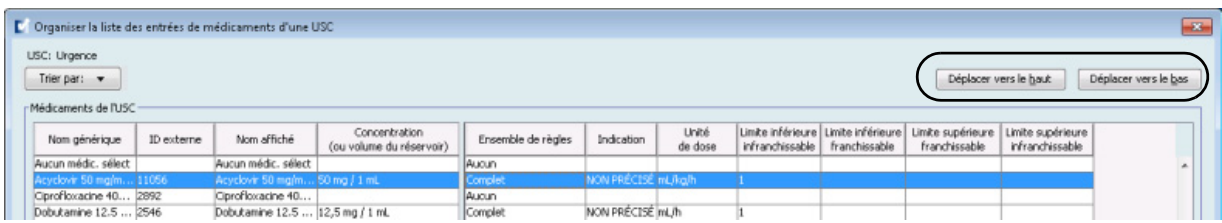

- 5. Au besoin, répétez l'entrée d'un médicament.
- 6. Cliquez sur **Enregistrer**.

L'entrée d'un médicament nouvellement ajouté à une USC sont placées dans le bas de la liste de médicaments attribuée.

#### **Pour trier l'entrée d'un médicament à l'intérieur d'une USC :**

- 1. À partir de la vue Répertoire des bibliothèques, ouvrez une feuille de travail pour modification.
- 2. Dans la vue Gestion de la bibliothèque de médicaments, sélectionnez une USC dans la liste cible.
- 3. Cliquez **Organiser la liste de l'USC**.

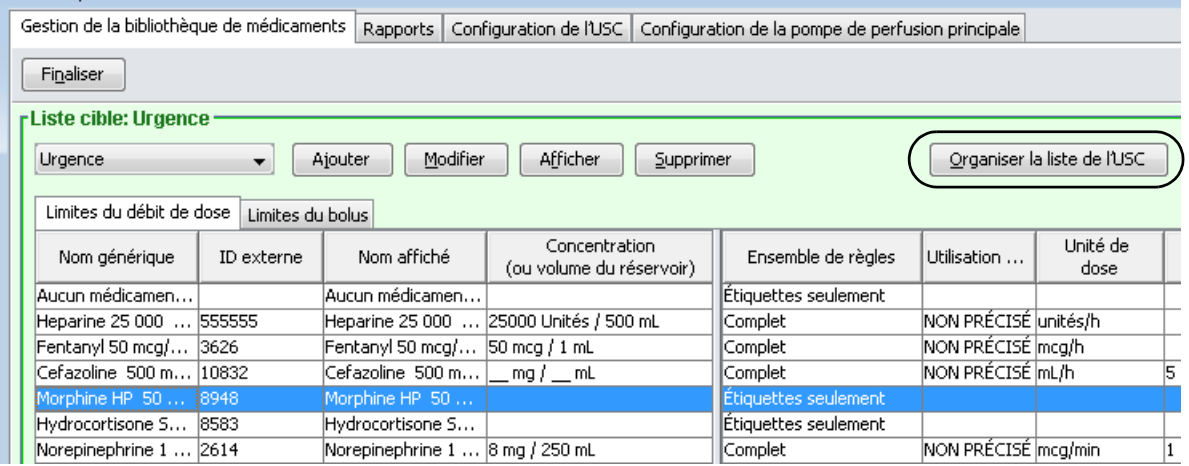

4. Dans la fenêtre contextuelle qui s'affiche, à partir de la liste **Trier par**, sélectionnez les critères de tri primaires de la liste. La sélection varie en fonction de la pompe à perfusion.

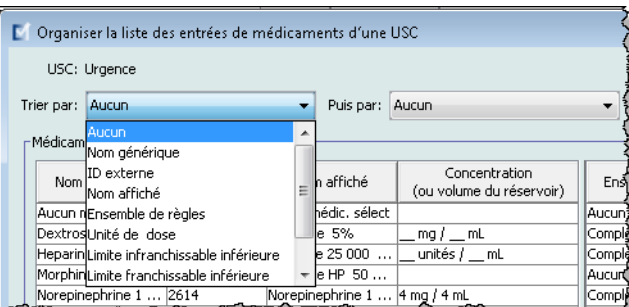

- 5. À partir de la liste **Puis par**, sélectionnez les critères de tri secondaires, si désiré.
- 6. Cliquez sur **Trier par**.

Pour Plum 360, le bouton **Trier par :** vous donne l'option de trier par Nom affiché en ordre ascendant ou descendant. L'entrée d'un médicament ayant le même Nom affiché resteront ensemble. (Voir la Matrice de compatibilité des appareils du logiciel ICU Medical MedNet pour déterminer la disponibilité des versions Plum. La matrice est disponible auprès de votre Centre de soutien technique.)

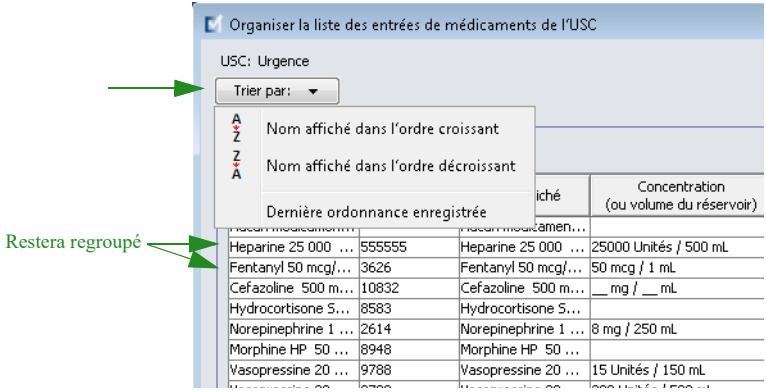

### **Affichage de l'entrée d'un médicament dans la liste complete des médicaments**

**Pour afficher une entrée d'un médicament dans la liste complete des médicaments :**

1. Sélectionnez **Liste complète de médicaments** comme l'emplacement de départ.

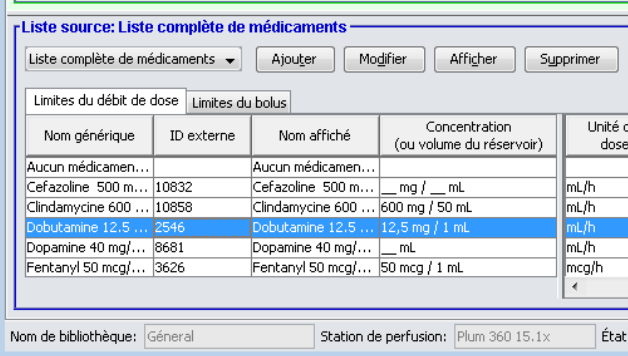

*Conseil pratique :* Si vous passez votre curseur au-dessus de toute entrée d'un médicament dans la liste complete des médicaments, une « infobulle » affiche le nom générique et la concentration du médicament ainsi que les USC auxquelles il a été attribué. L'infobulle disparaîtra après 5 secondes.

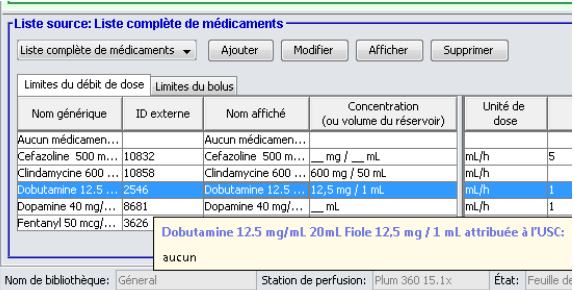

- 2. Sélectionnez le médicament que vous désirez visualiser.
- 3. À partir de la Liste source, cliquez sur **Afficher**.

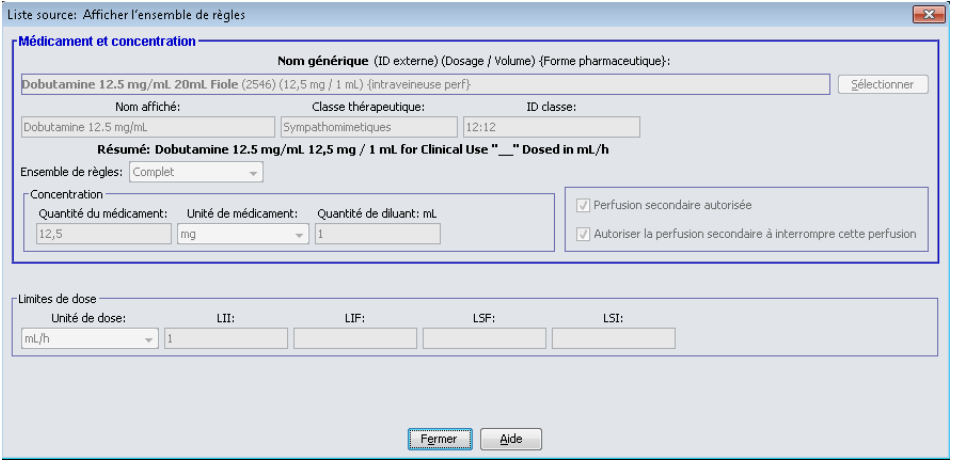

4. Lorsque vous avez fini de visualiser, cliquez sur **Fermer**.

*Remarque : Pour obtenir la liste des pompes compatibles avec ICU Medical MedNet homologuées par pays, consultez la Matrice de compatibilité des pompes avec ICU Medical MedNet, disponible à partir du Centre de soutien technique d'ICU Medical.*

*Conseil pratique :* Si vous visualisez une bibliothèque active ou archivée, vous pouvez également cliquer deux fois sur le médicament pour en visualiser les données.

### **Conservation ou effacement d'ensembles de règles de l'entrée d'un médicament.**

- 1. Surlignez une entrée d'un médicament avec des ensembles de règles existantes, soit dans la Liste source de la liste principale des médicaments ou dans la Liste cible.
- 2. Cliquez sur **Modifier**.

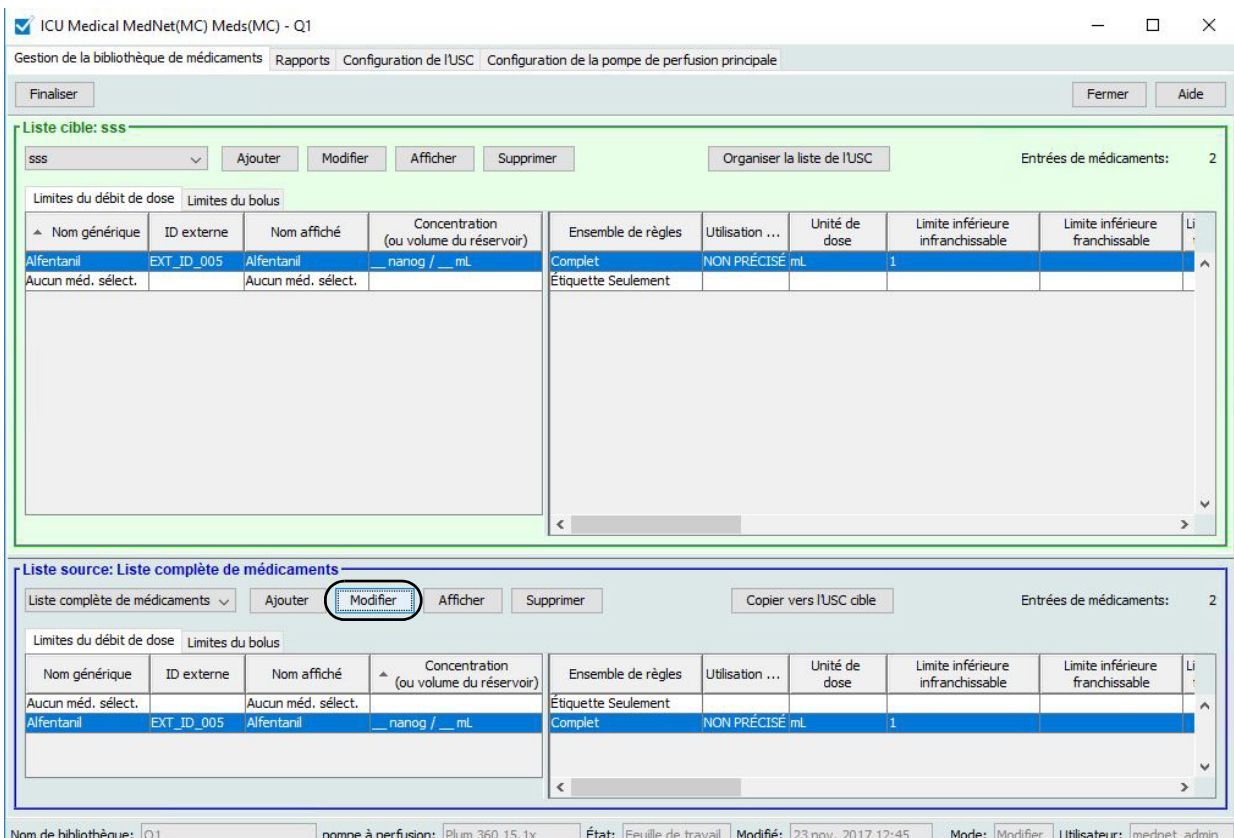

Le médicament sélectionné s'affiche avec ses ensembles de règles.

3. Cliquez sur **Sélectionner**.

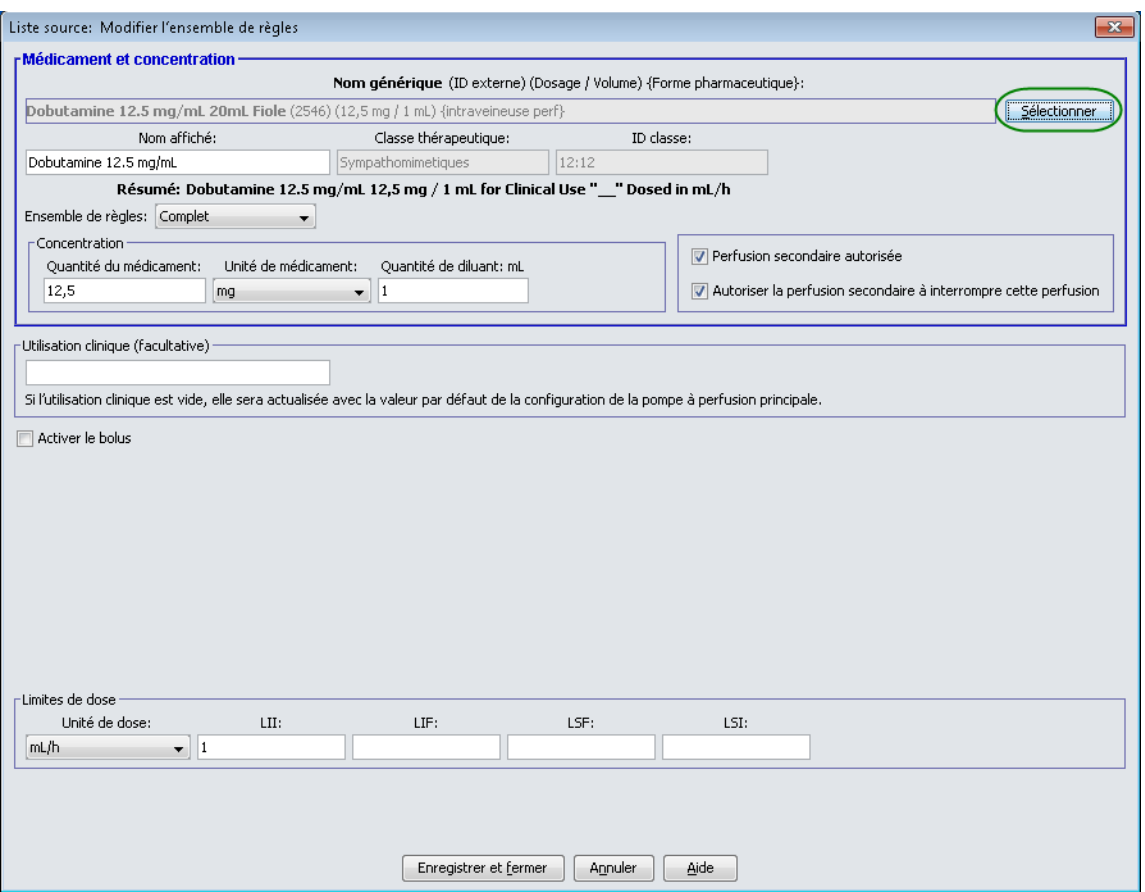

À ce point, vous pouvez soit appliquer l'ensemble de règles actuel à un autre médicament ou sélectionner le médicament mis en surbrillance et effacer son ensemble de règles actuel.

- 4. Si vous cliquez sur **Choisissez un médicament et EFFACER les règles actuelles**, un message de confirmation s'affiche : **Cet ensemble de règles sera réinitialisé aux valeurs par défaut.**
- 5. Cliquez sur **OK** et les données du médicament sélectionné s'affichent, mais les champs de l'ensemble de règles sont maintenant vides.
- 6. Vous pouvez maintenant ajouter le nouvel ensemble de règles puis cliquer sur **Enregistrer et fermer** si vous êtes satisfait ou utiliser le bouton **Annuler**.

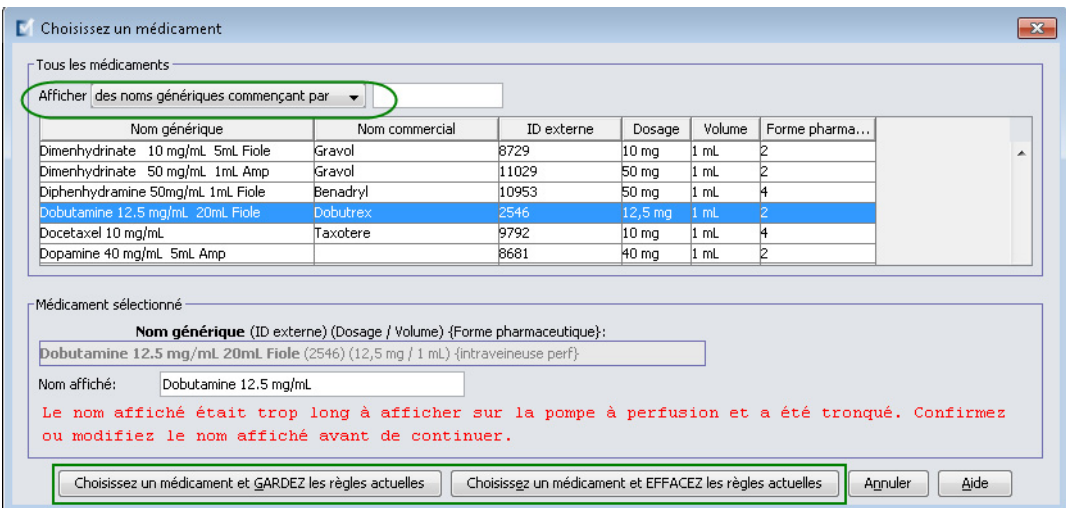

- 7. Si vous voulez conserver l'ensemble de règles du médicament sélectionné, mais voulez l'appliquer à un autre médicament :
	- Sélectionnez le « nouveau » médicament
- *Conseil pratique :* Pour sélectionner le médicament, vous pouvez utiliser la barre de déroulement ou taper les premières lettres du médicament ou le nom complet à côté de **Afficher des noms génériques commençant par**. Vous pouvez également trouver le médicament par ID externe si vous utilisez le bouton déroulant et sélectionner pour afficher le médicament en utilisant l'**ID externe**, puis en entrant l'ID externe.
	- Cliquez **Choisissez un médicament et GARDER l'ensemble de règles actuel**

Un message de confirmation affiche : **Vérifiez les valeurs des règles avant d'enregistrer cet ensemble de règles.**

- 8. Cliquez sur **OK**.
- 9. Le nouveau médicament s'affiche Cliquez sur **Enregistrer et fermer** si le contenu est à votre satisfaction. Sinon, utilisez le bouton **Annuler**.

#### **Copie de l'entrée d'un médicament à une ou plusieurs USC**

1. Sélectionnez l'USC cible dans laquelle vous voulez copier les entrées d'un médicament.

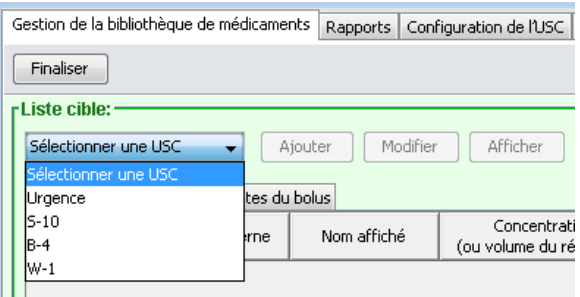
2. Sélectionnez la liste principale des médicaments ou l'USC source à partir de laquelle vous voulez copier l'entrée d'un médicament (soit la la liste principale des médicaments ou une autre USC).

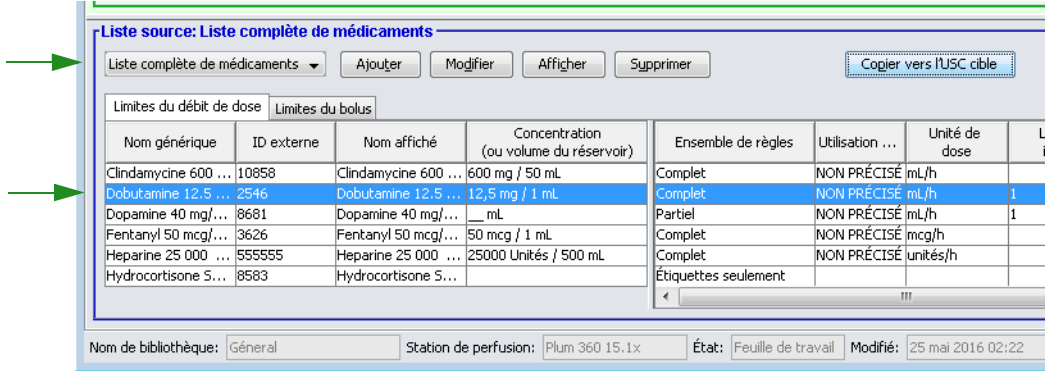

- 3. Sélectionnez l'entrée d'un médicament que vous voulez copier de l'USC source.
- *Conseil pratique :* Vous pouvez sélectionner plusieurs médicaments en cliquant sur le premier médicament que vous voulez copier et en appuyant sur la touche Majuscule tout en cliquant sur le dernier médicament que vous voulez copier. Ajout ou suppression de médicaments dans le groupe sélectionné au moyen de la touche Contrôle.
	- 4. Cliquez sur **Copier vers l'USC cible**.

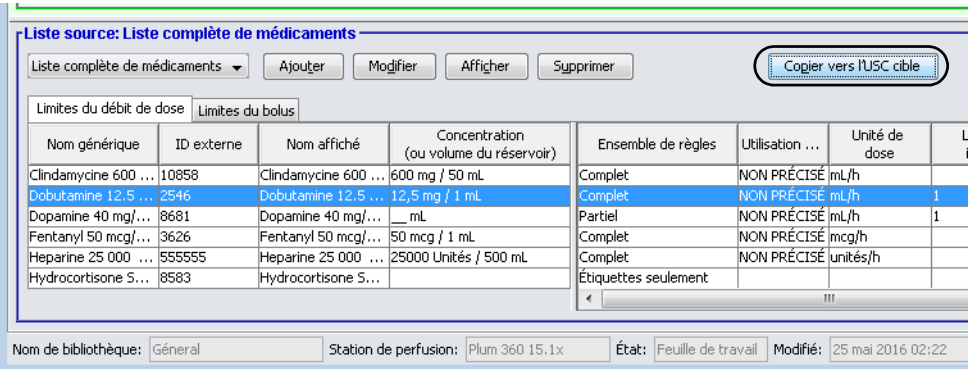

5. Vérifiez que vous avez sélectionné la bonnel entrée d'un médicament.

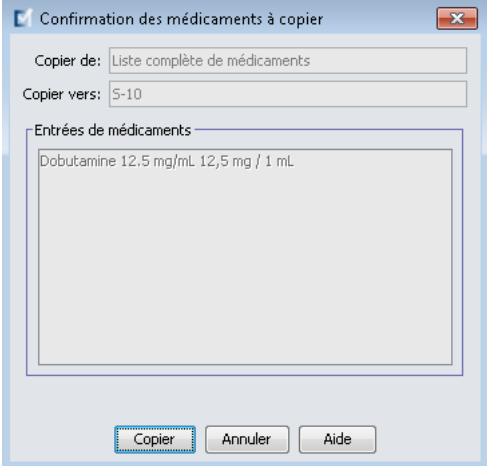

Guide d'utilisation d'ICU Medical MedNet Meds 65

- 6. Cliquez sur **Copier** pour copier l'entrée d'un médicament sélectionnése dans l'USC cible.
- **Remarque :** Le nombre maximum d'entrées de médicaments dans une USC est de 25 pour la LifeCare PCA. Pour certaines pompes à perfusion Plum homologuée pour une taille de bibliothèque de niveau 2, une USC peut renfermer jusqu'à 400 entrées de médicaments. (Voir la Matrice de compatibilité des pompes du logiciel ICU Medical MedNet pour déterminer la disponibilité de la version Plum. La matrice est disponible auprès du Centre de soutien technique.)
- **Remarque :** Les entrées d'un médicament en double ou en conflit ne peuvent pas être copiés.

### **Suppression des entrées d'un médicaments de la liste complète des médicaments**

**Remarque :** Les entrées d'un médicament supprimées sont enlevées de façon permanente de la liste principale des médicaments et de toutes les USC dans lesquelles elles apparaissent.

> Seuls les utilisateurs avec les privilèges de connexion appropriés peuvent supprimer des entrées d'un médicament de la liste principale des médicaments.

1. Sélectionnez **Liste complète des médicaments** comme la Liste source.

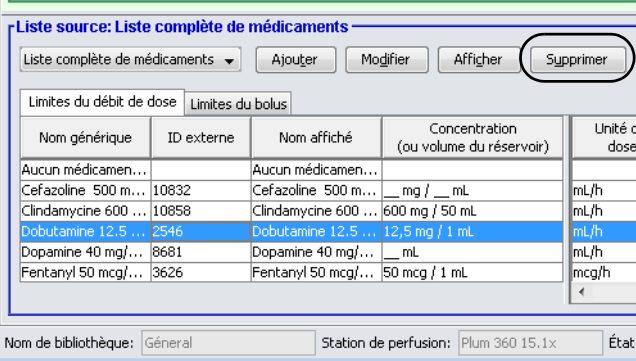

- 2. À partir de la Liste source, sélectionnez l'entrée de médicament que vous désirez supprimer.
- 3. Cliquez sur **Supprimer**.

4. À partir de la Liste source : Supprimez la fenêtre Ensemble de règles, cliquez sur **Supprimer**.

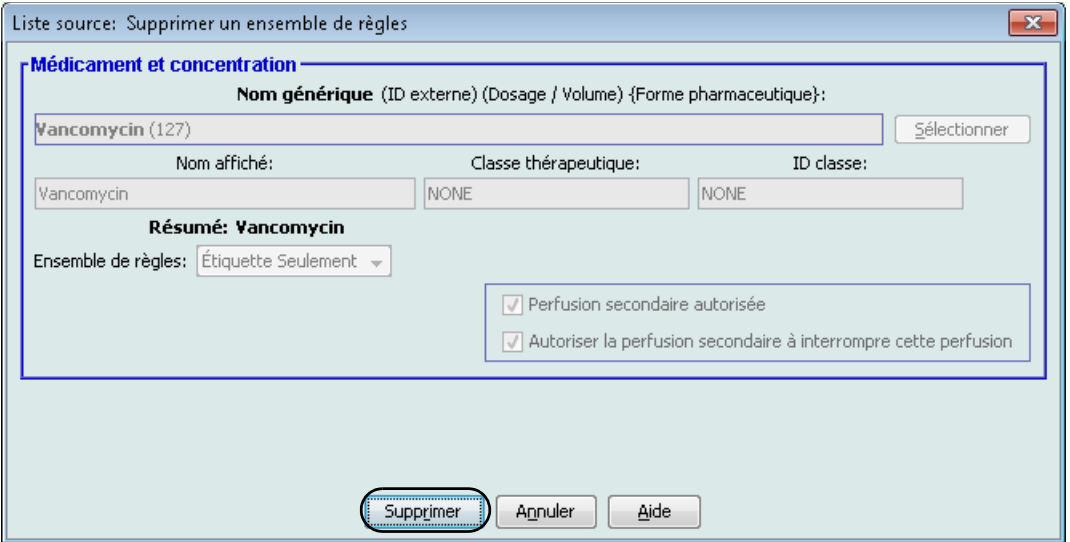

5. Un message de confirmation s'affiche énumérant toutes les USC visées. Cliquez **OK** pour enlever de façon permanent l'entrée d'un médicament sélectionnée de la liste principale des médicaments et de toutes les USC dans lesquelles elle apparaît.

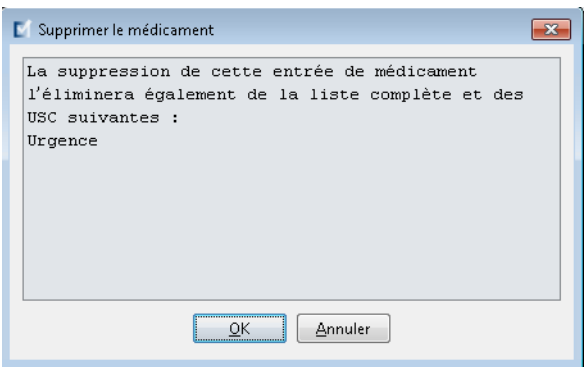

#### **Approbation des feuilles de travail**

**Remarque :** Avant l'approbation d'une feuille de travail, nous recommandons qu'une personne qualifiée comme un pharmacien d'hôpital ou un comité multidisciplinaire de cliniciens examinent la bibliothèque de médicaments pour en vérifier l'exactitude, selon la politique de l'hôpital.

> Seuls les utilisateurs ayant les privilèges de connexion appropriés peuvent finaliser une feuille de travail.

Des certificats sont obligatoires afin de compléter la bibliothèque de médicaments.

#### **Pour finaliser une feuille de travail :**

- **Remarque :** Le nom générique et l'ID externe d'une entrée d'un médicament doivent être présents dans la liste principale des médicaments pour que la feuille de travail soit approuvée.
	- 1. À partir de l'affichage Gestion de la bibliothèque de médicaments , cliquez sur **Finaliser**.

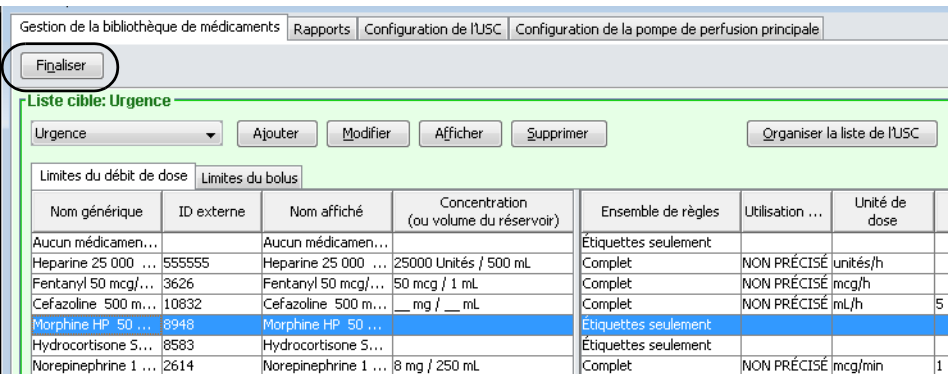

**Remarque :** Une bibliothèque de médicaments pour une pompe Plum 360 15.x ne peut pas être finalisée si le volume du fichier binaire de la bibliothèque de médicaments est supérieur à 3 Mo. Pour réduire son volume, envisagez de supprimer des USC, des médicaments ou des ensembles de règles de la bibliothèque.

> Lorsque le processus de finalisation commence, il est impossible de l'arrêter ou de le défaire.

2. Cliquez sur **OK** pour finaliser la feuille de travail.

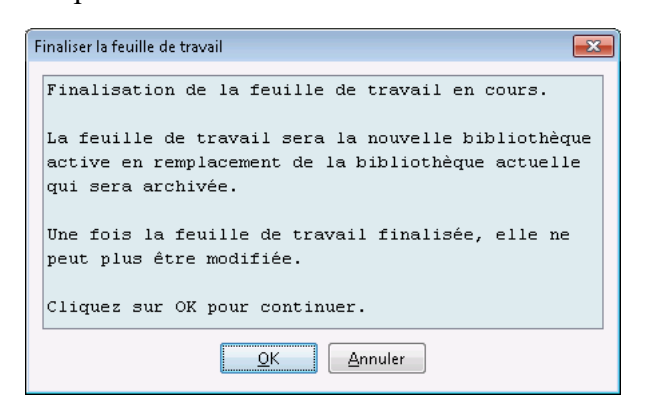

3. Une barre de progrès s'affiche brièvement.

- **Important :** Si vous perdez votre connexion au réseau pendant le processus de finalisation, copiez la bibliothèque en voie de finalisation et finalisez-la par la suite.
- **Remarque :** La finalisation peut prendre quelques minutes pour les grandes bibliothèques. Un message peut s'afficher si la bibliothèque n'est pas approuvée dans un délai de 20 minutes.
	- 4. Une fenêtre contextuelle confirme que la feuille de travail a été finalisée avec succès.

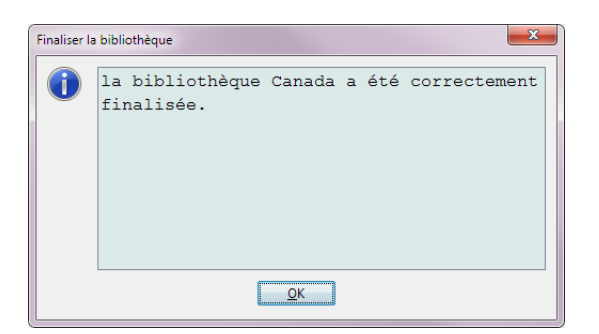

5. Cliquez sur **OK**.

La date de finalisation s'affiche dans le répertoire des bibliothèques.

#### **Fermeture des feuilles de travail**

#### **Pour fermer une feuille de travail :**

1. À partir de la vue Gestion de la bibliothèque de médicaments, cliquez **Fermer**. Le système vous ramène à la vue Répertoire des bibliothèques.

**Remarque :** Lorsque vous fermez une feuille de travail, celle-ci est enregistrée.

Guide d'utilisation d'ICU Medical MedNet Meds 69

## **Remarques :**

# **Chapitre 7 : Rapports ICU Medical MedNet Meds**

# **Présentation**

La vue Rapports ICU Medical MedNet Meds vous permet de créer et d'imprimer des rapports sur les bibliothèques de médicaments pour les pompes à perfusion sous licence. Pour la description de chacun des rapports, consultez les rubriques qui portent leurs noms, plus loin dans ce chapitre.

**Remarque :** Pour des informations concernant les rapports du logiciel ICU Medical MedNet**, voir le Chapitre 16 : Rapports** dans le Guide de l'utilisateur du logiciel ICU Medical MedNet.

#### **Conventions relatives aux rapports**

Les conventions suivantes s'appliquent à tous les rapports :

- Les utilisateurs avec les privilèges de connexion appropriés ont accès à la vue Rapports.
- Des listes déroulantes affichent toutes les sélections valides.
- Les champs sont vides lorsqu'aucune donnée n'est disponible.

#### **Détail des rapports**

Les rapports peuvent s'étendre sur plusieurs pages et peuvent être consultés en utilisant les barres de défilement horizontal et vertical.

Tous les rapports sur les bibliothèques de médicaments affichent les informations suivantes :

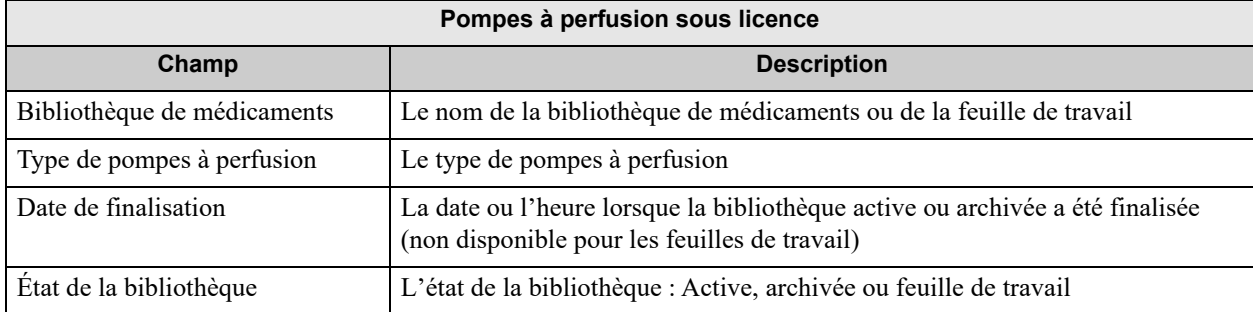

Les autres renseignement varient en fonction de la pompe à perfusion sélectionnée, comme il est décrit plus loin dans ce chapitre.

Les rapports reflèteront également le format de la date et de la pression distale correspondant à la configuration que vous avez sélectionnée.

**Remarque :** La structure des rapports d'ICU Medical MedNet Meds ne peut pas être modifiée ou configurée par l'utilisateur.

Guide d'utilisation d'ICU Medical MedNet Meds 71

#### **Pour afficher la page Rapports :**

- 1. Ouvrir une feuille de travail ou une bibliothèque. (Pour des instructions sur l'ouverture d'une feuille de travail ou d'une bibliothèque, voir **[Chapitre 5 : Répertoire des](#page-46-0) [bibliothèques à la page 39](#page-46-0)**)
- 2. Cliquez sur l'onglet **Rapports**.

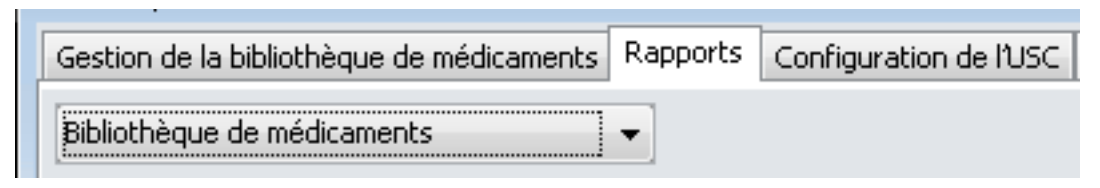

3. Sélectionnez un rapport de la liste déroulante **Choisir un rapport**.

La sélection de rapports variera en fonction de la pompe à perfusion, comme il est décrit plus loin dans ce chapitre.

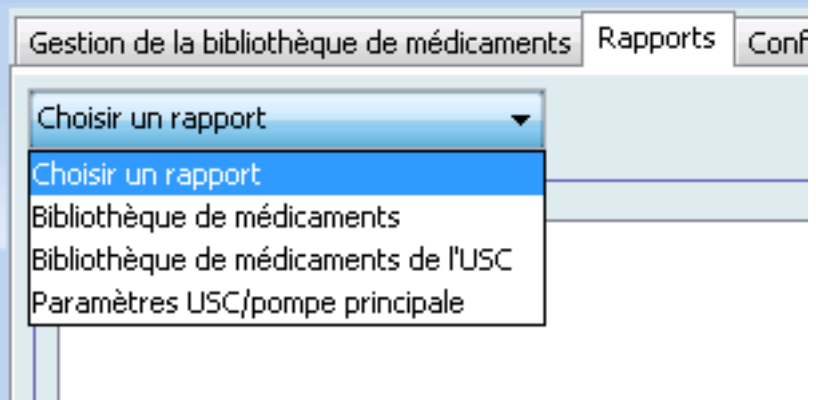

# **Rapports de bibliothèque de médicaments Plum 360**

Les rapports suivants sont disponibles :

- Bibliothèque de médicaments
- Bibliothèque de médicaments de l'USC
- Paramètres de l'USC et pompe principale

#### **Bibliothèque de médicaments Plum 360**

Ce rapport présente des informations détaillées sur tous les médicaments de la liste principale de médicaments Plum 360.

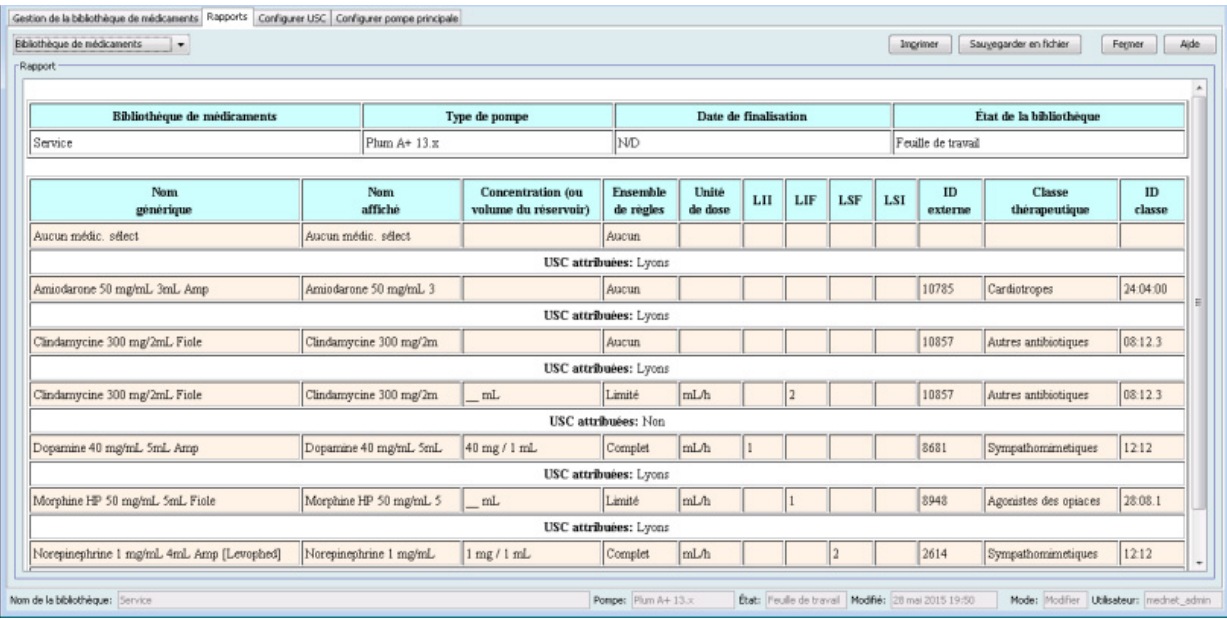

#### Guide d'utilisation d'ICU Medical MedNet Meds 73

### **Bibliothèque de médicaments Plum 360 15.1x et 15.2x**

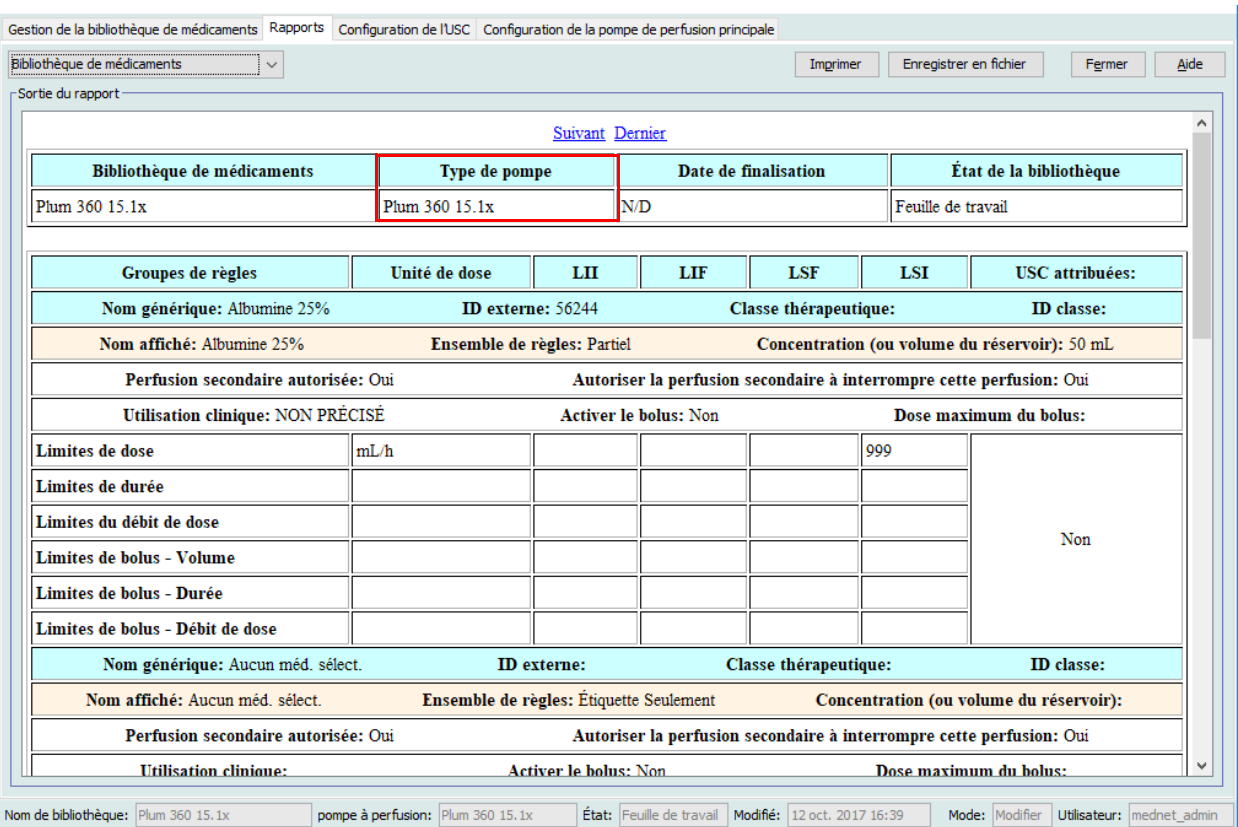

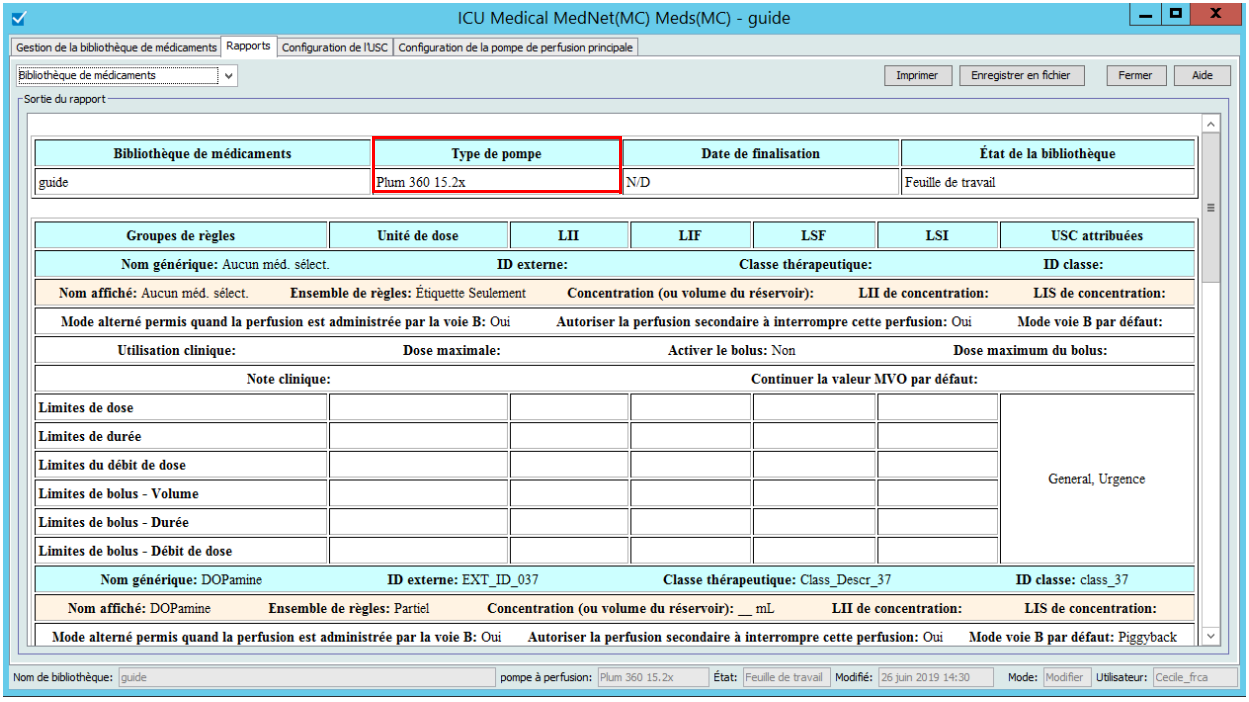

74 Guide d'utilisation d'ICU Medical MedNet Meds

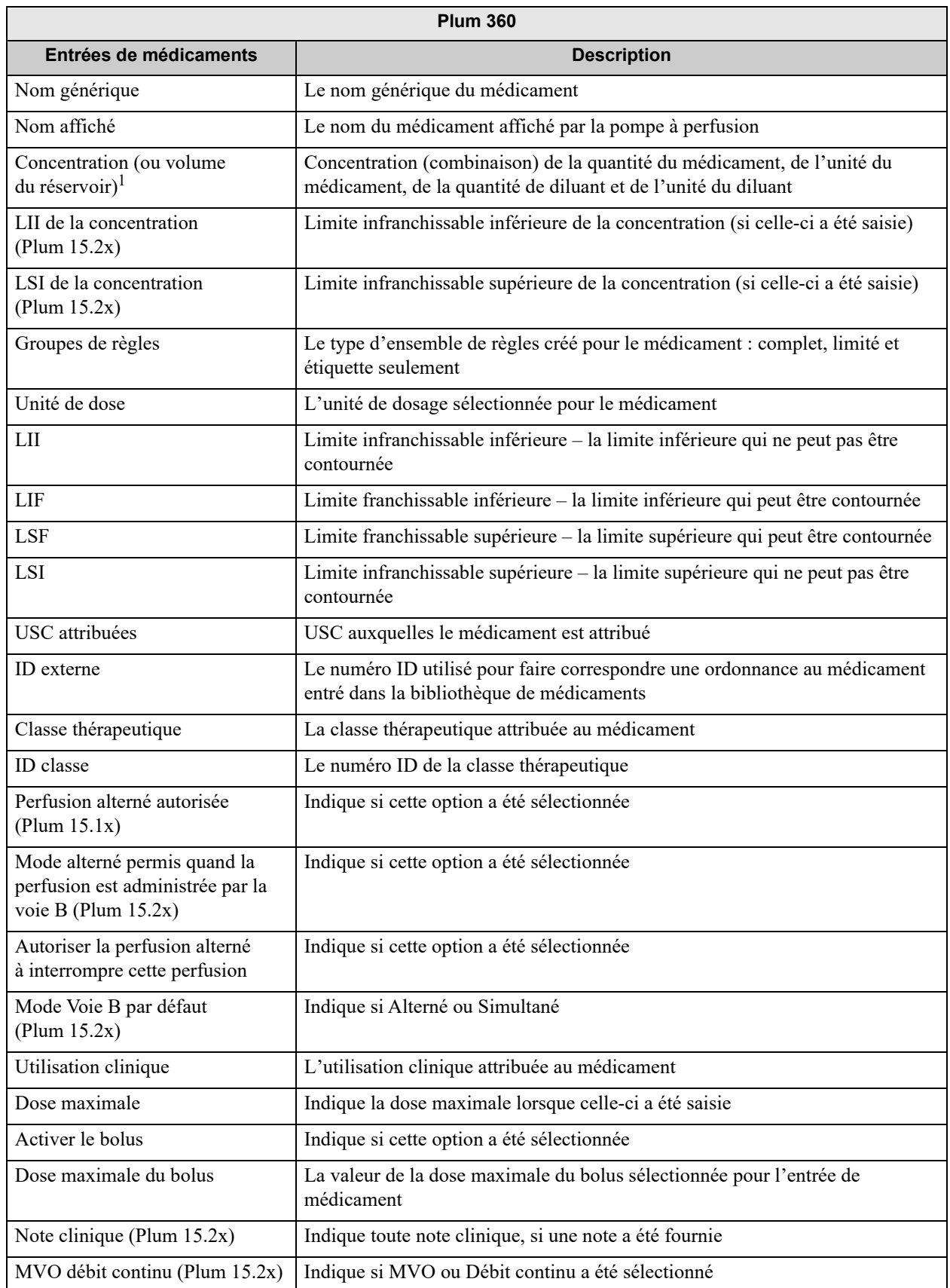

Guide d'utilisation d'ICU Medical MedNet Meds 75

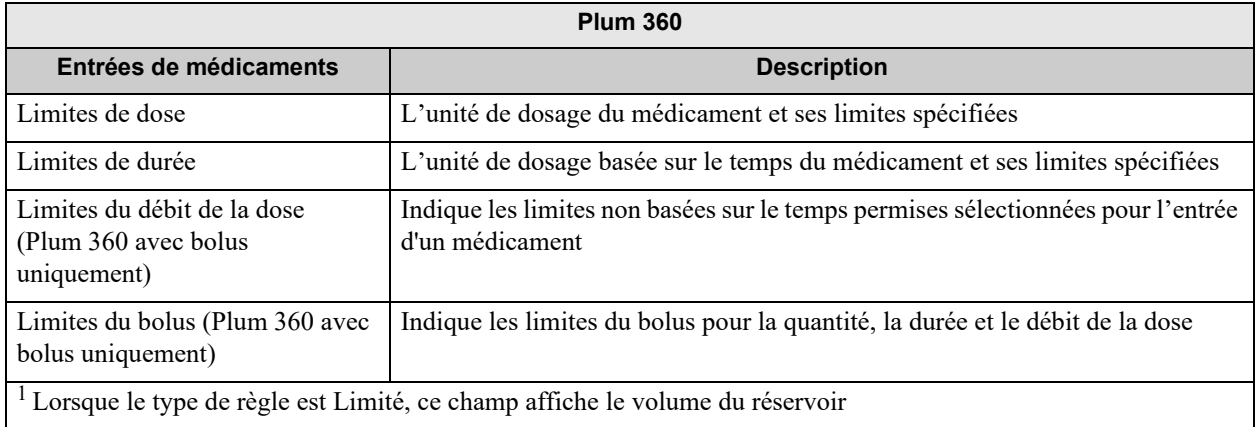

#### **Bibliothèque de médicaments des USC Plum 360**

Ce rapport présente chaque USC avec les données des médicaments qui lui sont associés. Les USC sont énumérées dans l'ordre dans lequel elles ont été créées.

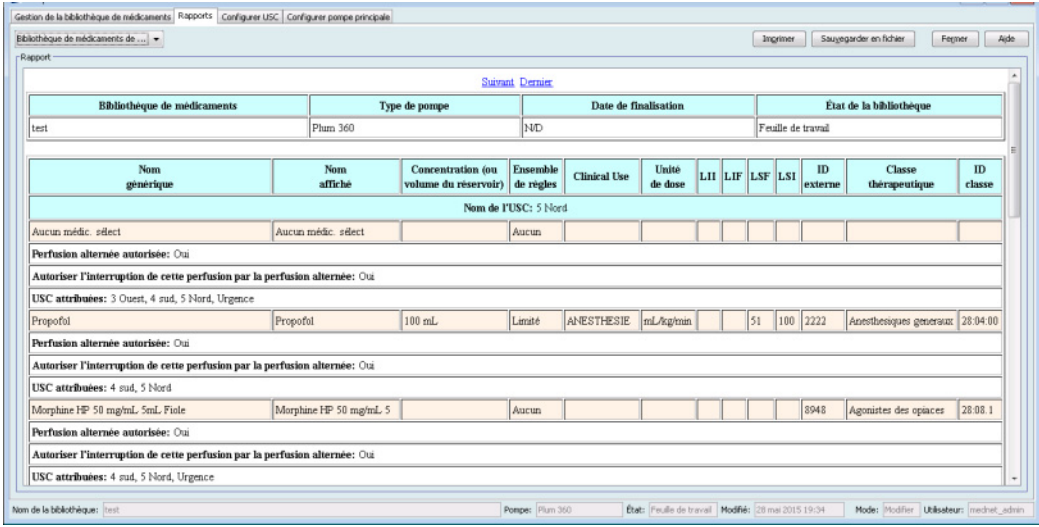

### **Bibliothèque de médicaments des USC Plum 360 15.1x**

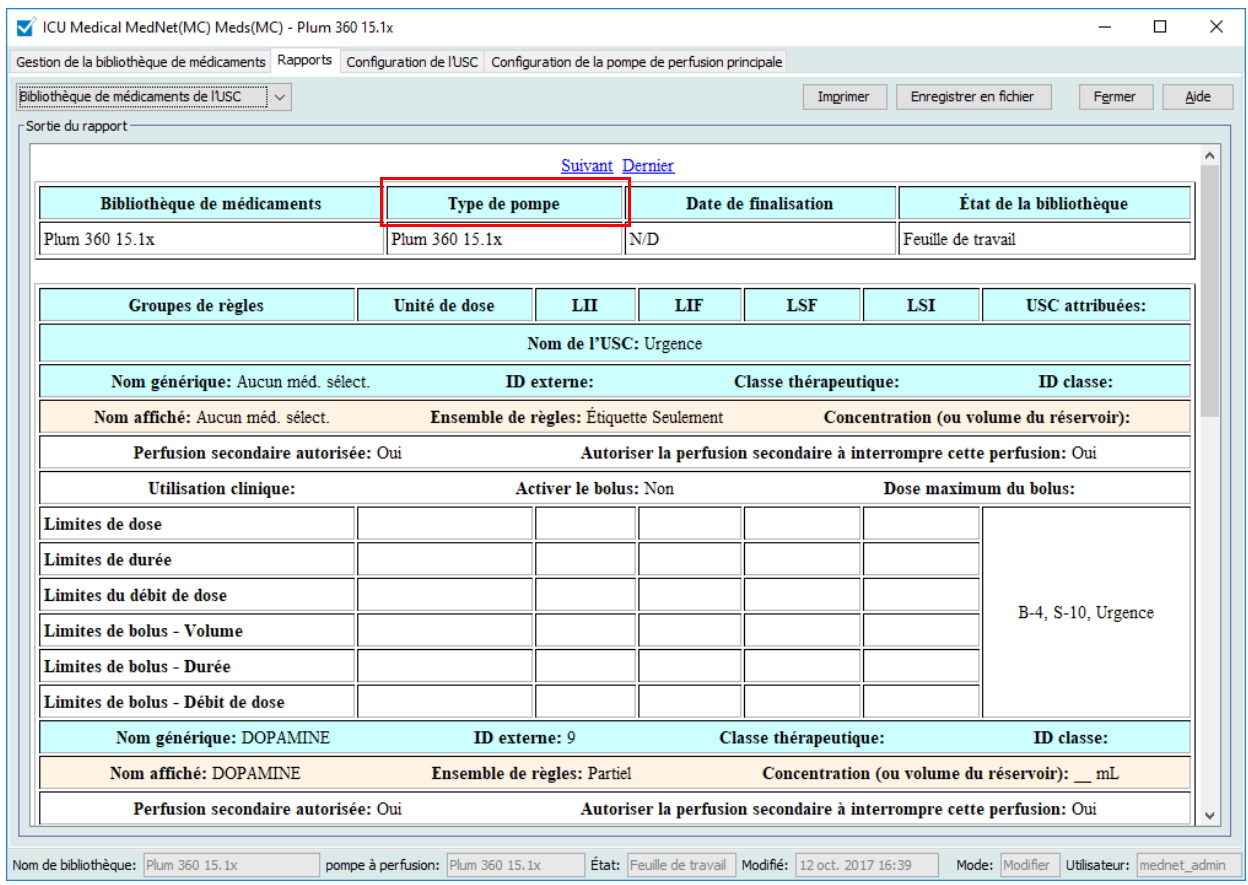

Guide d'utilisation d'ICU Medical MedNet Meds 77

### **Bibliothèque de médicaments des USC Plum 360 15.2x**

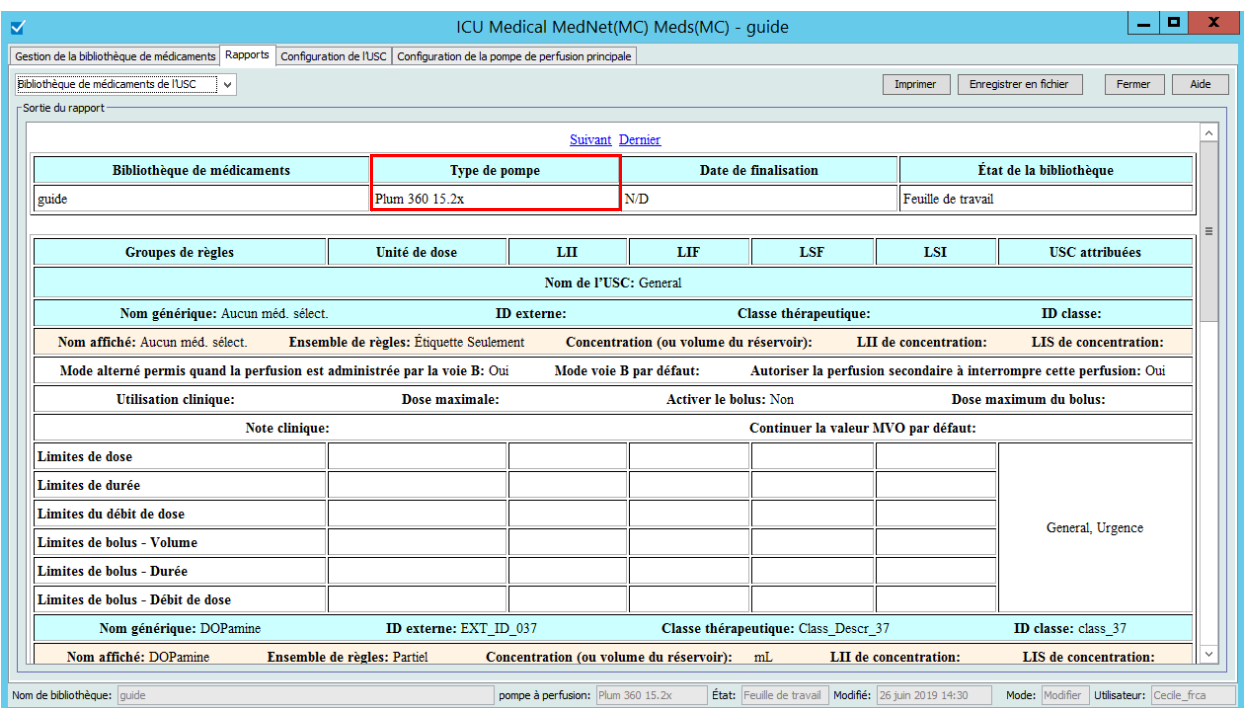

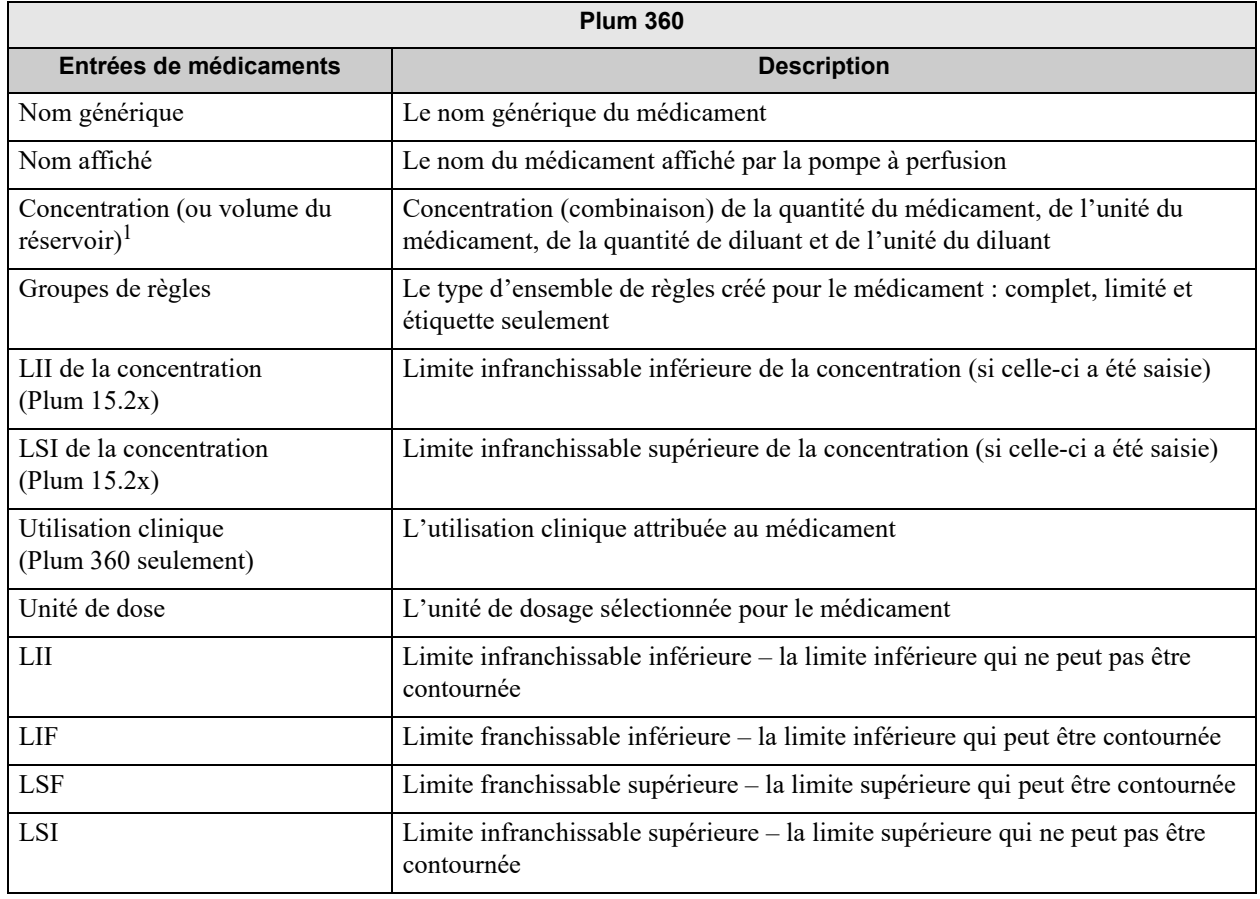

78 Guide d'utilisation d'ICU Medical MedNet Meds

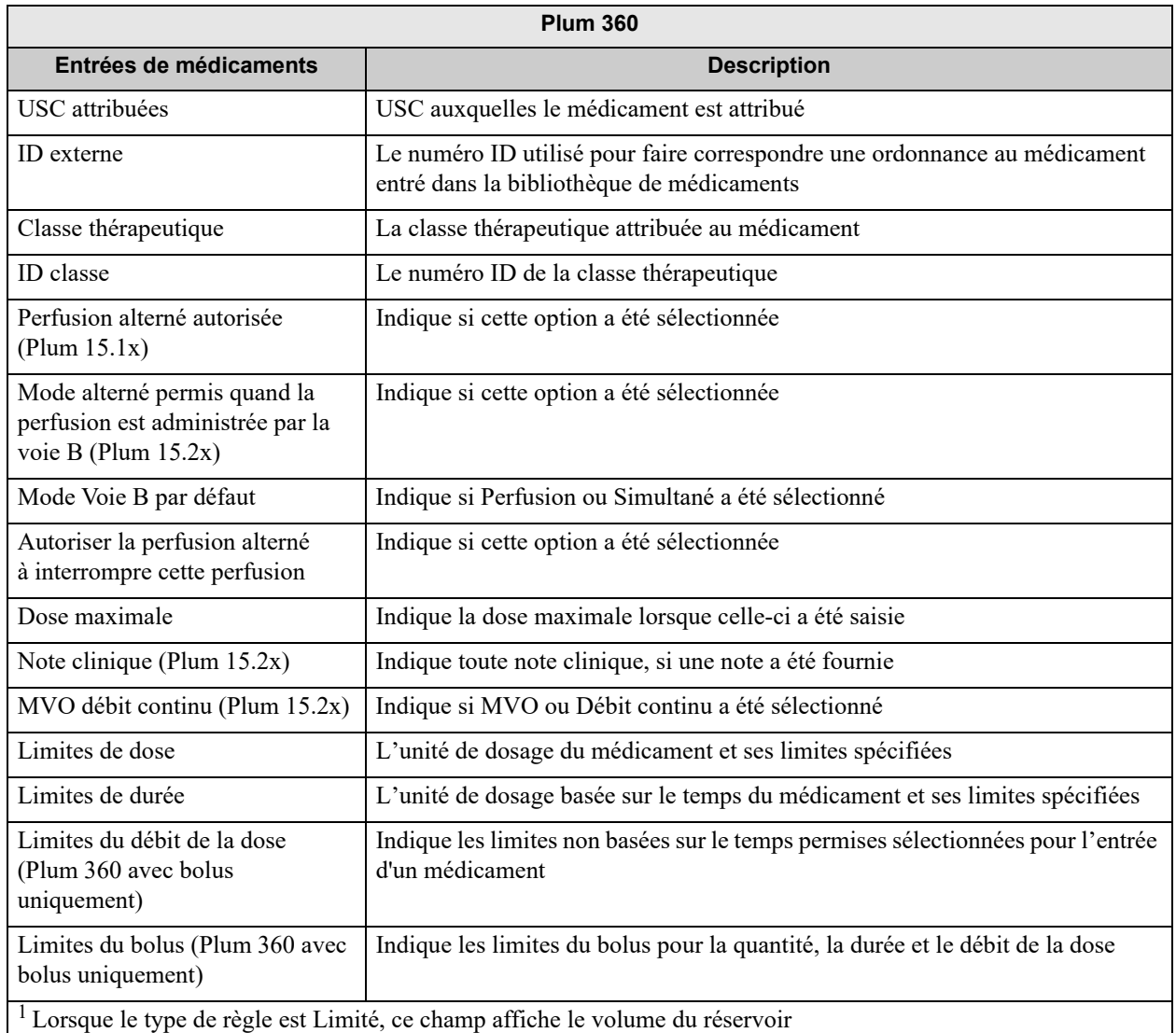

### **Paramètres des USC et de la pompe principale Plum 360 (Plum 15.1x)**

Ce rapport présente des informations détaillées sur tous les paramètres des pompes principales Plum 360 et des USC actives.

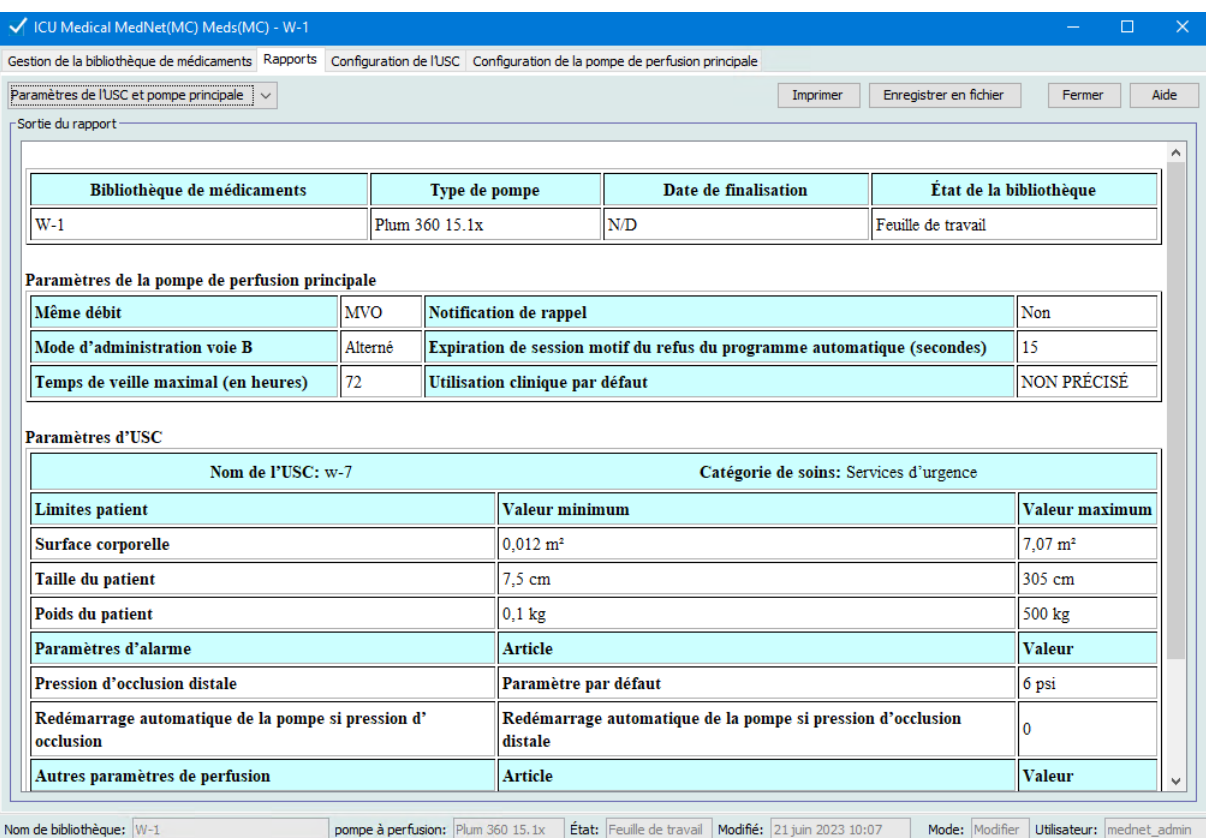

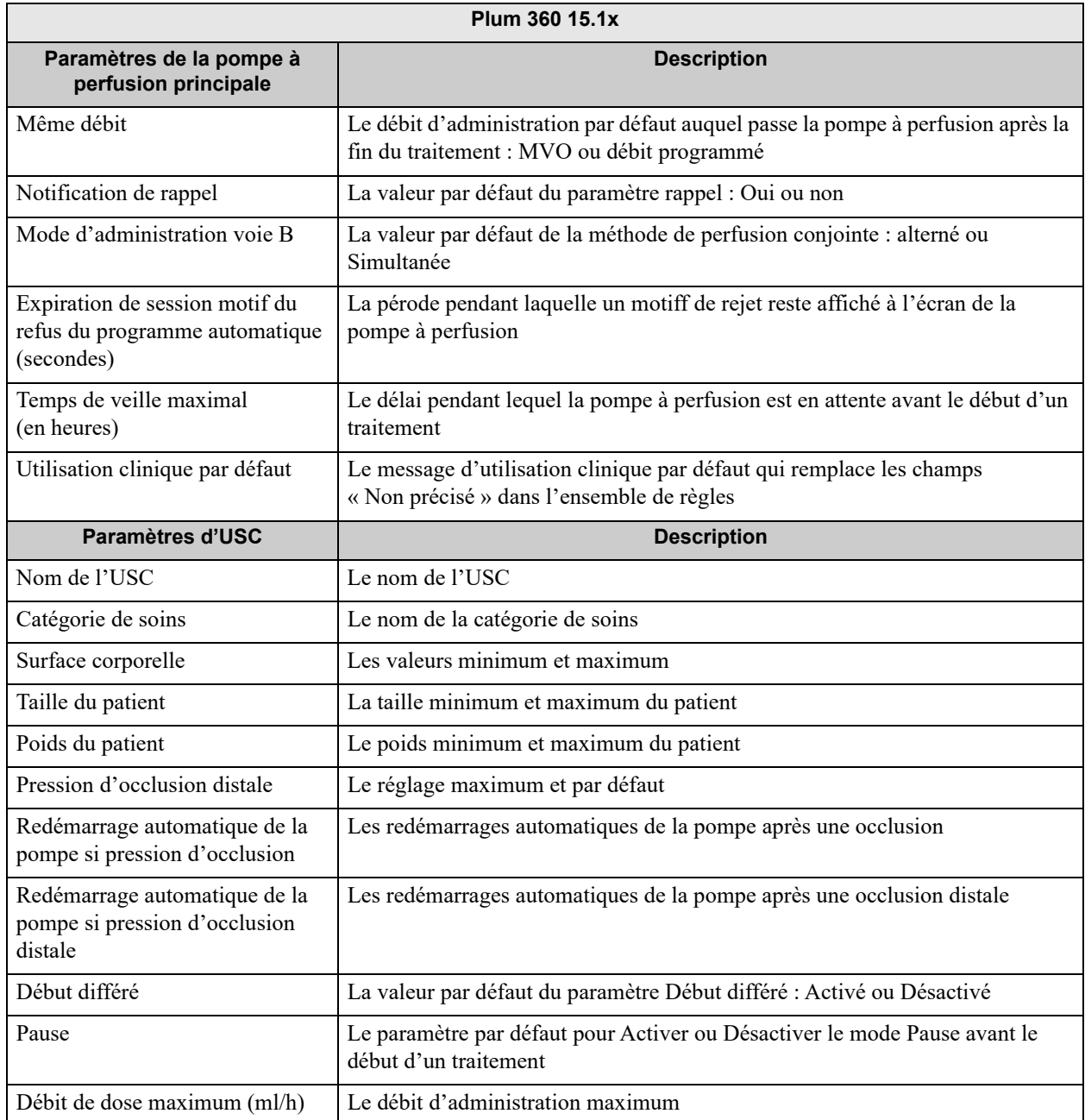

Guide d'utilisation d'ICU Medical MedNet Meds 81

### **Paramètres des USC et de la pompe principale Plum 360 (Plum 15.2x)**

Ce rapport présente des informations détaillées sur tous les paramètres des pompes principales Plum 360 et des USC actives.

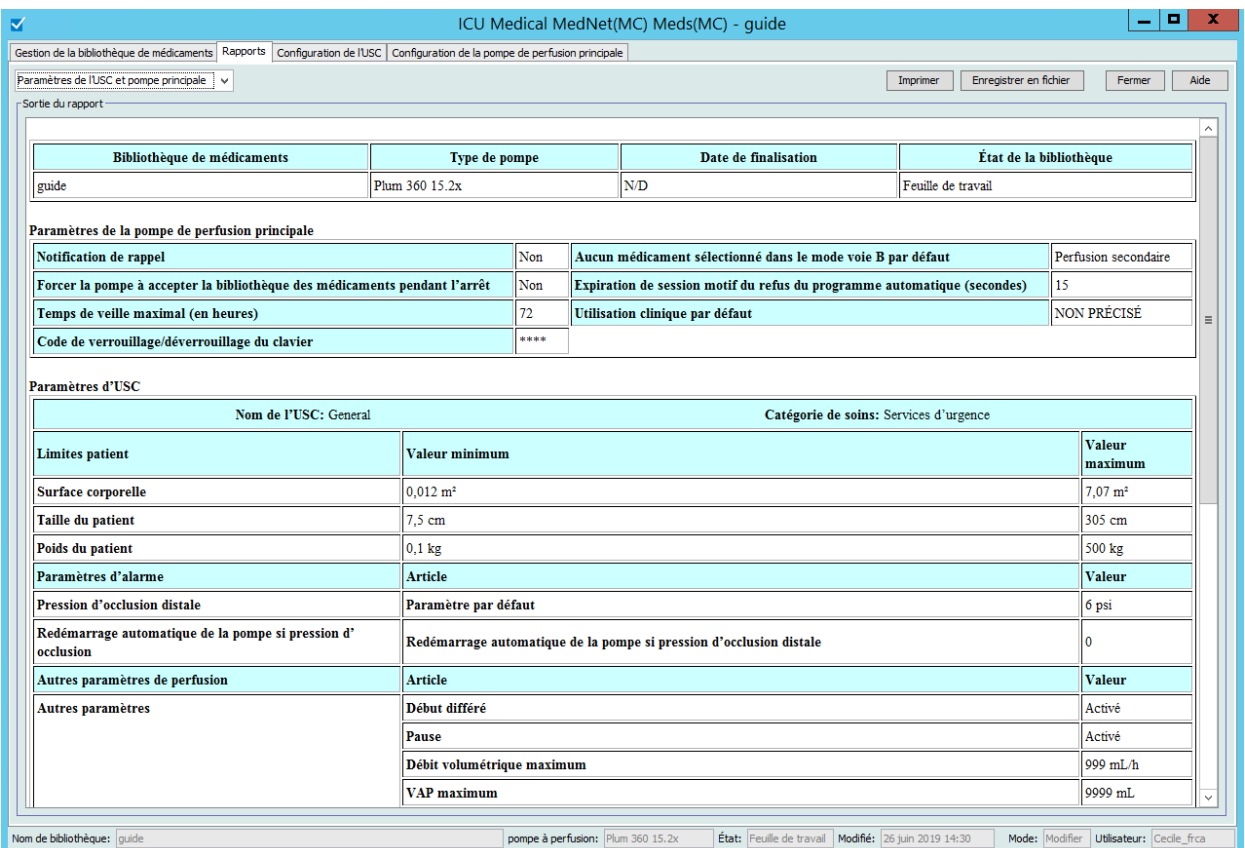

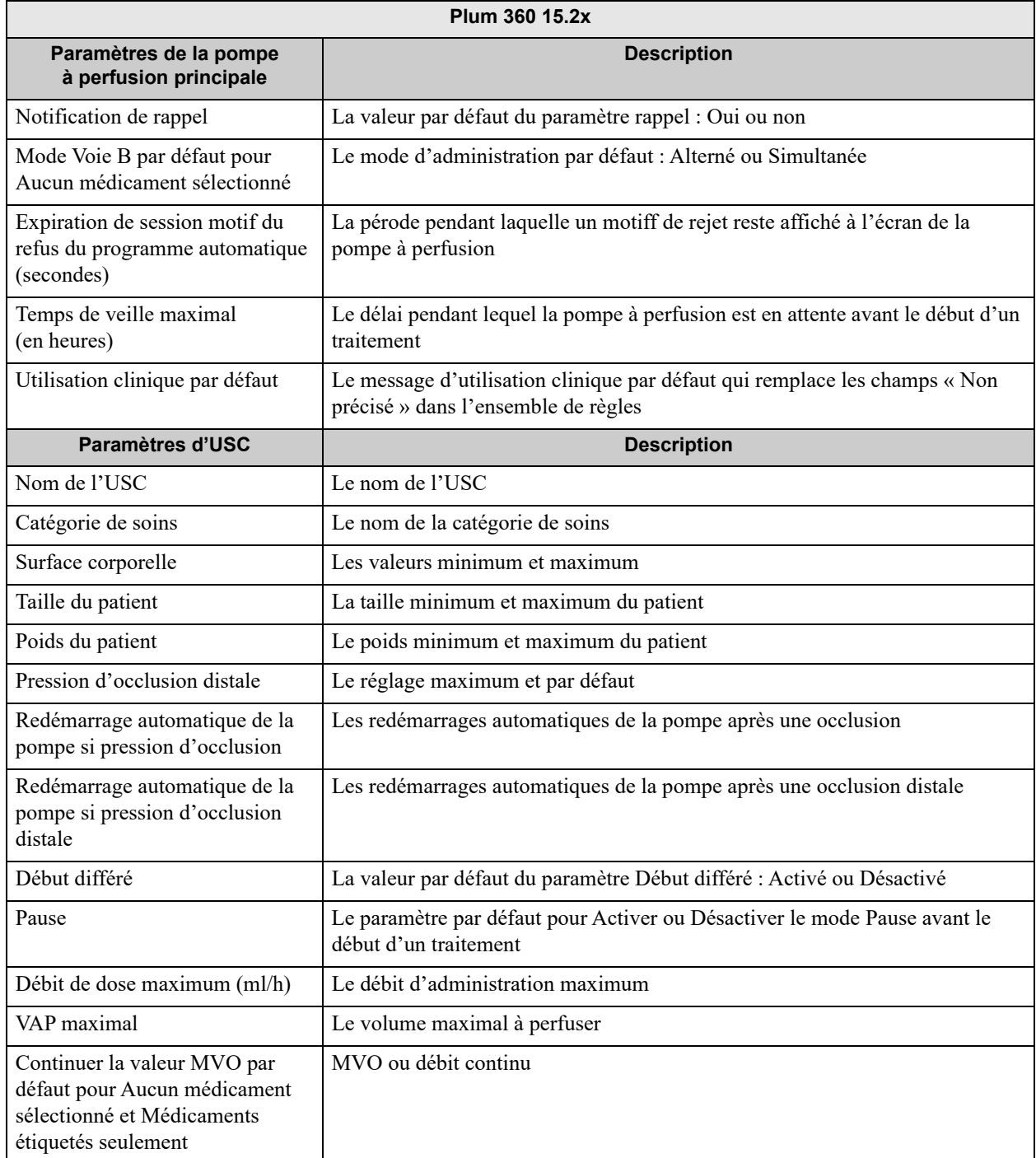

Guide d'utilisation d'ICU Medical MedNet Meds 83

# **LifeCare PCA Rapports de bibliothèque de médicaments**

Les rapports suivants sont disponibles pour la LifeCare PCA pompe à perfusion :

- Bibliothèque de médicaments
- Bibliothèque de médicaments de l'USC
- Paramètres de l'USC et pompe principale
- Protocole principal LifeCare PCA

### **LifeCare PCA Bibliothèque de médicaments**

Ce rapport affiche des informations détaillées sur tous les médicaments dans la LifeCare PCA liste complète de médicaments.

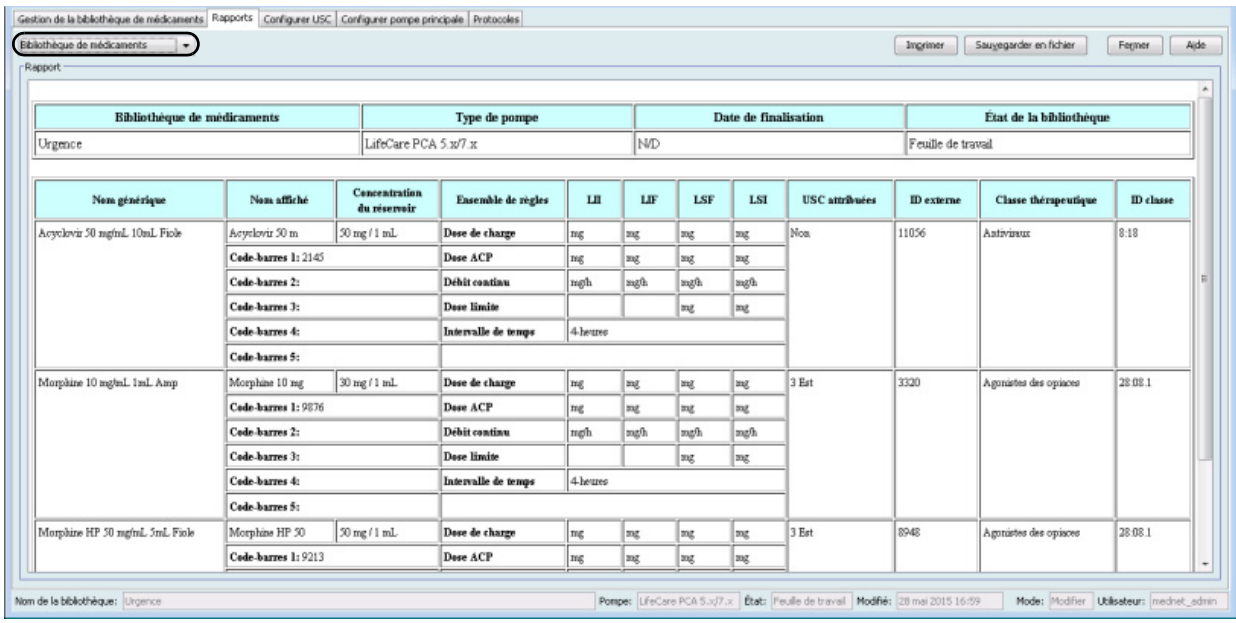

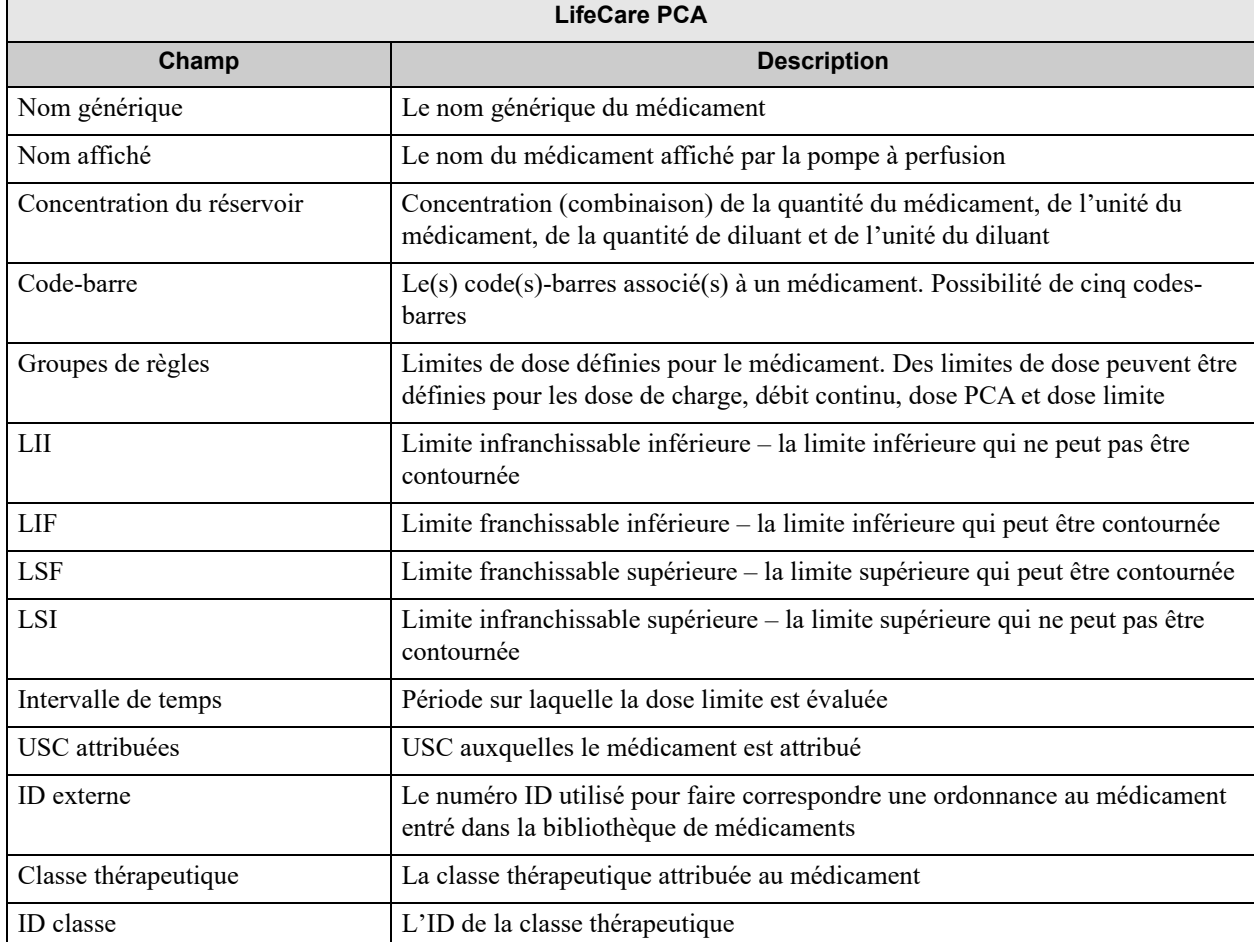

*Remarque : Pour obtenir la liste des pompes compatibles avec ICU Medical MedNet homologuées par pays, consultez la Matrice de compatibilité des pompes avec ICU Medical MedNet, disponible à partir du Centre de soutien technique d'ICU Medical.*

### **LifeCare PCA Bibliothèque de médicaments USC**

Ce rapport fournit des informations sur les données des médicaments attribués à une USC.

#### **Remarque :** Ce rapport énumère les USC dans l'ordre dans lequel elles ont été créées.

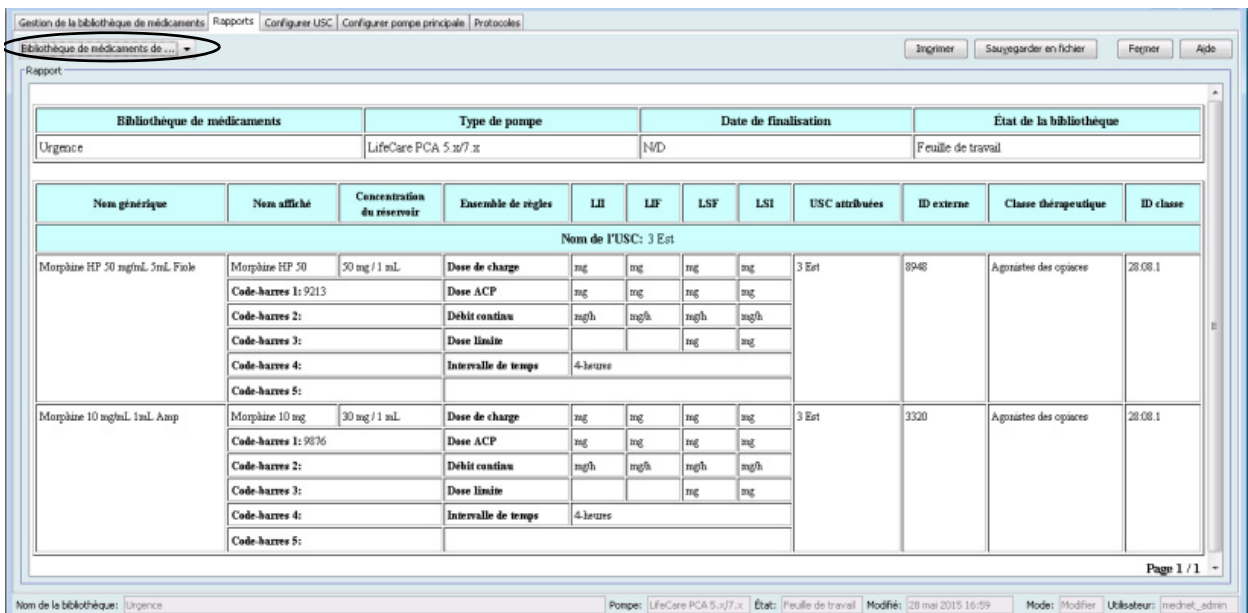

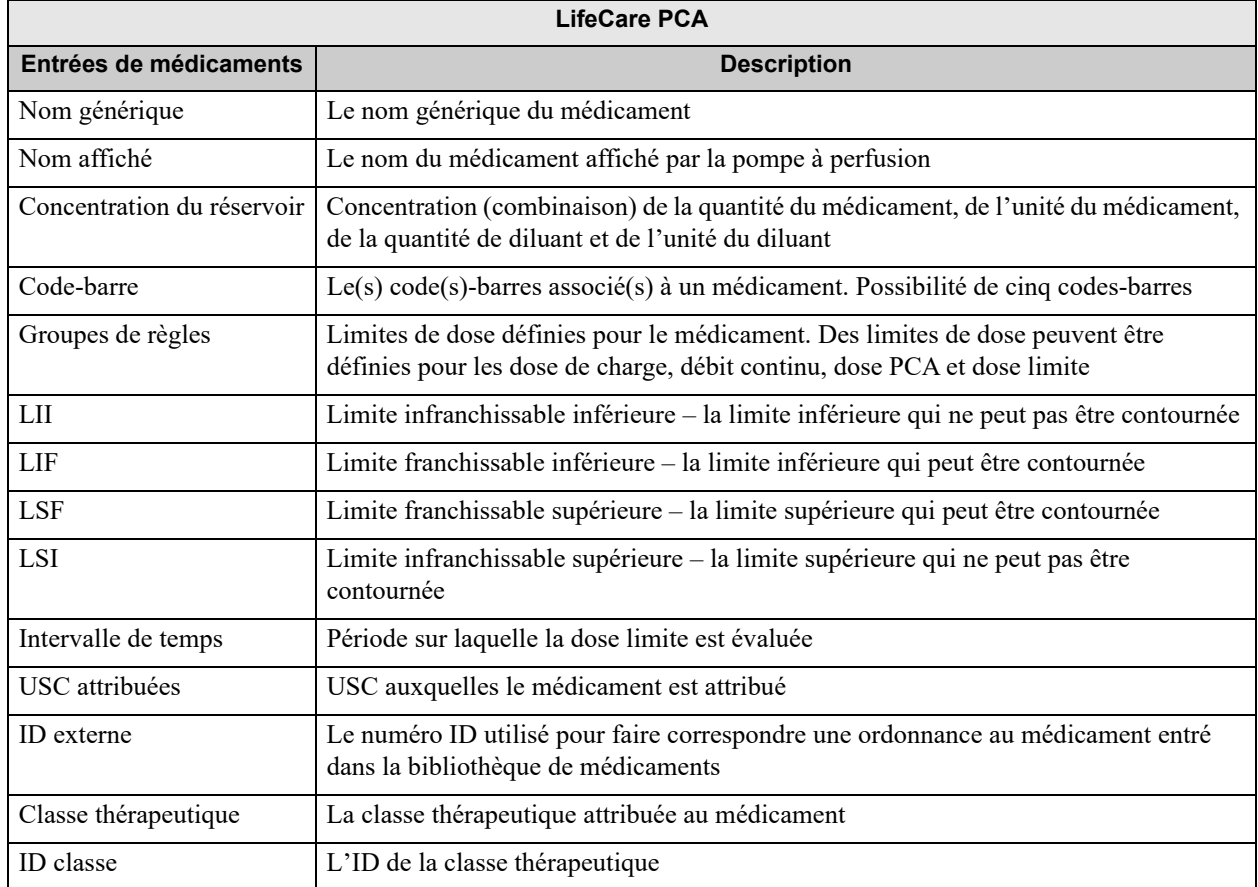

86 Guide d'utilisation d'ICU Medical MedNet Meds

## **LifeCare PCA Paramètres de l'USC et de la pompe principale**

Ce rapport présente des informations détaillées sur les paramètres des USC et de la pompe principale LifeCare PCA.

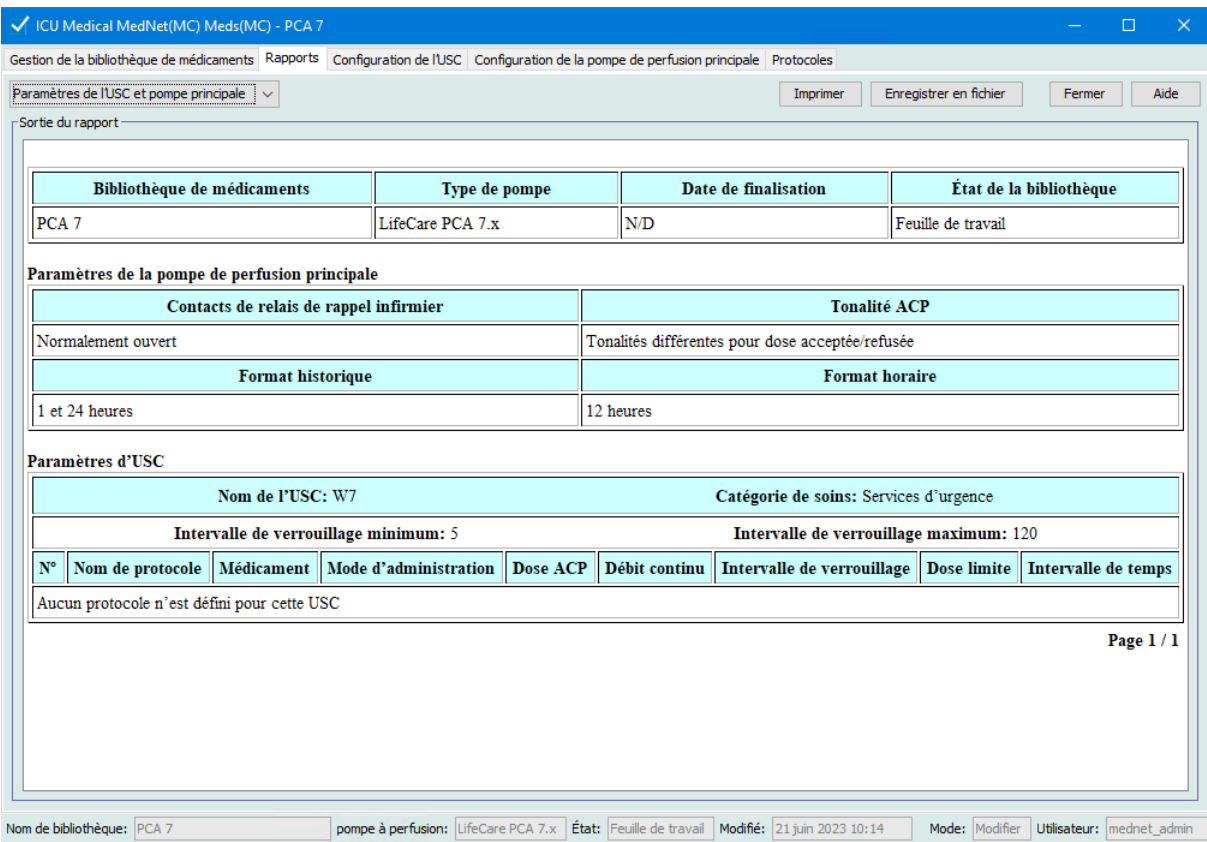

Guide d'utilisation d'ICU Medical MedNet Meds 87

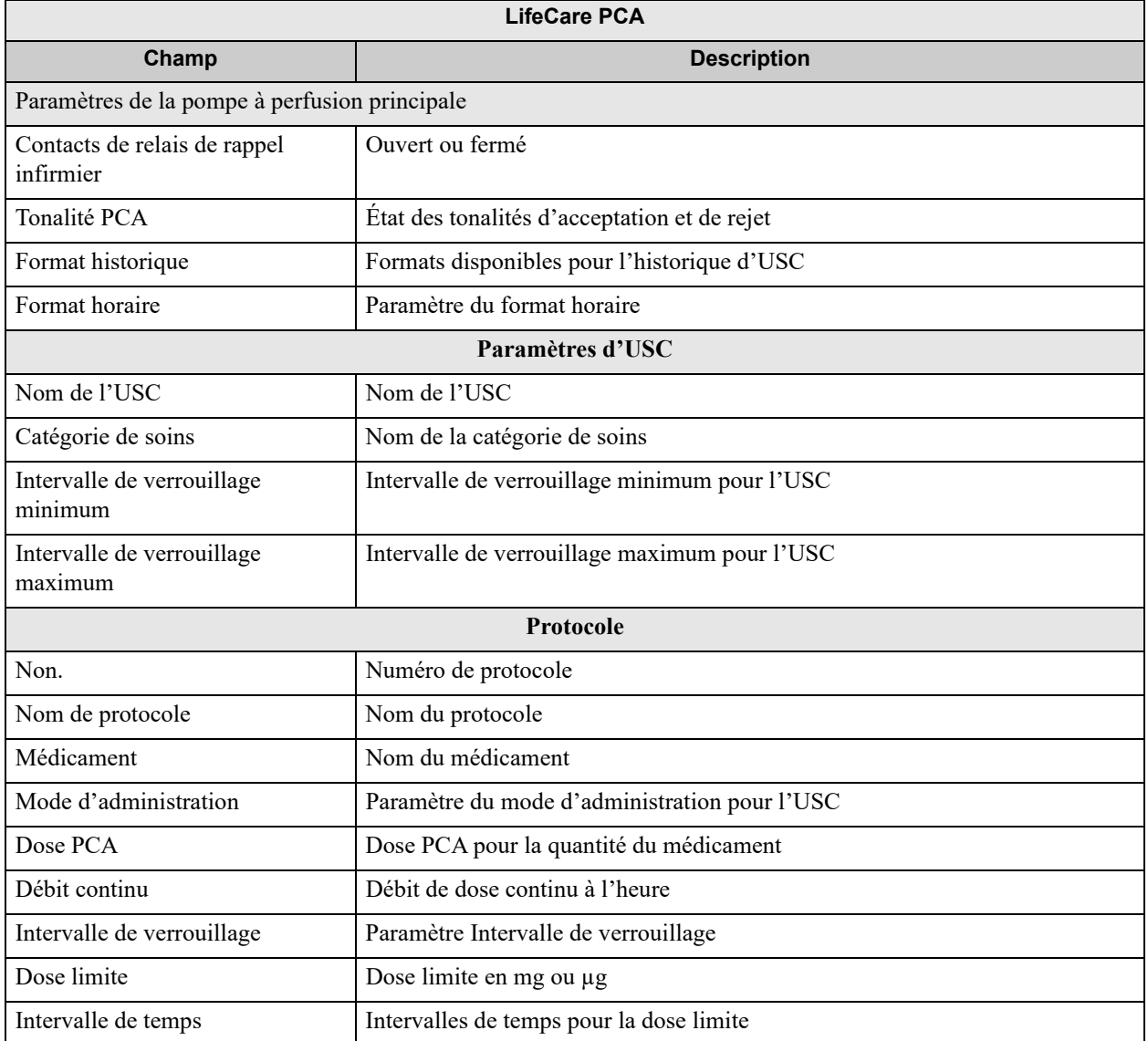

### **LifeCare PCA Protocole principal**

Ce rapport présente des informations détaillées sur chaque protocole principal relatif à la pompe à perfusion LifeCare PCA.

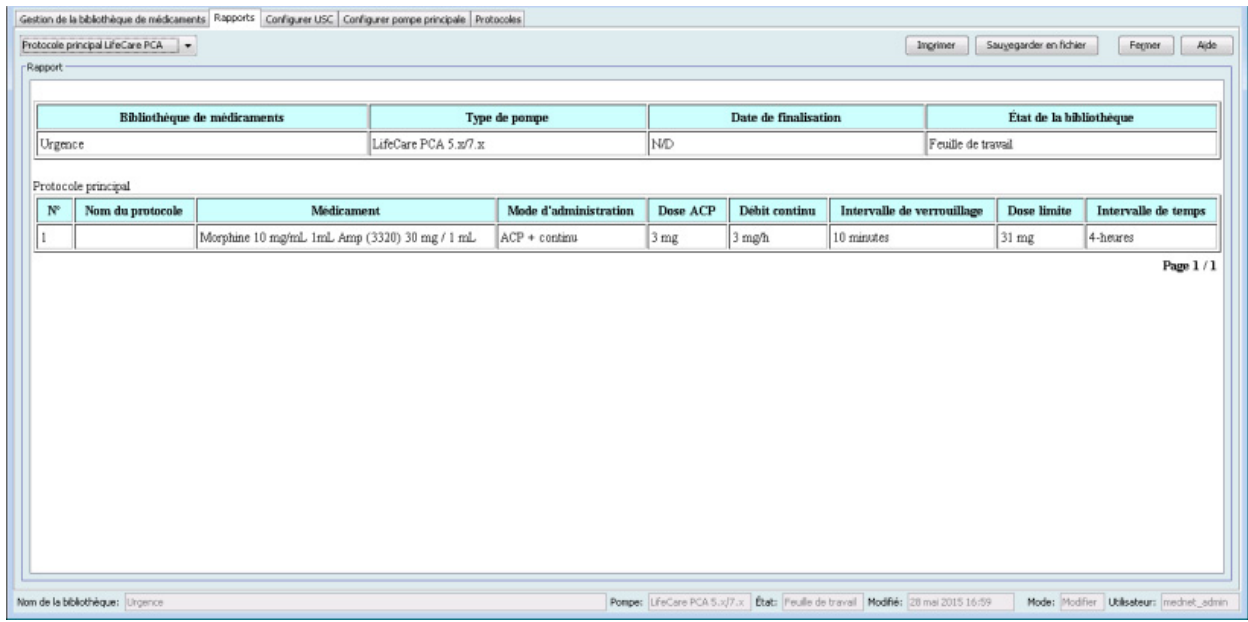

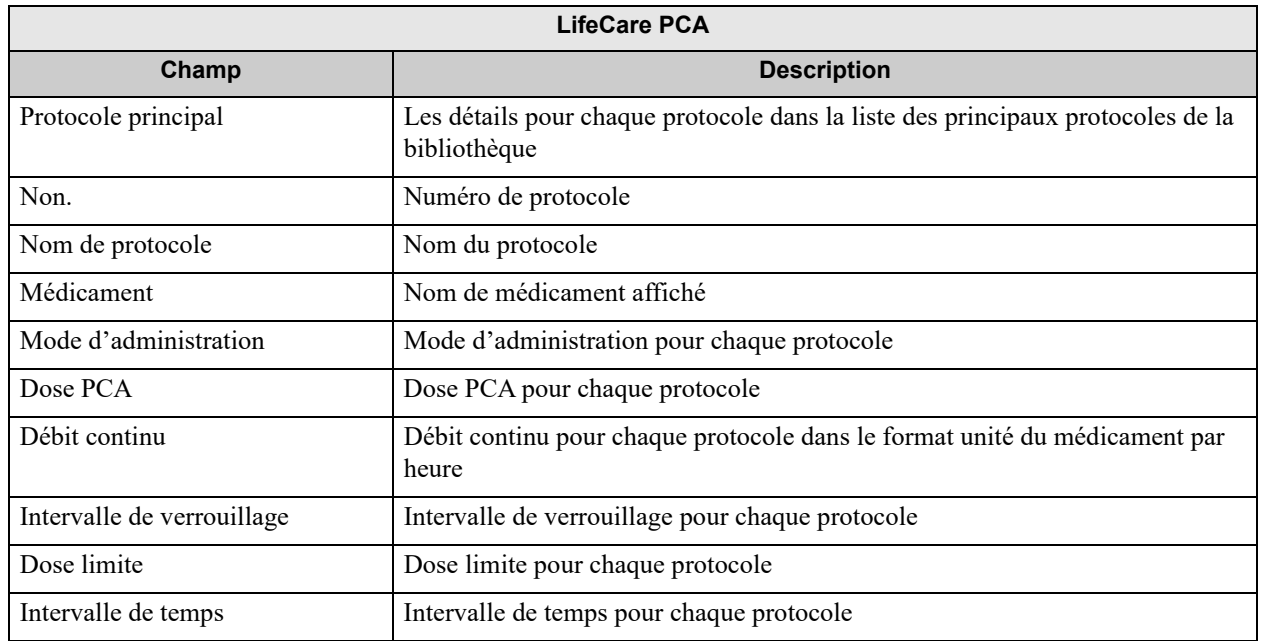

Guide d'utilisation d'ICU Medical MedNet Meds 89

# **Impression de rapports**

#### **Pour imprimer un rapport :**

1. Cliquez sur l'onglet **Rapports**.

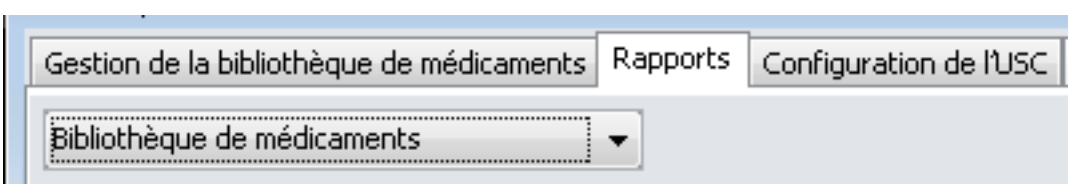

2. Sélectionnez le rapport à imprimer dans la liste déroulante.

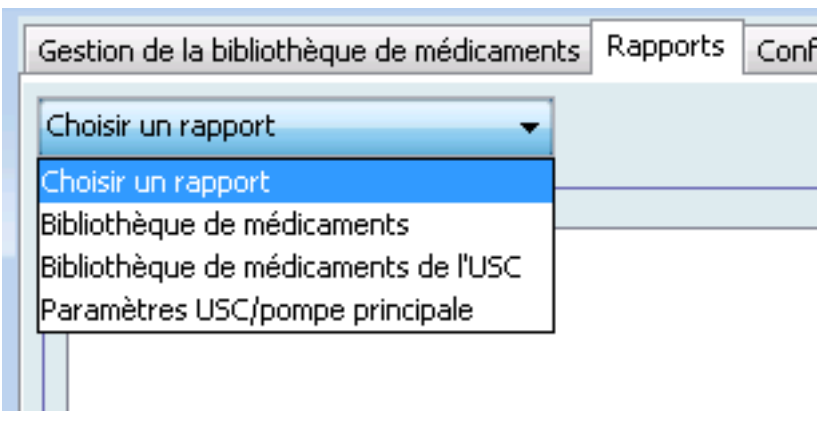

Le rapport s'affiche.

3. Cliquez sur **Imprimer**.

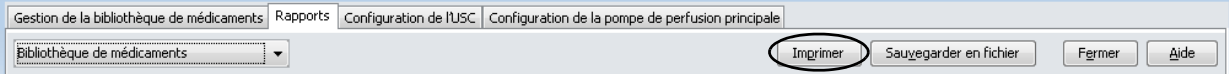

Le menu Imprimer s'affiche. Faites votre sélection.

4. Cliquez sur **Imprimer**.

#### **Pour enregistrer un rapport**

- 1. Sélectionnez un rapport que vous voulez enregistrer.
- 2. Cliquez **Sauvegarder en fichier**.

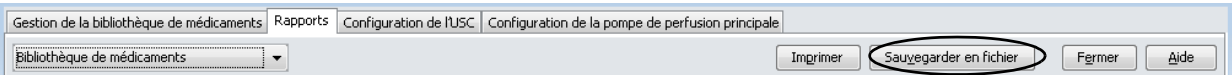

3. Naviguez vers un emplacement de votre choix.

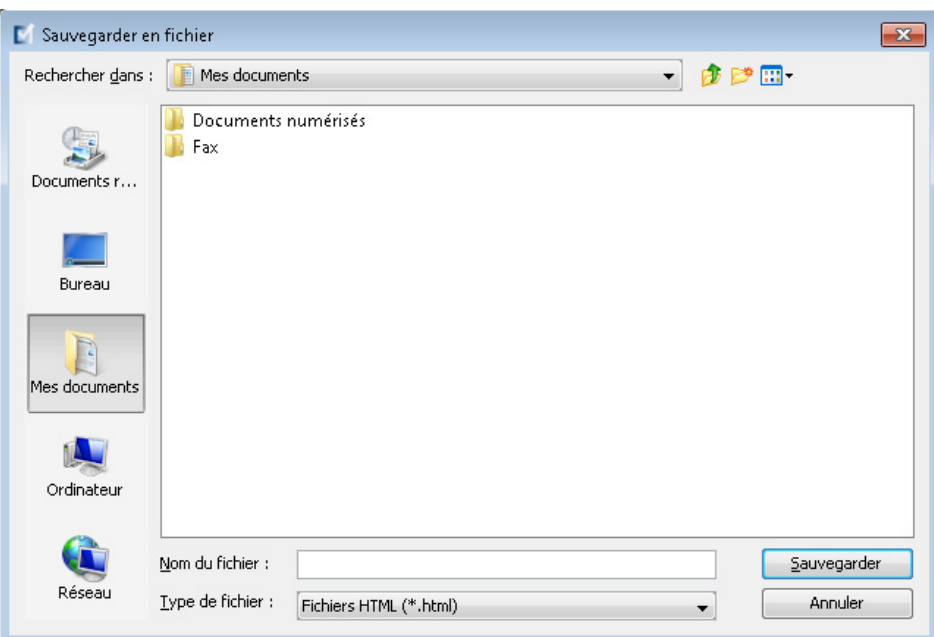

- 4. Tapez un nom du fichier.
- 5. Cliquez sur **Sauvegarder** et le rapport sera enregistré en format .html.

# **Remarques :**

# **Chapitre 8 : Configuration des USC**

# **Présentation des USC**

Avant de pouvoir attribuer des médicaments à une unité de soins cliniques (USC), vous devez ajouter une USC à votre feuille de travail. Utilisez la vue Configuration de l'USC pour ajouter une USC à la feuille de travail. Vous pouvez créer un maximum de 18 USC pour le LifeCare PCA. ICU Medical MedNet Meds prend également en charge la pompe Plum 360 qui peut comprendre jusqu'à 40 USC. (Voir la Matrice de compatibilité des pompes du logiciel ICU Medical MedNet pour déterminer la disponibilité de la version Plum. La matrice est disponible auprès du Centre de soutien technique.)

La vue Configuration de l'USC vous permet de :

- Créer une nouvelle USC et lui attribuer une catégorie de soins
- Faire des modifications à un Nom de l'USC et une voie auxiliaire existants
- Retirer une USC existante
- Visualiser les noms d'USC et les catégories de soins
- Arranger l'ordre dans lequel des noms d'USC s'affichent sur la pompe à perfusion
- Configurer des paramètres de pompe à perfusion pour une USC précise

Pour afficher la vue Configuration de l'USC, ouvrez une feuille de travail pour modification et cliquez sur l'onglet **Configuration de l'USC**. (Pour savoir comment ouvrir une feuille de travail, voir **[Chapitre 5 : Répertoire des bibliothèques](#page-46-0)** à la page 39.)

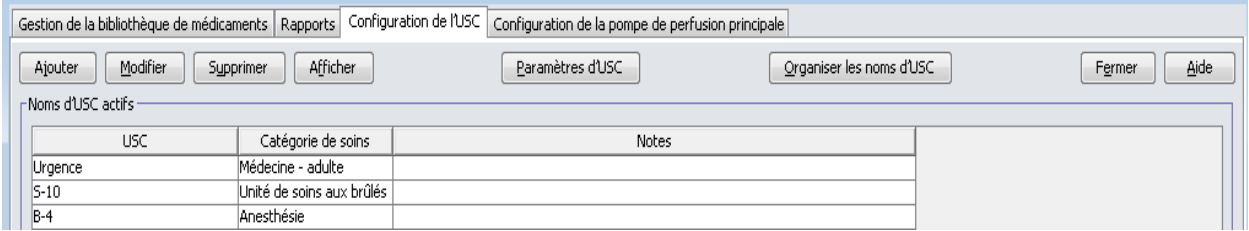

**Remarque :** Si vous essayez d'ajouter un médicament à une USC qui a déjà le nombre maximum de médicaments permis, vous recevrez un message d'erreur. Vous devrez supprimer un médicament de l'USC puis ajouter un nouveau médicament à l'USC dans la fenêtre Gestion de la bibliothèque de médicaments.

# **Catégories de soins**

Les catégories de soins sont utilisées dans les rapports pour regrouper les données de plusieurs USC ou établissements. Chaque USC est liée à une catégorie de soins. Par exemple, une catégorie de soins appelée **Chirurgie – adultes** peut être utilisée pour examiner des données provenant des USC Quatre Ouest, Cinq Nord et Cinq Est de l'hôpital.

Les catégories de soins suivantes sont disponibles pour utilisation.

#### **Remarque :** Vous ne pouvez pas modifier le contenu de la liste de catégories de soins.

- Anesthésie
- Autre spécialité
- Catégorie de soins multiple
- Centre de transfusion
- Chirurgie adultes
- Chirurgie cardiovasculaire
- Chirurgie pédiatrie
- Chirurgie ambulatoire
- Chirurgie d'un jour
- Endocrinologie
- Gériatrie
- Greffe
- Greffe de moelle osseuse
- Hématologie
- Maternité
- Médecine adulte
- Médecine nouveau-nés
- Médecine pédiatrie
- Néphrologie
- Obstétrique/gynécologie
- Oncologie adultes
- Oncologie pédiatrie
- Ophtalmologie
- Orthopédie
- Oto-rhino-laryngologie
- Prise en charge de la douleur
- Procédures spéciales
- Réadaptation
- Santé comportementale
- Services d'urgence
- Soins ambulatoires
- Soins infirmiers spécialisés
- Télémétrie
- Traumatologie
- Unité de soins aux brûlés
- Urologie
- USI soins chirurgicaux
- USI soins coronariens
- USI soins généraux
- USI soins médicaux
- USI soins néonatals
- USI soins pédiatriques

# **Créer une nouvelle USC**

- 1. Cliquez sur l'onglet **Configuration de l'USC**.
- 2. Cliquez sur **Ajouter**.

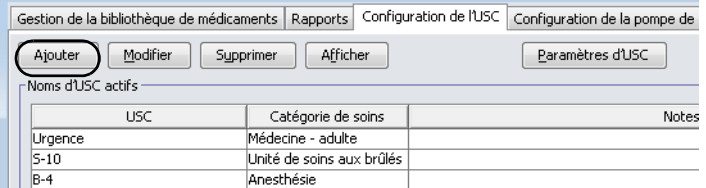

- 3. Entrez le nom de la nouvelle USC.
- **Remarque :** Les noms affichés et les noms d'USC ne doivent pas contenir de virgules (,) ou de guillemets anglais ("). Le nombre de caractères autorisés dans le nom d'USC varie pour chaque type de pompe à perfusion; maximum Plum : 29; maximum LifeCare PCA : 16. Vous ne pouvez pas dépasser le nombre maximum de caractères.

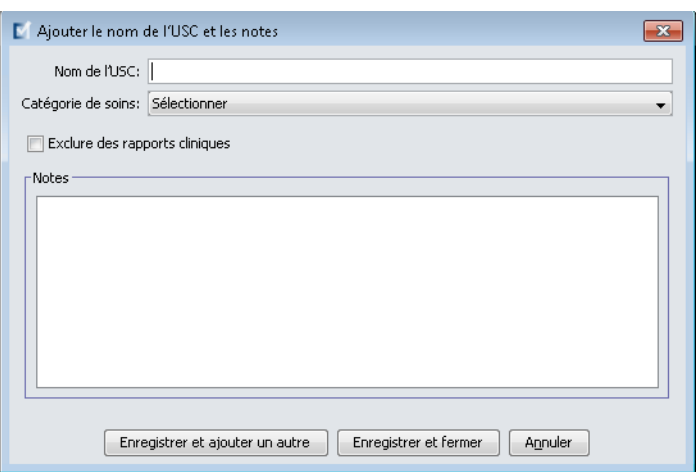

- 4. Sélectionnez une catégorie de soins pour votre USC de la liste déroulante.
- 5. Pour exclure l'USC des rapports, cochez la case à côté de **Exclure des rapports cliniques**.
- **Remarque :** Les rapports cliniques incluent tous les rapports sauf le Dispositif de suivi des éléments d'actif, Utilisation des éléments d'actif, Journal des Événements/Alarmes, État des pompes à perfusion et Téléchargement du logiciel.
	- 6. Entrez une remarque si désiré.
	- 7. Cliquez sur **Enregistrer et ajouter un autre** ou **Enregistrer et fermer**.

# **Modifier une USC**

- 1. Cliquez sur l'onglet **Configuration de l'USC**.
- 2. Sélectionnez l'USC que vous voulez modifier.

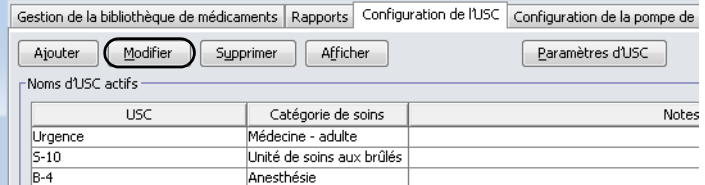

- 3. Cliquez sur **Modifier**.
- 4. Modifiez le nom de l'USC, la catégorie de soins et les Notes si désiré.

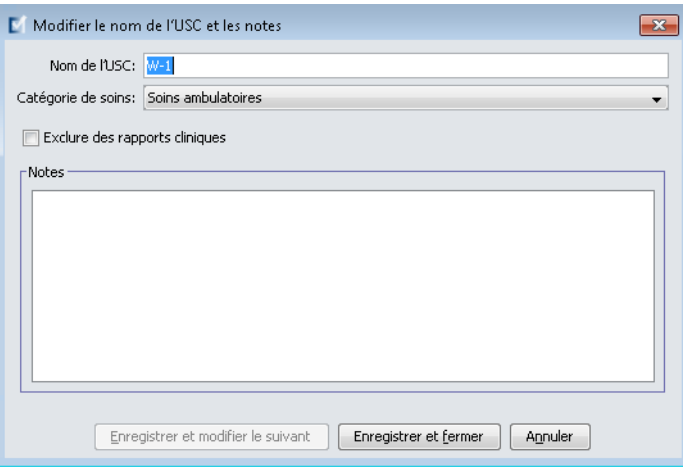

5. Cliquez **Enregistrer et modifier le suivant** ou **Enregistrer et fermer**.

# **Visualiser une USC**

- 1. Cliquez sur l'onglet **Configuration de l'USC**.
- 2. Sélectionnez l'USC que vous voulez visualiser.

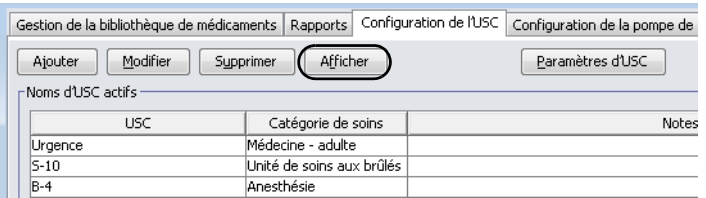

- 3. Cliquez sur **Afficher**.
- 4. Lorsque vous avez terminé, cliquez **Afficher le suivant** ou **Fermer**.

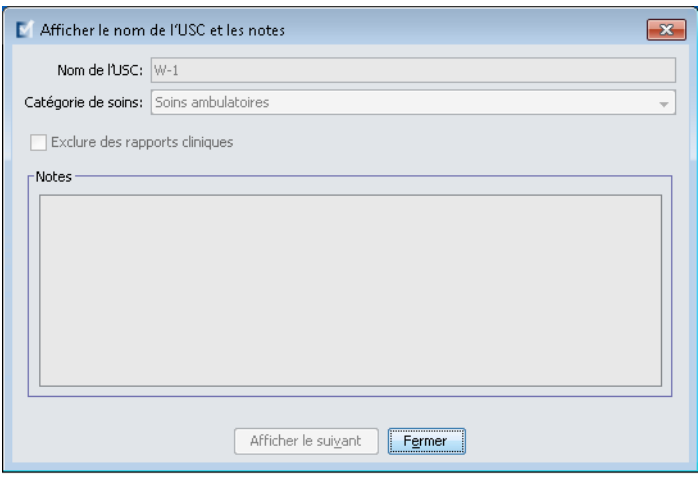

# **Supprimer une USC**

- 1. Cliquez sur l'onglet **Configuration de l'USC**.
- 2. Sélectionnez l'USC que vous voulez supprimer.

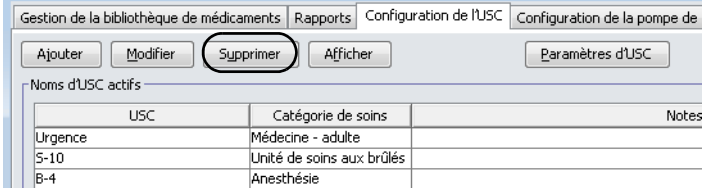

- 3. Cliquez sur **Supprimer**.
- 4. Une fenêtre contextuelle apparaît pour confirmer la suppression.
- 5. Cliquez sur **Supprimer**.

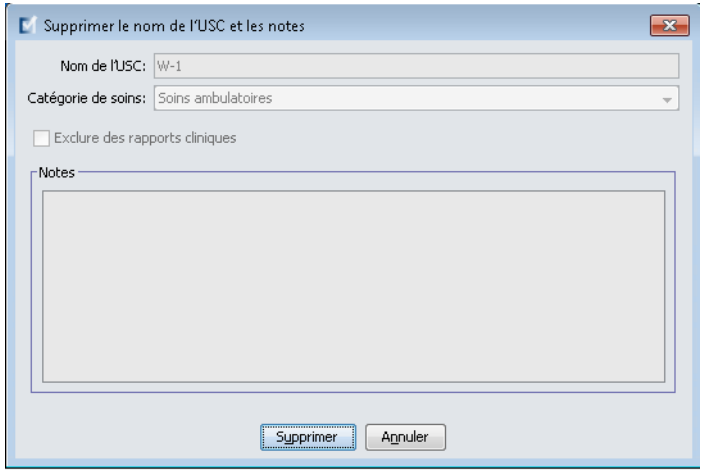

L'USC est supprimée de façon permanente de la feuille de travail.

**Remarque :** Les entrées de médicaments attribuées à l'USC supprimée resteront dans la liste complète de médicaments et toute autre USC à laquelle elles ont été attribuées.

# **Modifier l'ordre d'affichage des noms d'USC**

1. Cliquez sur l'onglet **Configuration de l'USC**.

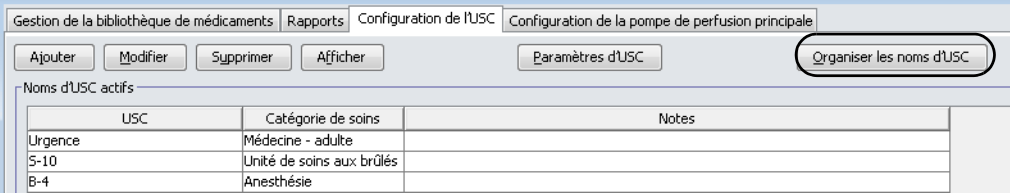

- 2. Cliquez sur **Organiser les noms d'USC**.
- 3. Sélectionnez les noms d'USC que vous voulez déplacer.
- 4. Cliquez sur **Déplacer vers le haut** et **Déplacer vers le bas** pour modifier l'ordre de la liste comme vous le désirez.
- 5. Cliquez sur **Sauvegarder** lorsque vous êtes satisfait de l'ordre d'affichage.

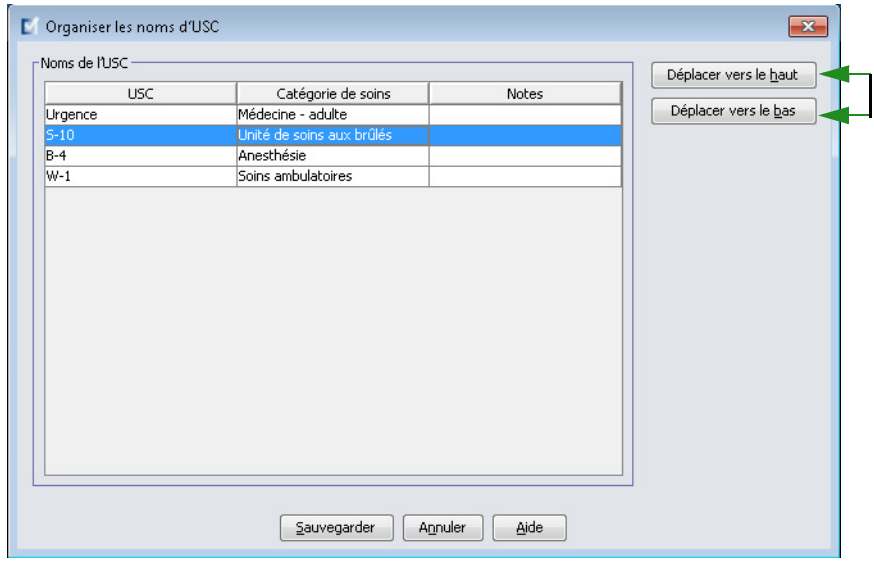

*Conseil pratique :* Vous pouvez sélectionner plusieurs USC en sélectionnant la première USC que vous voulez déplacer, puis en appuyant sur la touche majuscule tout en cliquant sur la dernière USC que vous voulez déplacer.

# **Configuration de la pompe Plum 360**

**Remarque :** Seuls les utilisateurs ayant les privilèges de connexion appropriés peuvent modifier les paramètres de la pompe à perfusion liés aux USC.

Chaque USC est associée à cetains paramètres de la pompe à perfusion. Pour les pompes à perfusion Plum 360 qui peuvent prendre en charge 40 USC, les paramètres suivants sont pris en charge : Les limites reliées au patient composées de surface corporelle minimum et maximum; taille et poids minimum et maximum du patient; paramètres d'alarme pour la pression d'occlusion par défaut; et d'autres paramètres de pompe à perfusion liés au début, pause et débits de dose.

**Remarque :** Les paramètres d'USC s'appliquent à tous les médicaments dans l'USC.

Le paramètre **Surface corporelle** permet de définir une valeur minimale et une valeur maximale pour cette USC.

Le paramètre **Taille minimum du patient** vous permet de définir la taille minimum d'un patient autorisée dans l'USC.

Le paramètre **Taille maximum du patient** vous permet de définir la taille maximum d'un patient autorisée dans l'USC.

Le paramètre **Poids minimum du patient** vous permet de définir le poids minimum d'un patient autorisé dans l'USC.

Le paramètre **Poids maximum du patient** vous permet de définir le poids maximum d'un patient autorisé dans l'USC.

Le paramètre **Pression d'occlusion par défaut** vous permet de sélectionner la pression à laquelle la pompe à perfusion déclenche une alarme d'occlusion distale. Ce valeur de réglage est la valeur par défaut pour l'USC sélectionnée et peut être modifié lors de la programmation de la pompe à perfusion.

Le paramètre **Redémarrage automatique si pression d'occlusion distale** permet de définir le nombre de fois où la pompe redémarre automatiquement une perfusion à la suite de la résolution d'une occlusion distale dans un délai de 60 secondes. Si vous laissez le réglage des redémarrages automatiques à zéro (la valeur par défaut du paramètre) les alarmes d'occlusion ne seront pas réinitialisées automatiquement.

Le paramètre **Début différé** vous permet de sélectionner cette option pour l'USC et permet à la pompe à perfusion de se mettre en mode début différé.

Le paramètre **Pause** vous permet de sélectionner cette option pour l'USC et permet à la pompe à perfusion de se mettre en mode pause.

Le **Débit de dose maximum** est le débit d'administration maximum autorisé dans l'USC.

**Remarque :** Le poids minimum du patient, le poids maximum du patient et le débit de dose maximum ne peuvent pas être modifiés par le clinicien lors de la programmation de la pompe à perfusion.

100 Guide d'utilisation d'ICU Medical MedNet Meds
#### Le **VAP maximal** (Plum 15.2x) est le VAP maximal autorisé dans l'USC.

Les paramètres par défaut de la pompe à perfusion liés à l'USC sont les suivants :

| Surface corporelle minimum                | $0,012$ (m <sup>2</sup> )       |
|-------------------------------------------|---------------------------------|
| Surface corporelle maximum                | $7,07$ (m <sup>2</sup> )        |
| Taille minimum du patient                 | 7,5 cm                          |
| Taille maximum du patient                 | 305 cm                          |
| Poids minimum du patient                  | 0,1 kg                          |
| Poids maximum du patient                  | 500 kg                          |
| Pression d'occlusion par défaut           | 6 lb/po <sup>2</sup> (310 mmHg) |
| Réinitialisation automatique suite à une  |                                 |
| détection de pression d'occlusion distale | 0                               |
| Débit de dose maximum                     | 999 ml/hr                       |
| Début différé                             | Activé                          |
| Mode pause                                | activé                          |
|                                           |                                 |

**Remarque :** Lorsque vous créez une nouvelle USC, elle contient les paramètres par défaut de la pompe à perfusion jusqu'à ce que vous les modifiez.

#### **Pour configurer les paramètres d'USC :**

1. Affichez la vue Configuration des USC en ouvrant une feuille de travail pour modification et en cliquant sur l'onglet **Configuration de l'USC** (pour des instructions sur l'ouverture d'une feuille de travail, voir **[Chapitre 5 : Répertoire des](#page-46-0)  [bibliothèques](#page-46-0)** à la page 39).

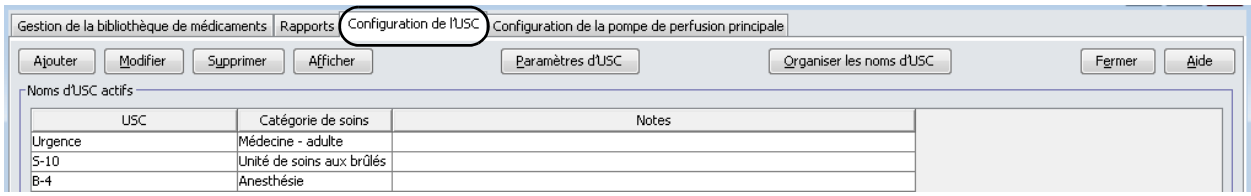

2. Sélectionnez une USC dans la vue Configuration de l'USC.

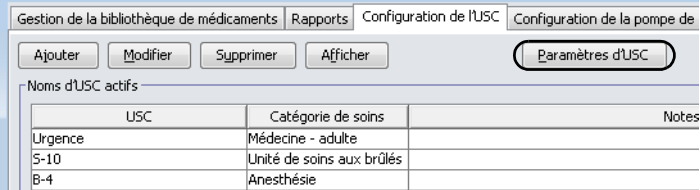

3. Cliquez le bouton **Paramètres d'USC**.

- 4. Sélectionnez l'onglet **Limites patient** et modifiez les informations suivantes :
	- **Surface corporelle minimum** (0,012 à 7,07)
	- **Surface corporelle maximum** (0,012 à 7,07)
	- **Taille minimum du patient** (7,5 à 305 cm)
	- **Taille maximum du patient** (7,5 à 305 cm)
	- **Poids minimum du patient** (0,1 à 500 kg)
	- **Poids maximum du patient** (0,1 à 500 kg)

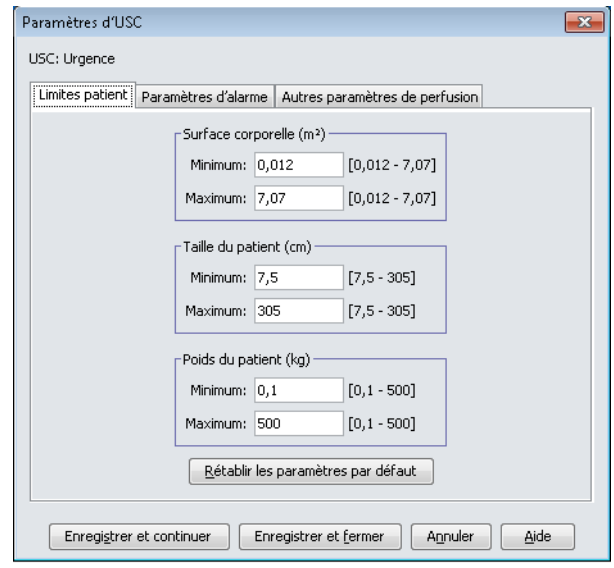

- 5. Sélectionnez l'onglet **Paramètres de l'alarme** et modifiez les informations suivantes :
	- **Pression d'occlusion distale** (de 1 à 15 psi ou de 52 à 776 mmHg)
	- **Redémarrage automatique de la pompe si pression d'oclusion distale**  (0 à 10)

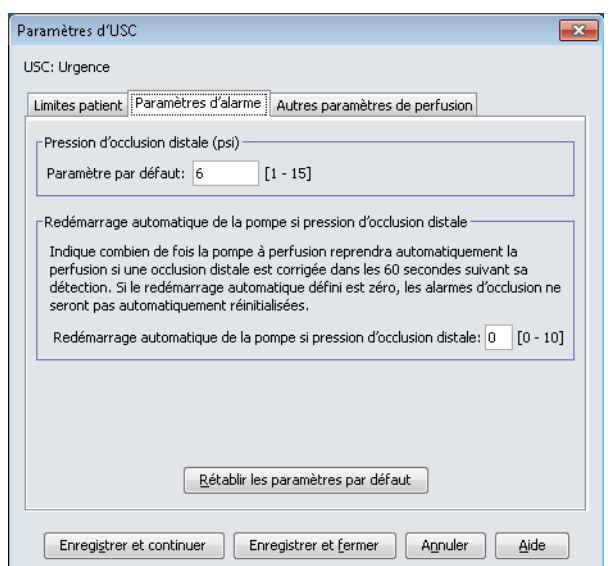

102 Guide d'utilisation d'ICU Medical MedNet Meds

6. Sélectionnez l'onglet **Autres paramètres de perfusion**.

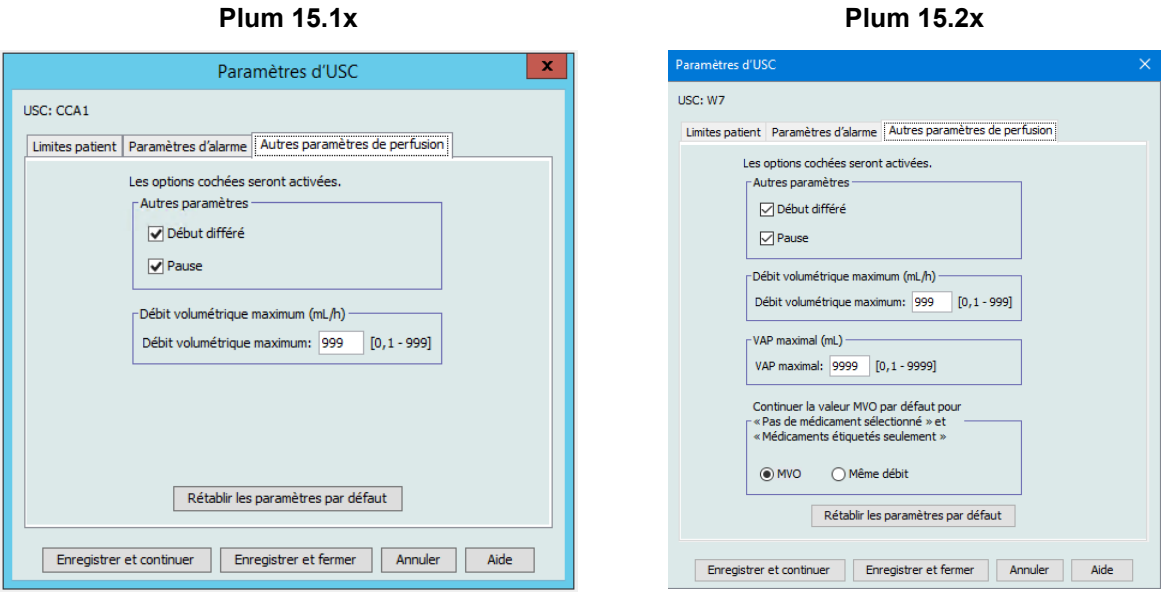

- 7. Sélectionnez pour autoriser les modes **Début différé** et **Pause** (recommandé).
- 8. Modifiez le **Débit volumétrique maximum**.
- **Remarque :** Aucune perfusion dans l'USC ne pourra s'exécuter à un débit supérieur à la valeur du débit de dose maximum.
	- 9. Uniquement pour la pompe à perfusion Plum 360 15.2x : Modifiez le **VAP maximal**.
- **Remarque :** Aucune perfusion dans l'USC ne pourra avoir un VAP supérieur au VAP maximal.
	- 10. Uniquement pour la pompe à perfusion Plum 360 15.2x : Sélectionnez soit **MVO** ou **Même débit** pour Aucun médicament sélectionné et Médicaments étiquetés seulement.
	- 11. Cliquez sur **Enregistrer et continuer** ou **Enregistrer et fermer**.

## **Configuration d'une LifeCare PCA USC**

**Remarque :** Seuls les utilisateurs ayant les privilèges de connexion appropriés peuvent modifier les paramètres de la pompe à perfusion liés aux USC.

Le seul paramètre de pompe à perfusion spécifique à une USC pour la LifeCare PCA est l'intervalle de verrouillage. L'intervalle de verrouillage vous autorise à définir la période de verrouillage minimum et maximum entre les doses PCA. L'intervalle que vous réglez s'appliquera à toutes les entrées de médicaments dans l'USC.

Les valeurs par défaut pour la LifeCare PCA sont :

- Intervalle de verrouillage minimum par défaut (5 minutes)
- Intervalle de verrouillage maximum par défaut (120 minutes)

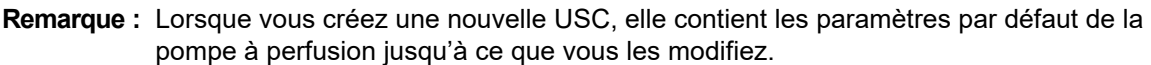

**Remarque :** Les limites de l'intervalle de verrouillage ne peuvent pas être modifiées lors de la programmation de la pompe à perfusion.

#### **Pour configurer LifeCare PCA USC :**

1. Affichez la vue Configuration des USC en ouvrant une feuille de travail pour modification et en cliquant sur l'onglet **Configuration de l'USC** (pour des instructions sur l'ouverture d'une feuille de travail, voir **[Chapitre 5 : Répertoire des](#page-46-0)  [bibliothèques](#page-46-0)** à la page 39).

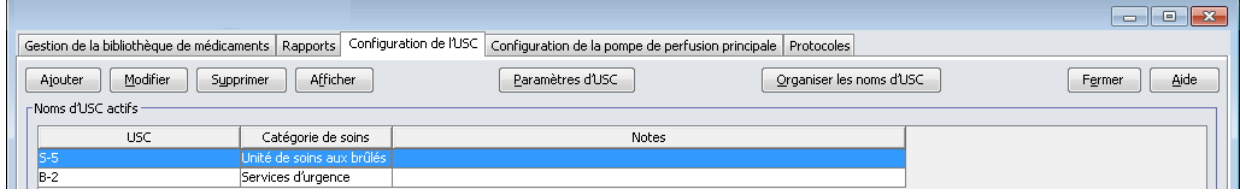

2. Sélectionnez une USC dans la vue **Configuration de l'USC**.

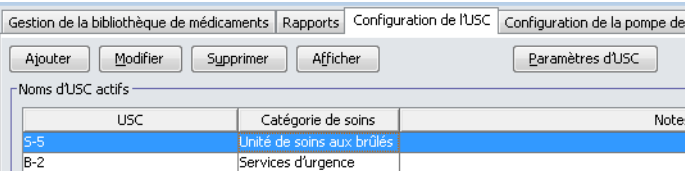

3. Cliquez le bouton **Paramètres d'USC**.

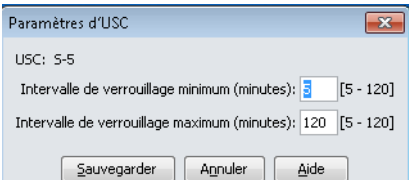

- 4. Modifiez les intervalles de verrouillage minimum et maximum (5-120 minutes) dans la fenêtre contextuelle.
- 5. Cliquez sur **Sauvegarder**.

# **Chapitre 9 : Entrées de médicaments Plum 360**

## **Présentation**

Dans ce chapitre, vous apprendrez à définir les règles de décision clinique pour les médicaments des bibliothèques de médicaments Plum 360. Le Logiciel ICU Medical MedNet Meds vous permet de personnaliser les limites de débit de dose pour les médicaments utilisés dans des bibliothèques de médicaments. Vous pouvez personnaliser les règles de décision clinique pour le nombre maximum d'unités de soins cliniques (USC) dans l'hôpital, les entrées de 400 médicaments (Plum 360) dans chaque USC, selon votre licence.

Les entrées de médicaments peuvent être créées avec un des trois types d'ensembles de règles, décrits ci-dessous.

- Ensemble de règles complet : Les entrées de médicaments configurées avec un nom de médicament, une concentration entière ou partielle, une unité de dosage précise et des limites de débit de dose correspondantes.
- Ensemble de règles limitées : Entrées de médicaments comportant un nom de médicament, un volume de diluant facultatif et des limites de débit.
- Ensemble de règles pour étiquettes seulement : Un ensemble de règles ne s'appliquant qu'aux étiquettes autorise le clinicien à voir le nom du médicament affiché sur la pompe à perfusion. Il n'y a pas de doses limites dans cet ensemble de règles.

L'affichage du médicament dans la liste de médicaments et la séquence de programmation pour le clinicien sur la pompe à perfusion variera en fonction du type d'ensemble de règles défini dans la bibliothèque de médicaments.

**Remarque :** Le champ Utilisation clinique (Plum 360 seulement) est un champ facultatif et peut être laissé vide. La valeur par défaut du champ Utilisation clinique peut être mise à jour dans la configuration de la pompe principale. Le champ Utilisation clinique est destiné à aider le clinicien à choisir le bon ensemble de règles afin que les limites appropriées soient appliquées lors de la programmation de la pompe à perfusion.

> La note clinique (Plum 360 15.2x seulement) est utilisée pour fournir les informations supplémentaires que le clinicien doit prendre en compte lorsqu'il s'occupe de l'administration du médicament conformément à la politique ou aux pratiques de l'hôpital.

## **Plum 360**

## **Définition des ensembles de règles**

## **Ensemble de règles complet**

Un ensemble de règles complet permet d'entrer une concentration complète (p. ex., 250 mg/ 500 ml) ou une concentration partielle (p. ex., 250 mg/\_ ml, \_mg/500 ml ou, \_mg/\_ml). La création d'une entrée d'un médicament pour les concentrations standard de tout médicament réduit le nombre d'étapes de programmation sur la pompe à perfusion par le clinicien. Au moins une valeur **doit** être entrée pour la dose limite dans chaque ensemble de règles complet.

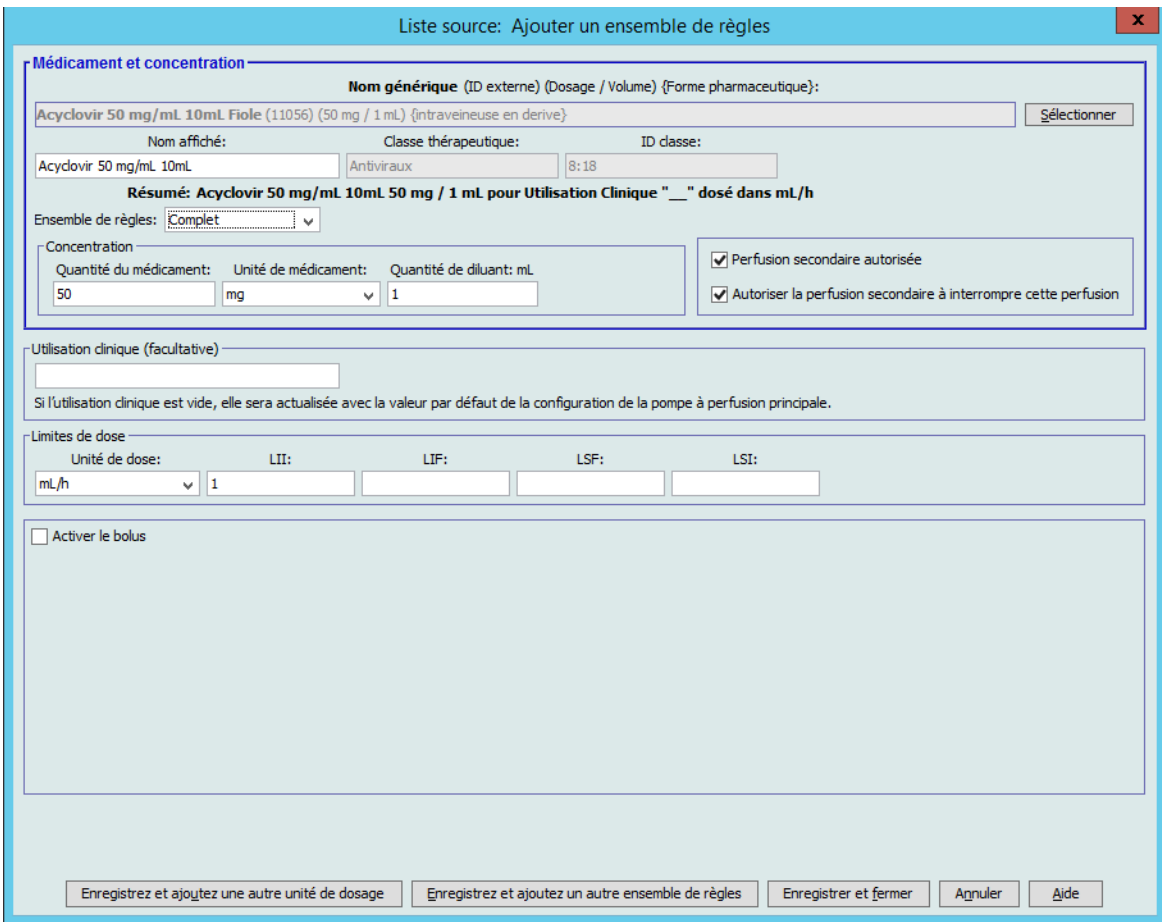

Laisser les quantités de médicament ou de diluant vides permet au clinicien d'entrer une concentration non standard au moment de la programmation. Les ensembles complets de règles définis avec une concentration partielle exigeront que le clinicien entre les valeurs de concentration.

### **Ensemble de règles limité**

Un ensemble de règles limité n'exige pas qu'une concentration soit définie. Au moins une valeur de limite de dose doit être entrée pour chaque ensemble de règles limitées. Le champ Volume du réservoir est facultatif. Lors de la programmation de la pompe à perfusion pour un médicament associé à un ensemble de règles limité, le clinicien n'a qu'à entrer le débit, le volume à perfuser (VAP) et la durée.

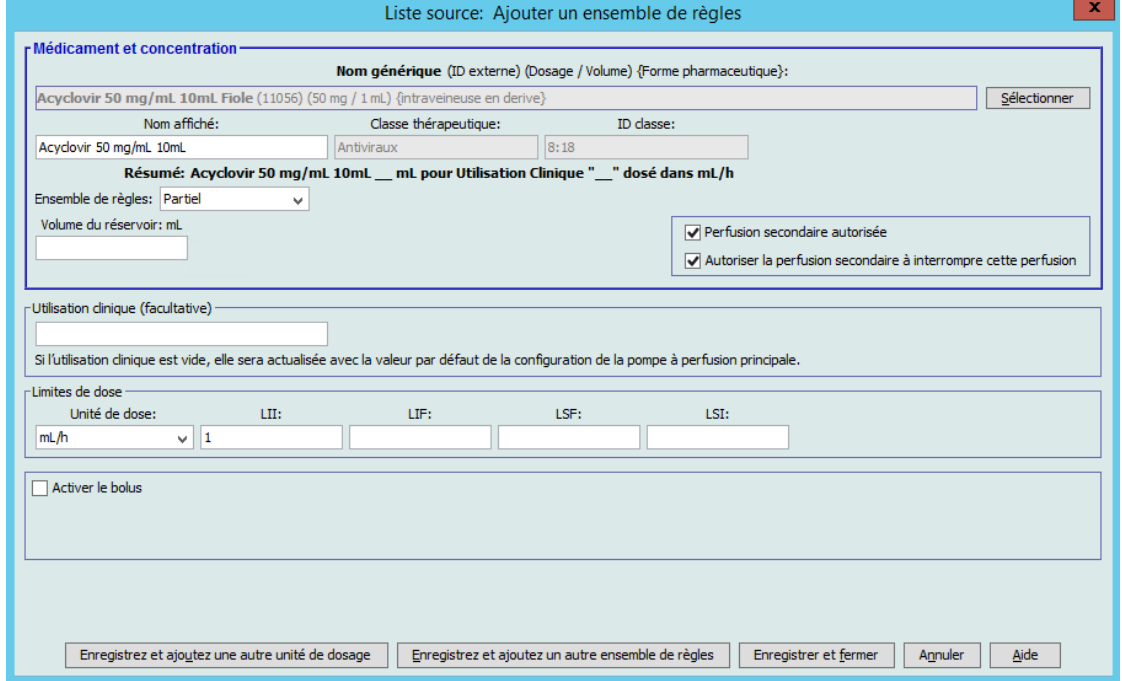

### **Ensemble de règles ne s'appliquant qu'aux étiquettes**

Un ensemble de règles ne s'appliquant qu'aux étiquettes autorise le clinicien à voir le nom du médicament affiché sur la pompe à perfusion. Il n'y a pas de doses limites dans un ensemble de règles pour Étiquettes seulement. Le clinicien sélectionne les unités de dose pendant la programmation. Si les unités de dose ne sont pas en ml/h, le clinicien entre également les valeurs de concentration.

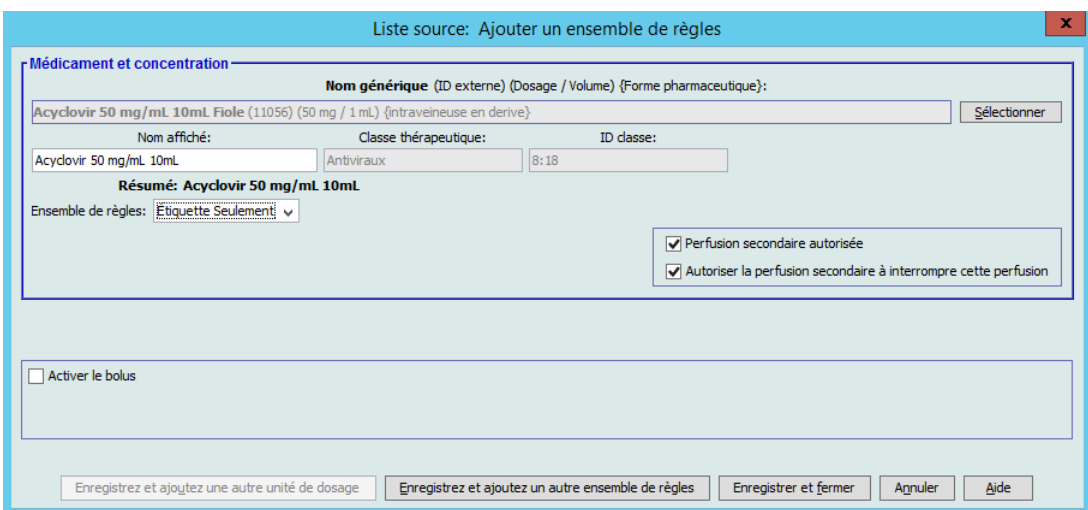

Guide d'utilisation d'ICU Medical MedNet Meds 107

Chaque type d'ensemble de règles créera un affichage différent pour le médicament dans la liste de médicaments sur la pompe à perfusion.

Vous pouvez ajouter des médicaments en créant des entrées dans la liste complète de médicaments ou directement dans une USC. Les entrées de médicaments ajoutées à une USC sont ajoutées automatiquement à la liste complète de médicaments.

À l'intérieur d'une USC, aucune entrée d'un médicament ne peut avoir les mêmes ID externe et concentration qu'une autre. De plus, aucune entrée d'un médicament ne peut avoir les mêmes nom affiché et Concentration qu'une autre.

Dans une USC, un médicament ayant un nom affiché et une concentration peut avoir jusqu'à quatre utilisations cliniques. Chaque utilisation clinique peut avoir jusqu'à quatre unités de dose ou un total de 16 unités de dose possibles pour un médicament dans une USC.

Dans la liste complète de médicaments, deux entrées de médicaments peuvent avoir les mêmes nom d'affichage, quantité de médicament, unité de médicament, quantité de diluant et unités de dose aussi longtemps que l'une ou plusieurs des limites suivantes sont différentes :

- Limite franchissable inférieure (LIF)
- Limite infranchissable inférieure (LII)
- Limite franchissable supérieure (LSF)
- Limite infranchissable supérieure (LSI)

## **Configuration des limites du débit de dose**

ICU Medical MedNet Meds permet de définir des limites de débit de dose pour des perfusions principales et secondaires. Il est important que vous compreniez comment les limites de débit de dose fonctionnent. Veuillez donc lire cette section attentivement.

Vous pouvez définir des limites supérieure et inférieure, franchissable et infranchissable, comme partie de l'ensemble de règles pour chaque entrée d'un médicament que vous créez dans la bibliothèque. À mesure que vous configurez les limites, le logiciel applique la règle suivante :

*Limite infranchissable inférieure (LII) < Limite franchissable inférieure (LIF) <= Limite franchissable supérieure (LSF) < Limite infranchissable supérieure (LSI)*

## **Limites franchissables**

Les *limites franchissables* sont des limites du débit de dose qui peuvent être contournées au moment de la programmation de la pompe à perfusion. Lorsqu'une valeur entrée sur la pompe à perfusion est inférieure à la limite franchissable inférieure ou supérieure à la limite franchissable supérieure, la pompe à perfusion affiche un message de confirmation de remplacement de limite franchissable. La pompe à perfusion enregistre les alertes de dépassement des limites franchissables et la réponse de l'utilisateur à l'alarme dans ses registres de l'historique.

Par exemple, si la limite supérieure franchissable est réglée à 15 ml/h et le clinicien entre 16 ml/h, la pompe à perfusion affichera une alerte de remplacement des limites franchissables. Cette alerte avise le clinicien que l'entrée est hors de la plage des limites franchissables réglée pour cette entrée d'un médicament. Le clinicien peut choisir de continuer à programmer la perfusion en

contournant cette limite ou de ne pas contourner la limite et de modifier la valeur entrée. Les événements liés aux contournements avec et sans modification sont enregistrés séparément dans l'historique de la pompe à perfusion.

### **Limites infranchissables**

Les *limites infranchissables* sont des limites de débit de dose qui ne peuvent pas être remplacées; la pompe à perfusion ne peut pas être programmée avec un débit qui est inférieur à la limite inférieure infranchissable ou supérieur à la limite supérieure infranchissable.

**Remarque :** Le poids réel du patient n'est pas entré avant que le clinicien programme la pompe à perfusion. Donc Logiciel ICU Medical MedNet Meds ne peut pas vérifier la validité d'une limite inférieure lors de l'entrée d'un médicament basé sur le poids. La pompe à perfusion réalise la dernière vérification lorsque le clinicien programme la pompe à perfusion.

### **Limites de bolus (Plum 360 avec bolus)**

Les *limites du bolus* peuvent être définies de trois façons :

- La **Quantité du bolus de la pompe** vous permet de définir l'unité de la quantité du bolus de la pompe et les limites inférieures et supérieures, de sélectionner l'unité de bolus maximale, ainsi que la quantité maximale de médicament pouvant être administrée dans un bolus.
- Les **Limites de la durée du bolus** vous autorisent à définir la période sur laquelle un bolus peut être administré. Une période d'administration minimum pour le bolus est définie comme une limite inférieure tandis qu'une période d'administration maximum est définie comme une limite supérieure.
- Les **Limites du débit de dose du bolus** vous autorisent à définir le débit auquel un bolus peut être administré.
- **Remarque :** Si la définition des règles de bolus utilise des unités basées sur le poids ou sur la surface corporelle : Les limites du débit de dose du bolus peuvent être définies en fonction du poids seulement si les unités de la quantité de bolus sont également basées sur le poids. Les Limites du débit de dose du bolus peuvent être définies basées sur la surface corporelle si les Unités de la dose du bolus sont également basées sur la surface corporelle.

*Remarque : Pour obtenir la liste des pompes compatibles avec ICU Medical MedNet homologuées par pays, consultez la Matrice de compatibilité des pompes avec ICU Medical MedNet, disponible à partir du Centre de soutien technique d'ICU Medical.*

## **L'ensemble de règles portant sur les médicaments de la pompe Plum 360**

La fenêtre Ensemble de règles présentée dans cette section est utilisée pour configurer l'entrée d'un médicament dans la bibliothèque de médicaments de la pompe à perfusion Plum 360.

#### **Plum 360 15.1x**

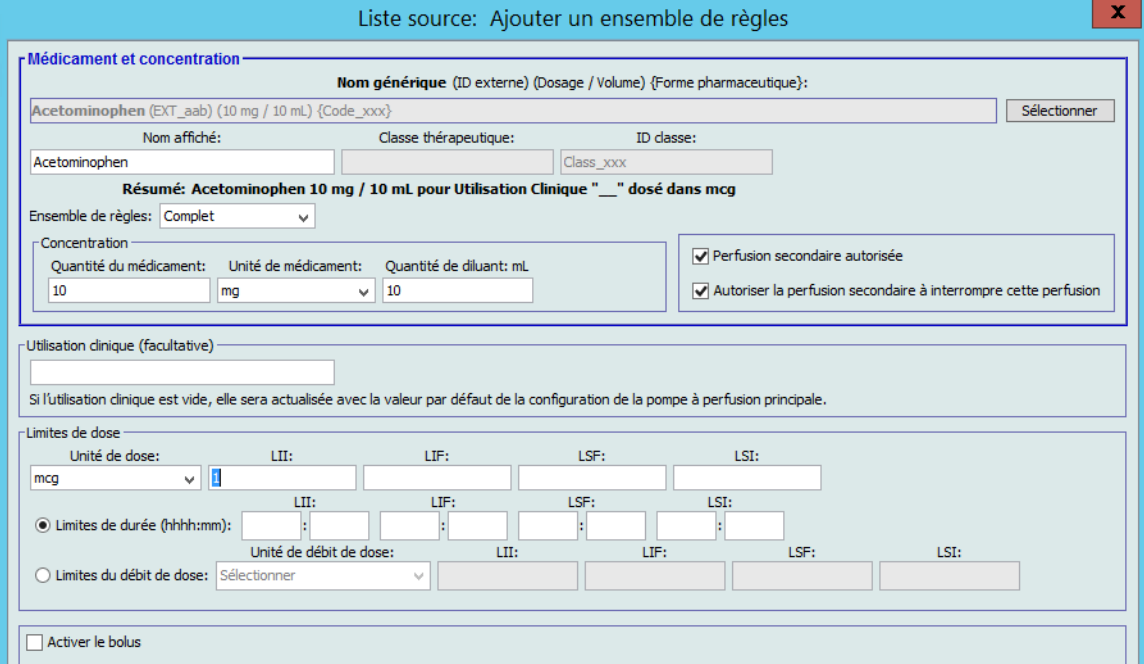

#### **Plum 360 15.2x**

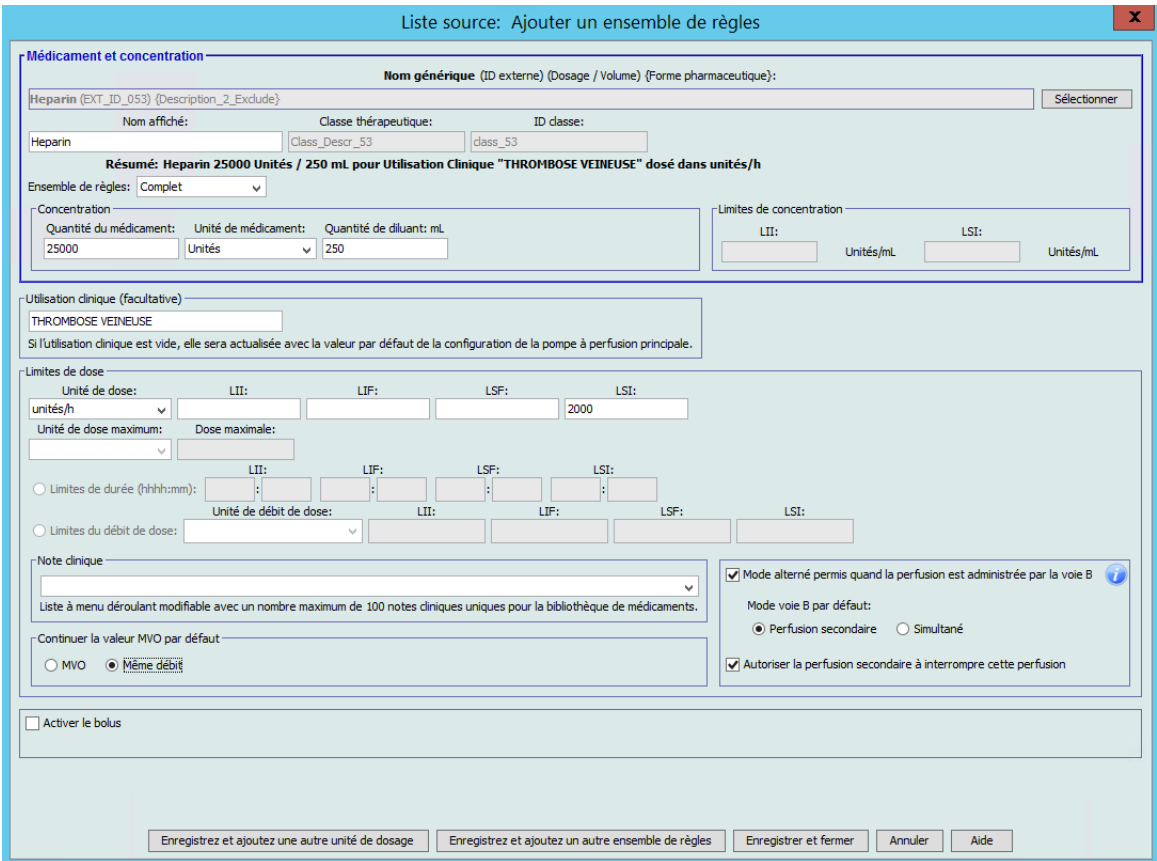

#### **Plum 360 avec bolus activé**

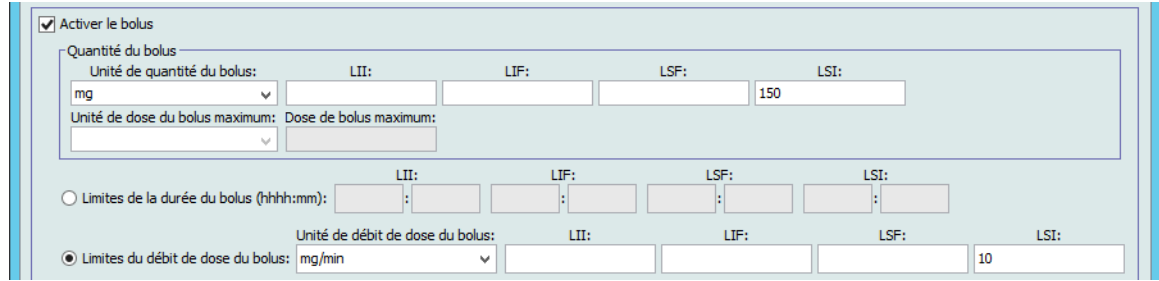

### **Champs de l'ensemble de règles**

Le tableau suivant énumère les champs, une brève description et la plage de valeurs autorisée pour la pompe à perfusion.

Chaque médicament doit avoir un nom générique et un nom affiché; vous ne pouvez pas entrer un médicament sans nom dans ces champs. Le nombre maximum de caractères dans le Nom affiché est déterminé par comment il est affiché sur l'écran de la pompe à perfusion. Selon la largeur du caractère, le nombre maximum de caractères autorisés dans un nom affiché peut varier entre 17 et 29.

Afin d'éviter toute confusion lors de l'entrée d'un médicament, utilisez seulement le nom du médicament dans le champ **Nom affiché** et assurez-vous que l'ID externe est identique à l'ID externe utilisé dans la liste de médicaments de votre établissement. Ne pas inclure le diluant comme une partie du nom du médicament.

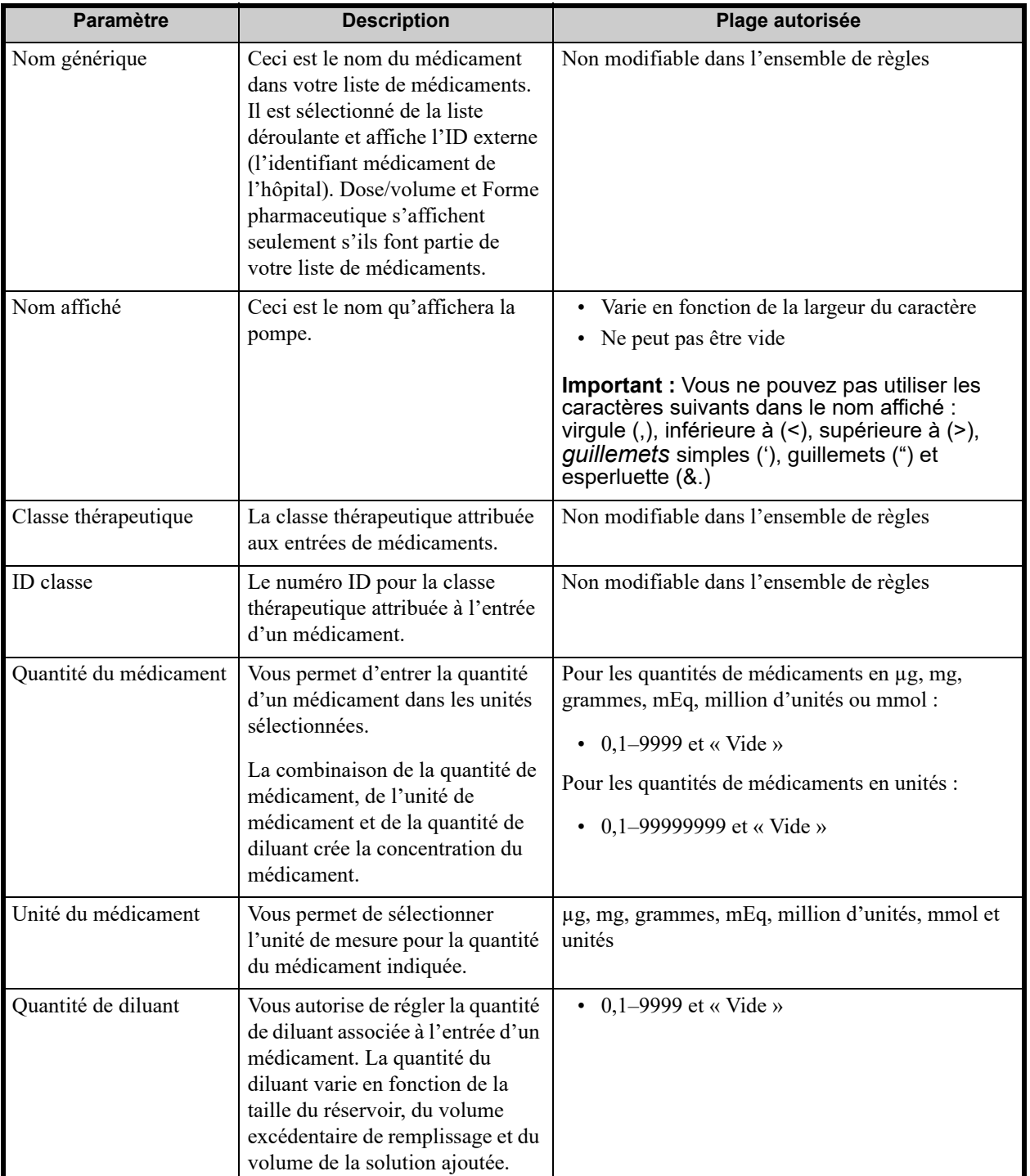

Table 3

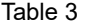

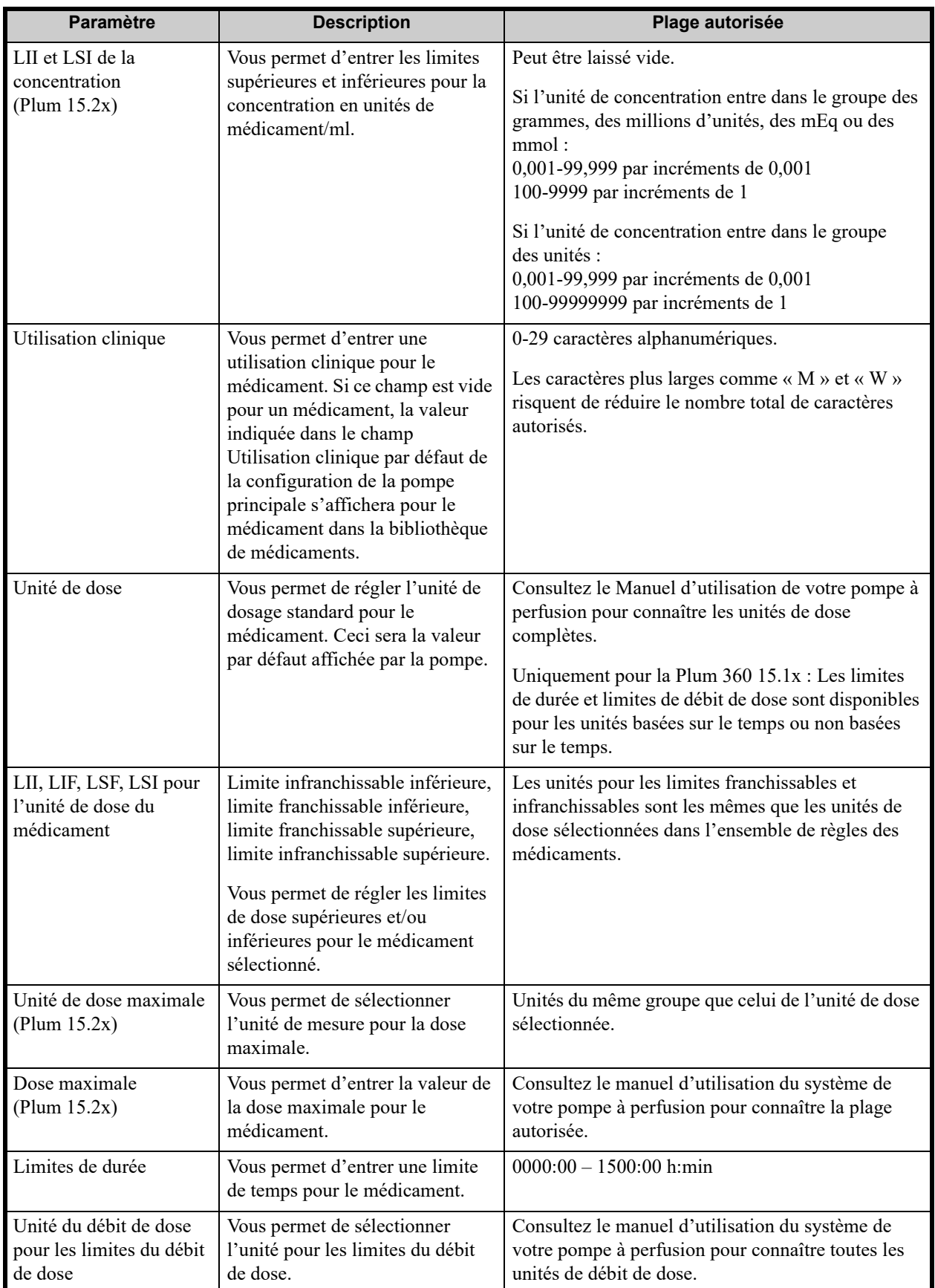

Guide d'utilisation d'ICU Medical MedNet Meds 113

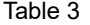

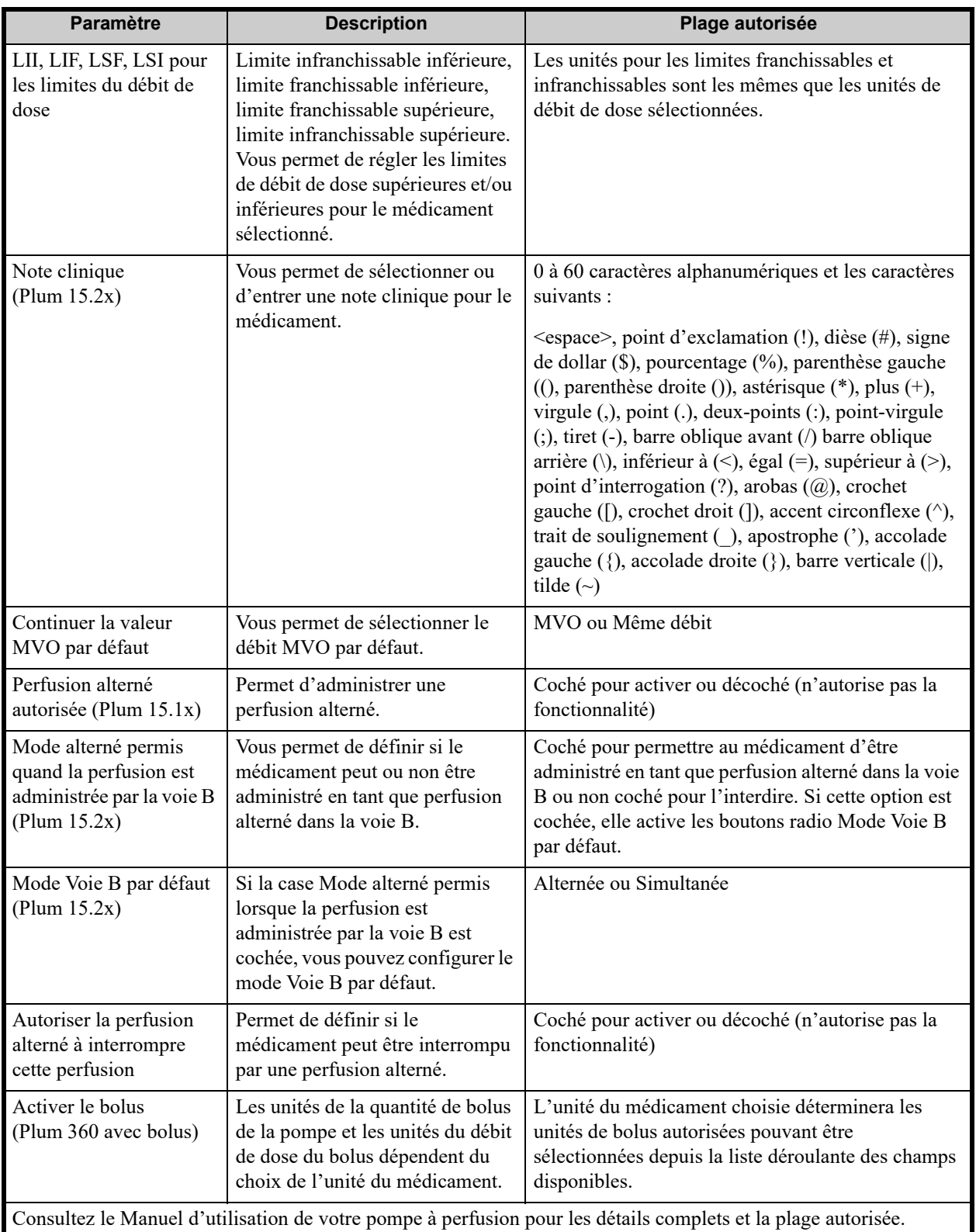

## **Procédures étape par étape**

La section suivante fournit la marche à suivre étape par étape pour créer et gérer des entrées de médicaments. Dans cette section, vous apprendrez à faire ce qui suit :

- Ajouter un médicament associé à un ensemble de règles complet dans une USC
- Ajoutez une entrée d'un médicament avec un ensemble de règles limité dans une USC
- Ajoutez une entrée d'un médicament avec un ensemble de règles ne s'appliquant qu'aux étiquettes dans une USC
- Modifier un médicament dans une USC
- Visualiser un médicament dans une USC
- Supprimer un médicament d'une USC
- Ajoutez un médicament associé à un ensemble de règles complet dans la liste complète de médicaments
- Ajoutez une entrée d'un médicament avec un ensemble de règles limité dans la liste complète de médicaments
- Ajoutez une entrée d'un médicament pour étiquette seulement dans la liste complète de médicaments
- Modifier un médicament dans la liste complète de médicaments
- Afficher un médicament dans la liste complète de médicaments
- Supprimer une entrée d'un médicament de la liste complète de médicaments
- Copier un médicament de la liste complète de médicaments à une USC cible

## **Travailler avec les entrées de médicaments des USC (Plum 360)**

**Remarque :** Lors de l'ajout de médicaments à la Liste cible, l'USC sélectionnée et la liste complète de médicaments sont mises à jour. Lors d'ajouts à la Liste source, seulement la liste complète de médicaments est mise à jour.

> Le nombre maximum de médicaments pouvant être entrés dans une USC est de 150-400 selon votre licence.

Dans la Liste cible, les médicaments sont regroupés par Nom affiché plus Concentration. S'il n'y a pas de regroupement de médicaments sous le même Nom affiché plus concentration, le médicament ira au bas de la liste des médicaments.

Au sein du regroupement il y a un tri

- a. Utilisation clinique avec la valeur par défaut définie en tête de la série
- b. Chaque groupe est présenté en ordre alphabétique
- c. Unités de dose

## **Pour ajouter une entrée d'un médicament avec un Ensemble complet de règles dans une USC**

1. Sélectionnez l'USC désirée dans la Liste cible déroulante.

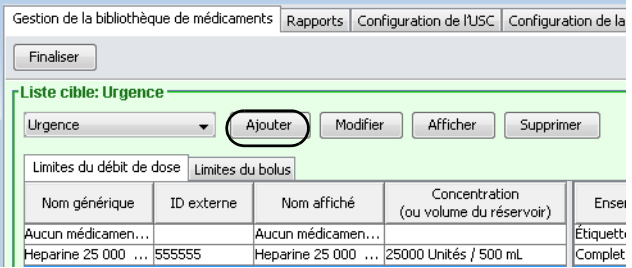

- 2. À partir de la Liste cible, cliquez sur **Ajouter**.
- 3. Sélectionnez le nom générique d'un médicament.

**Remarque :** La sélection d'un nom générique de la liste renseigne automatiquement les champs **Nom affiché**, **ID externe, Classe thérapeutique** et **ID classe**.

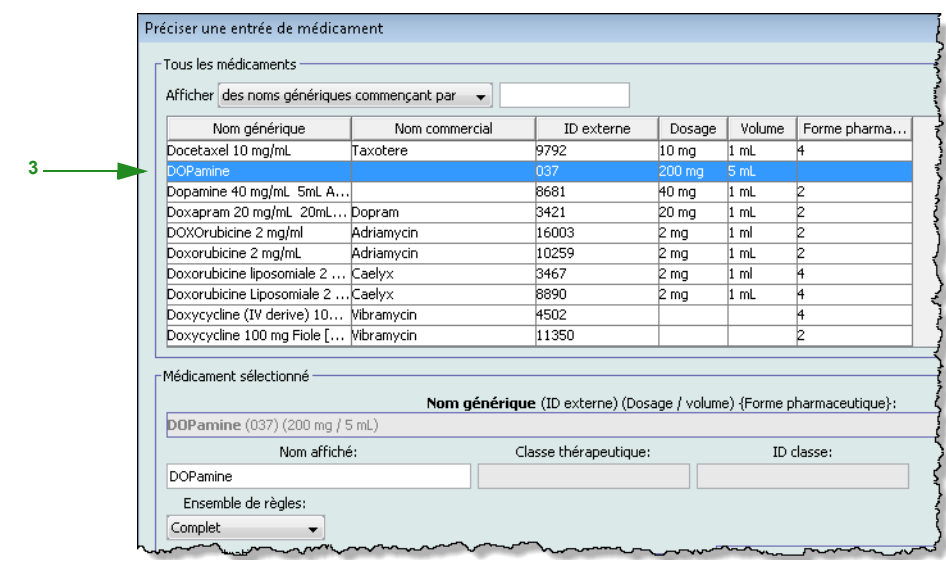

- **Remarque :** Si le nom générique désiré n'est pas dans la liste **Nom générique**, vous pouvez ajouter un médicament à la liste de médicaments. Autrement, vous pouvez ajouter le nom générique en important une nouvelle **Liste de médicaments** par le biais de la fonction **Importer médicaments** du logiciel ICU Medical MedNet Meds.
- **Remarque :** Le **Nom affiché** peut être modifié comme désiré; p. ex., utilisation de lettres minuscules et majuscules, ou d'un autre nom unique. Le nombre maximum de caractères dans un Nom affiché est déterminé par comment il est affiché sur l'écran de la pompe à perfusion. Selon la largeur du caractère, le nombre maximum de caractères autorisés dans le nom d'un médicament peut varier entre 17 et 29.
	- 4. Sélectionnez **Complet** (si non sélectionné) dans la liste déroulante **Ensembles de règles**.
	- 5. Entrez une quantité de médicament. Sélectionnez une unité dans la liste déroulante et entrez une quantité de diluant si désiré.
- **Remarque :** Pour la pompe à perfusion Plum 15.2x, si aucune Quantité du médicament et/ou aucune Quantité de diluant n'est/ne sont entrée(s), vous aurez la possibilité de saisir des Limites de concentration. Vous aurez également la possibilité d'entrer une utilisation clinique, le cas échéant (sur cet écran), ainsi que la possibilité de saisir des informations au sujet de la perfusion alterné sur l'écran suivant, après avoir cliqué sur Suivant.

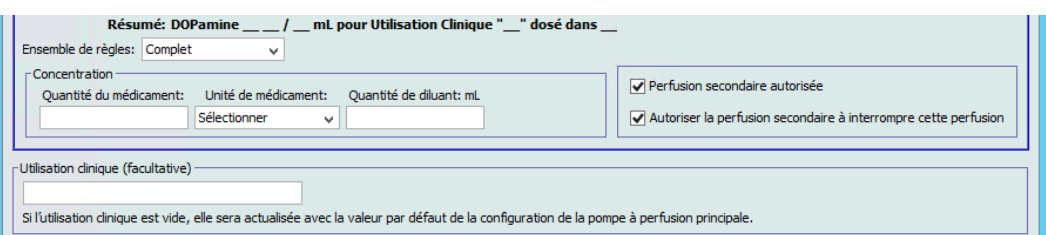

6. Cochez la case à côté de Perfusion alterné autorisée, si désiré.

- 7. Cochez la case à côté de Autoriser la perfusion alterné à interrompre cette perfusion, si désiré.
- 8. Entrez une Utilisation clinique, si désiré.
- 9. Cliquez sur **Suivant**.

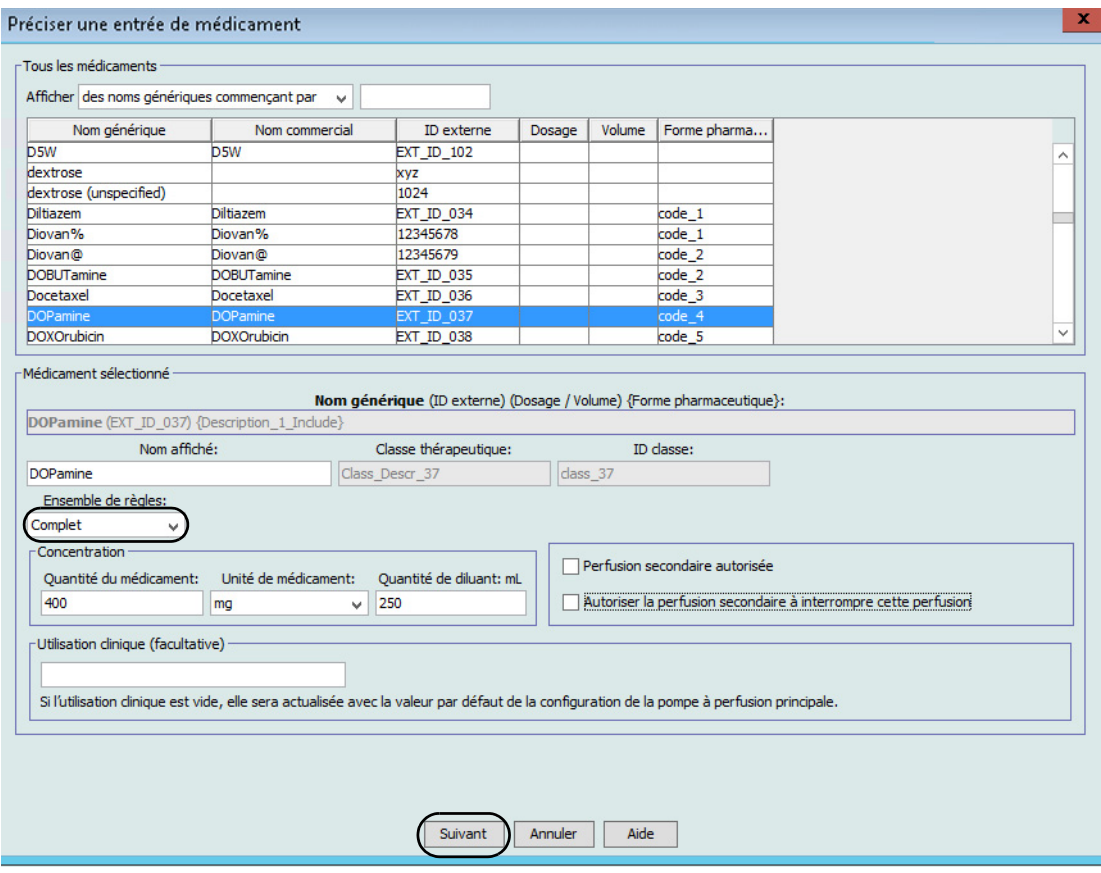

10. Sélectionnez l'unité de dosage dans la liste déroulante et entrez les valeurs pour les limites franchissables et infranchissables. (Vous devez préciser au moins une limite.)

Lorsque vous entrez une unité de dose, vous avez l'option de choisir des unités de dose basées sur le temps ou non basées sur le temps.

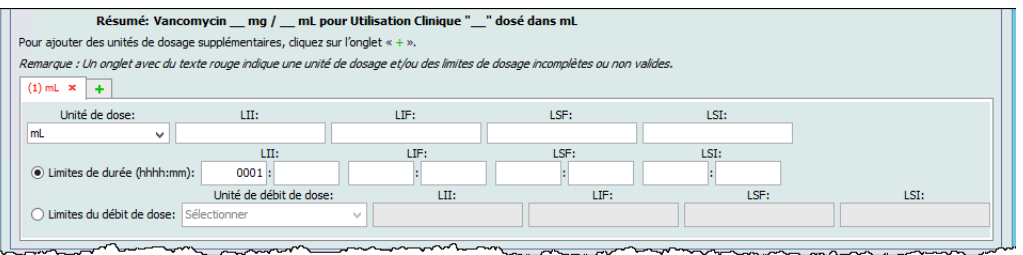

#### **Unité de dose basée sur le temps :**

Si vous choisissez une unité de dose basée sur le temps, entrez les valeurs des limites franchissables et infranchissables. (Vous devez préciser au moins une limite.) Les champs de limites de durée et limites de débit de dose ne seront **pas** activés en même temps et seront estompés.

#### **Unité de dose non basée sur le temps :**

Si vous choisissez une unité de dose non basée sur le temps, entrez les valeurs des limites franchissables et infranchissables. (Vous devez préciser au moins une limite.)

Les champs Limites de durée et Limites de débit de dose deviennent activés. Vous devrez choisir soit les limites de durée, soit les limites de débit de dose.

Limites de durée est la valeur par défaut, utilisant le format hhhh:mm avec 1500:00 comme valeur maximale.

- 11. Si vous utilisez Limites de débit de dose, utilisez la liste déroulante pour choisir une unité de débit de dose, puis précisez au moins une valeur pour les limites franchissables ou infranchissables.
- **Remarque :** Pour la pompe à perfusion Plum 15.2x, vous pouvez entrer une note clinique (facultatif) et indiquer la valeur Continuer la valeur MVO par défaut, soit MVO ou Même débit (voir l'écran ci-dessous).

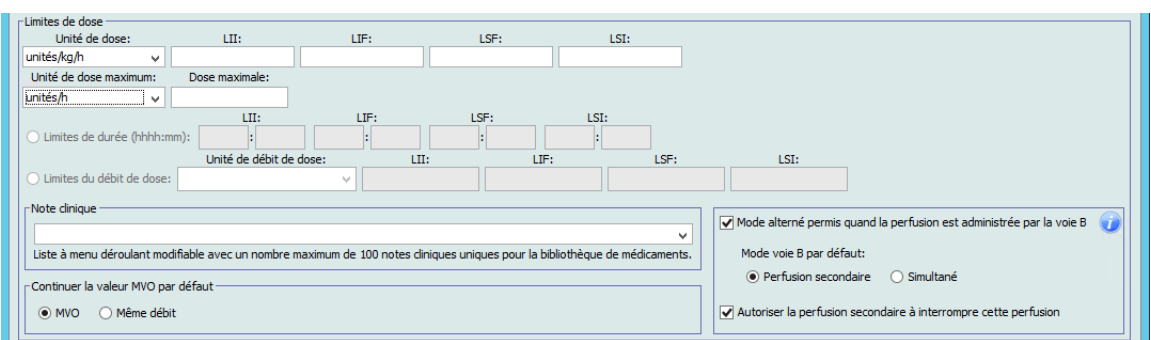

12. Cliquez sur **Enregistrer et ajouter un autre ensemble de règles**, ou **Enregistrer et fermer** pour ajouter le médicament dans l'USC.

ou

Si votre pompe à perfusion permet l'administration de bolus, vous pouvez cocher l'option **Activer le bolus** si vous souhaitez définir des limites de dose du bolus pour ce médicament (facultatif).

### **Pompe Plum 360 avec bolus uniquement :**

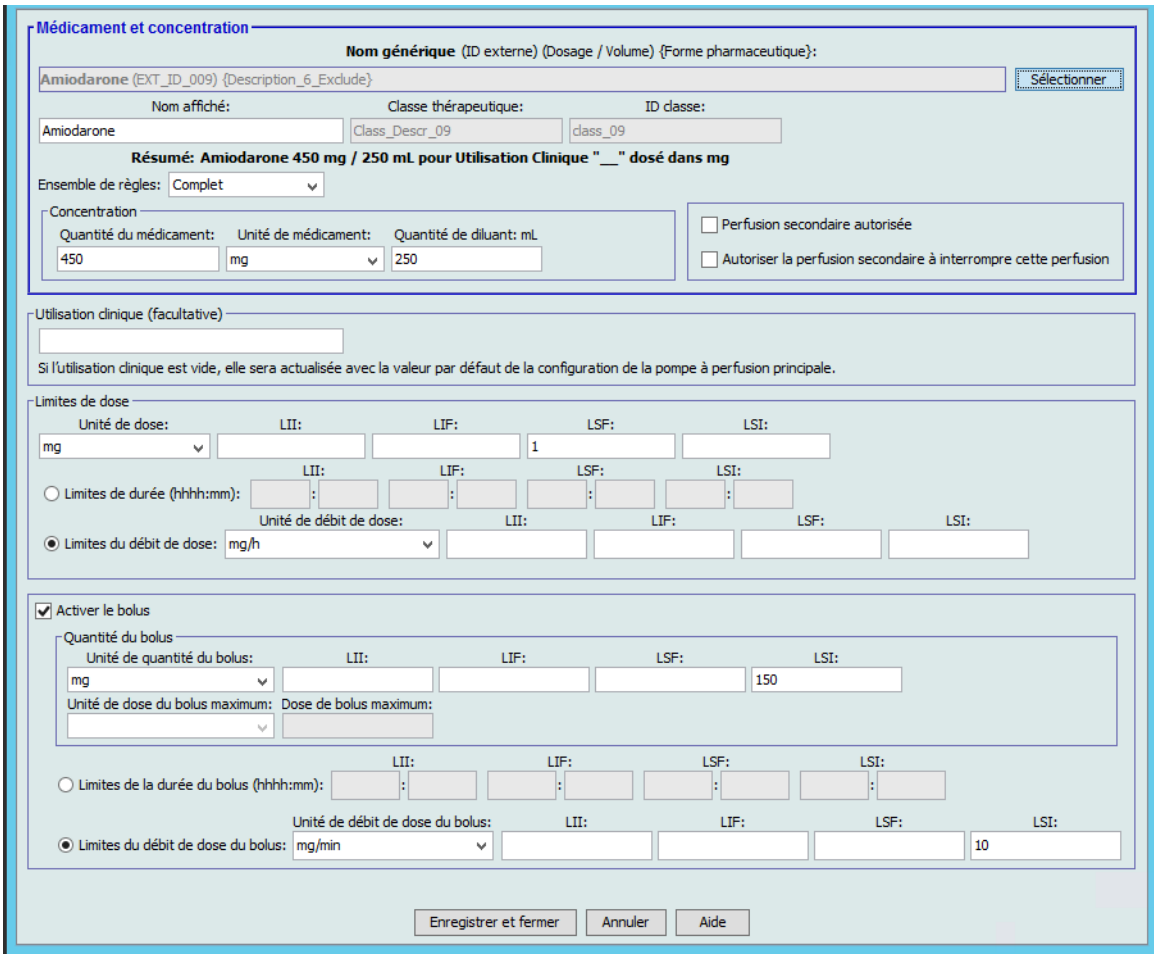

#### <span id="page-127-0"></span>**Pour définir un bolus**

a. Sélectionnez l'**Unité de la quantité de bolus** dans la liste déroulante. (Les unités autorisées sont fonction de l'unité du médicament choisie.) Entrez les valeurs désirées pour la Limite infranchissable inférieure, la limite franchissable inférieure, la limite infranchissable supérieure et la limite franchissable supérieure.

Entrez **Dose de bolus maximum** et **Unité** si désiré. Ces champs sont activés lorsque l'unité des limites de dose du bolus est basée sur le poids ou la surface corporelle.

- b. Entrez les valeurs désirées pour les **Limites de durée du bolus** : Limite inférieure infranchissable, limite inférieure franchissable, limite supérieure infranchissable, limite supérieure franchissable.
- c. Sélectionnez les Limites du débit de dose du bolus dans la liste déroulante et entrez les valeurs désirées pour la limite infranchissable inférieure, la limite franchissable inférieure, la limite infranchissable supérieure et la limite franchissable supérieure.
- d. Cliquez **Enregistrer et fermer**.

### **Pour ajouter une entrée d'un médicament avec un ensemble de règles limité dans une USC :**

- 1. Sélectionnez l'USC désirée dans la Liste cible déroulante.
- 2. À partir de la Liste cible, cliquez sur **Ajouter**.

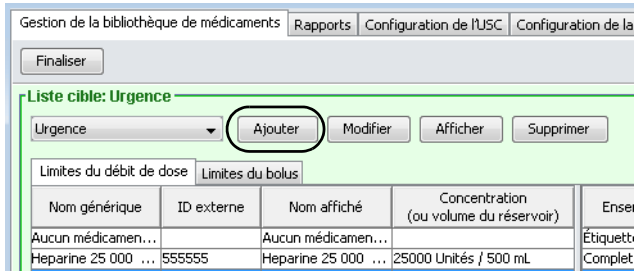

- 3. Sélectionnez le nom générique d'un médicament.
- **Remarque :** La sélection d'un nom générique de la liste renseigne automatiquement les champs **Nom affiché**, **ID externe, Classe thérapeutique** et **ID classe**.

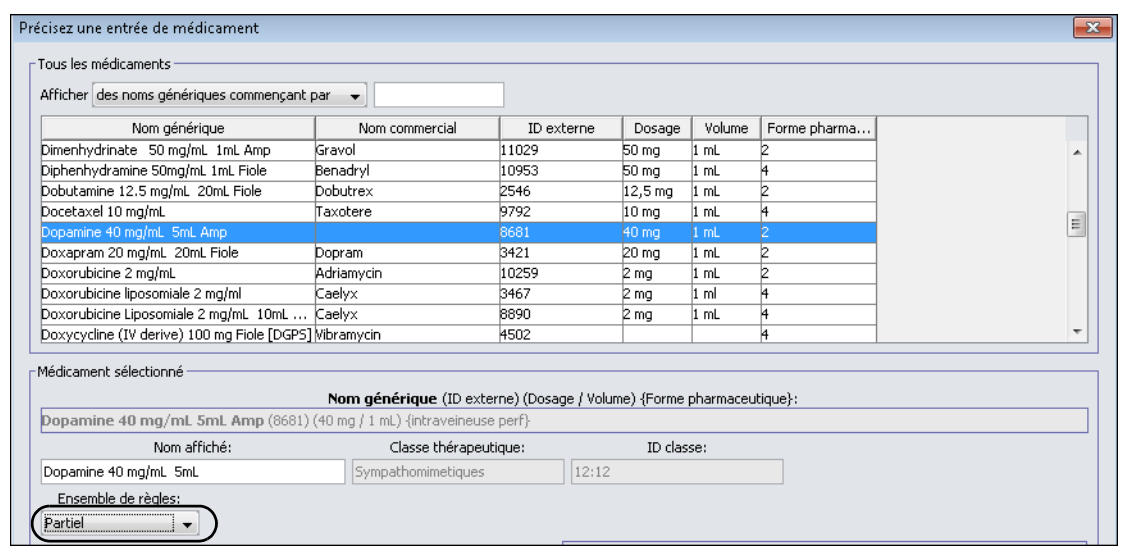

**Remarque :** Si le nom générique désiré n'est pas dans la liste **Nom générique**, vous pouvez ajouter un médicament à la liste de médicaments. Autrement, vous pouvez ajouter le nom générique en important une nouvelle **Liste de médicaments** par le biais de la fonction **Importer médicaments** du logiciel ICU Medical MedNet Meds.

- 4. Le **Nom affiché** peut être modifié comme désiré, p. ex., utilisation de lettres minuscules et majuscules, ou d'un autre nom unique. Le nombre maximum de caractères dans un Nom affiché est déterminé par comment il est affiché sur l'écran de la pompe à perfusion. Selon la largeur du caractère, le nombre maximum de caractères autorisés dans le nom d'un médicament peut varier entre 17 et 29.
- 5. Sélectionnez **Partiel** (si non sélectionné) dans la liste déroulante **Ensembles de règles**.
- 6. Entrez le volume du réservoir si désiré.
- 7. Cochez la case à côté de Perfusion alterné autorisée, si désiré.
- 8. Cochez la case à côté de Autoriser la perfusion alterné à interrompre cette perfusion, si désiré.

**Remarque :** Pour la pompe à perfusion Plum 15.2x, les champs pour Perfusion alterné apparaîtront dans la fenêtre suivante après que vous ayez cliqué sur Suivant dans cette fenêtre.

9. Entrez une Utilisation clinique, si désiré.

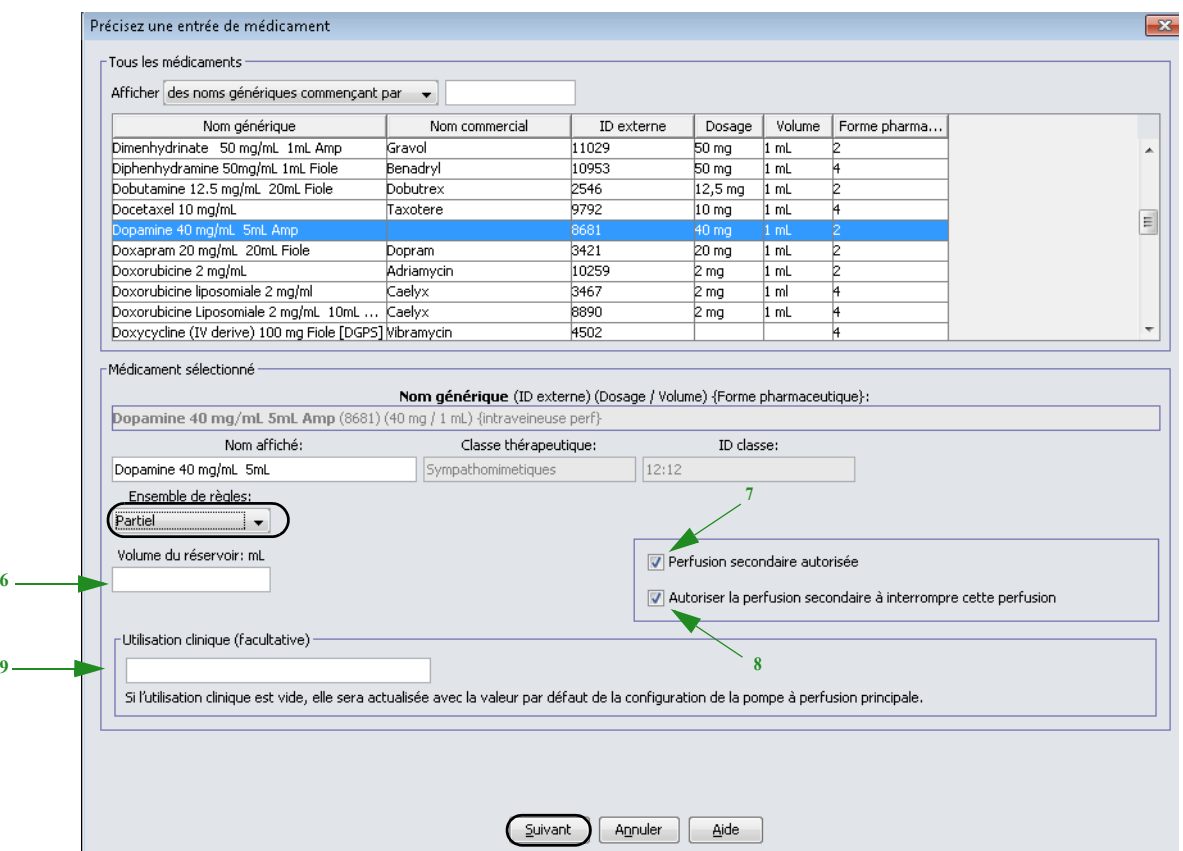

- 10. Cliquez sur **Suivant**.
- 11. Sélectionnez l'unité de dosage dans la liste déroulante et entrez les valeurs pour les limites franchissables et infranchissables. (Vous devez préciser au moins une limite.)

Lorsque vous entrez une unité de dose, vous avez l'option de choisir des unités de dose basées sur le temps ou non basées sur le temps.

#### **Unité de dose basée sur le temps :**

Si vous choisissez une unité de dose basée sur le temps, entrez les valeurs des limites franchissables et infranchissables. (Vous devez préciser au moins une limite.) Les champs de limites de durée et limites de débit de dose ne seront **pas** activés en même temps et seront estompés.

#### **Unité de dose non basée sur le temps :**

Si vous choisissez une unité de dose non basée sur le temps, entrez les valeurs des limites franchissables et infranchissables. (Vous devez préciser au moins une limite.)

Les champs Limites de durée et Limites de débit de dose deviennent activés. Vous devrez choisir soit les limites de durée, soit les limites de débit de dose.

Limites de durée est la valeur par défaut, utilisant le format hhhh:mm avec 1500:00 comme valeur maximale.

Si vous utilisez Limites de débit de dose, utilisez la liste déroulante pour choisir une unité de débit de dose, puis précisez au moins une valeur pour les limites franchissables ou infranchissables.

12. Une fois que vous entrez une valeur pour Unité de dosage et limite(s) de dosage, vous serez en mesure d'ajouter trois autres unités de dosage, pour un total de quatre unités de dosage pour l'entrée d'un médicament sélectionnée avec les même Nom affiché et concentration.

Vous pouvez ajouter chaque sélection en cliquant sur le symbole plus « **+** »vert.

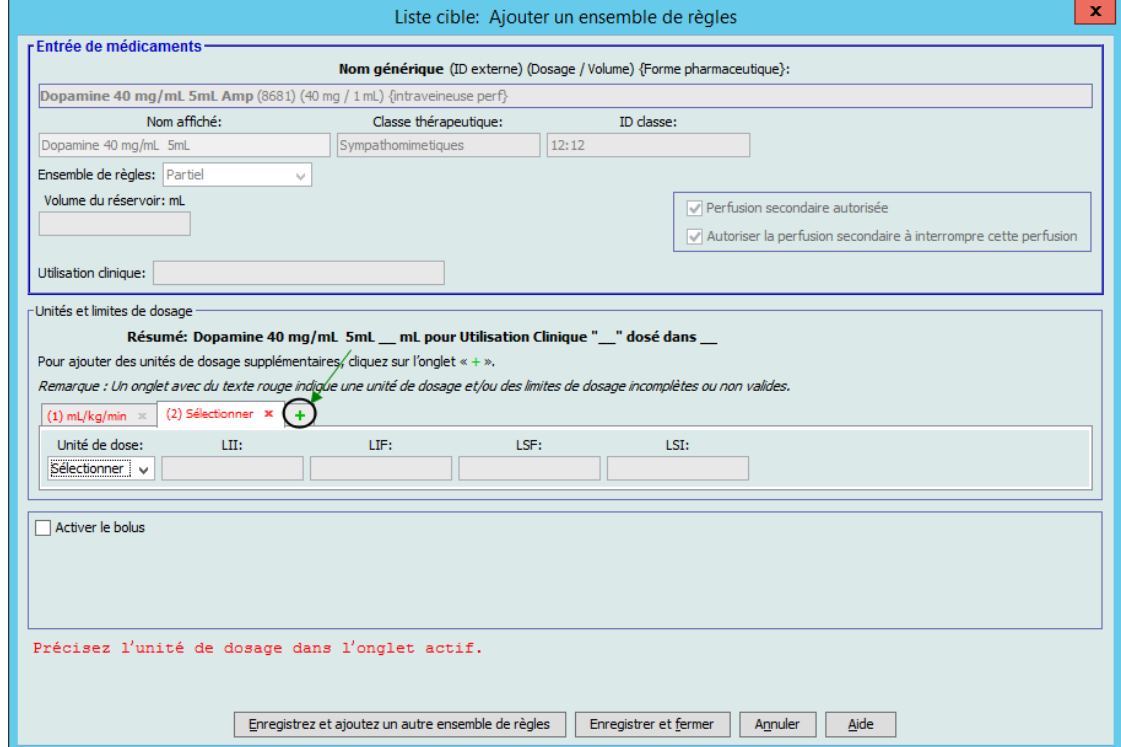

Guide d'utilisation d'ICU Medical MedNet Meds 123

- **Remarque :** Un onglet avec du texte rouge indique une unité de dosage ou des limites de dose incomplètes ou non valides.
- **Remarque :** Pour la pompe à perfusion Plum 15.2x, vous pouvez entrer une note clinique (facultatif) et indiquer la valeur Continuer la valeur MVO par défaut, soit MVO ou Même débit (voir l'écran ci-dessous).

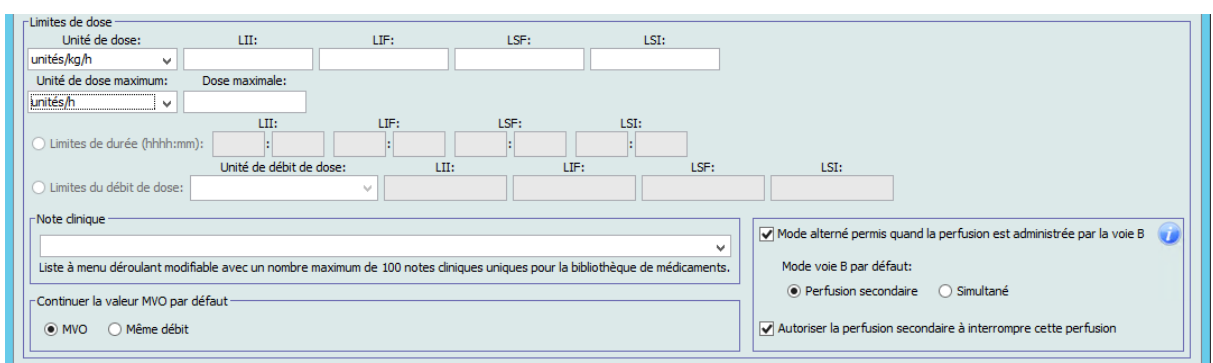

13. Cliquez **Enregistrer et ajouter un autre ensemble de règles**, ou **Enregistrer et fermer** pour ajouter l'entrée d'un médicament à l'USC.

ou

Si votre pompe à perfusion permet l'administration de bolus, vous pouvez cocher l'option **Activer le bolus** si vous souhaitez définir les limites de dose du bolus pour ce médicament. Voir la section [Pour définir un bolus à la page 120.](#page-127-0)

## **Pour ajouter une entrée d'un médicament avec un ensemble de règles ne s'appliquant qu'aux étiquettes dans une USC :**

1. Sélectionnez l'USC désirée dans la Liste cible déroulante.

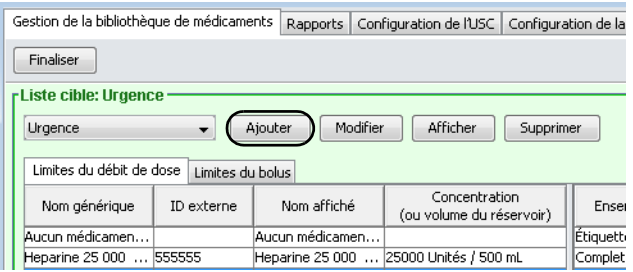

- 2. À partir de la Liste cible, cliquez sur **Ajouter**.
- 3. Sélectionnez le nom générique d'un médicament.

#### **Remarque :** La sélection d'un **nom générique** de la liste renseigne automatiquement les champs **Nom affiché**, **ID externe**, **Classe thérapeutique** et **ID classe**.

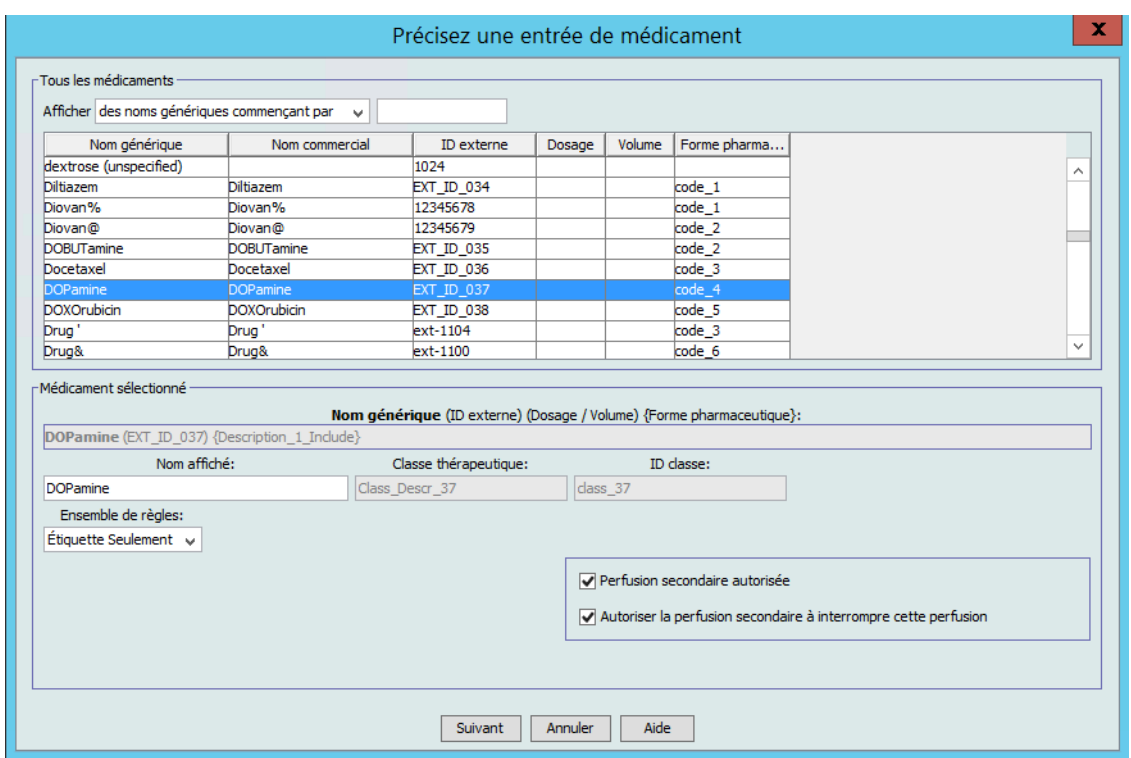

- **Remarque :** Si le nom générique désiré n'est pas dans la liste **Nom générique**, vous pouvez ajouter un médicament à la liste de médicaments. Autrement, vous pouvez ajouter le nom générique en important une nouvelle **Liste de médicaments** par le biais de la fonction **Importer médicaments** du logiciel ICU Medical MedNet Meds.
	- 4. Le **Nom affiché** peut être modifié comme désiré, p. ex., utilisation de lettres minuscules et majuscules, ou d'un autre nom unique. Le nombre maximum de caractères dans un Nom affiché est déterminé par comment il est affiché sur l'écran de la pompe à perfusion. Selon la largeur du caractère, le nombre maximum de caractères autorisés dans le nom d'un médicament peut varier entre 17 et 29.
	- 5. Sélectionnez **Étiquette Seulement** dans la liste déroulante **Ensembles de règles**.
	- 6. Cochez la case à côté de **Perfusion alterné autorisée**, si désiré.
	- 7. Cochez la case à côté de **Autoriser la perfusion alterné à interrompre cette perfusion**, si désiré.
- **Remarque :** Pour la pompe à perfusion Plum 15.2x, vous pouvez entrer une note clinique (facultatif) et indiquer le Mode Voie B par défaut.
	- 8. Cliquez sur **Suivant**.

Guide d'utilisation d'ICU Medical MedNet Meds 125

9. Cliquez sur **Enregistrer et ajouter un autre**, ou **Enregistrer et fermer** pour ajouter le médicament dans l'USC.

ou

Si votre pompe à perfusion permet l'administration de bolus, vous pouvez cocher l'option **Activer le bolus** si vous souhaitez définir les limites de dose du bolus pour ce médicament. Voir la section [Pour définir un bolus à la page 120.](#page-127-0)

### **Pour modifier une entrée de médicament dans une USC :**

1. À partir de la liste déroulante Liste cible, sélectionnez l'USC contenant l'entrée de médicament que vous désirez voir.

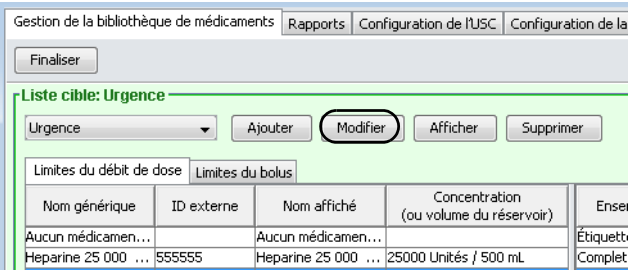

- 2. À partir de la Liste cible, sélectionnez le médicament que vous voulez modifier.
- 3. Cliquez sur **Modifier**.

*Conseil pratique :* Vous pouvez également double-cliquer sur une entrée de médicaments pour afficher la boîte de dialogue **Ensemble de règles**.

4. Effectuez les modifications désirées.

**Remarque :** Vous ne pouvez pas modifier la **Classe thérapeutique** ou l'**ID classe** lors de la modification d'une entrée d'un médicament dans une USC.

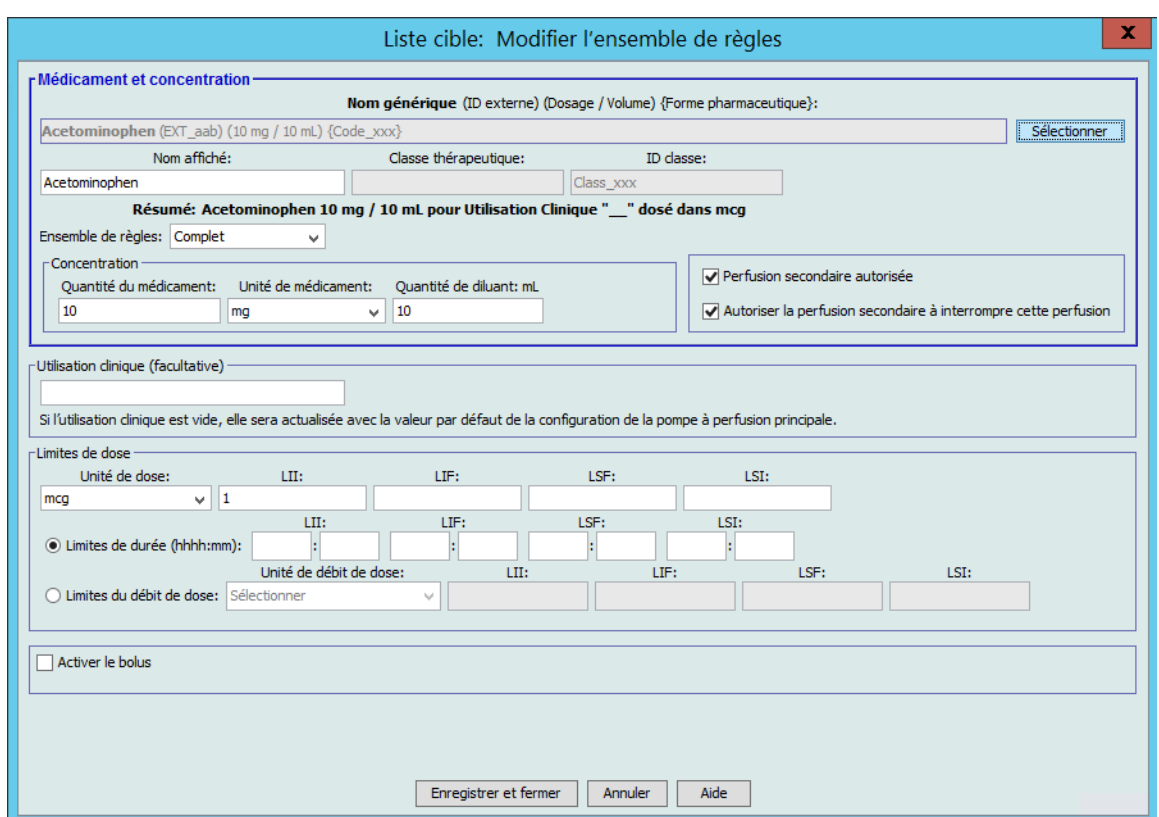

- 5. Cliquez sur **Enregistrer et fermer** pour enregistrer les modifications.
- **Remarque :** Si l'entrée d'un médicament modifiée est attribuée à une seule USC, l'entrée d'un médicament sera également mise à jour avec la même modification dans la liste complète de médicaments. Si l'entrée d'un médicament modifiée est attribuée à plusieurs USC, une nouvelle entrée d'un médicament sera créée dans la liste complète de médicaments.

## **Pour visualiser une entrée d'un médicament dans une USC**

1. À partir de la liste déroulante Liste cible, sélectionnez l'USC contenant l'entrée de médicament que vous désirez voir.

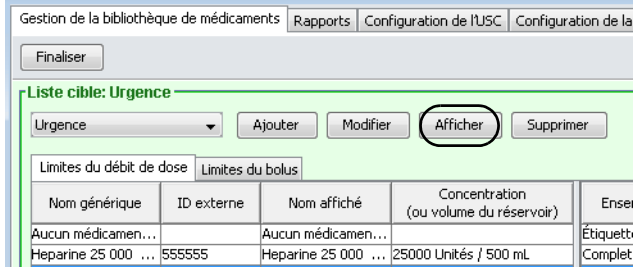

- 2. À partir de la Liste cible, sélectionnez l'entrée d'un médicament que vous désirez voir.
- 3. Cliquez sur **Afficher**.

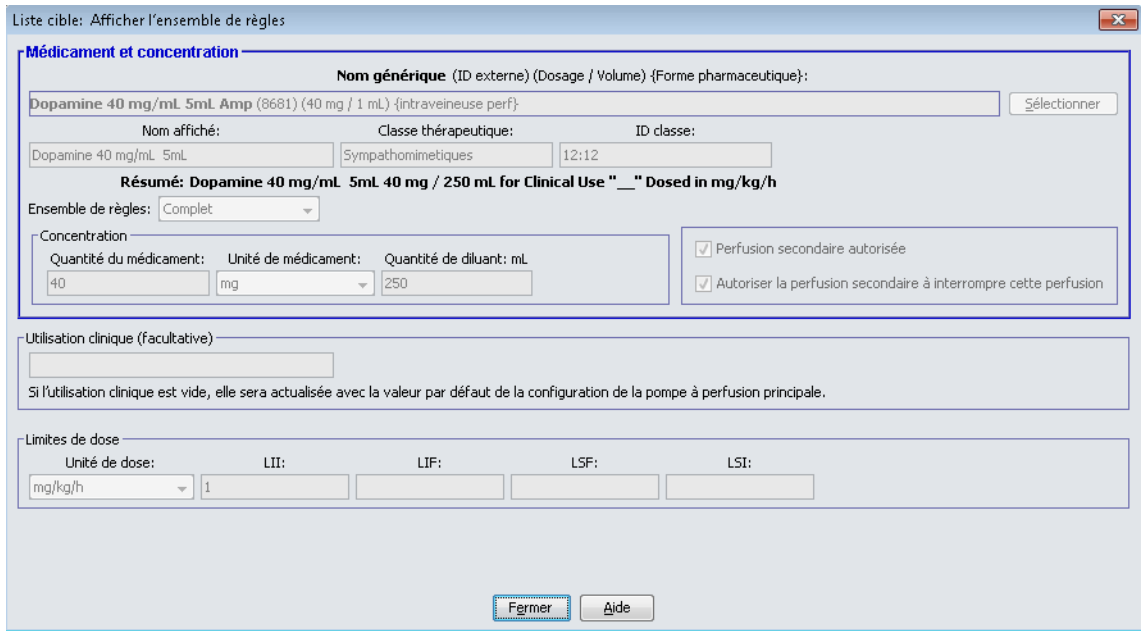

4. Cliquez sur **Fermer** pour sortir de l'écran.

### **Pour retirer une entrée d'un médicament d'une USC**

1. À partir de la liste déroulante Liste cible, sélectionnez l'USC contenant l'entrée du médicament que vous voulez supprimer.

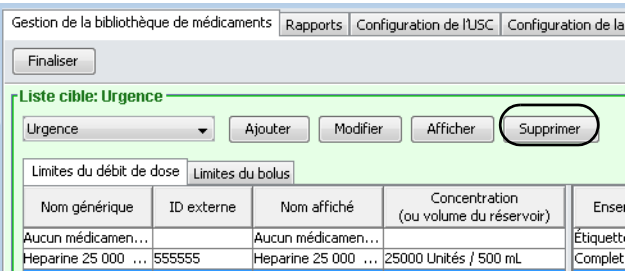

- 2. Sélectionnez l'entrée d'un médicament que vous voulez retirer.
- 3. Cliquez sur **Supprimer**.

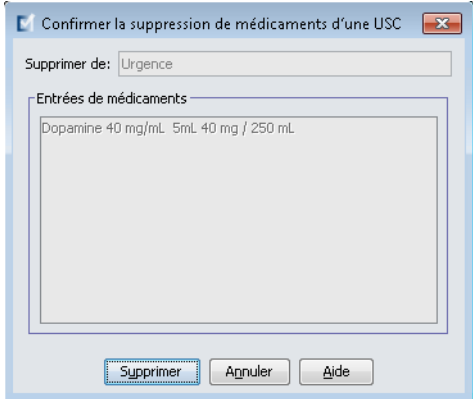

4. À la confirmation du retrait de l'USC, cliquez **Supprimer**.

## **Travailler avec la liste complète de médicaments (Plum 15.1x)**

La liste complète de médicaments peut contenir des entrées de médicaments non attribuées à une USC, pour simplifier l'utilisation ultérieure. Le nombre total d'entrées de médicaments dans la liste de médicaments principale de la pompe Plum 360 est de 7 200 ou 16 000, selon votre licence.

**Remarque :** La fonctionnalité Bolus mentionnée dans cette section est uniquement disponible dans les pompes à perfusions Plum 15.1x et les versions ultérieures.

## **Pour ajouter une entrée d'un médicament avec un ensemble complet de règles à la liste principale des médicaments**

1. Sélectionnez **Liste complète de médicaments** comme la Liste source.

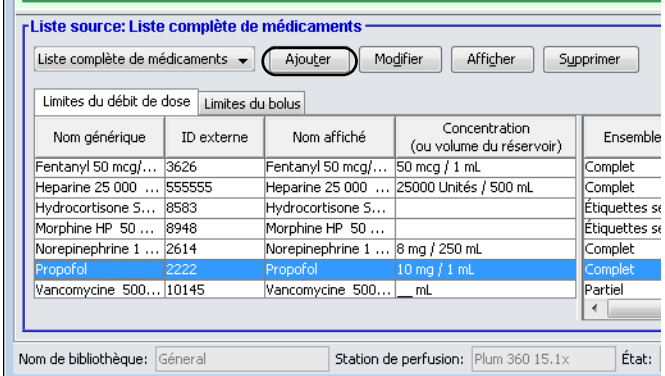

- 2. À partir de la Liste source, cliquez sur **Ajouter**.
- 3. Sélectionnez le nom générique du médicament.

**Remarque :** La sélection d'un **nom générique** de la liste déroulante renseigne automatiquement les champs **Nom affiché**, **ID externe**, **Classe thérapeutique** et **ID classe**.

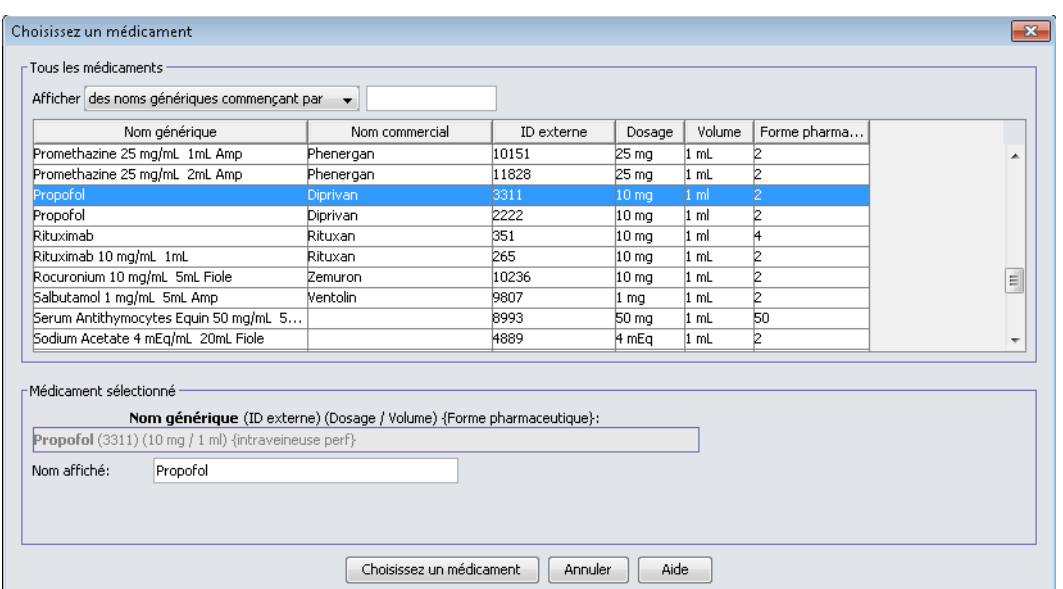

- 4. Cliquez sur **Choisissez un médicament**.
- **Remarque :** Le champ **Nom affiché** ne peut pas être laissé vide. Le nombre maximum de caractères dans un nom de médicament est déterminé par comment il est affiché sur l'écran de la pompe à perfusion après le téléchargement. Selon la largeur du caractère, le nombre maximum de caractères autorisés dans le nom d'un médicament peut varier entre 17 et 29.
- **Remarque :** Si le nom générique désiré ne figure pas dans la liste déroulante **Nom générique**, vous pouvez ajouter un médicament à la liste de médicaments. Autrement, vous pouvez ajouter le nom générique en important une nouvelle **Liste de médicaments** par le biais de la fonction **Importer médicaments** du logiciel ICU Medical MedNet Meds.
	- 5. Sélectionnez **Complet** (si non sélectionné déjà) dans la liste déroulante **Ensembles de règles**.
	- 6. Entrez une **Quantité de médicament** (facultatif), sélectionnez l'**Unité du médicament** et la **Quantité du diluant** (facultatif).

Guide d'utilisation d'ICU Medical MedNet Meds 131

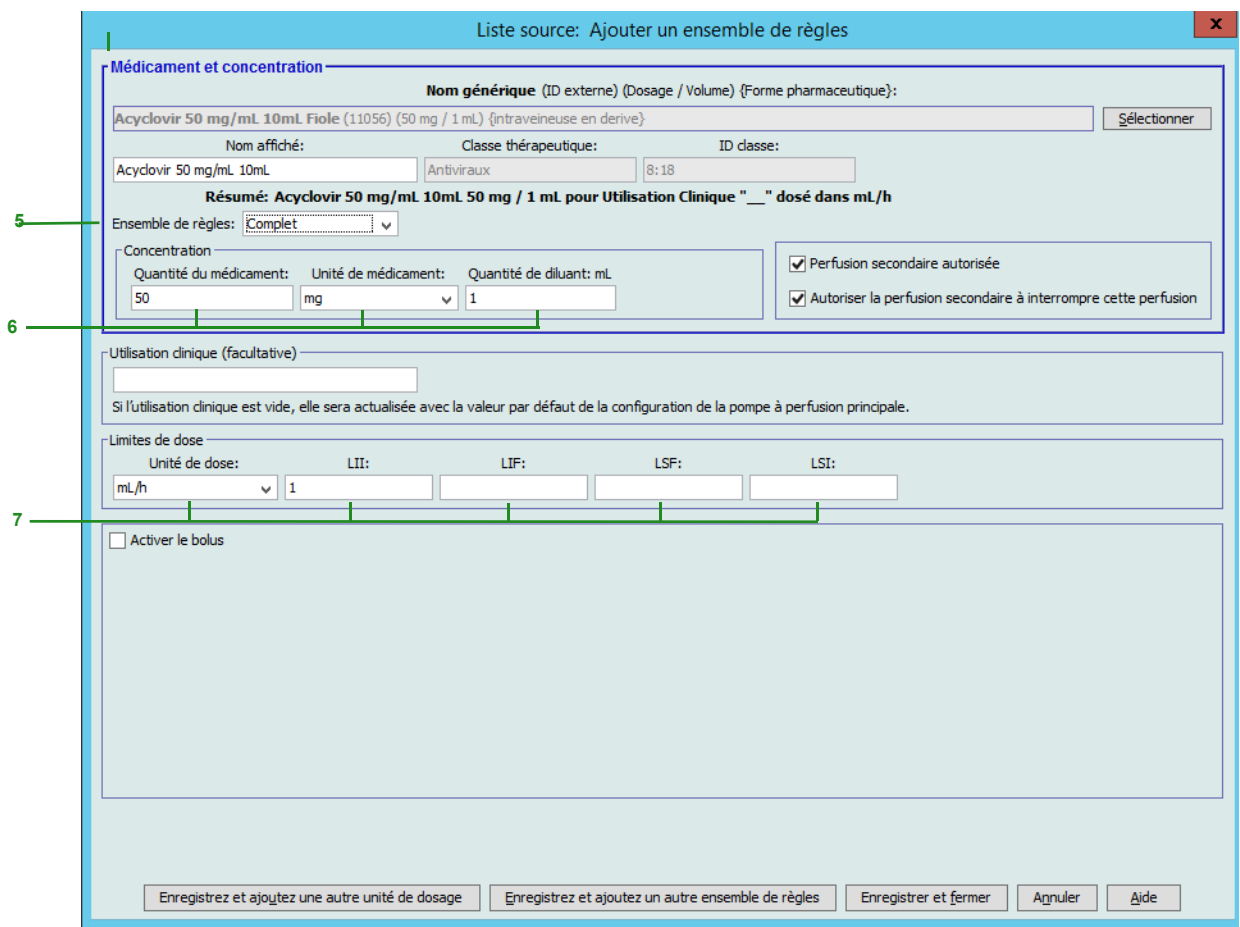

7. Sélectionnez l'unité de dosage et tapez les valeurs des limites franchissables et infranchissables. (Vous devez préciser au moins une limite.)

#### **Unité de dose basée sur le temps :**

Si vous choisissez une unité de dose basée sur le temps, entrez les valeurs des limites franchissables et infranchissables. (Vous devez préciser au moins une limite.) Les champs de limites de durée et limites de débit de dose ne seront **pas** activés en même temps et seront estompés.

#### **Unité de dose non basée sur le temps :**

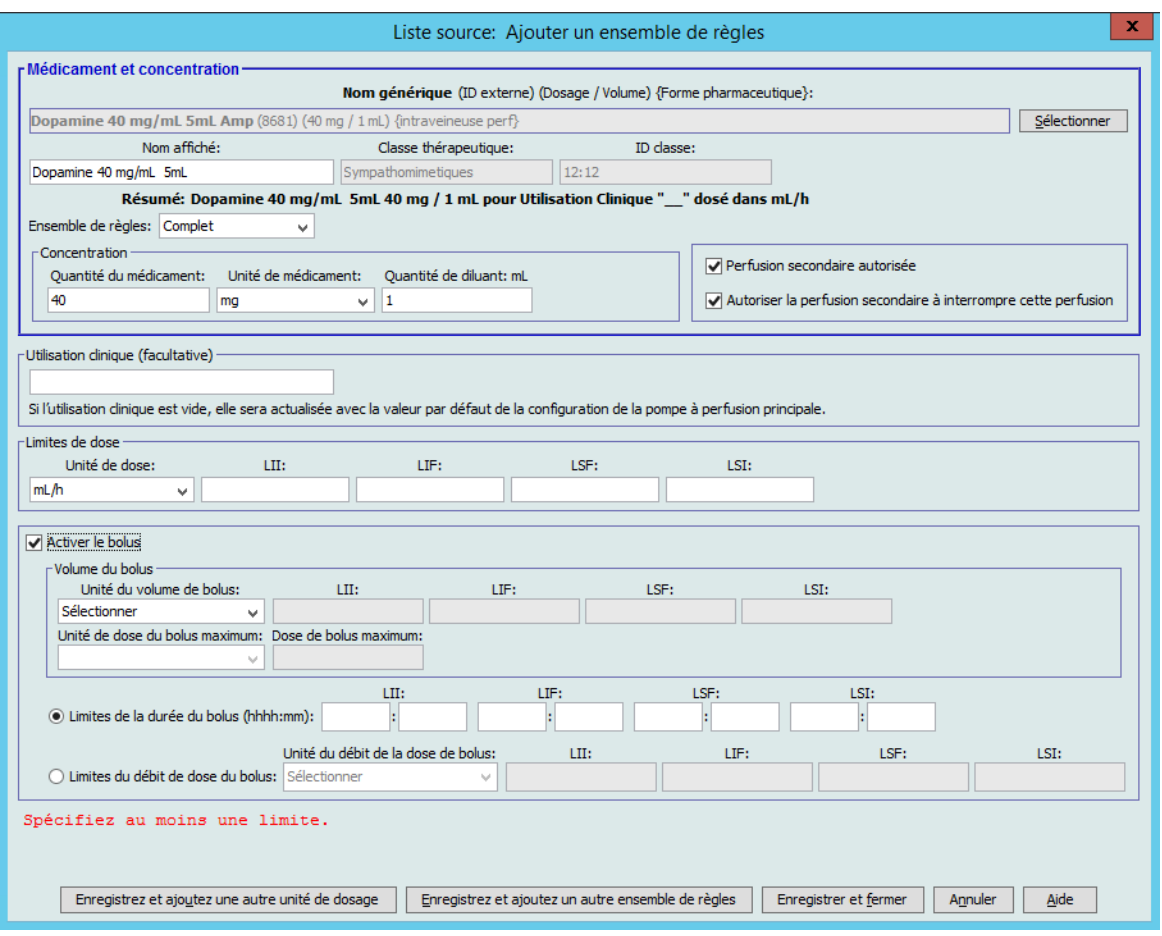

Si vous choisissez une unité de dose non basée sur le temps, entrez les valeurs des limites franchissables et infranchissables. (Vous devez préciser au moins une limite.)

Les champs Limites de durée et Limites de débit de dose deviennent activés. Vous devrez choisir soit les limites de durée, soit les limites de débit de dose.

Limites de durée est la valeur par défaut, utilisant le format hhhh:mm avec 1500:00 comme valeur maximale.

Si vous utilisez Limites de débit de dose, utilisez la liste déroulante pour choisir une unité de débit de dose, puis précisez au moins une valeur pour les limites franchissables ou infranchissables.

8. Cliquez sur **Enregistrer et ajouter une autre unité de dosage** ou **Enregistrer et fermer** pour ajouter le médicament dans la liste complète de médicaments.

ou

Si votre pompe à perfusion permet l'administration de bolus, vous pouvez cocher l'option **Activer le bolus** si vous souhaitez définir les limites de dose du bolus pour ce médicament. Voir la section [Pour définir un bolus à la page 120.](#page-127-0)

**Remarque :** Lorsqu'une entrée d'un médicament est ajoutée à la liste complète de médicaments, elle n'est pas attribuée à une USC.

Guide d'utilisation d'ICU Medical MedNet Meds 133

## **Pour ajouter une entrée d'un médicament avec un ensemble de règles limitées à la liste principale des médicaments**

- 1. Sélectionnez **Liste complète de médicaments** comme la Liste source.
- 2. À partir de la Liste source, cliquez sur **Ajouter**.

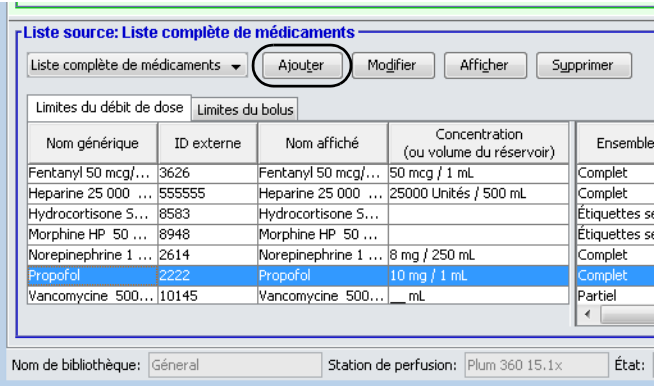

- 3. Sélectionnez le nom générique du médicament.
- **Remarque :** La sélection d'un **nom générique** de la liste déroulante renseigne automatiquement les champs **Nom affiché**, **ID externe**, **Classe thérapeutique** et **ID classe**.

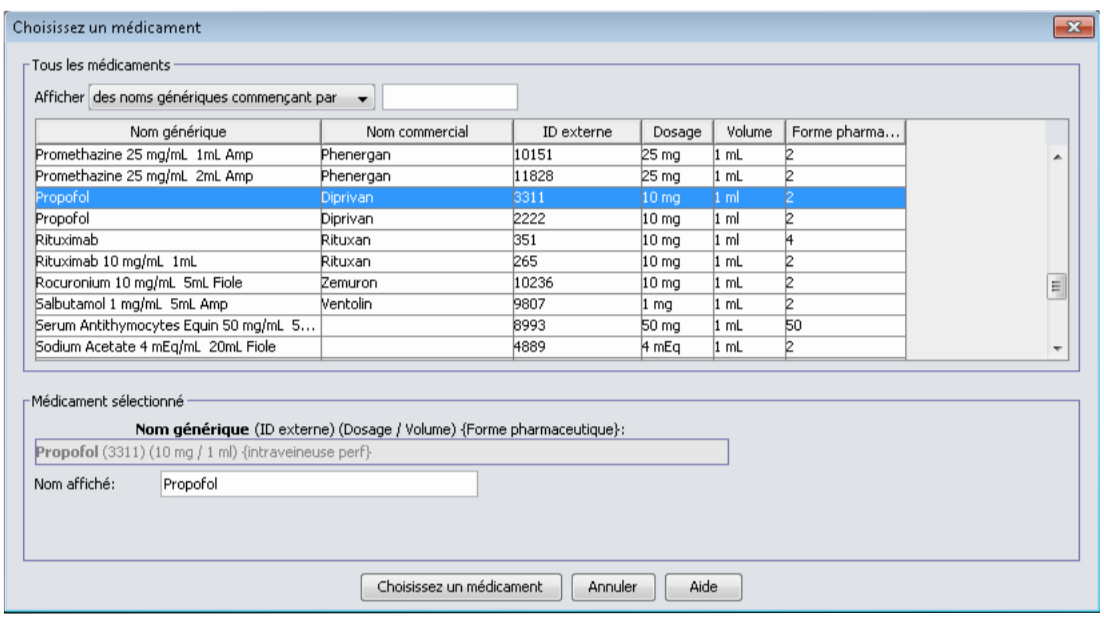

- 4. Cliquez sur **Choisissez un médicament**.
- **Remarque :** Le champ **Nom affiché** ne peut pas être laissé vide. Le nombre maximum de caractères dans un nom affiché dépend de la façon dont il est affiché à l'écran de la pompe après le téléchargement. Selon la largeur du caractère, le nombre maximum de caractères autorisés dans le nom d'un médicament peut varier entre 17 et 29.

*Remarque : Pour obtenir la liste des pompes compatibles avec ICU Medical MedNet homologuées par pays, consultez la Matrice de compatibilité des pompes avec ICU Medical MedNet, disponible à partir du Centre de soutien technique d'ICU Medical.*

**Remarque :** Si le nom générique désiré ne figure pas dans la liste déroulante **Nom générique**, vous pouvez ajouter un médicament à la liste de médicaments. Autrement, vous pouvez ajouter le nom générique en important une nouvelle **Liste de médicaments** par le biais de la fonction **Importer médicaments** du logiciel ICU Medical MedNet Meds.

5. Sélectionnez **Partiel** dans la liste déroulante **Ensembles de règles**.

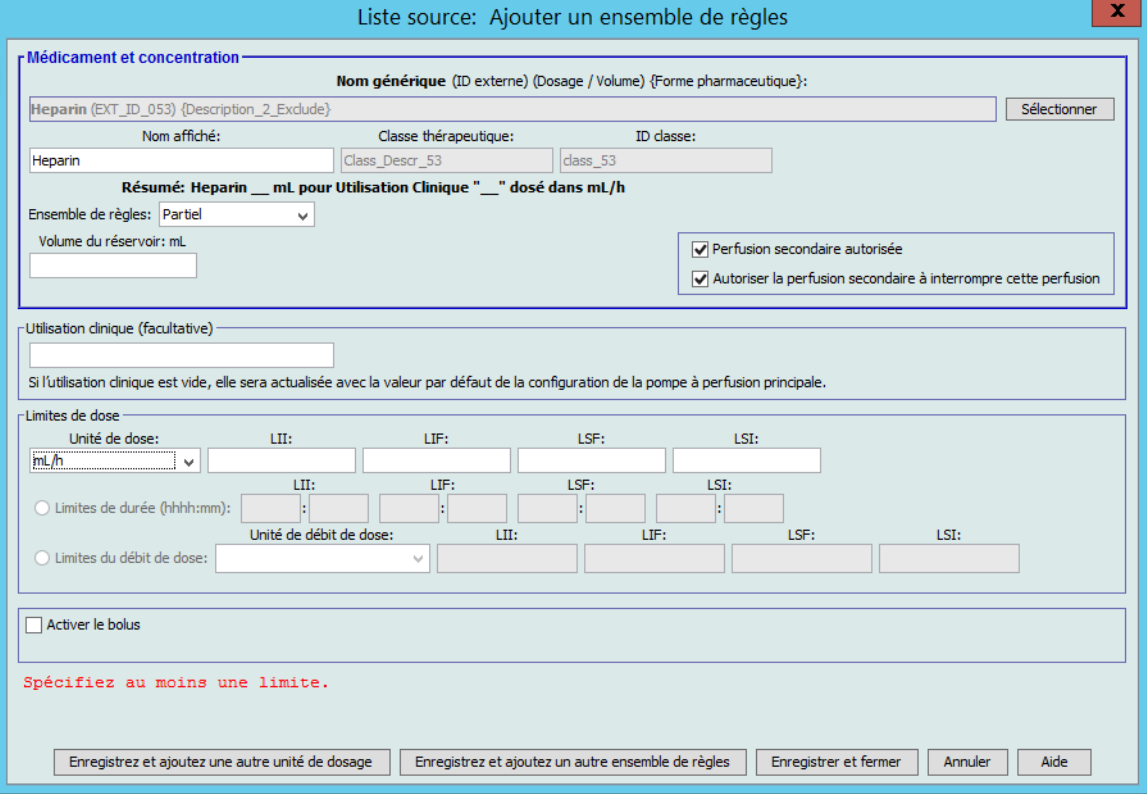

- 6. Tapez la quantité du **Volume du réservoir** (facultatif).
- 7. Entrez une utilisation clinique, le cas échéant(facultatif).
- 8. Sélectionnez une unité de dose dans la liste déroulante et entrez les valeurs pour les limites franchissables et infranchissables. (Vous devez préciser au moins une limite.)
- 9. Cliquez sur **Enregistrer et ajouter une autre unité de dosage** ou sur **Enregistrer et fermer**.

ou

Si votre pompe à perfusion permet l'administration de bolus, vous pouvez cocher l'option **Activer le bolus** si vous souhaitez définir les limites de dose du bolus pour ce médicament. Voir la section [Pour définir un bolus à la page 120.](#page-127-0)

**Remarque :** Lorsqu'une entrée d'un médicament est ajoutée à la liste complète de médicaments, elle n'est pas attribuée à une USC.

Guide d'utilisation d'ICU Medical MedNet Meds 135

*Remarque : Pour obtenir la liste des pompes compatibles avec ICU Medical MedNet homologuées par pays, consultez la Matrice de compatibilité des pompes avec ICU Medical MedNet, disponible à partir du Centre de soutien technique d'ICU Medical.*

## **Pour ajouter une entrée d'un médicament pour étiquette seulement dans la liste complète de médicaments**

1. Sélectionnez **Liste complète de médicaments** comme la Liste source.

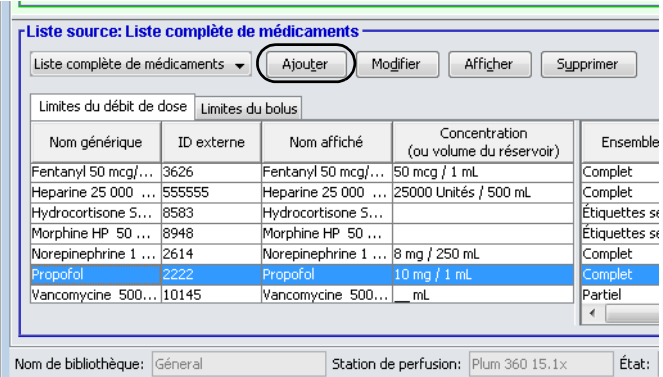

- 2. À partir de la Liste source, cliquez sur **Ajouter**.
- 3. Sélectionnez le nom générique du médicament.
- **Remarque :** La sélection d'un **nom générique** dans la liste déroulante renseigne automatiquement les champs **Nom affiché**, **ID externe, Classe thérapeutique** et **ID classe**.

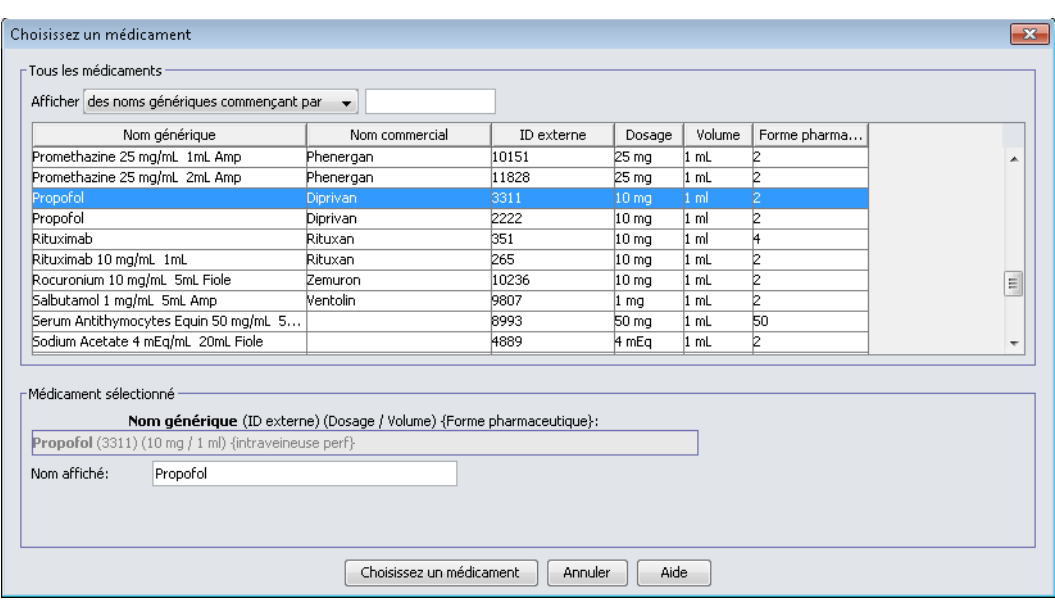
- **Remarque :** Le champ **Nom affiché** ne peut pas être laissé vide. Le nombre maximum de caractères dans un nom affiché dépend de la façon dont il est affiché à l'écran de la pompe après le téléchargement. Selon la largeur du caractère, le nombre maximum de caractères autorisés dans le nom d'un médicament peut varier entre 17 et 29.
- **Remarque :** Si le nom générique désiré n'est pas dans la liste déroulante **Nom générique**, (ou si aucun nom générique n'apparaît dans la liste), vous pouvez ajouter un médicament à la liste de médicaments. Autrement, vous pouvez ajouter le nom générique en important une nouvelle **Liste de médicaments** par le biais de la fonction **Importer médicaments** du logiciel ICU Medical MedNet Meds.

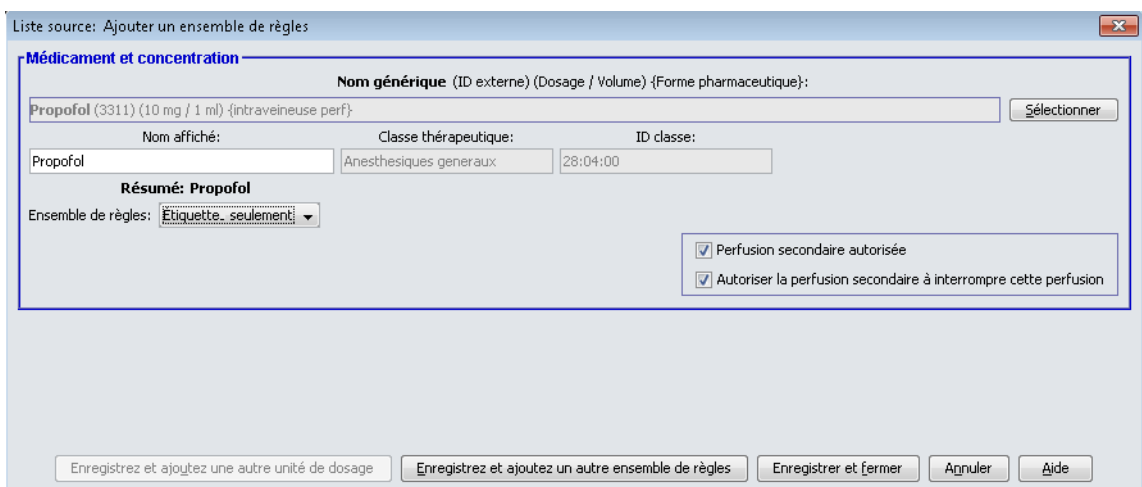

- 4. Sélectionnez **Étiquette seulement** dans la liste déroulante **Ensembles de règles**.
- 5. Cochez la case à côté de **Perfusion alterné autorisée**, si désiré.
- 6. Cliquez sur **Enregistrer et ajouter un autre ensemble de règles**ou **Enregistrer et fermer** pour ajouter l'entrée d'un médicament à la liste complète de médicaments.

ou

Si votre pompe à perfusion permet l'administration de bolus, vous pouvez cocher l'option Activer le bolus si vous souhaitez définir les limites de dose du bolus pour ce médicament. Voir la section [Pour définir un bolus à la page 120.](#page-127-0)

**Remarque :** Lorsqu'une entrée d'un médicament est ajoutée à la liste principale de médicaments, elle n'est pas attribuée à une USC.

Guide d'utilisation d'ICU Medical MedNet Meds 137

## **Pour modifier une entrée de médicament dans la liste complète de médicaments**

1. Sélectionnez **Liste complète de médicaments** comme la Liste source.

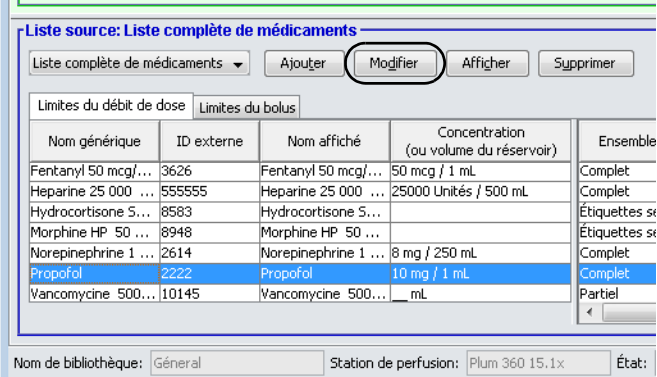

- 2. À partir de la Liste source, sélectionnez le médicament que vous désirez modifier.
- 3. Cliquez sur **Modifier**.

*Conseil pratique :* Vous pouvez également double-cliquer sur une entrée de médicaments pour afficher la boîte de dialogue **Ensemble de règles**.

4. Effectuez les modifications désirées.

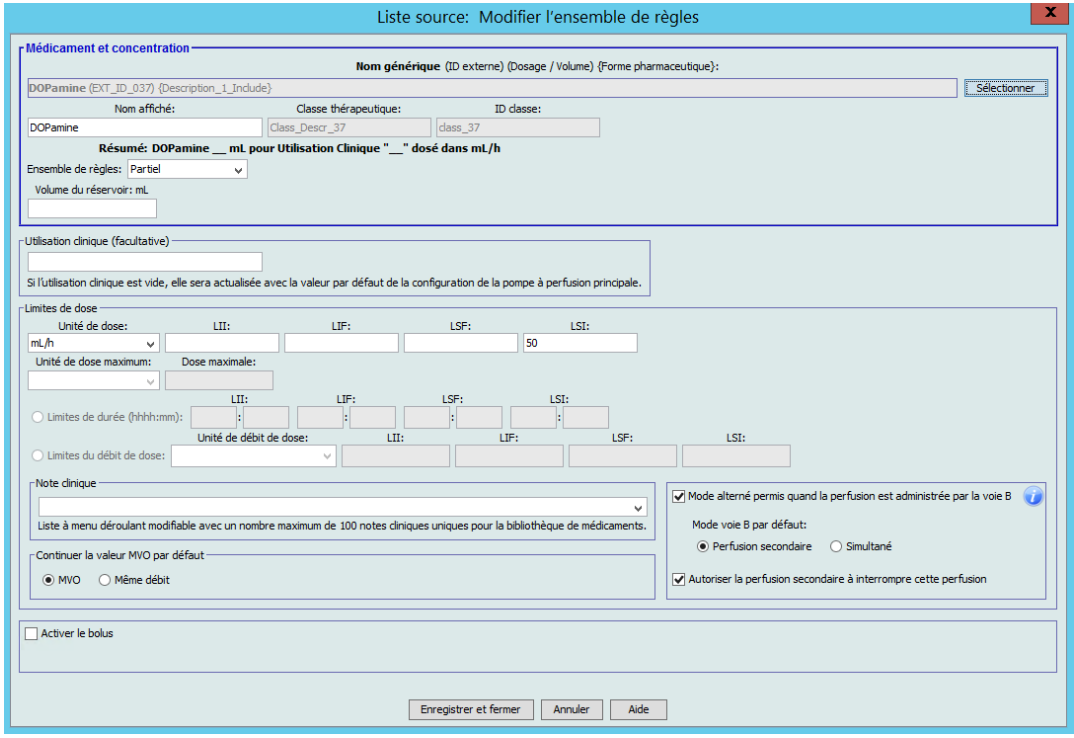

5. Cliquez sur **Enregistrer et fermer** pour enregistrer les modifications.

**Important :** Modifier l'unité de dose ou l'unité de médicament effacera toutes les limites entrées précédemment.

**Remarque :** Lorsqu'une entrée d'un médicament est modifiée, les modifications sont reflétées dans la liste complète de médicaments et une fenêtre contextuelle de confirmation affiche les USC affectées.

## **Pour visualiser un médicament dans la liste complète de médicaments**

1. Sélectionnez **Liste complète de médicaments** dans la Liste source.

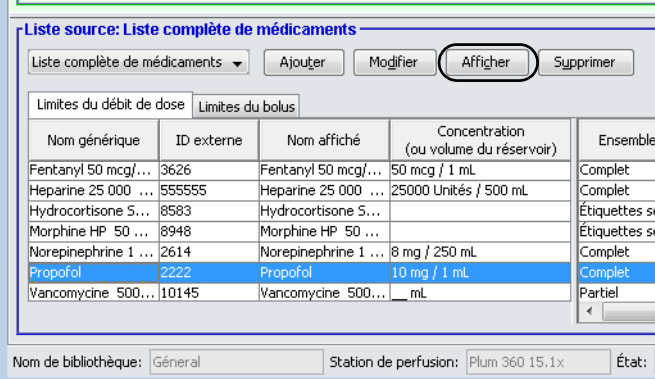

- 2. À partir de la Liste source, sélectionnez l'entrée de médicament que vous désirez visualiser.
- 3. Cliquez sur **Afficher**.

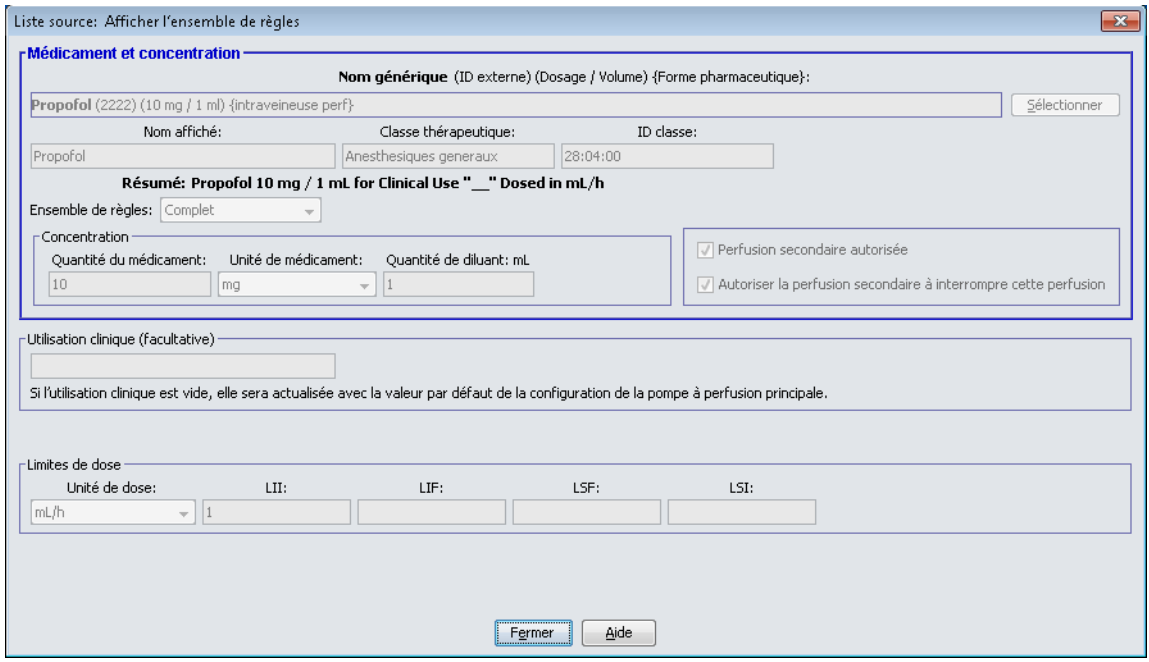

4. Cliquez sur **Fermer** pour sortir de l'écran.

## **Pour supprimer une entrée d'un médicament dans la liste complète de médicaments**

1. Sélectionnez **Liste complète de médicaments** dans la Liste source.

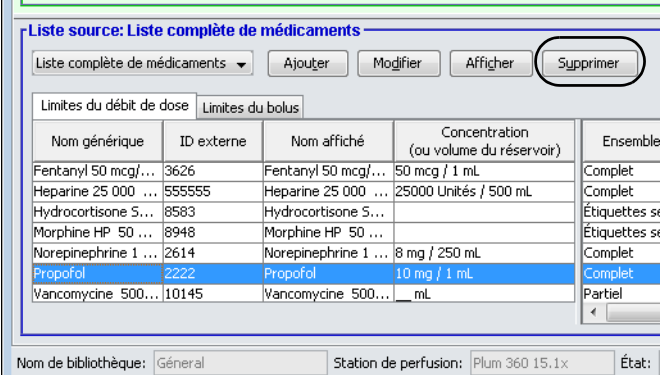

2. À partir de la Liste source, sélectionnez l'entrée de médicament que vous désirez supprimer.

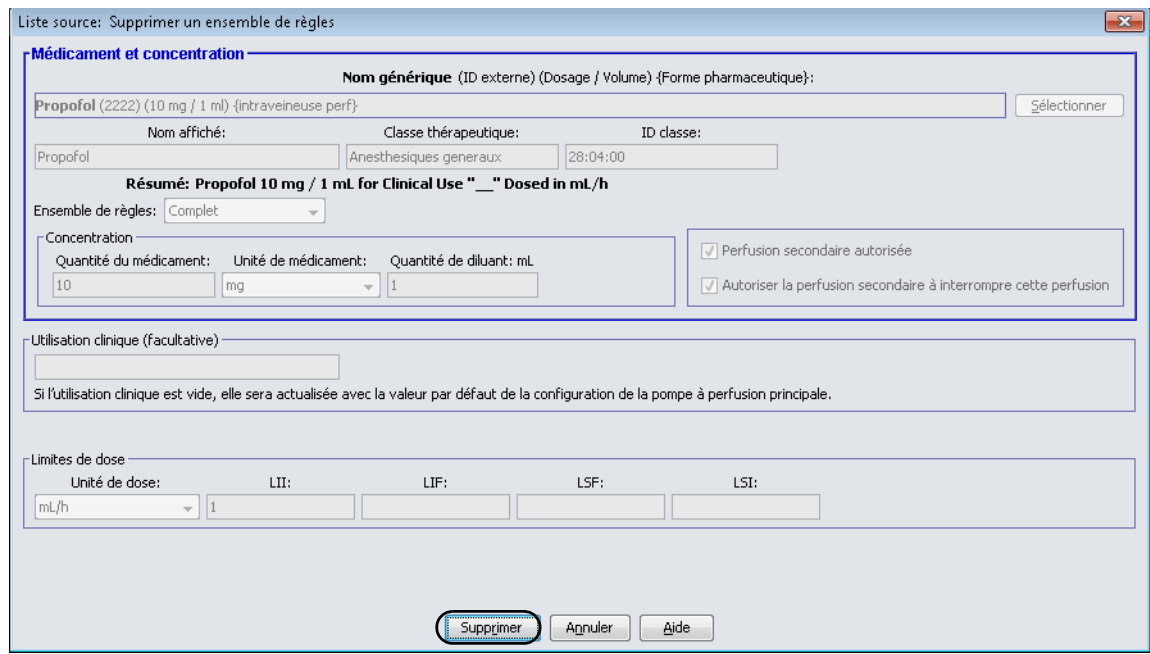

3. Cliquez sur **Supprimer**.

La fenêtre contextuelle suivante s'affichera seulement si l'entrée d'un médicament est attribuée à une ou plusieurs USC.

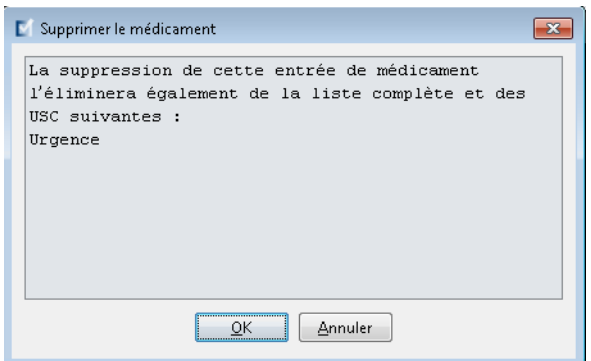

4. Cliquez sur **OK**.

### **Pour copier vers une cible USC**

1. Sélectionnez une entrée d'un médicament dans la liste complète de médicaments.

**Remarque :** Une Liste cible d'USC doit être sélectionnée avant que vous puissiez copier une entrée d'un médicament à une USC cible de la liste complète de médicaments.

2. Cliquez sur **Copier vers l'USC cible**.

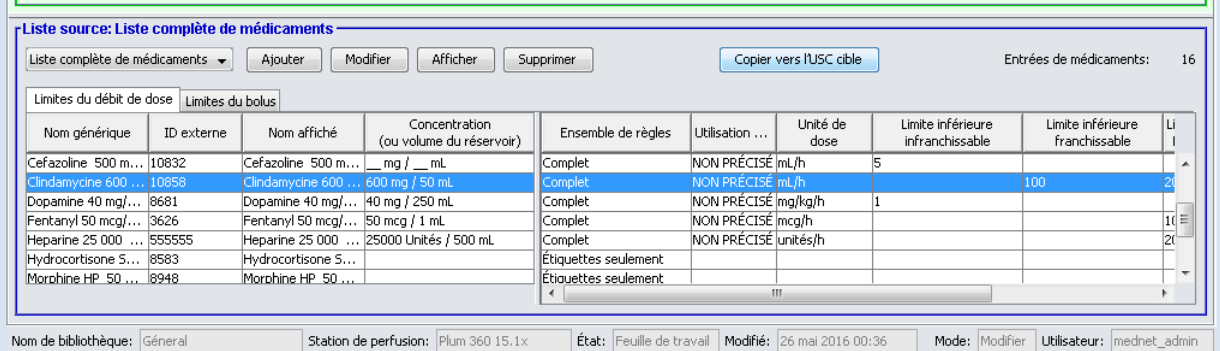

3. Cliquez sur **Copier** dans la fenêtre contextuelle **Confirmation des médicaments à copier**.

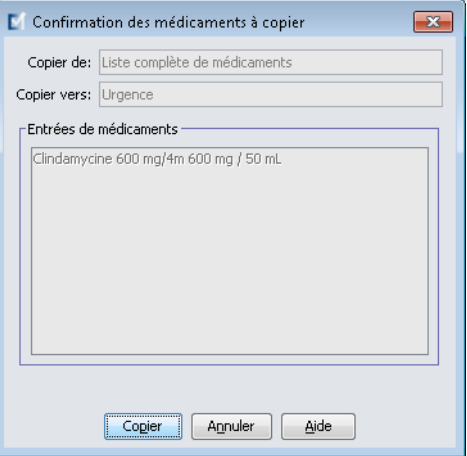

Guide d'utilisation d'ICU Medical MedNet Meds 141

## **Travailler avec la liste complète de médicaments (Plum 15.2x)**

Pour ajouter une entrée d'un médicament à la liste complète de médicaments de la Plum 15.2x, il y aura des champs supplémentaires disponibles pour déterminer les limites de dose. On peut aussi entrer une alerte clinique et continuer la valeur MVO par défaut.

**Remarque :** Les champs de limites de dose sont les mêmes avec un ensemble de règles limitées ou entières.

## **Pour ajouter une entrée d'un médicament avec un ensemble de règles complet ou limité à la liste complète de médicaments**

1. Sélectionnez **Liste complète de médicaments** comme la Liste source.

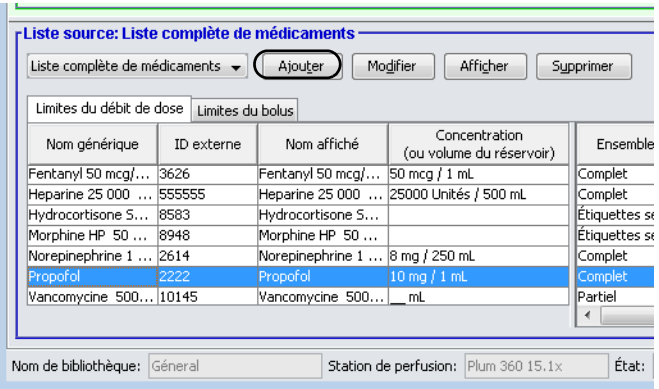

- 2. À partir de la Liste source, cliquez sur **Ajouter**.
- 3. Sélectionnez le nom générique du médicament.

**Remarque :** La sélection d'un **nom générique** de la liste déroulante renseigne automatiquement les champs **Nom affiché**, **ID externe**, **Classe thérapeutique** et **ID classe**.

- 4. Indiquer l'ensemble de règles dans le champ déroulant.
- 5. Entrer la concentration et les limites de concentration (si disponible).
- 6. Entrer une **Utilisation clinique** si désirée. Ce champ est optionnel.

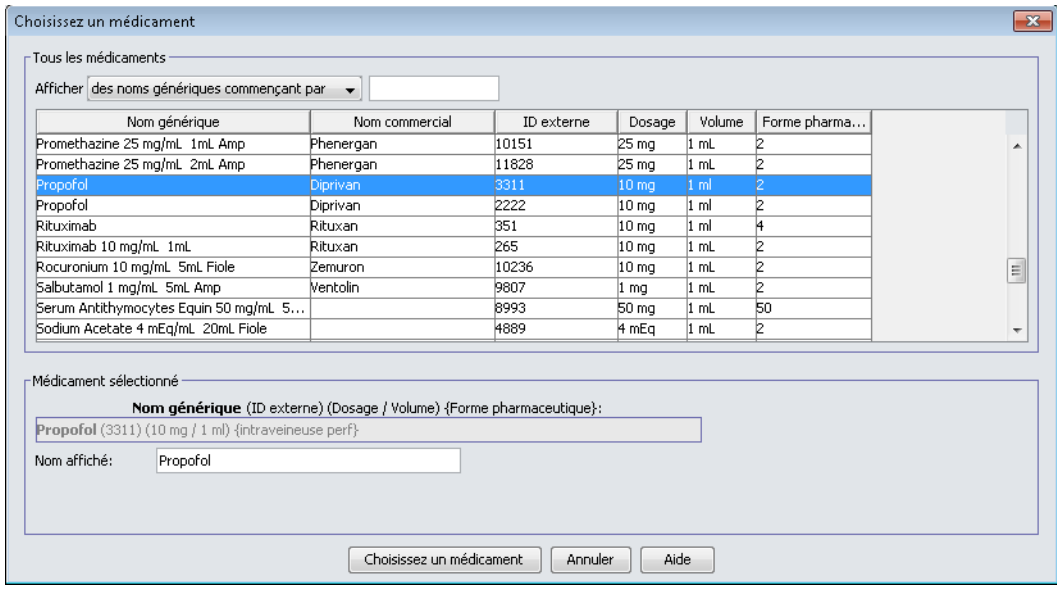

- 7. Cliquez sur **Choisissez un médicament**.
- **Remarque :** Le champ **Nom affiché** ne peut pas être laissé vide. Le nombre maximum de caractères dans un nom affiché dépend de la façon dont il est affiché à l'écran de la pompe après le téléchargement. Selon la largeur du caractère, le nombre maximum de caractères autorisés dans le nom d'un médicament peut varier entre 17 et 29.
- **Remarque :** Si le nom générique désiré ne figure pas dans la liste déroulante **Nom générique**, vous pouvez ajouter un médicament à la liste de médicaments. Autrement, vous pouvez ajouter le nom générique en important une nouvelle **Liste de médicaments** par le biais de la fonction **Importer médicaments** du logiciel ICU Medical MedNet Meds.
	- 8. Sélectionnez l'unité de dose. Il y a deux choix : les unités de dose basées sur le temps et non basées sur le temps.
- **Remarque :** Le champs Unité de dose maximale est activé lorsqu'une unité de dose basée sur le poids ou sur la surface corporelle est sélectionnée.

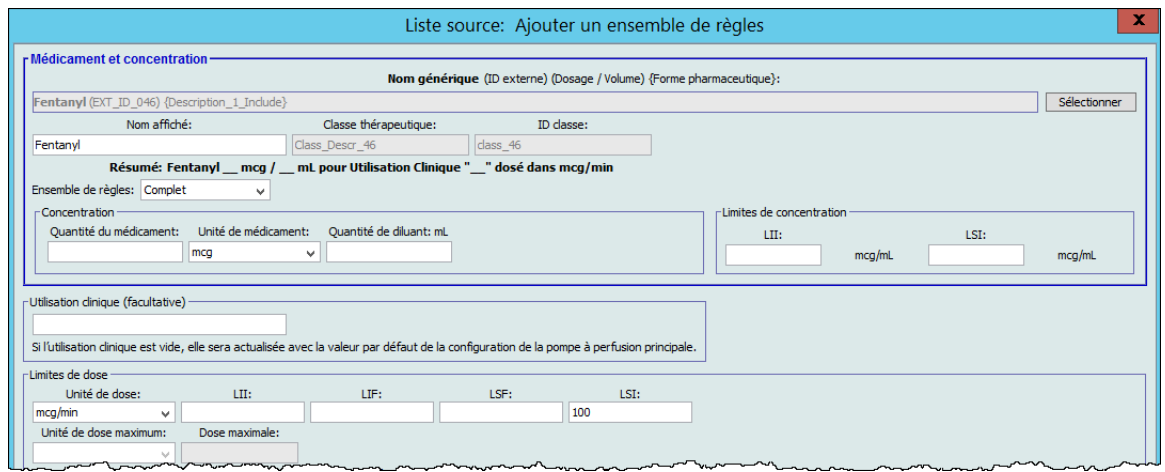

Guide d'utilisation d'ICU Medical MedNet Meds 143

### **Unité de dose basée sur le temps :**

Si vous choisissez une unité de dose basée sur le temps, entrez les valeurs des limites franchissables et infranchissables. (Vous devez préciser au moins une limite.) Les champs de limites de durée et limites de débit de dose ne seront **pas** activés en même temps et seront estompés.

### **Unité de dose non basée sur le temps :**

Si vous choisissez une unité de dose non basée sur le temps, entrez les valeurs des limites franchissables et infranchissables. (Vous devez préciser au moins une limite.)

Lorsqu'une unité de dose basée sur le poids ou la surface corporelle est sélectionnée, l'**unité de dose maximale** est activée. L'unité de dose maximale pourra être réglée dans la liste déroulante et la **dose maximale** pourra être réglée dans le champs pertinent.

- 9. Dans **Alerte clinique**, vous pouvez soit en entrer une, soit la sélectionner à partir de la liste déroulante. Ce champ est optionnel.
- 10. Sélectionnez le mode **Continuer la valeur MVO par défaut**.
- 11. Sélectionnez le **Mode alterné autorisé lors d'une administration voie B** dans la case à cocher, si désiré.
- 12. Réglez le **Mode Voie B par défaut** à Alterné ou Simultané.
- 13. Sélectionnez la case à cocher **Autoriser la perfusion alterné à interrompre cette perfusion**, si désiré.
- 14. Cliquez **Enregistrer et ajouter un autre ensemble de règles**, ou **Enregistrer et fermer** pour ajouter l'entrée d'un médicament à l'USC.

ou

Si votre pompe à perfusion permet l'administration de bolus, vous pouvez cocher l'option Activer le bolus si vous souhaitez définir les limites de dose du bolus pour ce médicament. Voir la section [Pour définir un bolus à la page 120.](#page-127-0)

**Remarque :** Lorsqu'une entrée d'un médicament est ajoutée à la liste complète de médicaments, elle n'est pas attribuée à une USC.

## **Pour ajouter une entrée d'un médicament pour étiquette seulement dans la liste complète de médicaments**

1. Sélectionnez **Liste complète de médicaments** comme la Liste source.

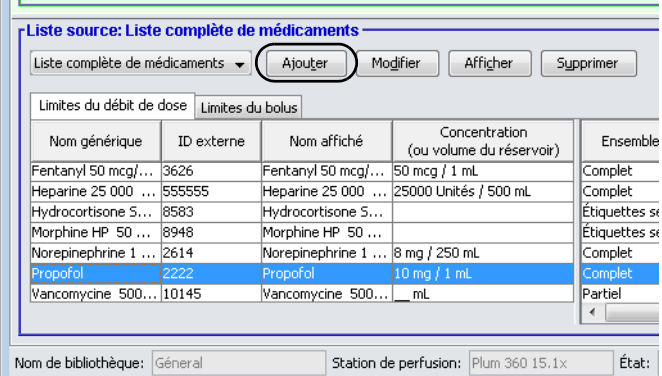

- 2. À partir de la Liste source, cliquez sur **Ajouter**.
- 3. Sélectionnez le nom générique du médicament.
- **Remarque :** La sélection d'un **nom générique** dans la liste déroulante renseigne automatiquement les champs **Nom affiché**, **ID externe, Classe thérapeutique** et **ID classe**.

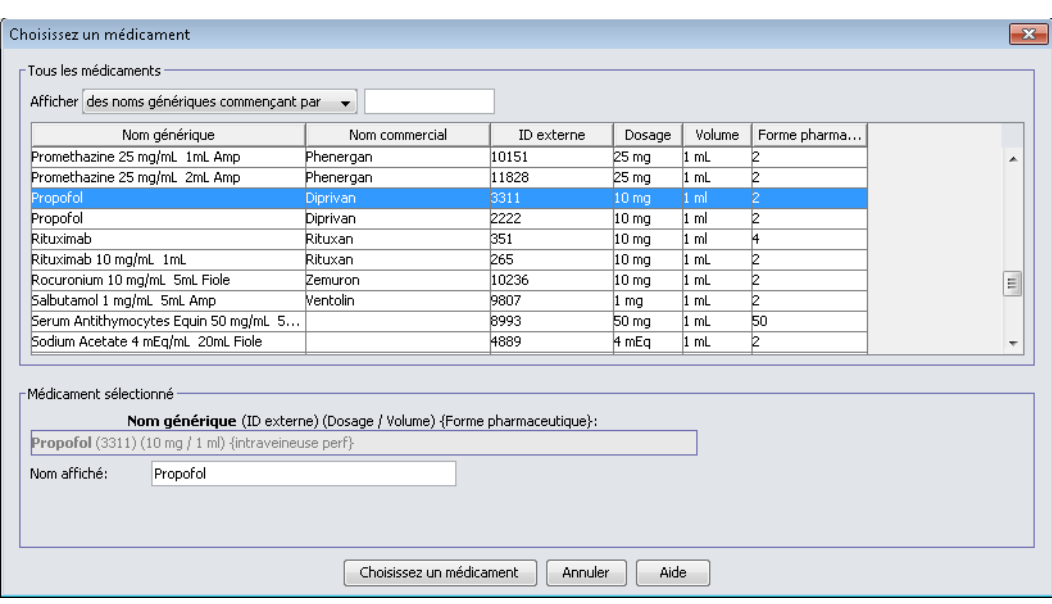

- **Remarque :** Le champ **Nom affiché** ne peut pas être laissé vide. Le nombre maximum de caractères dans un nom affiché dépend de la façon dont il est affiché à l'écran de la pompe après le téléchargement. Selon la largeur du caractère, le nombre maximum de caractères autorisés dans le nom d'un médicament peut varier entre 17 et 29.
- **Remarque :** Si le nom générique désiré n'est pas dans la liste déroulante **Nom générique**, (ou si aucun nom générique n'apparaît dans la liste), vous pouvez ajouter un médicament à la liste de médicaments. Autrement, vous pouvez ajouter le nom générique en important une nouvelle **Liste de médicaments** par le biais de la fonction **Importer médicaments** du logiciel ICU Medical MedNet Meds.

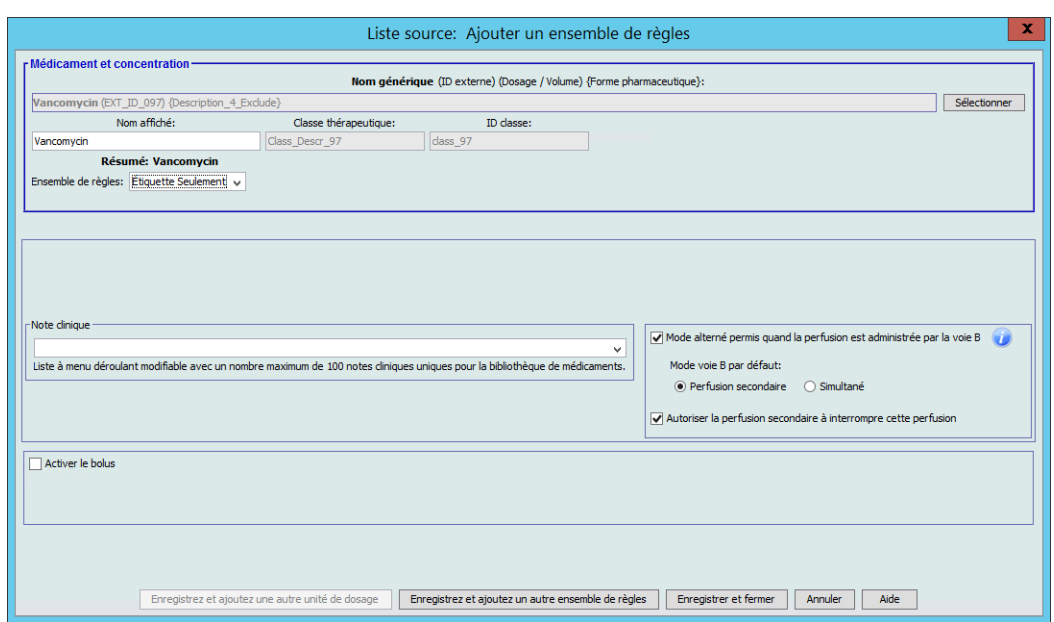

- 4. Sélectionnez **Étiquette seulement** dans la liste déroulante **Ensemble de règles** si non sélectionnée déjà.
- 5. Cochez la case à côté de **Mode alterné permis quand la perfusion est administrée par la voie B**, si désiré.
- 6. Réglez le **Mode Voie B par défaut** à Alterné ou Simultané.
- 7. Cochez la case à côté de **Autoriser la perfusion alterné à interrompre cette perfusion**, si désiré.
- 8. Cliquez sur **Enregistrer et ajoutez un autre ensemble de règles** ou **Enregistrer et fermer** pour ajouter l'entrée d'un médicament à la liste complète de médicaments.

ou

Si votre pompe à perfusion permet l'administration de bolus, vous pouvez cocher l'option **Activer le bolus** si vous souhaitez définir les limites de dose du bolus pour ce médicament. Voir la section [Pour définir un bolus à la page 120.](#page-127-0)

**Remarque :** Lorsqu'une entrée d'un médicament est ajoutée à la liste principale de médicaments, elle n'est pas attribuée à une USC.

146 Guide d'utilisation d'ICU Medical MedNet Meds

*Remarque : Pour obtenir la liste des pompes compatibles avec ICU Medical MedNet homologuées par pays, consultez la Matrice de compatibilité des pompes avec ICU Medical MedNet, disponible à partir du Centre de soutien technique d'ICU Medical.*

## **Pour modifier une entrée de médicament dans la liste complète de médicaments**

1. Sélectionnez **Liste complète de médicaments** comme la Liste source.

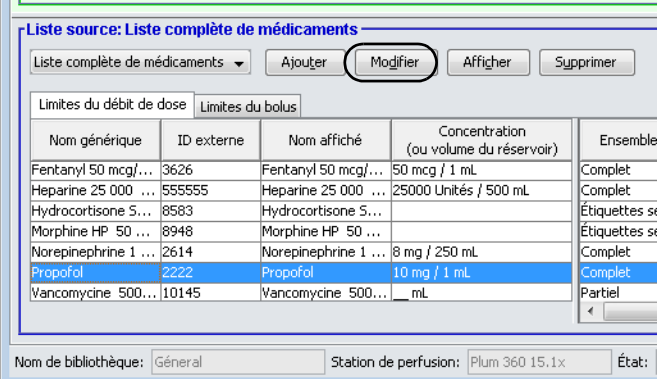

- 2. À partir de la Liste source, sélectionnez le médicament que vous désirez modifier.
- 3. Cliquez sur **Modifier**.

*Conseil pratique :* Vous pouvez également double-cliquer sur une entrée de médicaments pour afficher la boîte de dialogue **Ensemble de règles**.

4. Effectuez les modifications désirées.

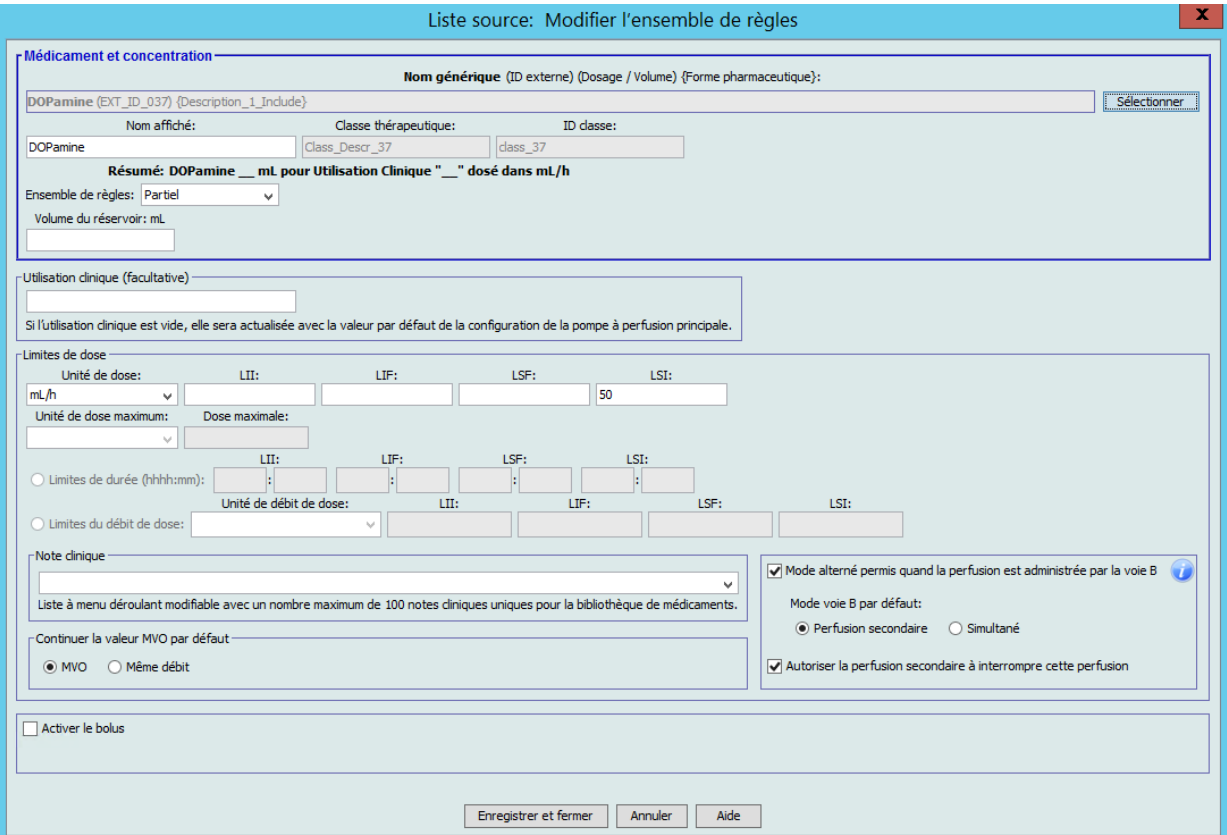

5. Cliquez sur **Enregistrer et fermer** pour enregistrer les modifications.

### **Important :** Modifier l'unité de dose ou l'unité de médicament effacera toutes les limites entrées précédemment.

**Remarque :** Lorsqu'une entrée d'un médicament est modifiée, les modifications sont reflétées dans la liste complète de médicaments et une fenêtre contextuelle de confirmation affiche les USC affectées.

### **Pour visualiser un médicament dans la liste complète de médicaments**

1. Sélectionnez **Liste complète de médicaments** dans la Liste source.

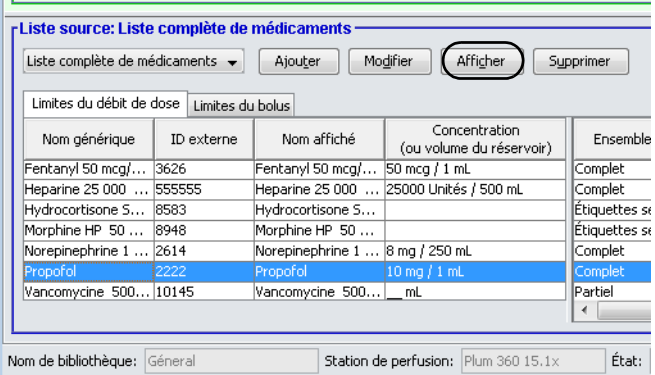

- 2. À partir de la Liste source, sélectionnez l'entrée de médicament que vous désirez visualiser.
- 3. Cliquez sur **Afficher**.

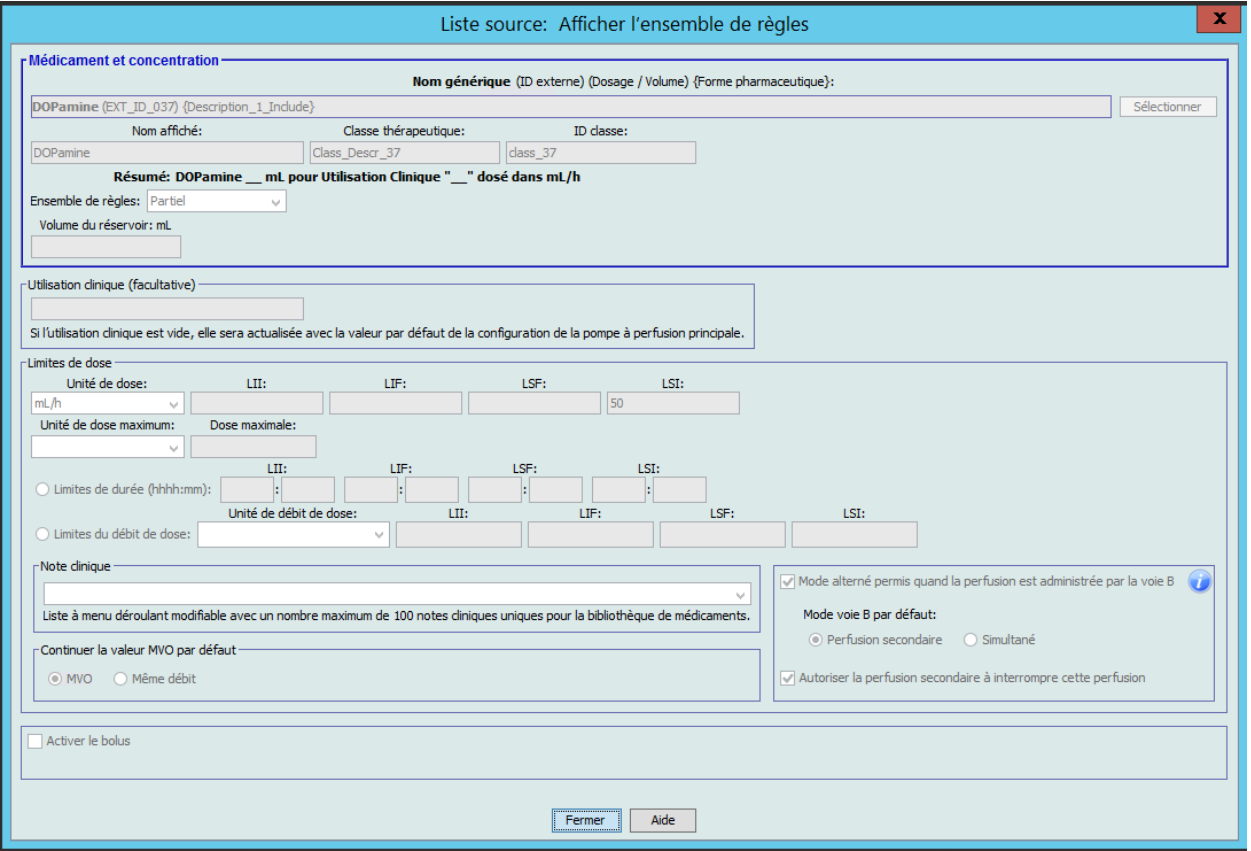

148 Guide d'utilisation d'ICU Medical MedNet Meds

4. Cliquez sur **Fermer** pour sortir de l'écran.

### **Pour supprimer une entrée d'un médicament dans la liste complète de médicaments**

1. Sélectionnez **Liste complète de médicaments** dans la Liste source.

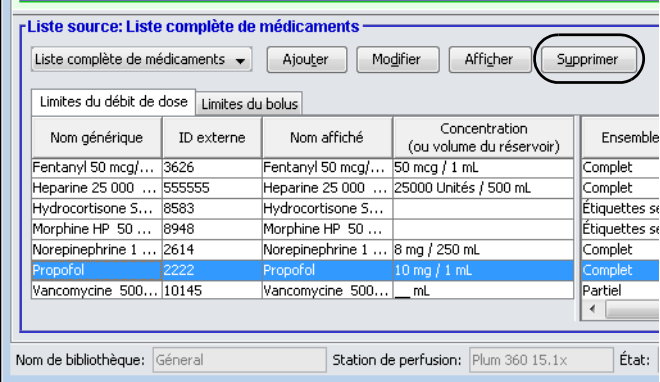

2. À partir de la Liste source, sélectionnez l'entrée de médicament que vous désirez supprimer.

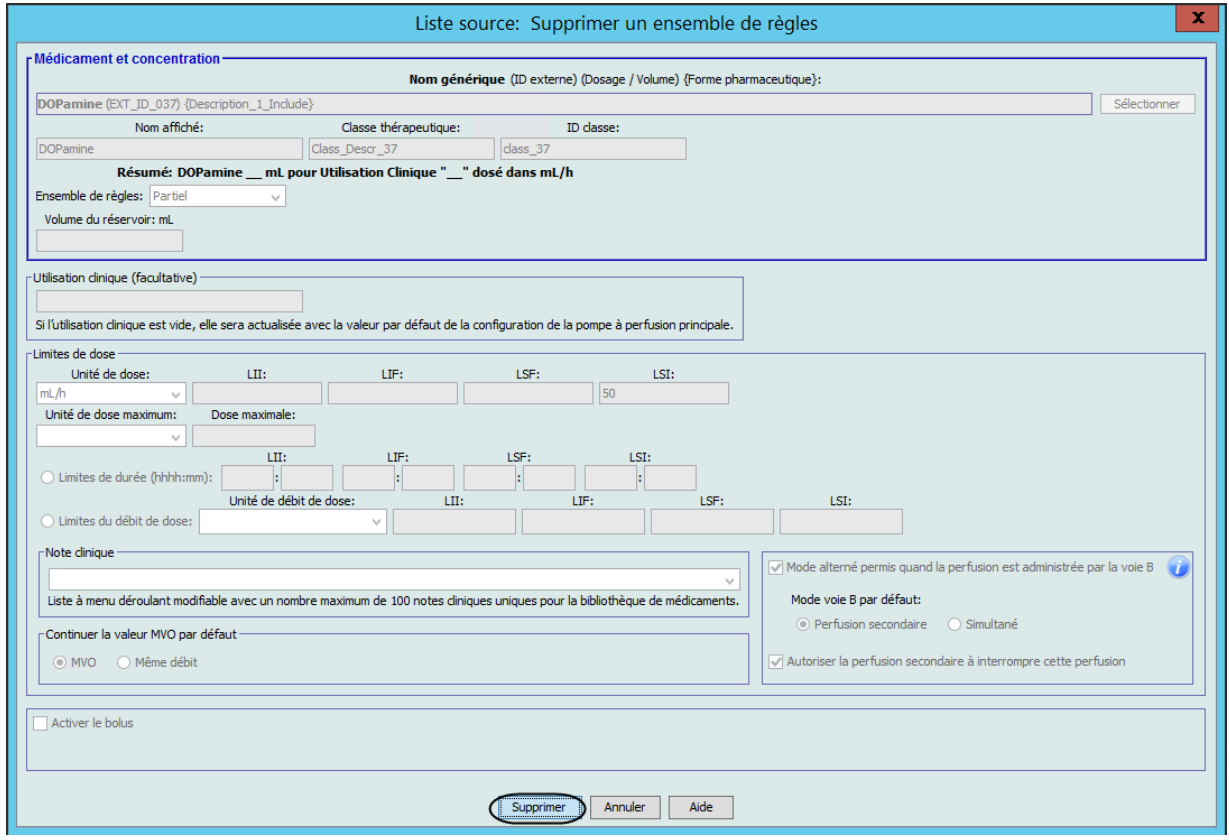

3. Cliquez sur **Supprimer**.

La fenêtre contextuelle suivante s'affichera seulement si l'entrée d'un médicament est attribuée à une ou plusieurs USC.

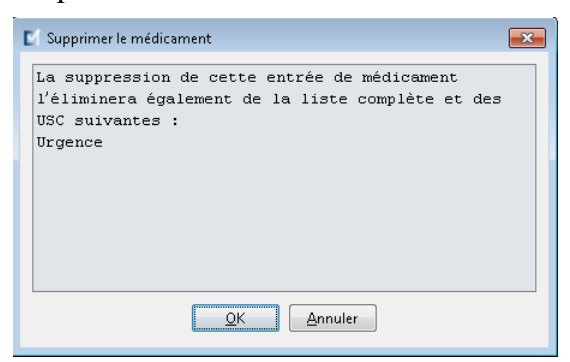

4. Cliquez sur **OK**.

### **Pour copier vers une cible USC**

1. Sélectionnez une entrée d'un médicament dans la liste complète de médicaments.

**Remarque :** Une Liste cible d'USC doit être sélectionnée avant que vous puissiez copier une entrée d'un médicament à une USC cible de la liste complète de médicaments.

2. Cliquez sur **Copier vers l'USC cible**.

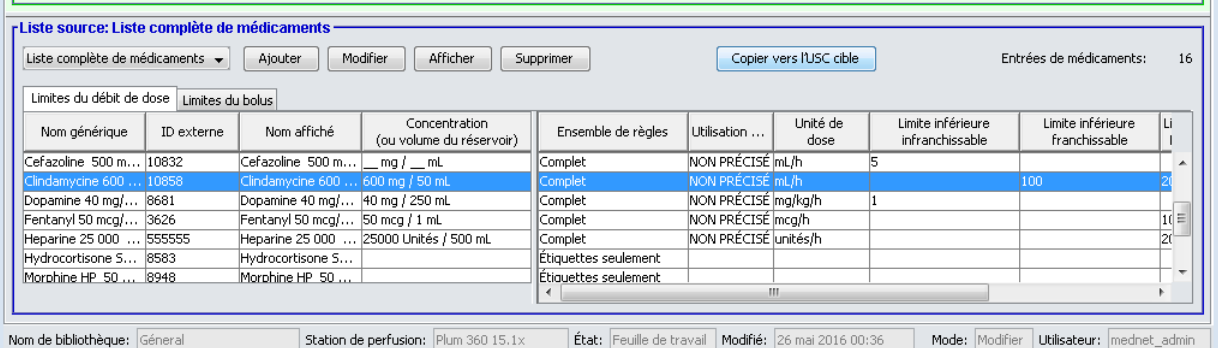

3. Cliquez sur **Copier** dans la fenêtre contextuelle **Confirmation des médicaments à copier**.

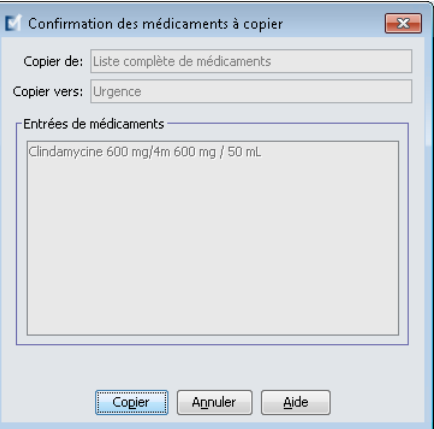

150 Guide d'utilisation d'ICU Medical MedNet Meds

# **Chapitre 10 : Entrées de médicaments LifeCare PCA**

# **Présentation**

Dans ce chapitre, vous apprendrez à définir les règles de décision clinique pour les médicaments de la bibliothèque de médicaments LifeCare PCA.

Le logiciel ICU Medical MedNet Meds permet de personnaliser les limites de débit de dose pour les médicaments utilisés dans des bibliothèques de médicaments. Vous pouvez personnaliser les règles de décision clinique pour jusqu'à 18 unités de soins cliniques (USC) de l'hôpital et jusqu'à 25 entrées de médicaments dans chaque USC.

# **Définition des ensembles de règles**

Les entrées de médicaments dans la bibliothèque de médicaments LifeCare PCA peuvent être créées avec des limites de débit de dose précises. Les champs sélectionnés sont obligatoires et tous les autres champs sont facultatifs.

Les champs obligatoires pour une entrée d'un médicament LifeCare PCA sont :

- Nom générique
- Nom affiché
- Quantité et unité du médicament
- Quantité du diluant
- Un identifiant par code-barres

Vous pouvez ajouter des médicaments en créant des entrées dans la liste complète de médicaments ou directement dans une USC. Les entrées de médicaments ajoutées à une USC sont ajoutées automatiquement à la liste complète de médicaments.

À l'intérieur d'une USC, aucune entrée d'un médicament ne peut avoir les mêmes ID externe et concentration qu'une autre. De plus, aucune entrée d'un médicament ne peut avoir les mêmes nom affiché et Concentration qu'une autre.

Dans la liste complète de médicaments, deux entrées de médicaments peuvent avoir les mêmes nom affiché, quantité de médicaments, unité de médicament, quantité de diluant et unités de dose aussi longtemps que l'une ou plusieurs des limites pour la dose de charge, dose PCA, débit continu et limite de dose sont différentes :

- Limite franchissable inférieure (LIF)
- Limite infranchissable inférieure (LII)
- Limite franchissable supérieure (LSF)
- Limite infranchissable supérieure (LSI)

Guide d'utilisation d'ICU Medical MedNet Meds 151

## **Configuration des doses limites**

ICU Medical MedNet Meds permet de définir les limites de débit de dose pour la dose de charge, la dose PCA, le débit continu et la dose limite. Il est important que vous compreniez comment les limites fonctionnent. Veuillez donc lire cette section attentivement.

Vous pouvez définir des limites supérieure et inférieure, franchissable et infranchissable, comme partie de l'ensemble de règles pour chaque médicament entré dans la bibliothèque de médicaments. À mesure que vous configurez les limites, le logiciel applique les règles suivantes :

*Limite infranchissable inférieure (LII) < Limite franchissable inférieure (LIF) <= Limite franchissable supérieure (LSF) < Limite infranchissable supérieure (LSI)*

Les *limites franchissables* sont des limites de débit de dose qui peuvent être contournées au moment de la programmation de la pompe à perfusion. Lorsqu'une valeur entrée sur la pompe à perfusion est inférieure à la limite franchissable inférieure ou supérieure à la limite franchissable supérieure, la pompe à perfusion affiche un message de confirmation de remplacement de limite franchissable. La pompe enregistre dans journaux historiques les alertes de dépassement des limites franchissables et les réponses des utilisateurs à ces alertes.

Par exemple, si la limite supérieure franchissable est réglée à 1,8 mg et que le clinicien entre 2 mg, la pompe à perfusion affichera une alerte signalant qu'une limite franchissable a été contournée. Cette alerte avise le clinicien que l'entrée est hors de la plage des limites franchissables réglée pour ce médicament dans la bibliothèque de médicaments. Le clinicien peut choisir de continuer à programmer la perfusion en contournant cette limite ou de ne pas contourner la limite et de modifier la valeur entrée. L'alerte et la réponse du clinicien sont enregistrées dans le registre de l'historique de la pompe à perfusion.

Les *limites infranchissables* sont des limites de débit de dose qui ne peuvent pas être contournées; la pompe à perfusion ne peut pas être programmée avec un débit qui est inférieur à la limite inférieure infranchissable ou supérieur à la limite supérieure infranchissable. Les alertes de dépassement de limites infranchissables sont enregistrées dans le journal historique de la pompe à perfusion.

Si aucune limite infranchissable inférieure (LII) ou supérieure (LSI) n'est précisée dans l'ensemble de règles, les limites du médicament sur ordonnance agiront comme la LII ou la LSI.

## **Règles et conventions sur l'entrée de médicaments**

Le logiciel ICU Medical MedNet Meds utilise les conventions suivantes pour les entrées de médicaments LifeCare PCA :

- L'entrée de limites franchissables et infranchissables, supérieures et inférieures, est facultative, non obligatoire.
- Vous pouvez ajouter des médicaments en créant des entrées dans la liste complète de médicaments ou directement dans une USC. Les médicaments entrés dans la liste cible d'une USC sont ajoutés automatiquement à la liste complète de médicaments.
- Les messages de « validité » s'affichent en rouge au bas de la fenêtre Ensemble de règles. Lorsque vous entrez une valeur qui n'est pas autorisée, le message précise la plage déterminée pour le champ ou le motif pour lequel la valeur n'est pas permise.
- Le Nom affiché ne peut pas contenir des virgule (,) ou guillemet ("). La majorité des autres caractères spéciaux, ainsi que tous les caractères alphabétiques et numériques sont acceptables.
- Une fois que vous sélectionnez l'unité d'un médicament, le champ Unité de dosage affichera seulement le type d'unité sélectionné.
- Le logiciel interdit les entrées numériques non valides et les signale par un « bip » sonore.
- Vous pouvez utiliser les barres de défilement verticales et horizontales pour naviguer vers une entrée.
- Si vous ne sélectionnez ni ne renseignez un champ obligatoire, un message d'erreur s'affiche.
- Lorsque vous sélectionnez une entrée dans la vue Gestion de la bibliothèque de médicaments, les boutons ou les fonctionnalités qui ne sont pas autorisées apparaissent comme « ombrés » ou désactivés.
- Lorsque vous ajoutez un nouveau médicament dans le champ Nom générique de la fenêtre d'ensemble de règles, vous pouvez chercher un médicament en tapant les premiers caractères de son nom générique. La liste déroulante présentera tout médicament correspondant.

Guide d'utilisation d'ICU Medical MedNet Meds 153

# **L'ensemble de règles de médicament LifeCare PCA**

La fenêtre Ensemble de règles, présentée ci-dessous, vous permet de configurer une entrée d'un médicament pour la bibliothèque de médicaments LifeCare PCA.

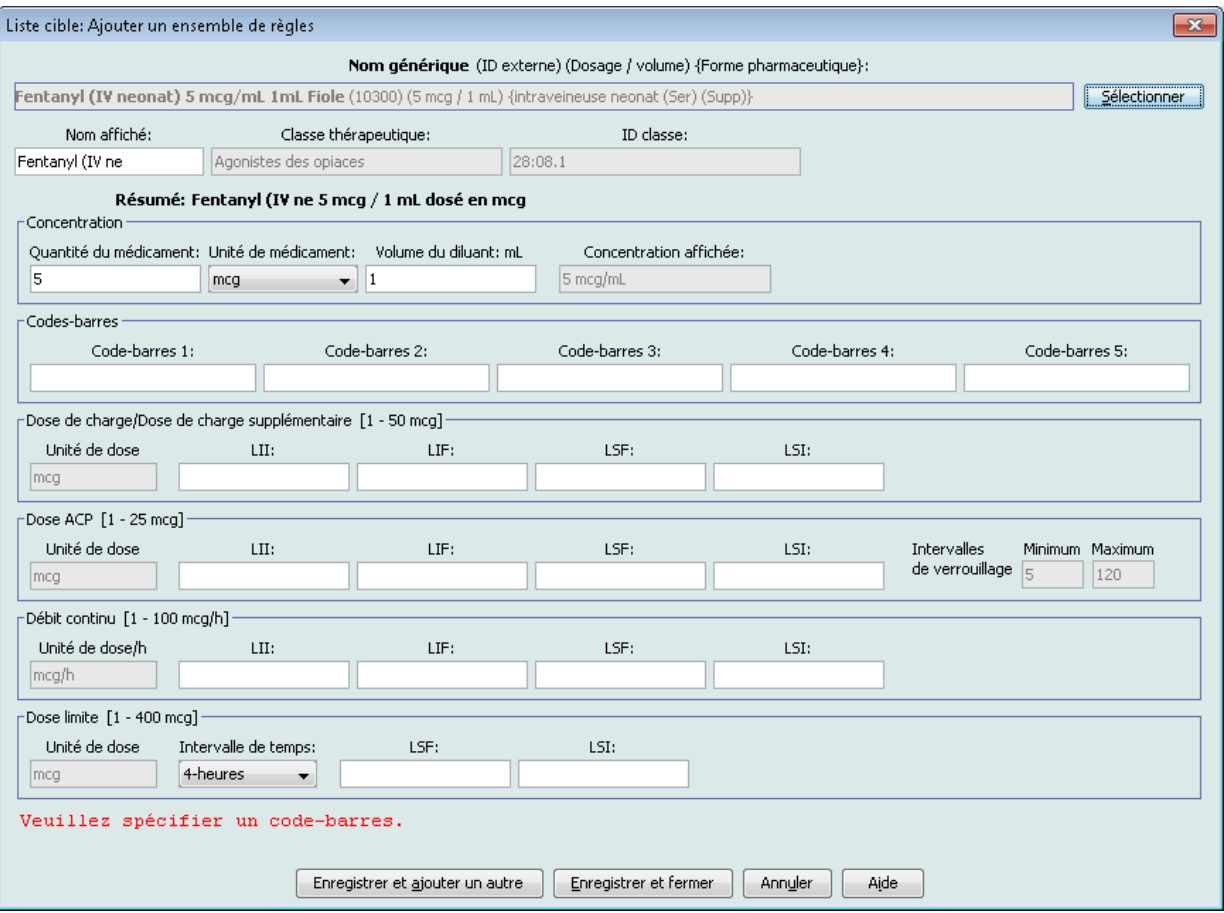

## <span id="page-162-0"></span>**Champs de l'ensemble de règles**

Le tableau suivant énumère les champs, une brève description et la plage de valeurs autorisée pour la pompe à perfusion.

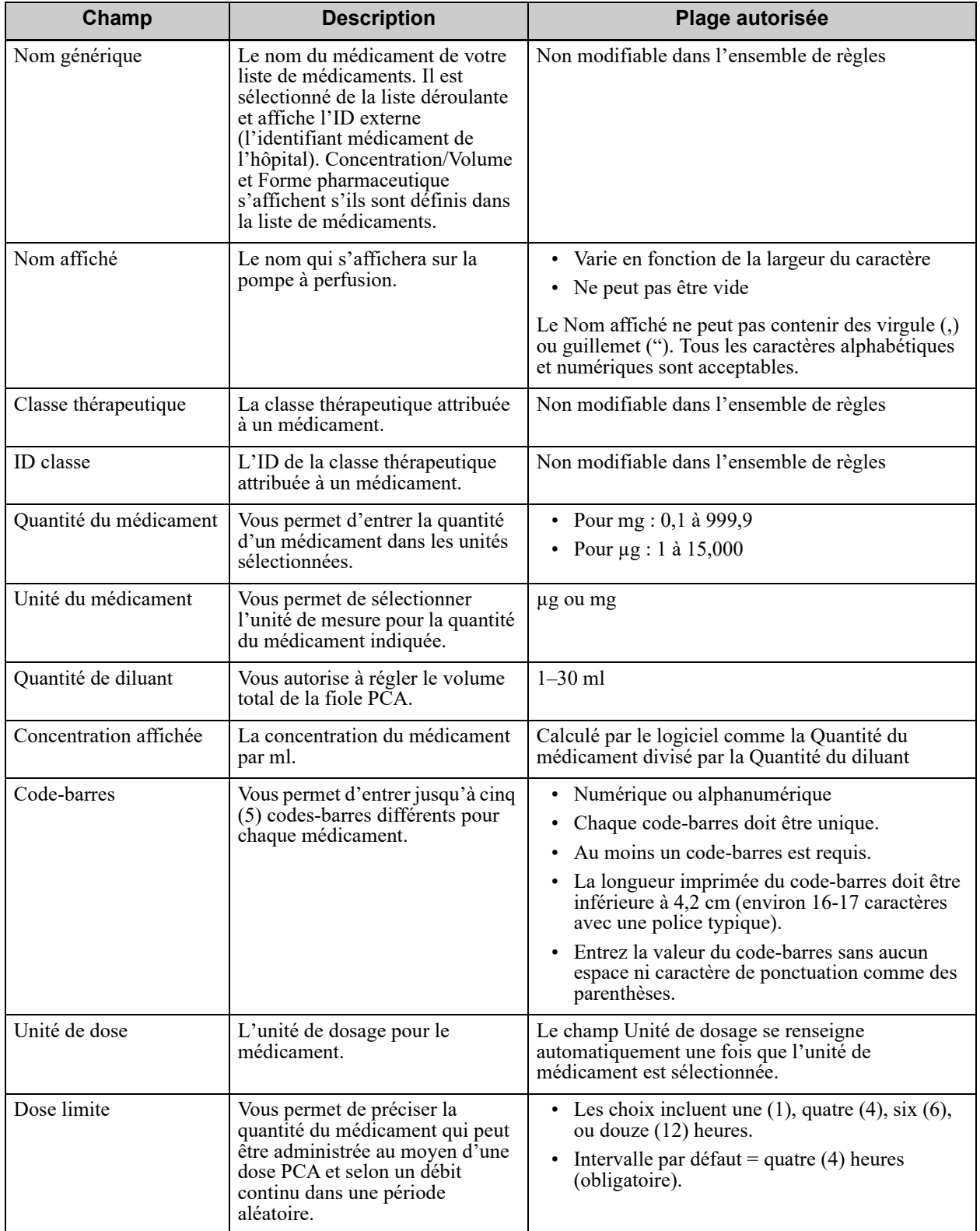

Guide d'utilisation d'ICU Medical MedNet Meds 155

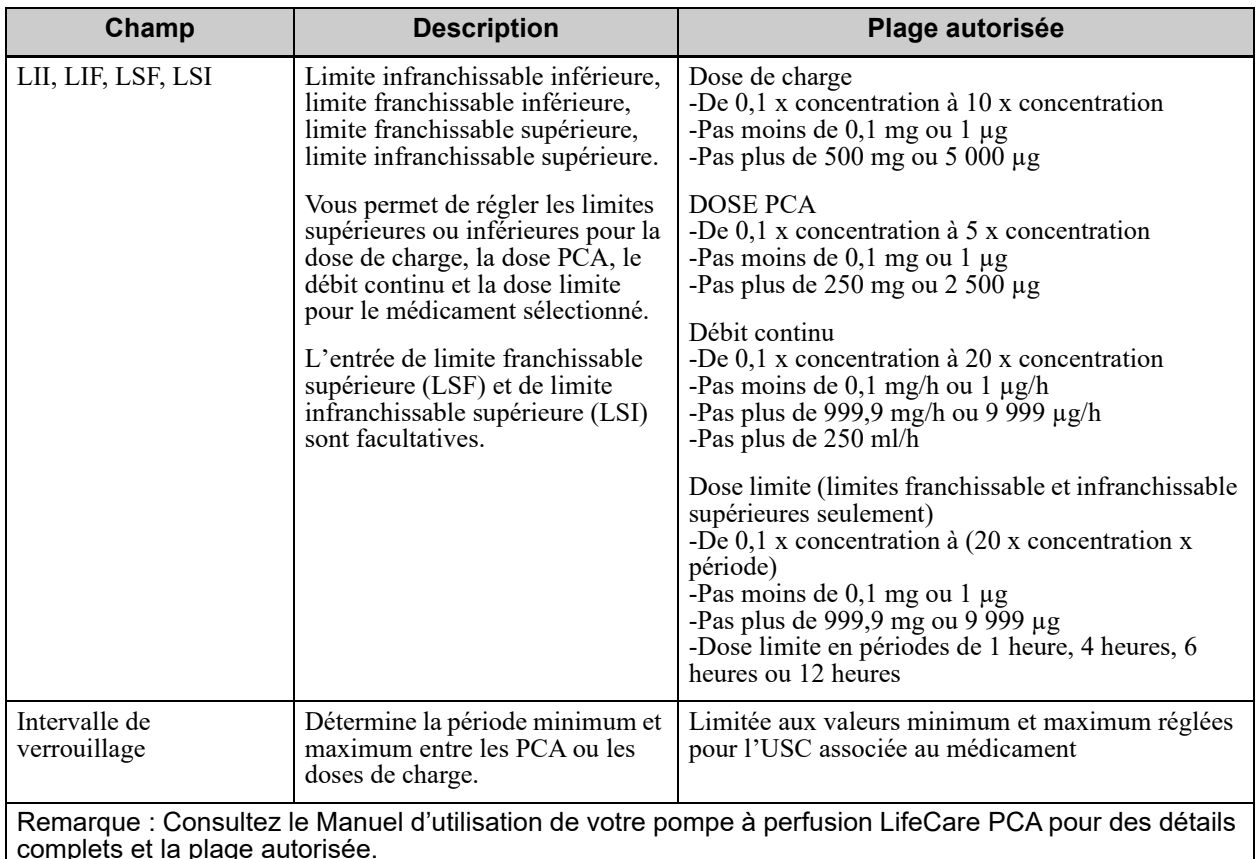

## **Limites d'administration de médicament sur ordonnance LifeCare PCA**

La pompe à perfusion LifeCare PCA applique les limites d'administration de médicament sur ordonnance pour les dose de charge, dose PCA, débit continu et limite de dose. Les limites exactes appliquées dépendent de la concentration du médicament. Consultez le **Manuel d'utilisation du système LifeCare PCA** pour de plus amples informations.

**Remarque :** Les sélections de médicament et de concentration sont arrondies au dixième près pour les valeurs en mg/ml ou au chiffre entier le plus près pour les valeurs en µg/ml. Le débit d'administration minimum est de 0,1 ml/h pour les concentrations entre 0,1 et 1,0 mg/ml.

Table 4

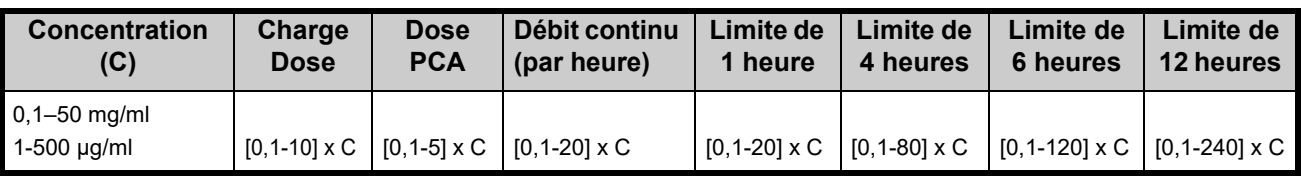

La fenêtre Ensemble de règles affiche les limites d'administration prescrites à côté de chaque type d'ensemble de règles (dose de charge, dose PCA, débit continu et dose limite) une fois qu'un médicament a été sélectionné et que sa concentration a été définie.

La pompe à perfusion applique ces limites comme des limites infranchissables, peu importe si des limites infranchissables ont été définies dans ICU Medical MedNet Meds. ICU Medical MedNet Meds empêche l'utilisateur d'entrer une limite infranchissable qui va à l'encontre de ces limites.

156 Guide d'utilisation d'ICU Medical MedNet Meds

**Remarque :** Les rapports ICU Medical MedNet contiendront les données liées aux alertes de dépassement des limites infranchissables envoyées à l'utilisateur, peu importe que la limite ait été explicitement définie dans ICU Medical MedNet Meds ou appliquée par la pompe à perfusion.

## **Naviguez vers la fenêtre Ensemble de règles LifeCare PCA**

Les procédures dans ce chapitre commencent à la fenêtre Ensemble de règles. Pour naviguer dans la fenêtre Ensemble de règles, suivez le parcours présenté ci-dessous :

*Répertoire des bibliothèques -> Feuille de travail de bibliothèque de médicaments -> Type de pompe à perfusion LifeCare – affichage Gestion de la bibliothèque de médicaments* 

## **Procédures étape par étape**

La section suivante fournit la marche à suivre étape par étape pour créer et gérer des entrées de médicaments. Dans cette section, vous apprendrez à faire ce qui suit :

- Entrer un médicament dans une USC
- Modifier un médicament dans une USC
- Visualiser un médicament dans une USC
- Supprimer un médicament d'une USC
- Ajouter un médicament dans la liste complète de médicaments :
- Modifier un médicament dans la liste complète de médicaments
- Afficher un médicament dans la liste complète de médicaments
- Supprimer une entrée d'un médicament de la liste complète de médicaments
- Copier un médicament de la liste complète de médicaments à une USC cible

Pour afficher la fenêtre **Ensemble de règles**, ouvrez une feuille de travail et cliquez sur **Ajouter** ou **Modifier**. (Pour savoir comment ouvrir une feuille de travail, voir **[Chapitre 5 : Répertoire](#page-46-0)  [des bibliothèques à la page 39](#page-46-0)**.)

### **Pour ajouter une entrée de médicament dans une USC :**

- 1. Sélectionnez l'USC désirée dans la Liste cible.
- 2. À partir de la Liste cible, cliquez sur **Ajouter**.

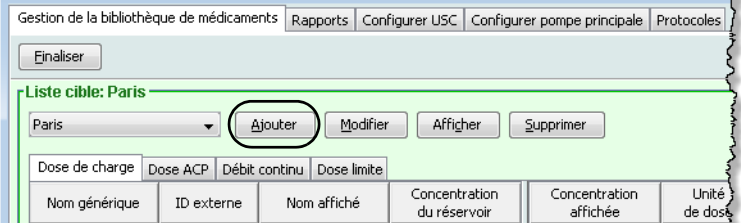

Guide d'utilisation d'ICU Medical MedNet Meds 157

3. Surlignez un médicament dans l'écran **Sélectionnez un médicament**.

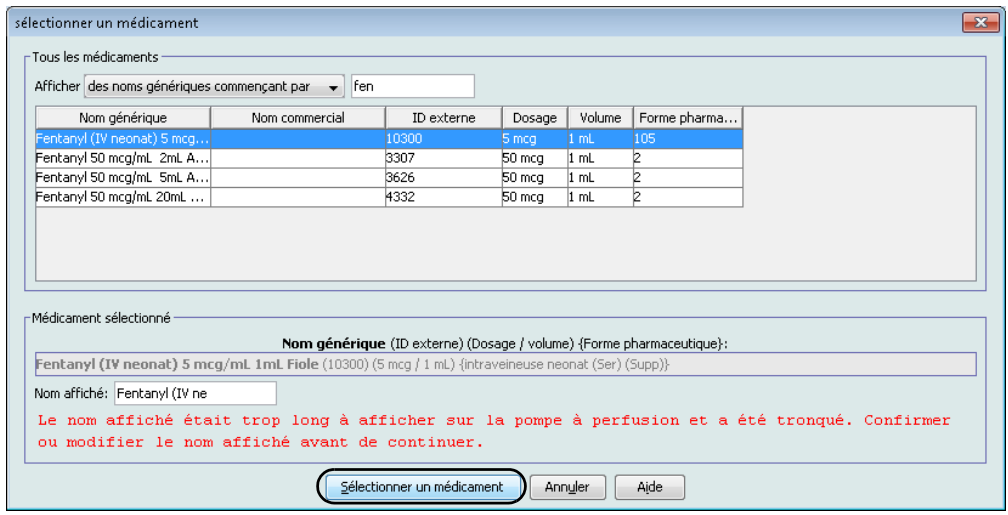

- **Remarque :** La sélection d'un **nom générique** de la liste de médicaments renseigne automatiquement les champs **Nom affiché**, **ID externe**, **Classe thérapeutique** et **ID classe**.
	- 4. Clique sur **Sélectionner un médicament** pour accéder à l'ensemble de règles.

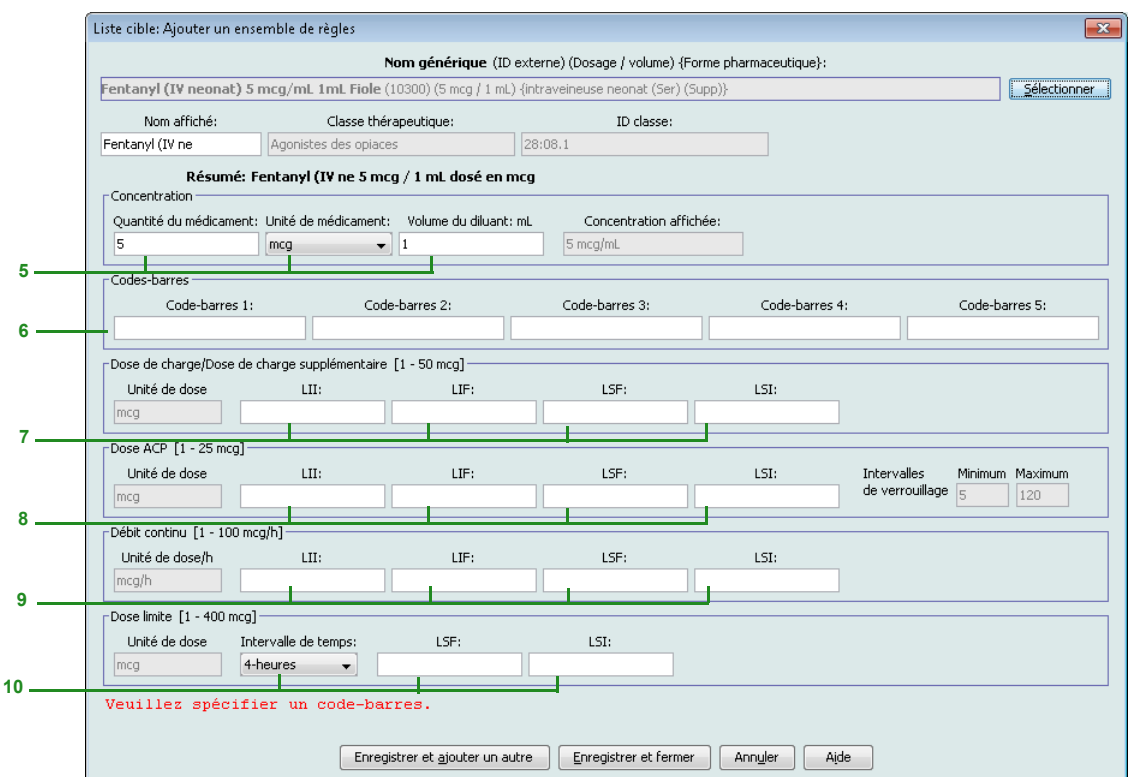

#### **Remarque :** Le **Nom affiché** peut être modifié une fois le champ renseigné. Le nombre maximum de caractères dans un **Nom affiché** dépend de la façon dont il est affiché à l'écran de la pompe à perfusion. Selon la largeur du caractère, le nombre maximum de caractères autorisés dans le nom affiché peut varier entre 10 et 16.

158 Guide d'utilisation d'ICU Medical MedNet Meds

*Remarque : Pour obtenir la liste des pompes compatibles avec ICU Medical MedNet homologuées par pays, consultez la Matrice de compatibilité des pompes avec ICU Medical MedNet, disponible à partir du Centre de soutien technique d'ICU Medical.*

- 5. Vous pouvez modifier la quantité du médicament, l'unité du médicament et la quantité du diluant. La concentration affichée est calculée selon les données entrées dans ces champs.
- **Remarque :** Les unités de dose pour les dose de charge, dose PCA, débit continu et limite de dose se renseignent automatiquement après que l'unité de médicament est sélectionnée.
	- 6. Entrez les codes-barres pour le médicament. Au moins un code-barres est requis pour enregistrer le médicament.
- **Remarque :** Vous pouvez utiliser un lecteur de code-barres pour PC (qui se fixe au PC par « branchement sur un port clavier ») afin de renseigner la valeur du code-barres. Pour ce faire, sélectionnez un champ de code-barres et balayez le code-barres sur le flacon de médicament. Le lecteur liera le code-barres du médicament et renseignera le champ du code-barres avec la valeur lue.
	- 7. Entrez les limites franchissables et infranchissables pour la dose de charge (facultatif).
	- 8. Entrez les limites franchissables et infranchissables pour la dose PCA (facultatif).
- **Remarque :** Les valeurs minimum et maximum pour les intervalles de verrouillage se renseignement automatiques selon la plage définie pour l'USC.
	- 9. Entrez les limites franchissables et infranchissables pour le débit continu (facultatif).
	- 10. Entrez l'intervalle de temps et les limites franchissables ou infranchissables pour la dose limite (facultatif).
- **Remarque :** Lorsqu'une dose limite franchissable ou infranchissable est précisée, le clinicien DOIT toujours entrer une dose limite de la pompe à perfusion lors de la programmation.
	- 11. Cliquez sur **Enregistrer et ajouter un autre**, ou **Enregistrer et fermer** pour ajouter le médicament dans l'USC.

### **Pour modifier une entrée de médicament dans une USC :**

- 1. À partir du menu déroulant **Liste cible**, sélectionnez l'USC contenant le médicament que vous désirez modifier.
- 2. À partir de la Liste cible, sélectionnez le médicament que vous voulez modifier.

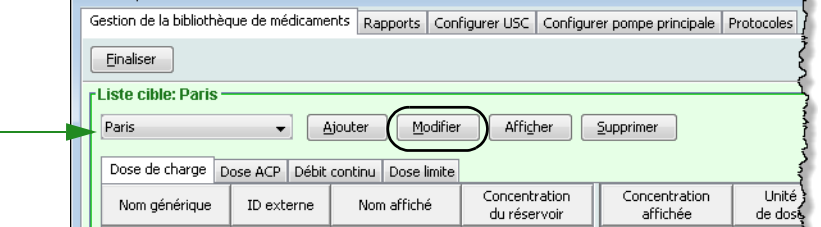

3. Cliquez sur **Modifier**.

*Conseil pratique :* Vous pouvez également double-cliquer sur une entrée de médicaments pour afficher la boîte de dialogue **Ensemble de règles**.

Guide d'utilisation d'ICU Medical MedNet Meds 159

*Remarque : Pour obtenir la liste des pompes compatibles avec ICU Medical MedNet homologuées par pays, consultez la Matrice de compatibilité des pompes avec ICU Medical MedNet, disponible à partir du Centre de soutien technique d'ICU Medical.*

- **Remarque :** Un Ensemble de règles de médicament peut être modifié une fois qu'un médicament est attribué à un protocole sans être obligé de supprimer le protocole. Cependant, si l'ensemble de règles est utilisé par un ou plusieurs protocoles, les informations portant sur le médicament, la concentration et l'intervalle de temps ne peuvent pas être modifiées.
	- 4. Faites les modifications au besoin.
- **Remarque :** Vous ne pouvez pas modifier la classe thérapeutique ou l'ID de la classe lors de la modification des données d'un médicament dans une USC.
	- 5. Cliquez **Enregistrer et fermer** pour enregistrer vos modifications.
- **Remarque :** Si le médicament est attribué à une autre USC, un nouveau médicament est créé dans la liste complète de médicaments. Si le médicament n'est pas attribué à une autre USC, les modifications sont appliquées au médicament dans l'USC et au médicament dans la liste complète de médicaments.

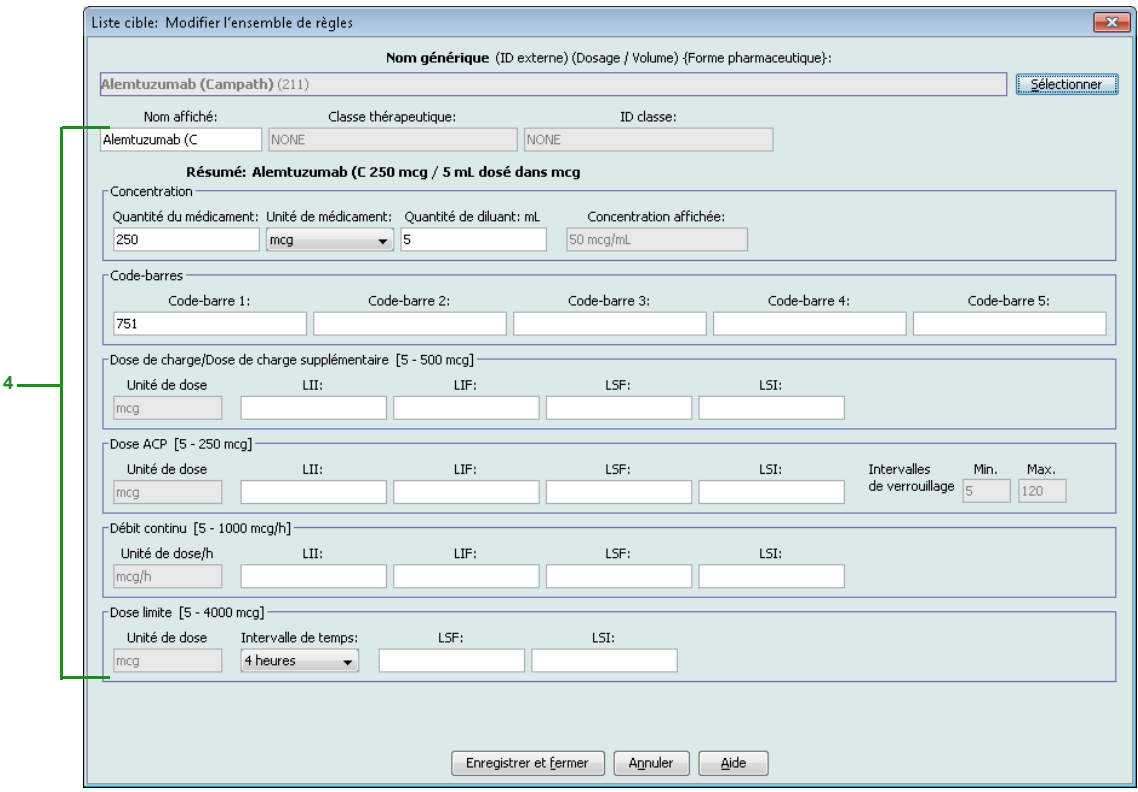

160 Guide d'utilisation d'ICU Medical MedNet Meds

### **Pour visualiser un médicament dans une USC :**

1. À partir du menu déroulant **Liste cible**, sélectionnez l'USC contenant le médicament que vous désirez voir.

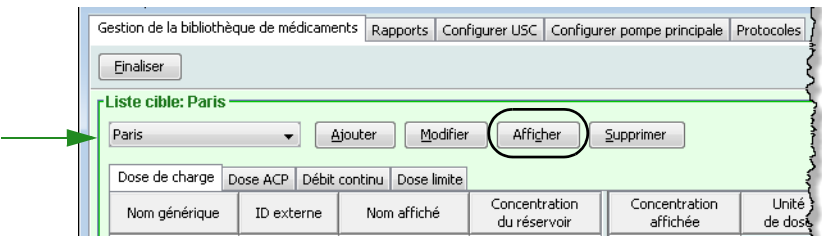

- 2. Sélectionnez un médicament.
- 3. Cliquez sur **Afficher**.
- 4. Cliquez sur **Fermer** pour sortir de l'écran.

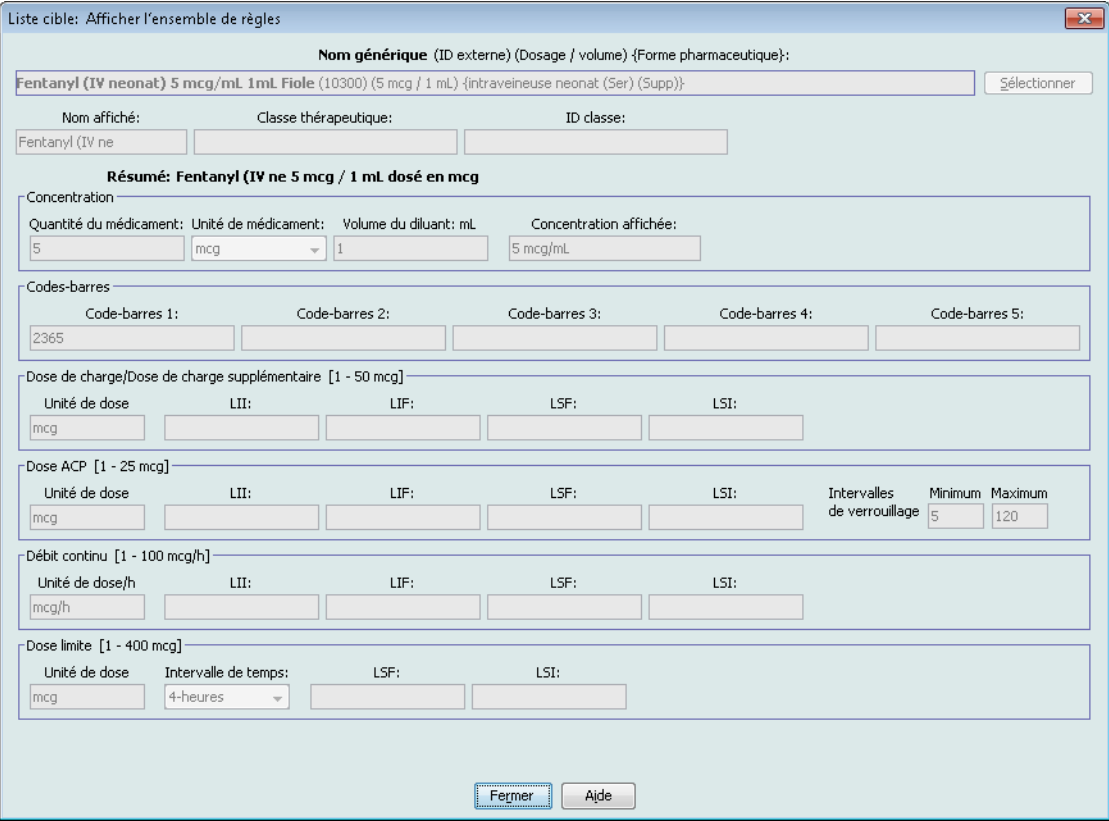

#### **Pour retirer une entrée de médicament d'une USC :**

1. À partir du menu déroulant **Liste cible**, sélectionnez l'USC contenant le médicament que vous voulez retirer.

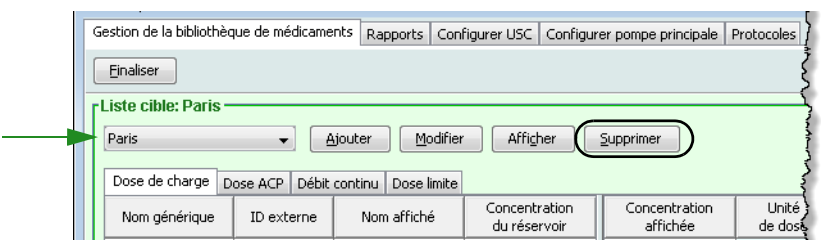

- 2. Sélectionnez un médicament.
- 3. Cliquez sur **Supprimer**.

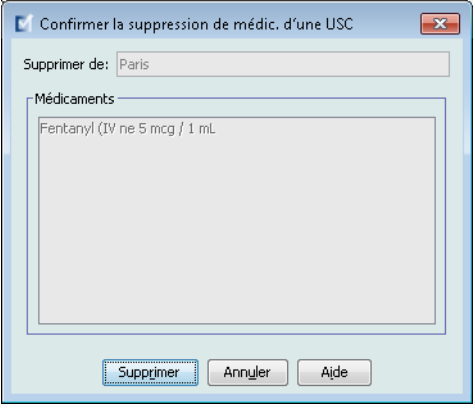

4. Cliquez sur **Supprimer** dans la fenêtre contextuelle **Confirmer la suppression du médicament de l'USC**.

**Remarque :** L'entrée d'un médicament n'est pas retirée de la liste complète de médicaments.

## **Travailler avec la liste complète de médicaments**

La liste complète de médicaments peut contenir des entrées de médicaments non attribuées à une USC, pour simplifier l'utilisation ultérieure. Le nombre maximum d'entrées de médicaments dans la liste complète de médicaments est de 585, duquel 100 médicaments uniques peuvent être attribués aux USC. Par exemple, *Morphine 1 mg/ml* serait considérée comme un médicament unique, qu'il soit attribué à une ou à plusieurs USC.

**Pour ajouter une entrée d'un médicament dans la liste complète de médicaments :**

1. Sélectionnez **Liste complète de médicaments** comme la Liste source.

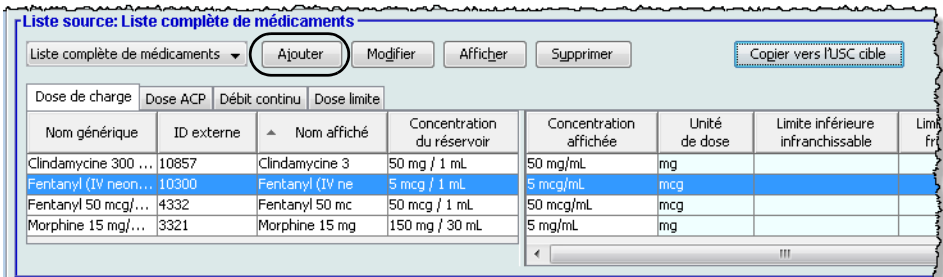

2. À partir de la Liste source, cliquez sur **Ajouter**.

3. Surlignez un médicament dans l'écran **Sélectionner un médicament**.

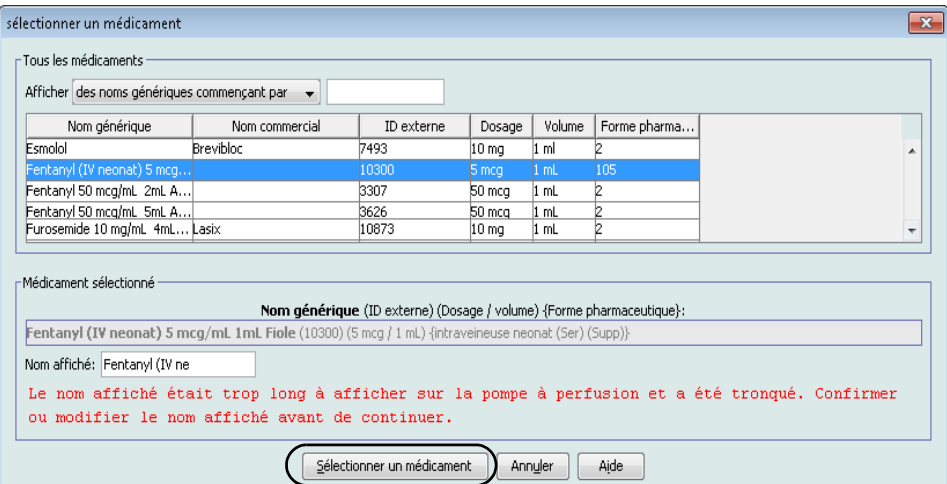

- **Remarque :** La sélection d'un **nom générique** de la liste de médicaments renseigne automatiquement les champs **Nom affiché**, **ID externe**, **Classe thérapeutique** et **ID classe**.
	- 4. Clique sur **Sélectionner un médicament** pour accéder à l'ensemble de règles.

**Remarque :** Consultez [Champs de l'ensemble de règles à la page 155](#page-162-0) pour des informations sur les plages admissibles.

Guide d'utilisation d'ICU Medical MedNet Meds 163

.

**Remarque :** La sélection d'un **nom générique** de la liste de médicaments renseigne automatiquement les champs **Nom affiché**, **ID externe**, **Classe thérapeutique** et **ID classe**.

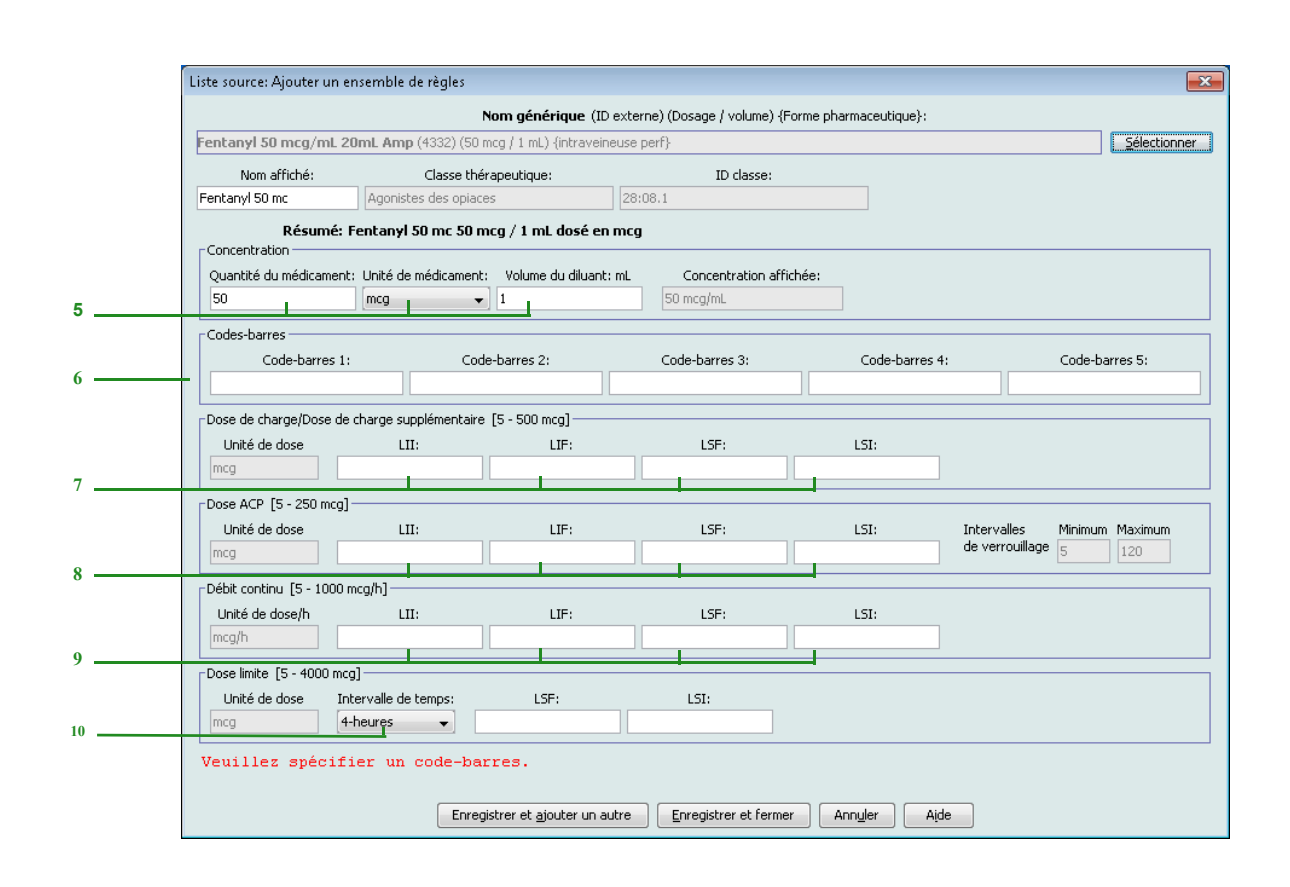

- **Remarque :** Le champ **Nom affiché** peut être modifié une fois renseigné. Le nombre maximum de caractères dans un **Nom affiché** est déterminé par comment il est affiché sur l'écran de la pompe à perfusion. Selon la largeur du caractère, le nombre maximum de caractères autorisés dans une entrée d'un médicament peut varier entre 10 et 16.
	- 5. Entrez la quantité du médicament, sélectionnez l'unité du médicament et entrez la quantité du diluant. La concentration affichée est calculée selon les données entrées dans ces champs.
- **Remarque :** Les unités de dose pour les dose de charge, dose PCA, débit continu et limite de dose se renseignent automatiquement après que l'unité de médicament est sélectionnée.
	- 6. Entrez les codes-barres pour le médicament. Au moins un code-barres est requis pour enregistrer le médicament.
	- 7. Entrez les limites franchissables et infranchissables pour la dose de charge (facultatif).
	- 8. Entrez les limites franchissables et infranchissables pour la dose PCA (facultatif).
- **Remarque :** Les valeurs minimum et maximum pour les intervalles de verrouillage se renseignement automatiques selon la plage définie pour l'USC.

164 Guide d'utilisation d'ICU Medical MedNet Meds

- 9. Entrez les limites franchissables et infranchissables pour le débit continu (facultatif).
- 10. Entrez l'intervalle de temps et les limites franchissables et infranchissables pour la dose limite.
- **Remarque :** Le clinicien est invité par la pompe à perfusion à entrer une **Dose limite** pour l'intervalle de temps sélectionnée.
	- 11. Cliquez sur **Enregistrer et ajouter un autre**, ou **Enregistrer et fermer** pour ajouter le médicament dans l'USC.
- **Remarque :** Lorsqu'une entrée d'un médicament est ajoutée à la liste complète de médicaments, elle n'est pas attribuée à une USC.

#### **Pour modifier un médicament dans la liste complète de médicaments :**

- 1. Sélectionnez **Liste complète de médicaments** dans la Liste source.
- 2. À partir de la Liste source, sélectionnez le médicament que vous désirez modifier.
- 3. Cliquez sur **Modifier**.

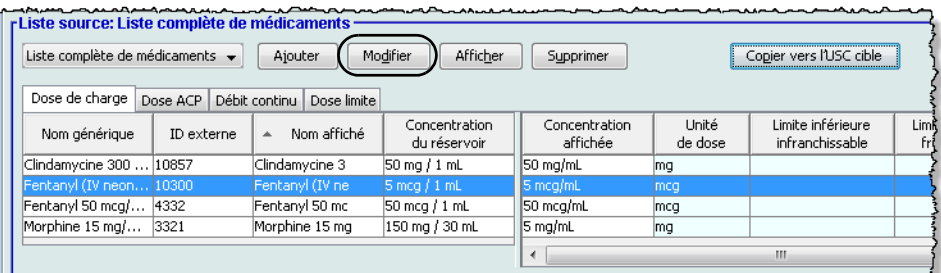

*Conseil pratique :* Vous pouvez également double-cliquer sur une entrée de médicaments pour afficher la boîte de dialogue **Ensemble de règles**.

Guide d'utilisation d'ICU Medical MedNet Meds 165

4. Effectuez les modifications désirées.

**Remarque :** Vous ne pouvez pas modifier la classe thérapeutique ou l'ID de la classe lors de la modification d'un médicament dans la liste complète de médicaments.

5. Cliquez **Enregistrer et fermer** pour enregistrer vos modifications.

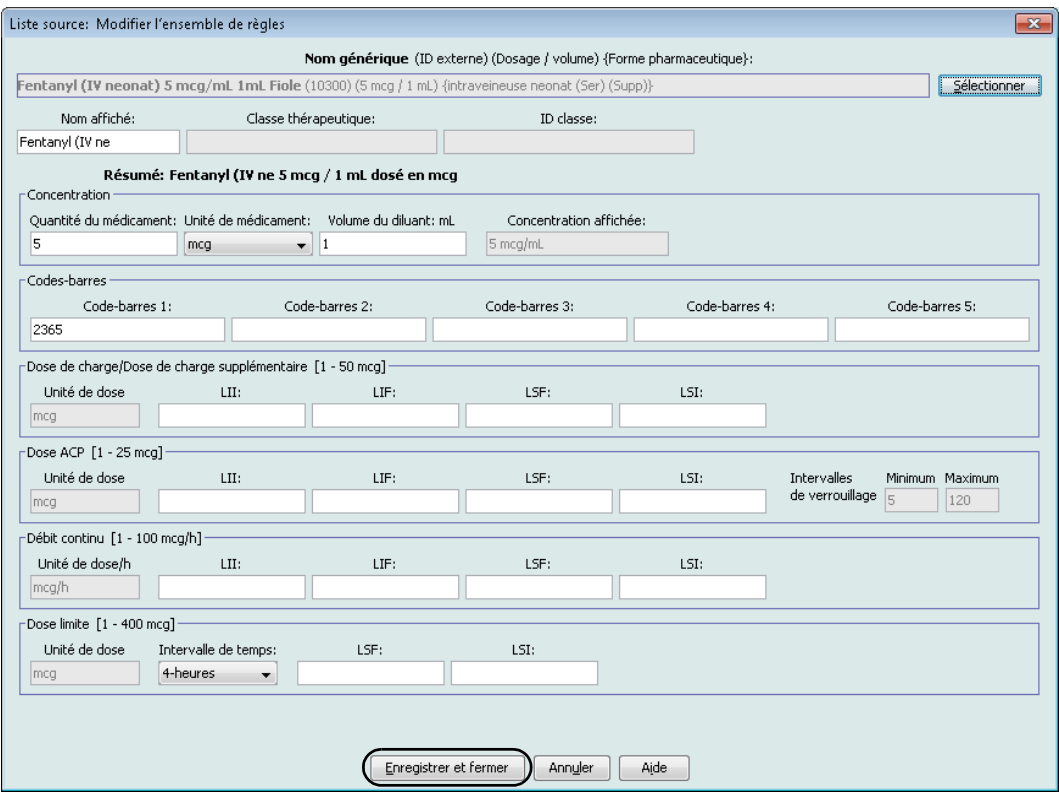

**Remarque :** Les modifications apportées aux données d'un médicament seront reportées dans la liste complète de médicaments et dans toutes les USC dans lesquelles le médicament est entré.

**Pour visualiser une entrée de médicament dans la liste complète de médicaments :**

1. Sélectionnez **Liste complète de médicaments** dans la Liste source.

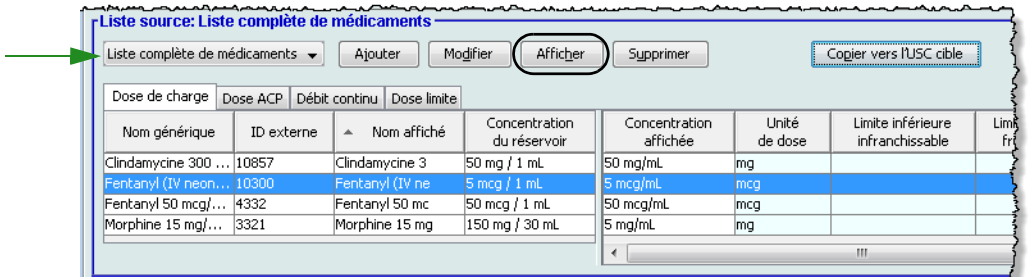

- 2. À partir de la Liste source, sélectionnez l'entrée de médicament que vous désirez visualiser.
- 3. Cliquez sur **Afficher**.
- 4. Cliquez sur **Fermer** pour sortir de l'écran.

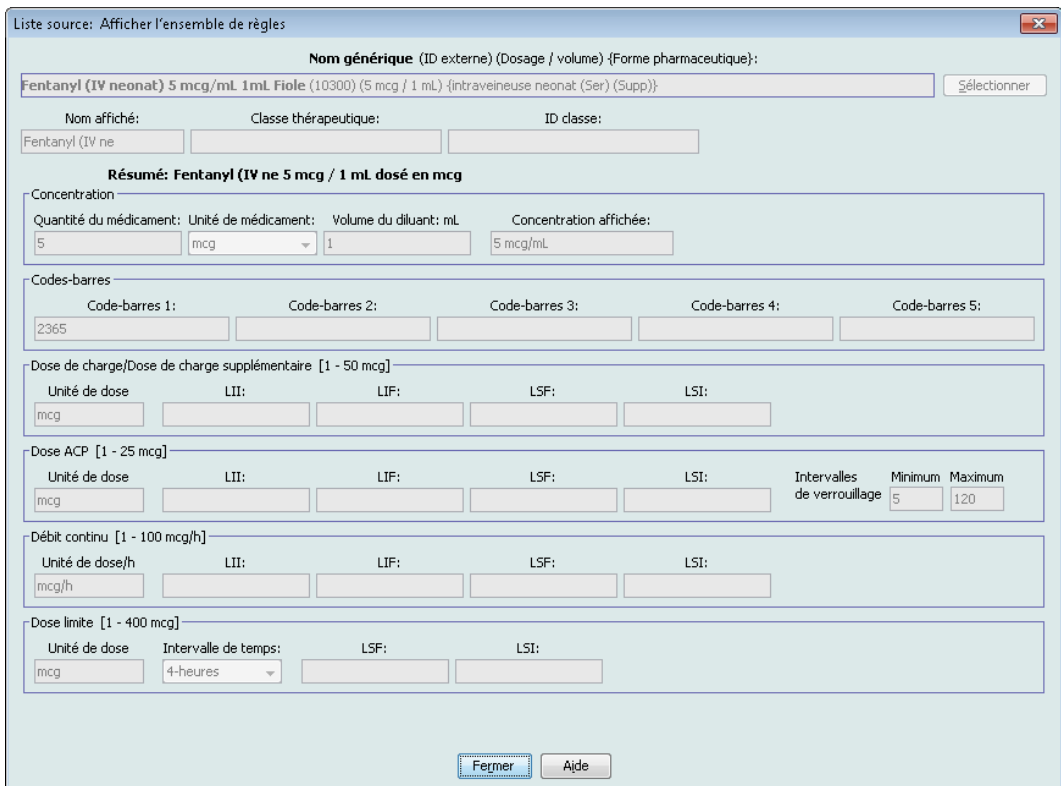

**Pour supprimer une entrée d'un médicament de la liste complète de médicaments :**

1. Sélectionnez **Liste complète de médicaments** dans la Liste source.

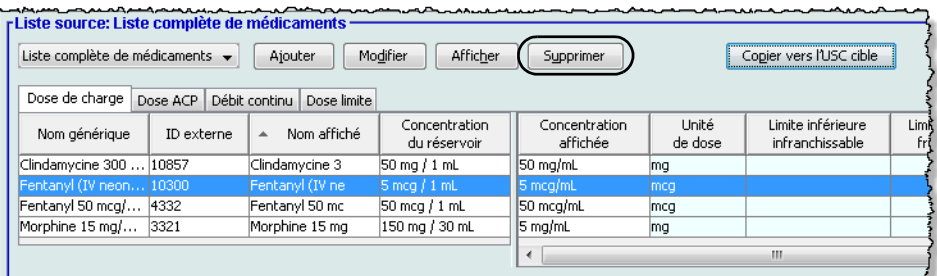

- 2. À partir de la Liste source, sélectionnez l'entrée de médicament que vous désirez supprimer.
- 3. Cliquez sur **Supprimer**.

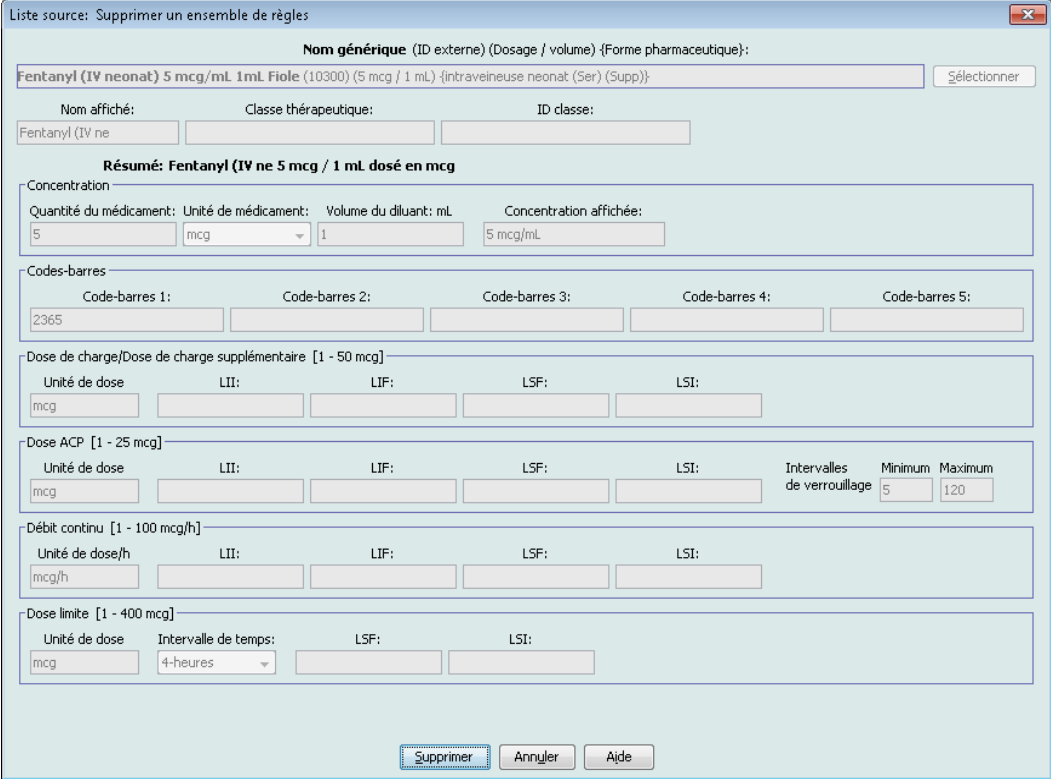

168 Guide d'utilisation d'ICU Medical MedNet Meds

4. Cliquez sur **OK** dans la fenêtre contextuelle **Supprimer médicament**.

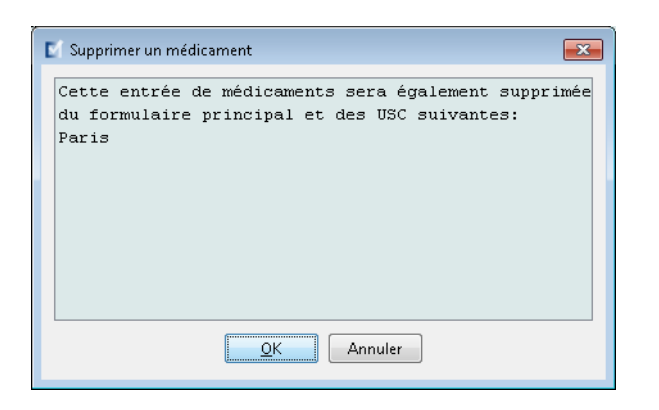

**Remarque :** Si le médicament sélectionné n'est pas lié à une USC, l'entrée d'un médicament sera retirée de la liste complète de médicaments et aucune fenêtre contextuelle ne s'affichera.

#### **Pour copier vers une USC cible :**

- 1. Sélectionnez une entrée d'un médicament dans la liste complète de médicaments.
- **Remarque :** Une Liste cible d'USC doit être sélectionnée avant que vous puissiez copier une entrée d'un médicament à une USC cible de la liste complète de médicaments.
	- 2. Cliquez sur **Copier vers l'USC cible**.

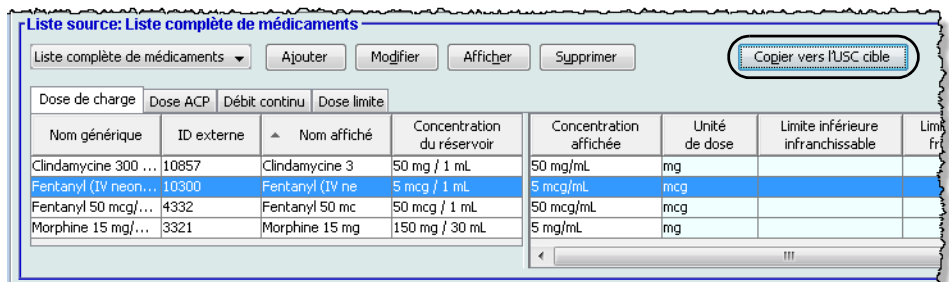

3. Cliquez sur **Copier** dans la fenêtre contextuelle **Confirmation des médicaments à copier**.

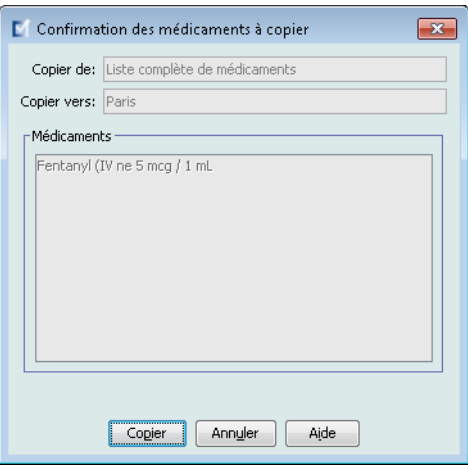

# **Chapitre 11 : Configuration des LifeCare PCA protocoles**

# **Présentation**

**Remarque :** Seuls les utilisateurs ayant les droits de connexion appropriés peuvent configurer des protocoles LifeCare PCA.

Des protocoles fournissent des valeurs de réglage de programmes de perfusion fréquemment utilisés, enregistrés dans la mémoire de la pompe à perfusion. Les protocoles peuvent être rappelés facilement, permettant d'éviter au clinicien la programmation du même paramètre de perfusion chaque fois qu'il est requis. Vous pouvez définir jusqu'à cinq protocoles pour chaque unité de soins cliniques (USC). Le même protocole peut être utilisé dans les autres USC.

**Remarque :** Premièrement, entrez un médicament dans l'USC avant de définir un protocole pour ce médicament.

**Pour ajouter un protocole aux données d'un médicament :**

1. Affichez la vue Protocoles en ouvrant une feuille de travail pour modification et en cliquant sur l'onglet **Protocoles** (pour des instructions sur l'ouverture d'une feuille de travail, voir **[Chapitre 5 : Répertoire des bibliothèques](#page-46-0)** à la page 39).

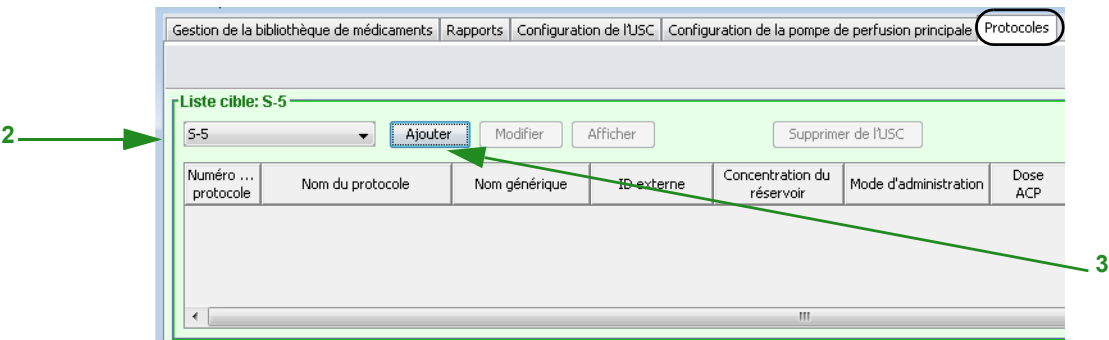

- 2. Sous **Liste cible**, sélectionnez une USC dans la liste déroulante.
- 3. Cliquez sur **Ajouter**.

4. Sélectionnez l'entrée d'un médicament.

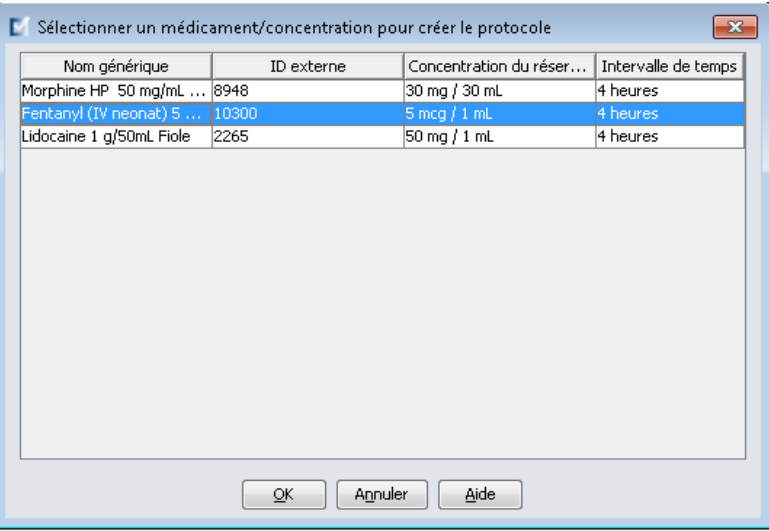

- 5. Cliquez sur **OK**.
- 6. Entrez un **Numéro de protocole** ou acceptez le numéro par défaut.

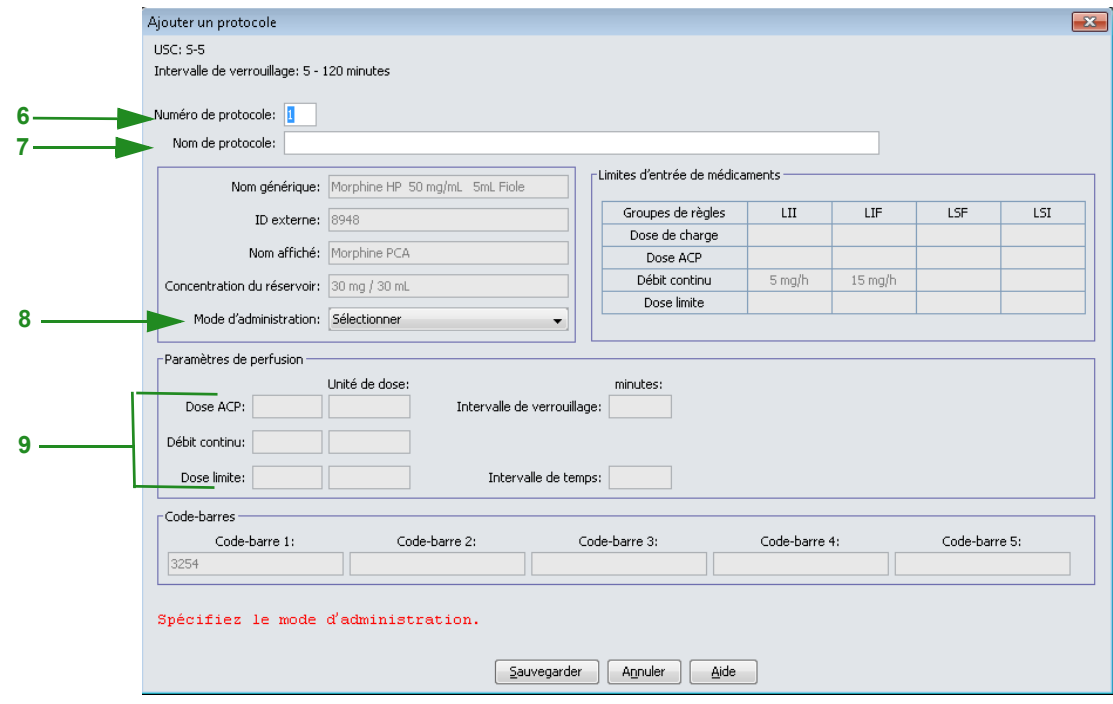

- **Remarque :** Le numéro de protocole doit être unique et ne peut pas être réutilisé à l'intérieur d'une bibliothèque de médicaments. Le nom de protocole, par contre, peut se répéter à l'intérieur d'une bibliothèque de médicaments.
	- 7. Entrez un **Nom de protocole**.

**Remarque :** Le nom de protocole n'est pas affiché sur la pompe à perfusion LifeCare PCA.

172 Guide d'utilisation d'ICU Medical MedNet Meds

*Remarque : Pour obtenir la liste des pompes compatibles avec ICU Medical MedNet homologuées par pays, consultez la Matrice de compatibilité des pompes avec ICU Medical MedNet, disponible à partir du Centre de soutien technique d'ICU Medical.*
- 8. Sélectionnez un **Mode d'administration** à partir des choix suivants :
	- a. PCA
	- b.  $PCA +$ continu
	- c. Continu
- 9. Selon le mode d'administration que vous avez choisi, entrez les variables pour les champs activés. Tous les champs activés sont requis.
- 10. Cliquez sur **Sauvegarder**.
- **Remarque :** Tout dosage consigné dans un protocole doit être égal à ou à l'intérieur des limites franchissables de l'ensemble de règles pour ce médicament et cette concentration (comme il est indiqué dans le tableau **Limites liées à un médicament**). Les valeurs doivent être dans la plage autorisée par la pompe à perfusion ou un message d'erreur s'affiche.

#### **Pour modifier un protocole :**

- 1. À partir d'une liste cible d'USC, sélectionnez le protocole à modifier.
- 2. Cliquez sur **Modifier**.

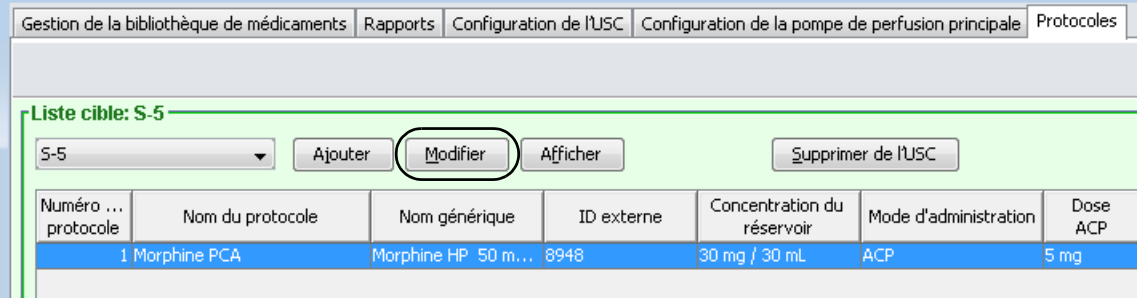

- 3. Entrez les modifications désirées.
- 4. Cliquez sur **Sauvegarder**.

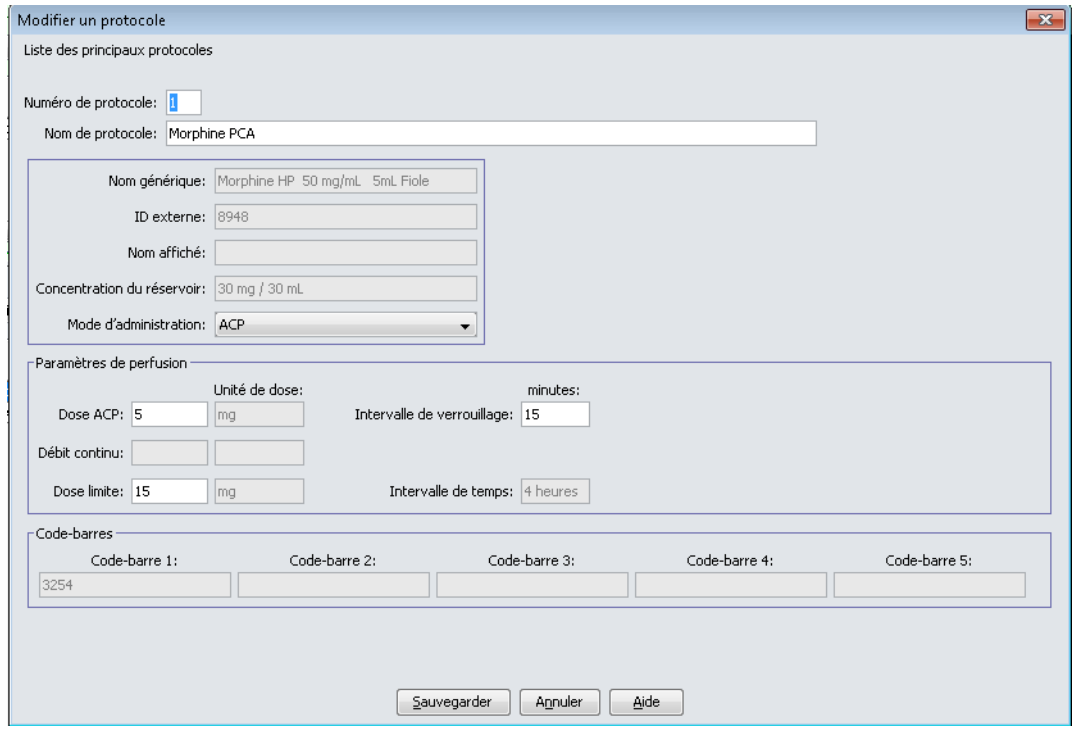

**Remarque :** Tout dosage consigné dans un protocole doit être égal à ou à l'intérieur des limites franchissables de l'ensemble de règles pour ce médicament et cette concentration (comme il est indiqué dans le tableau **Limites d'entrée de médicaments**). Les valeurs doivent être dans la plage autorisée par la pompe à perfusion ou un message d'erreur s'affiche.

#### **Pour visualiser un protocole :**

- 1. À partir d'une liste cible d'USC, sélectionnez le protocole à afficher.
- 2. Cliquez sur **Afficher**.

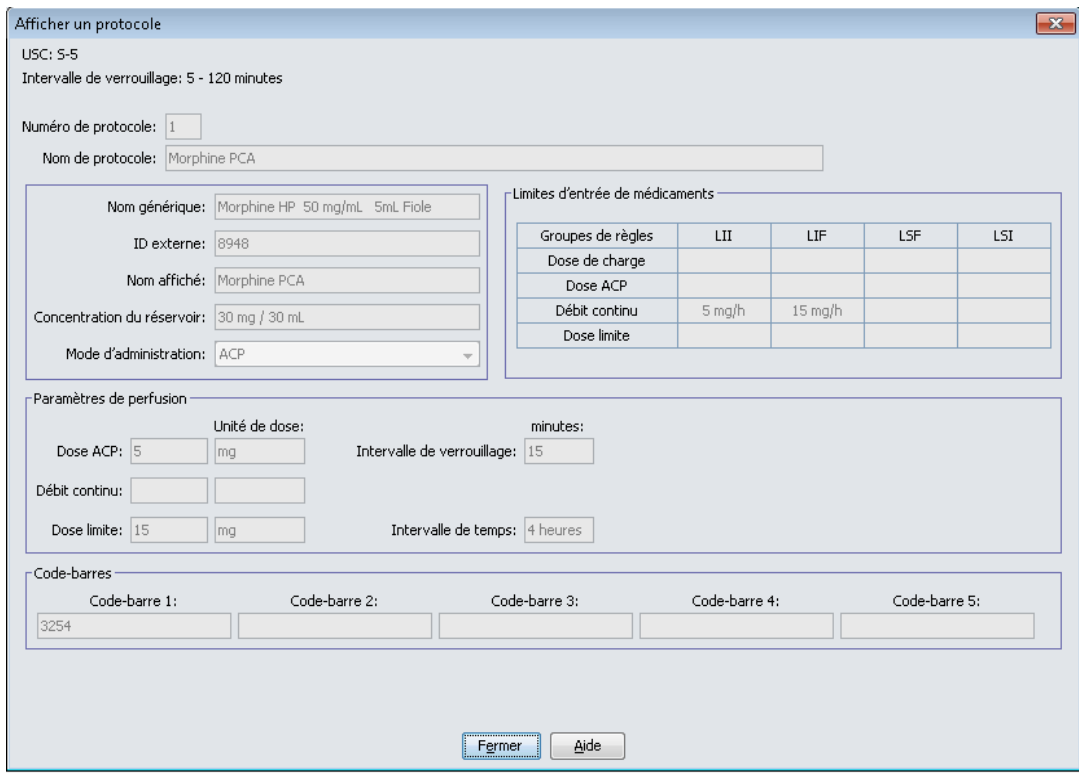

Le protocole sélectionné s'affiche.

3. Cliquez sur **Fermer** pour sortir de l'écran.

#### **Pour supprimer un protocole d'une USC :**

- 1. À partir d'une liste cible d'USC, sélectionnez le protocole à supprimer.
- 2. Cliquez **Supprimer de l'USC**.

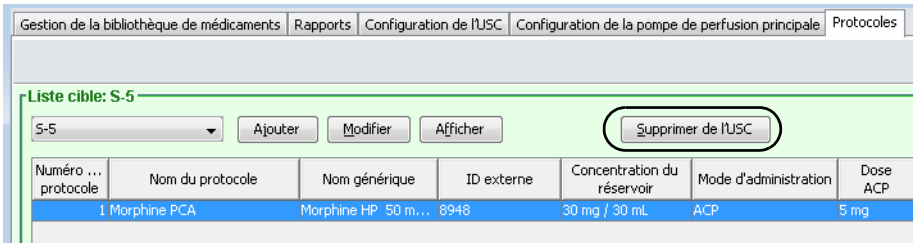

Guide d'utilisation d'ICU Medical MedNet Meds 175

3. Cliquez sur **Supprimer** dans la fenêtre contextuelle **Confirmation des protocoles à supprimer**.

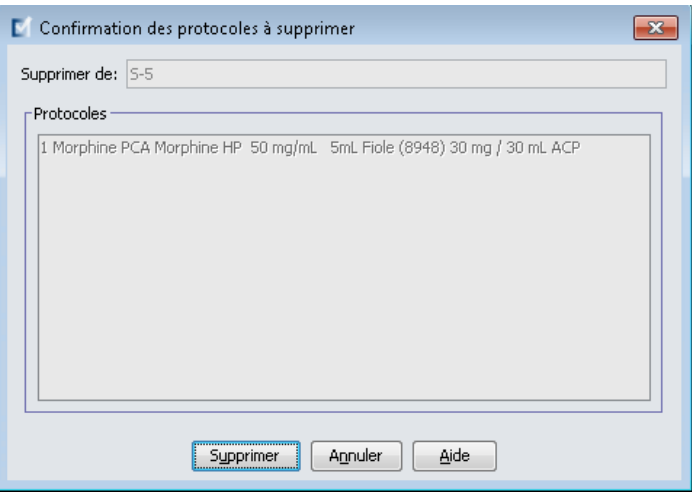

#### **Pour ajouter un protocole à la liste maîtresse de protocoles :**

1. Affichez la vue Protocoles en ouvrant une feuille de travail pour modification et en cliquant sur l'onglet **Protocoles** (pour des instructions sur l'ouverture d'une feuille de travail, voir **[Chapitre 5 : Répertoire des bibliothèques](#page-46-0)** à la page 39).

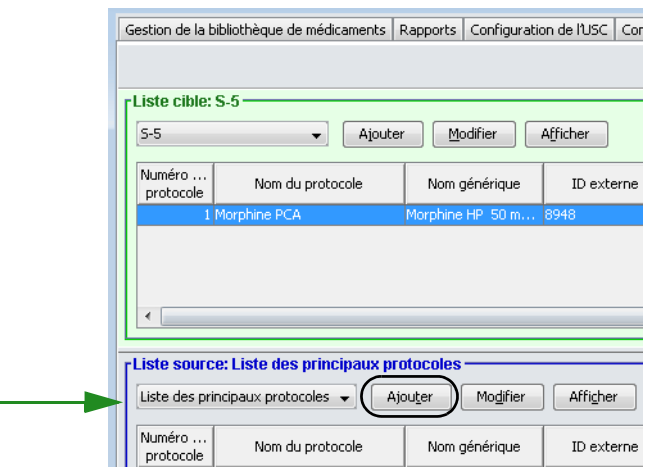

- 2. Sous **Liste source**, sélectionnez la **Liste des principaux protocoles** dans la liste déroulante.
- 3. Cliquez sur **Ajouter**.

4. Sélectionnez l'entrée d'un médicament.

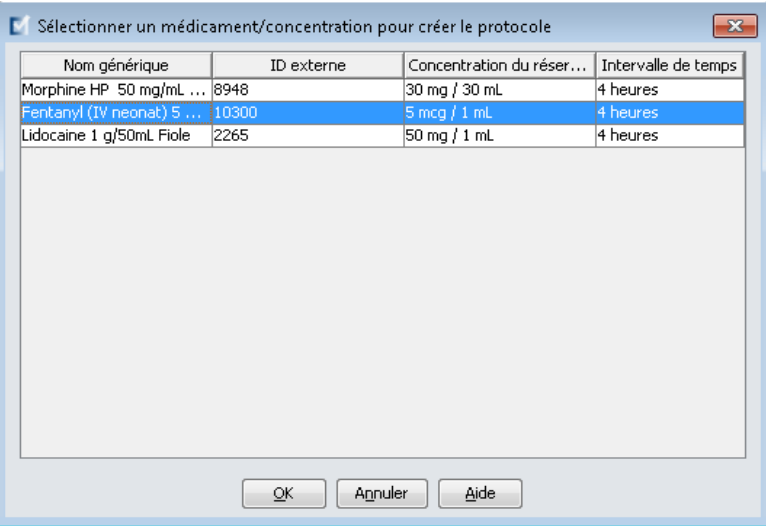

- 5. Cliquez sur **OK**.
- 6. Entrez un **Numéro de protocole** ou acceptez le numéro par défaut.

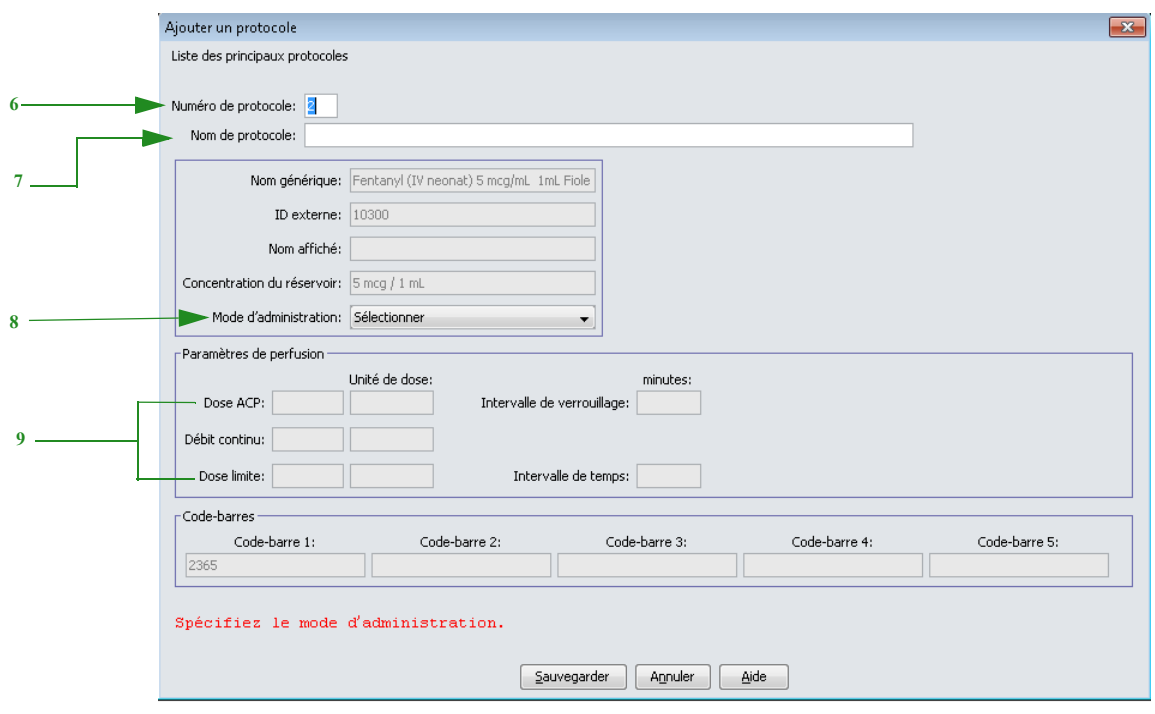

- **Remarque :** Le numéro de protocole doit être unique et ne peut pas être réutilisé à l'intérieur d'une bibliothèque de médicaments. Le nom de protocole, par contre, peut se répéter à l'intérieur d'une bibliothèque de médicaments.
	- 7. Entrez un **nom de protocole**.

**Remarque :** Le nom de protocole n'est pas affiché sur la pompe à perfusion LifeCare PCA.

Guide d'utilisation d'ICU Medical MedNet Meds 177

- 8. Sélectionnez un **Mode d'administration** à partir des choix suivants :
	- a. PCA
	- b.  $PCA +$ continu
	- c. Continu
- 9. Selon le mode d'administration que vous avez choisi, entrez les variables pour les champs activés. Tous les champs activés sont requis.
- 10. Cliquez sur **Sauvegarder**.
- **Remarque :** Tout dosage consigné dans un protocole doit être égal à ou à l'intérieur des limites franchissables de l'ensemble de règles pour ce médicament et cette concentration (comme il est indiqué dans le tableau **Limites liées à un médicament**). Les valeurs doivent être dans la plage autorisée par la pompe à perfusion ou un message d'erreur s'affiche.

#### **Pour modifier un protocole dans la liste maîtresse de protocoles :**

- 1. Sélectionnez un protocole de la **Liste source** : **Liste des principaux protocoles**.
- 2. Cliquez sur **Modifier**.

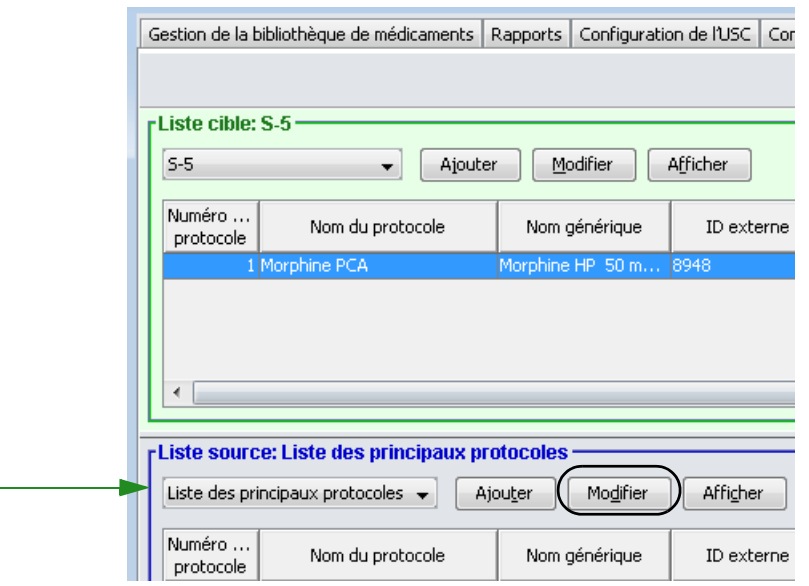

#### 3. Entrez les modifications désirées**.**

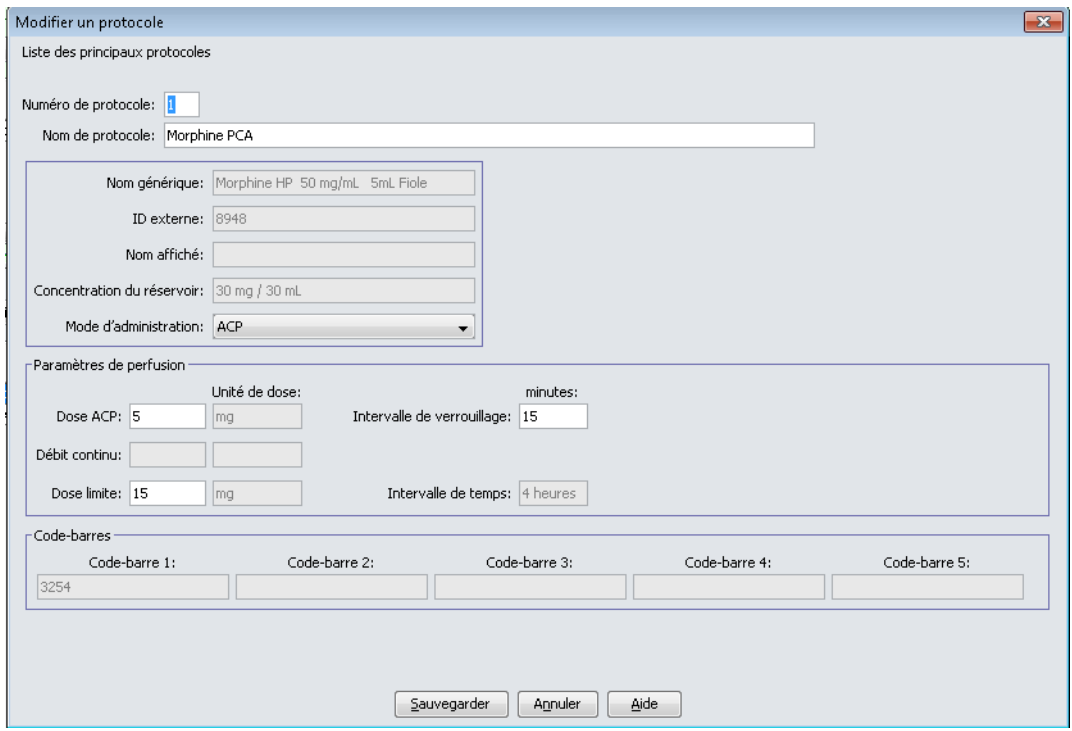

4. Cliquez sur **Sauvegarder**.

#### **Pour visualiser un protocole dans la liste maîtresse de protocoles :**

- 1. Sélectionnez le protocole à afficher.
- 2. Cliquez sur **Afficher**.

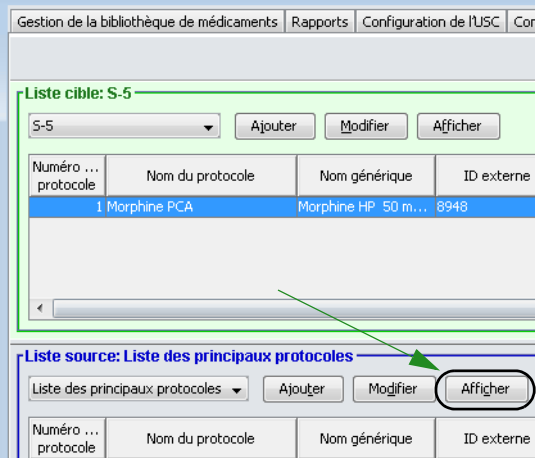

Guide d'utilisation d'ICU Medical MedNet Meds 179

Le protocole sélectionné s'affiche.

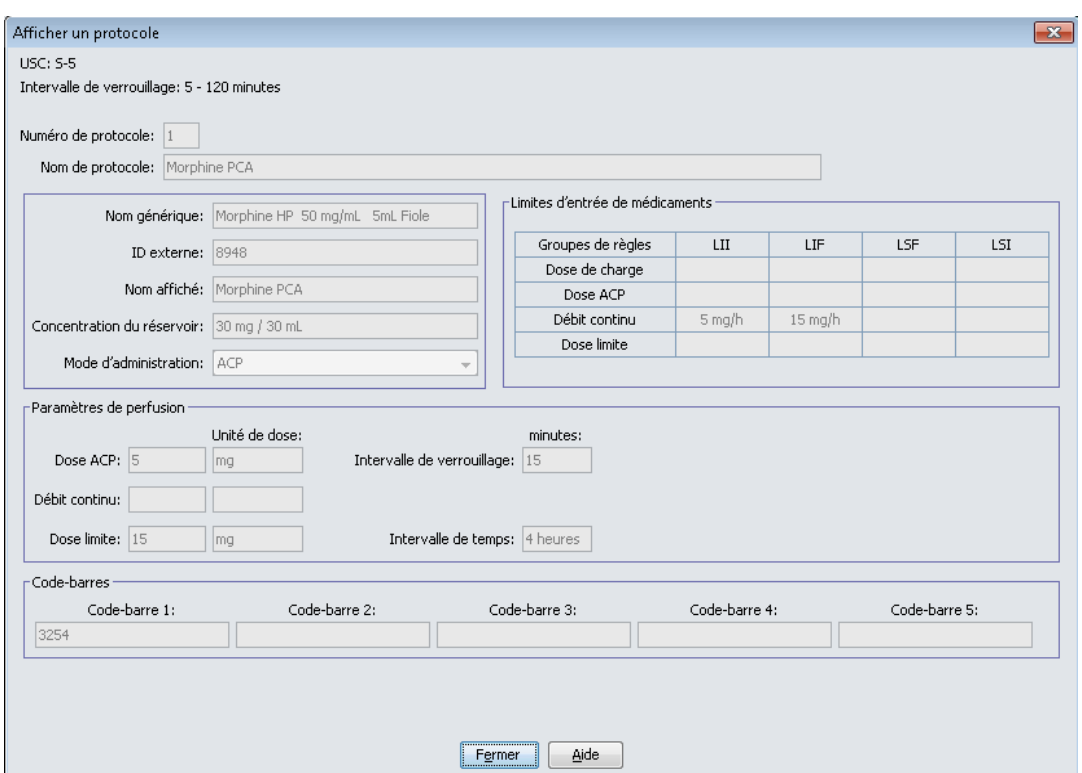

3. Cliquez sur **Fermer** pour sortir de l'écran.

**Pour supprimer un protocole de la liste des principaux protocoles :**

- 1. Sélectionnez le protocole à supprimer.
- 2. Cliquez sur **Supprimer de la liste des principaux protocoles**.

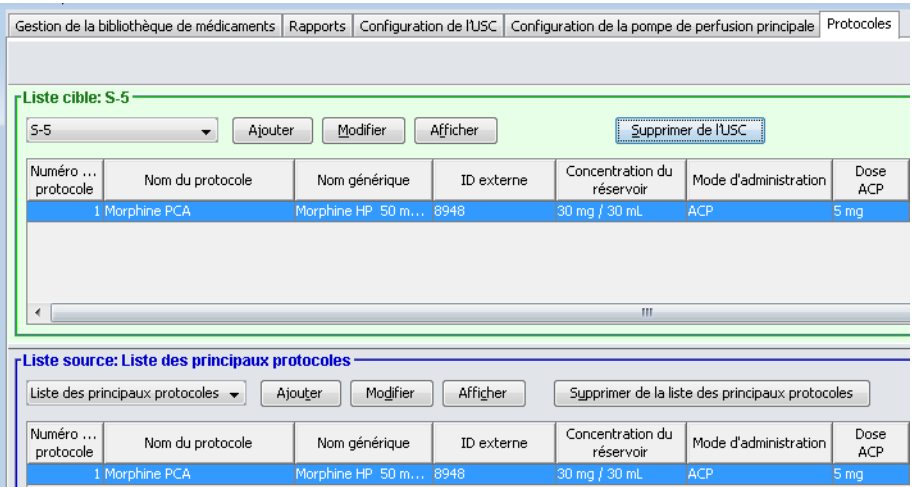

180 Guide d'utilisation d'ICU Medical MedNet Meds

3. Cliquez sur **Supprimer** dans la fenêtre contextuelle **Confirmer le retrait de protocoles de l'USC**.

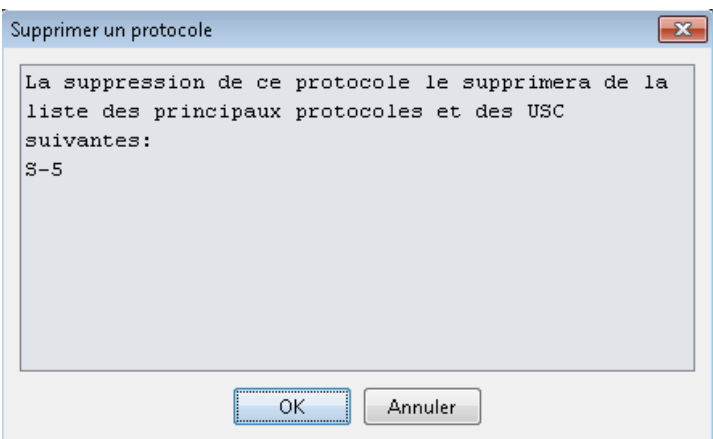

- 4. Cliquez sur **OK**.
- **Remarque :** Si le protocole sélectionné n'est pas associé à une USC, il n'y aura pas de message de confirmation. Le protocole est retiré de la liste des principaux protocoles.

#### **Pour copier un protocole dans une USC :**

- **Remarque :** Une fois qu'un protocole a été entré et enregistré, le protocole est disponible pour copie vers d'autres USC en utilisant le bouton **Copier de la liste des principaux protocoles**.
	- 1. Sélectionnez une USC dans la liste déroulante **Liste cible**.
	- 2. Sélectionnez un protocole à copier de la **Liste source** à l'USC sélectionnée.
- **Remarque :** Un protocole peut être copié dans une USC que s'il existe déjà un médicament avec les mêmes nom générique, ID externe, concentration du réservoir et intervalle de temps dans cette USC.
	- 3. Cliquez sur **Copier vers l'USC cible**.

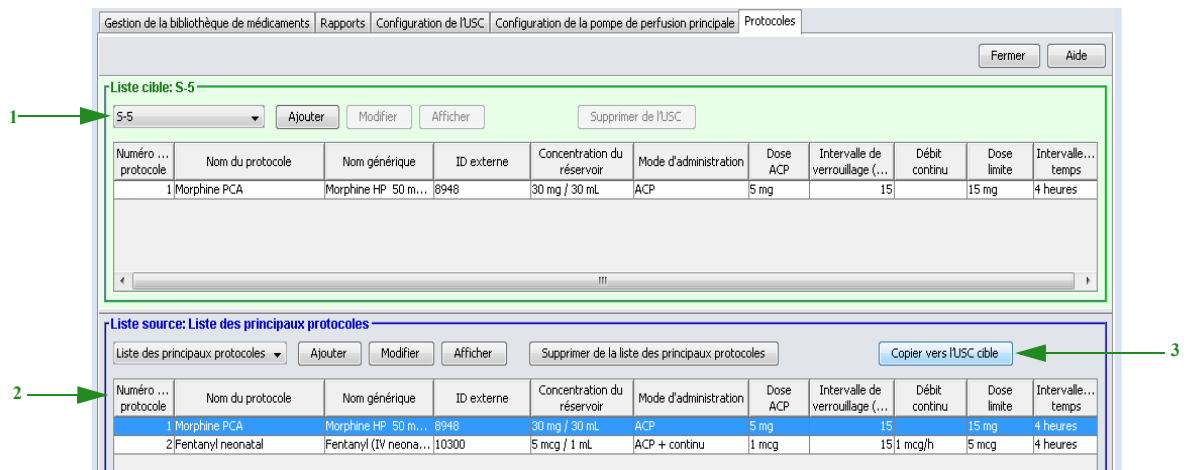

Guide d'utilisation d'ICU Medical MedNet Meds 181

4. Cliquez **Copier** dans la fenêtre contextuelle **Confirmation du protocole à copier**.

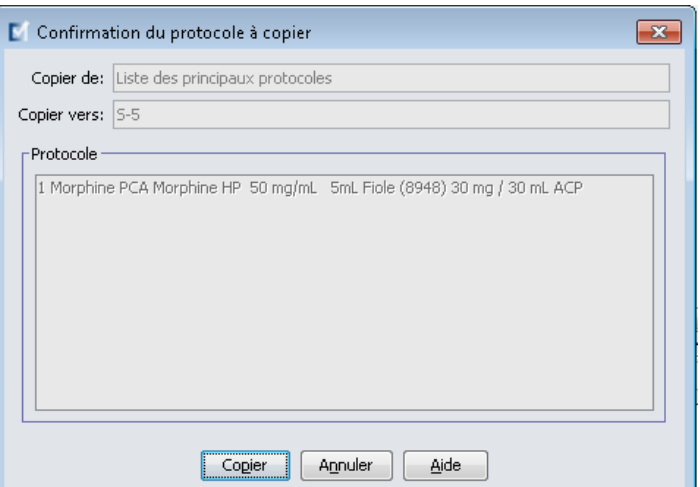

## **Chapitre 12 : Configuration de la pompe de perfusion principale**

## **Paramètres de la pompe principale Plum 360**

La vue Paramètres de la pompe principale Plum 360 permet de sélectionner les valeurs de réglage suivantes :

- Même débit (Plum 360 15.1x seulement)
- Notification de rappel
- Mode d'administration voie B (Plum 360 15.1x seulement)
- Aucun médicament sélectionné dans le mode Voie B par défaut (Plum 360 15.2x seulement)
- Expiration de session motif du refus du programme automatique (secondes)
- Temps de veille maximal (en heures)
- Utilisation clinique par défaut
- Code de verrouillage/déverrouillage du clavier (Plum 360 15.2x seulement)

Pour afficher la **Configuration de la pompe de perfusion principale**, ouvrez une feuille de travail et cliquez sur l'onglet **Configuration de la pompe à perfusion principale**. (Pour des instructions sur l'ouverture d'une feuille de travail, voir **[Chapitre 5 : Répertoire des](#page-46-0)  [bibliothèques](#page-46-0)** à la page 39).

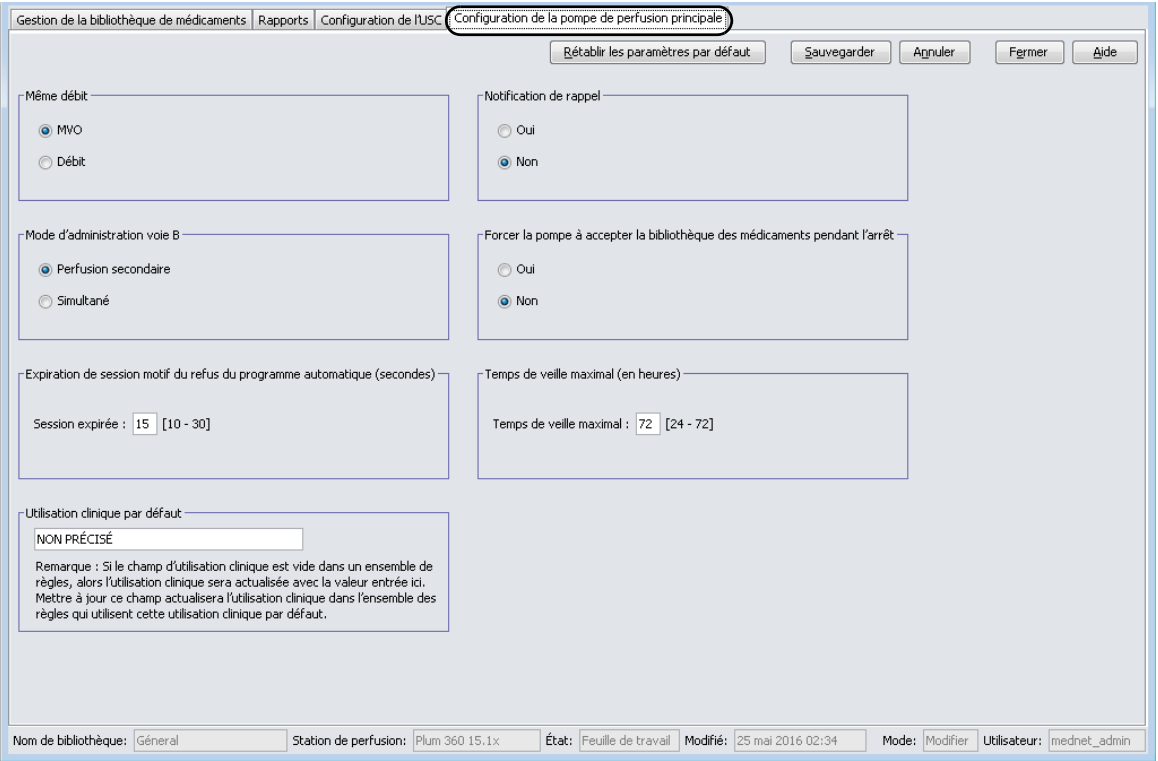

Plum 15.1x

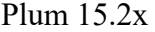

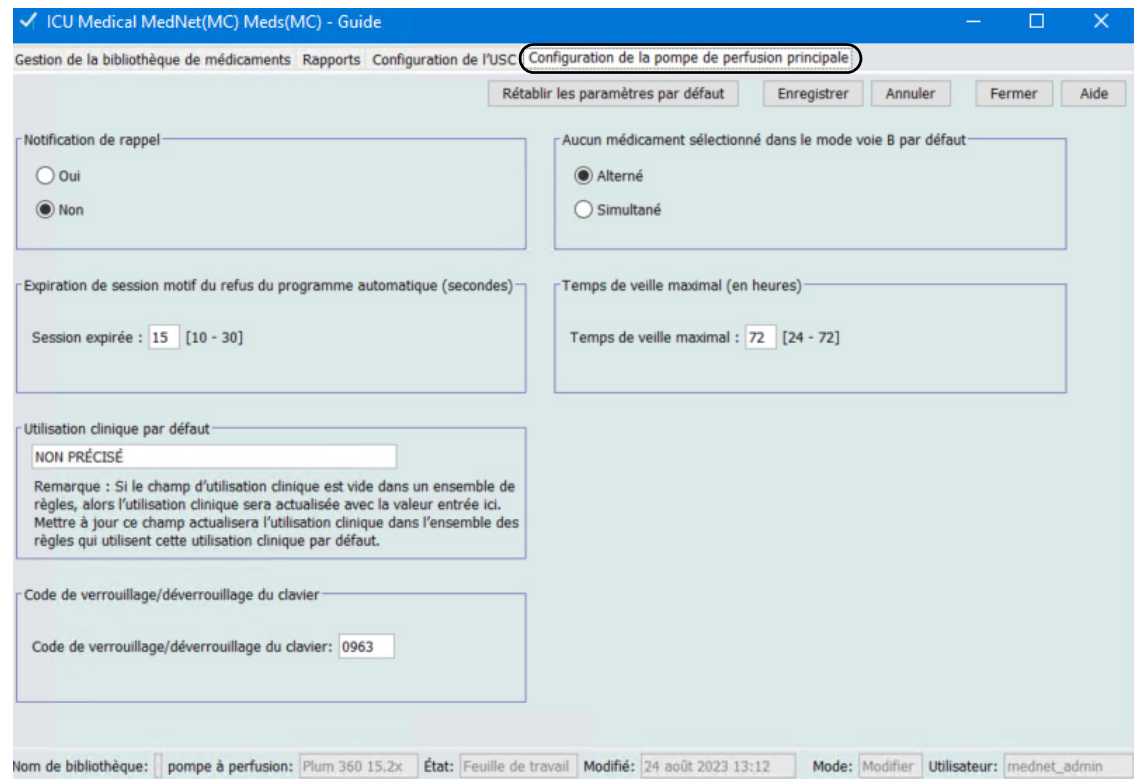

#### **Même débit (Plum 360 15.1x seulement)**

Le paramètre *Même débit* vous permet de sélectionner le débit par défaut auquel la pompe se règle au terme d'un traitement. Les options de Débit continu sont *MVO* et *Débit*. MVO (maintenir la veine ouverte) est un débit très bas (1 ml/h) qui réduit le risque de coagulation au site de la perfusion. Le débit est le même débit d'administration que celui du traitement terminé. Le paramètre Débit continu peut être modifié lors de la programmation de la pompe à perfusion :

- Sélectionnez **MVO** pour établir le débit continu par défaut à MVO.
- Sélectionnez **Débit** pour que le débit continu par défaut soit identique au débit du traitement terminé.

#### **Notification de rappel**

Lorsque le paramètre *Notification de rappel*, est activé, la pompe à perfusion émet une alarme sonore de rappel infirmier et affiche un avis entre les paliers d'une perfusion à paliers multiples, après une perfusion alterné ou après une dose de charge. Le paramètre par défaut de Notification de rappel est **Non** (désactivé). Ce paramètre peut être modifié lors de la programmation manuelle de la pompe à perfusion. Pour plus d'informations sur les alarmes de rappel infirmier, consultez le manuel d'utilisation de la pompe à perfusion.

#### **Mode d'administration voie B (Plum 360 15.1x seulement)**

Le paramètre *Mode d'administration voie B* vous permet de choisir la méthode d'administration à deux voies par défaut. Cette fonctionnalité définit la relation par défaut entre la Voie A et la Voie B de la pompe à perfusion. Les options du paramètre Mode d'administration voie B sont **Perfusion alterné** et **Simultané**. Lorsque le mode Perfusion alterné est sélectionné, l'administration par la Voie A s'interrompt pour la durée de la perfusion par la Voie B. L'administration reprend dans la Voie A lorsque la perfusion par la Voie B est terminée. Lorsque le mode Simultané est sélectionné, la perfusion se fait dans les deux voies en même temps. Le paramètre Mode d'administration voie B peut être modifié lors de la programmation de la pompe à perfusion.

- Sélectionnez le mode **Perfusion alterné** pour régler le paramètre Mode d'administration voie B par défaut à Perfusion alterné.
- Sélectionnez **Simultané** pour régler le paramètre Mode d'administration voie B par défaut à Simultané.

#### **Aucun médicament sélectionné dans le mode Voie B par défaut (Plum 360 15.2x seulement)**

Le paramètre *Aucun médicament sélectionné dans le mode Voie B par défaut* vous permet de sélectionner soit **Perfusion alterné** ou **Alterné** comme mode de perfusion par défaut pour la voie B lorsque le médicament sélectionné est configuré sur Aucun médicament sélectionné. Cette configuration peut être modifiée lors de la programmation de la pompe à perfusion.

#### **Expiration de session motif du refus du programme automatique (secondes)**

Lorsqu'un programme automatisé est rejeté par ICU Medical MedNet, le motif du rejet apparaît à l'écran de la pompe pour aviser les infirmiers que le programme automatisé a été rejeté avant l'envoi à la pompe à perfusion. Le paramètre du délai d'expiration permet de régler la période pendant laquelle le message reste affiché à l'écran de la pompe. La plage est de 10-30 secondes et la valeur par défaut est de 15 secondes.

#### **Temps de veille maximal (en heures)**

Le paramètre *Temps de veille maximal* vous permet de choisir le délai pendant lequel la pompe peut être mise en attente avant le début d'un traitement. Le paramètre Pause *ne peut pas* être contourné lors de la programmation de la pompe à perfusion.

**Remarque :** Ce paramètre s'applique aux modes Début différé et Pause. S'il est activé, les deux modes seront disponibles. S'il est désactivé, l'un ni l'autre ne sera disponible.

La plage est de 24 à 72 heures en incréments d'une heure. Le paramètre par défaut est de 72 heures.

Guide d'utilisation d'ICU Medical MedNet Meds 185

#### **Utilisation clinique par défaut**

Le paramètre *Usage clinique par défaut* vous permet de remplacer la valeur « NON PRÉCISÉ » entrée dans une USC par la valeur accordée au paramètre Usage clinique par défaut.

**Remarque :** La valeur entrée comme défaut sera attribuée à TOUTES les entrées indiquées par « NON PRÉCISÉ » dans toutes les USC et dans la liste complète de médicaments.

#### **Code de verrouillage/déverrouillage du clavier (Plum 360 15.2x seulement)**

Le paramètre *Code de verrouillage/déverrouillage du clavier* vous permet de définir un code unique pour verrouiller et déverrouiller le clavier en mode clinique. Ce paramètre ne peut pas être modifié sur la pompe à perfusion.

Le code peut être n'importe quel nombre à 4 chiffres compris entre 0000 et 9999.

#### **Pour régler les paramètres de la pompe à perfusion principale :**

- 1. Cliquez l'onglet **Configuration de la pompe de perfusion principale**.
- 2. Sélection l'option désirée pour chaque paramètre.
- 3. Lorsque vous avez effectué les sélections, cliquez sur **Enregistrer**.
- **Remarque :** Pour enregistrer les modifications aux paramètres de la pompe à perfusion principale, vous devez cliquez sur **Enregistrer** avant de quitter la vue **Configuration de la pompe à perfusion principale**.

Les modifications effectuées dans la vue Configuration de la pompe à perfusion principale s'appliqueront à toutes les USC de la bibliothèque.

### **LifeCare PCA Configuration de la pompe de perfusion principale**

La vue LifeCare PCA Configuration de la pompe à perfusion principale vous permet de sélectionner les valeurs de réglage suivantes :

- Contacts de relais de rappel infirmier
- Tonalité PCA
- Format historique
- Format horaire

Pour afficher la vue Paramétrage de la pompe à perfusion principale, ouvrez une feuille de travail et cliquez sur l'onglet **Configuration de la pompe de perfusion principale**. (Pour des instructions sur l'ouverture d'une feuille de travail, voir **[Chapitre 5 : Répertoire des](#page-46-1)  [bibliothèques](#page-46-1)** à la page 39).

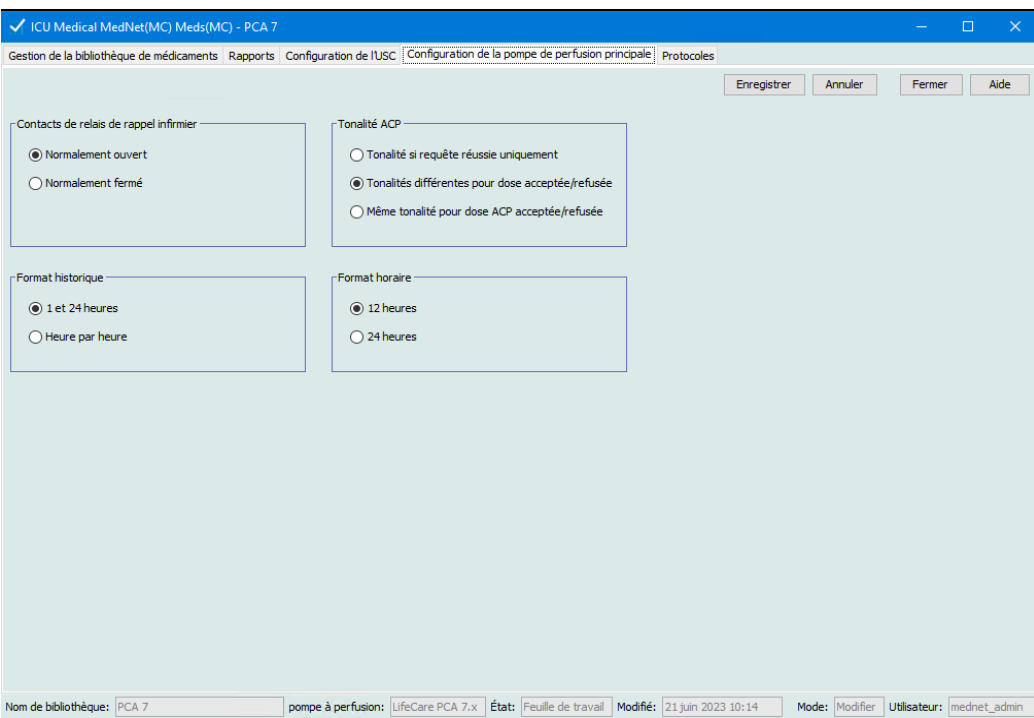

#### **Contacts de relais de rappel infirmier**

Le paramètre *Relais de rappel infirmier* vous permet de définir le réglage du système de relais de rappel infirmier. La pompe doit être connectée au système de relais de rappel infirmier de l'hôpital au moyen de la prise à l'arrière de la pompe.

Le réglage approprié (**Normalement ouvert** ou **Normalement fermé**) dépend de la configuration du système de relais de rappel infirmier de l'établissement. Le réglage par défaut est **Normalement ouvert**.

Guide d'utilisation d'ICU Medical MedNet Meds 187

#### **Format historique**

Le paramètre Format historique permet de sélectionner le format de l'historique (perfusions, doses PCA et journal des événements) lorsqu'ils sont affichés à l'écran.

- **1 et 24 heures** présente le résumé des perfusions pour les dernières heures 1 et 24
- **Heure par heure** présente le résumé des perfusions par heure

La valeur par défaut est de 1 et 24 heures.

#### **Tonalité PCA**

Le paramètre Tonalité PCA permet de déterminer les tonalités émises par la pompe lorsque le patient appuie sur la télécommande de bolus. Une demande réussie signifie qu'une dose PCA a été administrée au patient, tandis qu'un Rejet signifie qu'une dose PCA n'a pas été administrée (car c'était pendant la période de verrouillage). La valeur par défaut est Tonalités différentes d'acceptation/rejet.

- **Tonalité sur demande réussie seulement** Un bip audible est entendu lorsqu'une dose PCA est administrée avec succès.
- **Tonalités différentes d'acceptation/rejet** Un bip audible différent est entendu lorsqu'une dose PCA est acceptée ou rejetée. Ceci est la valeur par défaut.
- **Même tonalité pour toutes les demandes PCA** Le même bip audible est entendu, peu importe si une dose PCA est réussie ou rejetée.

#### **Format horaire**

Le paramètre Format horaire permet de régler l'affichage de l'horloge selon le format de 12 heures ou de 24 heures. La valeur par défaut est le format horaire de 24 heures.

**Remarque :** Pour enregistrer les modifications aux paramètres de la pompe à perfusion principale, vous devez cliquez sur **Enregistrer** avant de quitter la vue **Paramétrage de la pompe à perfusion principale**.

> Les modifications effectuées dans la vue Paramétrage de la pompe à perfusion principale s'appliqueront à toutes les USC de la bibliothèque.

# **Annexe A : ICU Medical MedNet Integrator**

## **Présentation**

ICU Medical MedNet Integrator fournit des interfaces aux applications hospitalières intégrées et sert de relais d'échange des données entre les pompes à perfusion, ICU Medical MedNet et les divers systèmes informatiques hospitaliers.

Lorsqu'il est s'interface avec un système AMCB, ICU Medical MedNet Integrator prend en charge la documentation électronique des événements d'administration IV dans le dossier du patient. Cette intégration autorise aussi le système d'AMCB à incorporer le débit de perfusion IV dans le processus de vérification des Cinq « B ».

Le flux de travail pour le clinicien est comme suit :

- Balayer l'identification du patient, le contenant de médicament et la pompe à perfusion en utilisant l'application d'AMCB et son scanneur de code-barres.
- Programmer la pompe à perfusion selon l'ordonnance du médecin.
- Confirmer la programmation et commencer la perfusion.

**Remarque :** Selon le système d'AMCB, le balayage du bracelet du patient, du médicament et de la pompe peut aussi se faire après que la perfusion a commencé.

Une fois que la perfusion a commencé, ICU Medical MedNet retransmet les valeurs du programme (médicament/concentration, dose, débit, volume à perfuser et durée) au système AMCB pour examen par le clinicien, une vérification et l'enregistrement électronique.

**Remarque :** La fonctionnalité particulière mise à votre disposition dépendra de la licence du logiciel ICU Medical MedNet de votre établissement.

### **Configuration d'ICU Medical MedNet Integrator pour une intégration AMCB**

Définir une stratégie code-barres pour l'identification de chaque voie des pompes à perfusion qui sera utilisée; apposer une étiquette code-barres à chaque voie.

**AVERTISSEMENT :** Pour vous assurer que les informations transmises au système d'administration de médicaments assistée par la lecture code-barres (AMCB) proviennent de la bonne pompe à perfusion, ICU Medical recommande fortement de vérifier que l'étiquette code-barres apposée sur chaque pompe correspond à la bonne voie avant d'utiliser ICU Medical MedNet<sup>MC</sup> Integrator<sup>MC</sup>.

**Important :** Veuillez comparer les données de la pompe avec les données reçues du système d'AMCB. Dans le cas d'incohérences, veuillez enregistrer les données de la pompe manuellement.

### **Remarques :**

# **Glossaire**

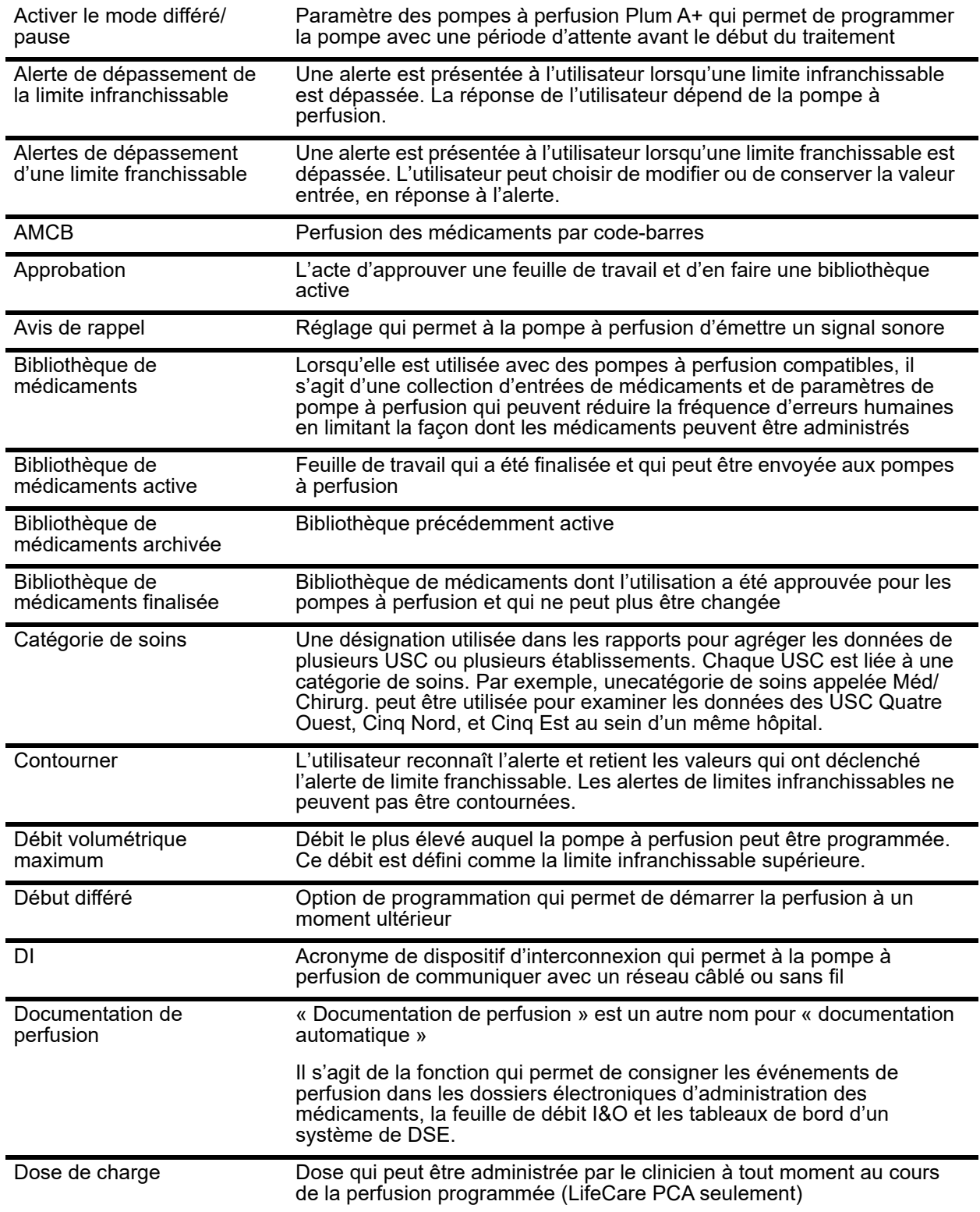

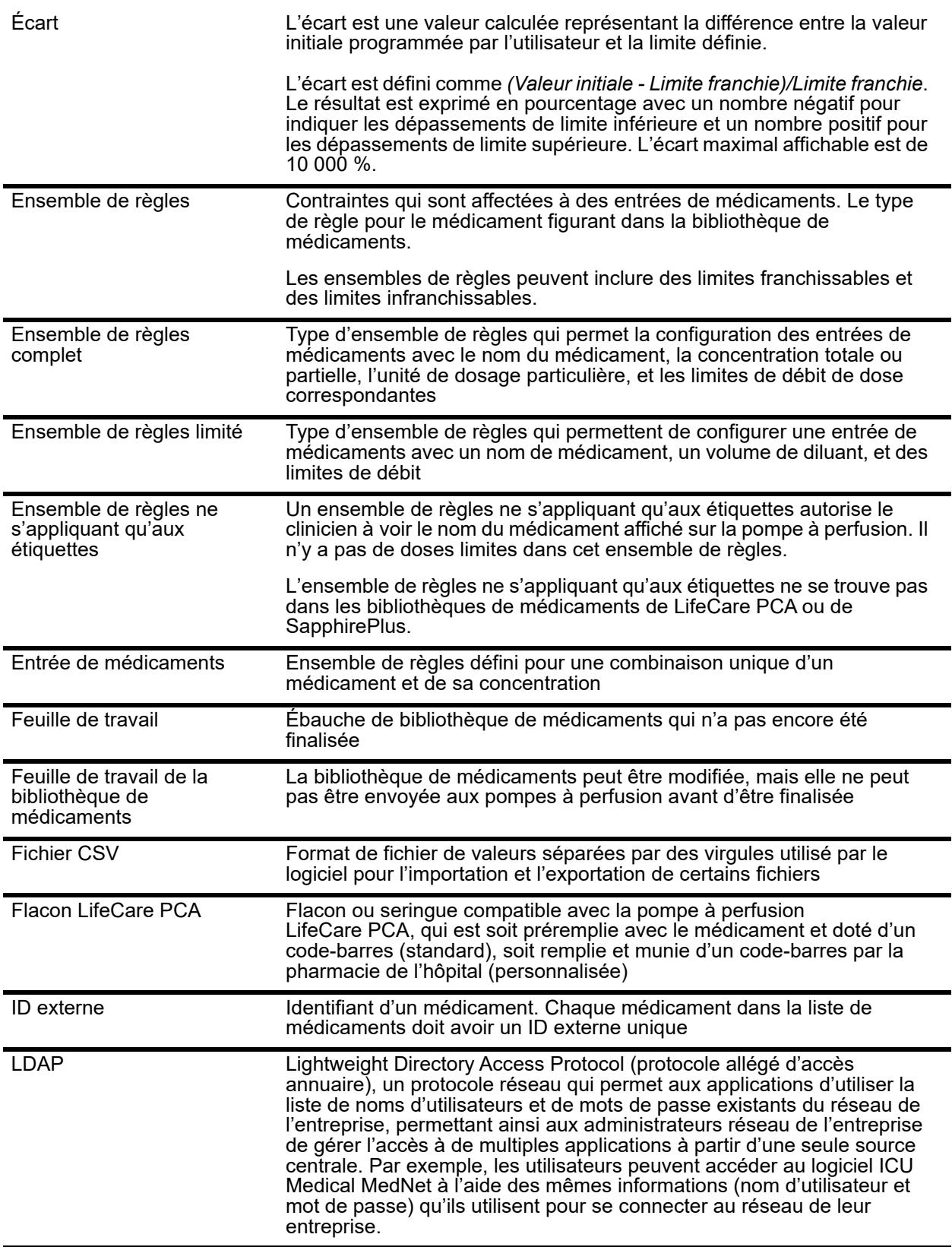

*Remarque : Pour obtenir la liste des pompes compatibles avec ICU Medical MedNet homologuées par pays, consultez la Matrice de compatibilité des pompes avec ICU Medical MedNet, disponible à partir du Centre de soutien technique d'ICU Medical.*

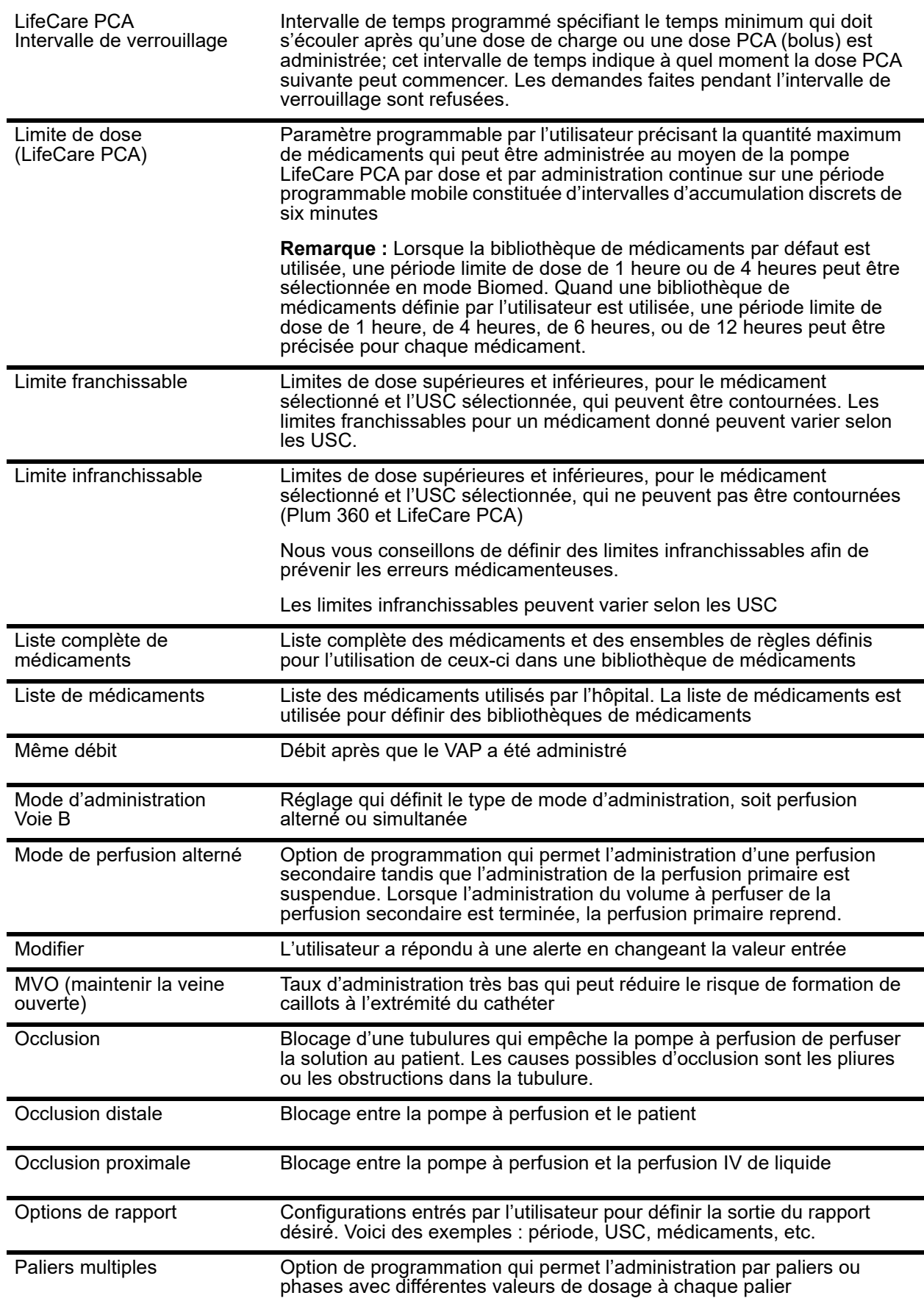

Guide d'utilisation d'ICU Medical MedNet Meds 193

| Pause                                       | Option de programmation qui permet à la perfusion de démarrer à un<br>moment ultérieur. Semblable à Début différé                                                                                                    |
|---------------------------------------------|----------------------------------------------------------------------------------------------------|
| Perfusion                                   | Médicament avec une concentration définie qui est administré à un<br>patient par perfusion IV.                                                                                                    |
| Perfusion simultanée                        | Réglage pour le mode Voie B                                                                                                    |
| Pression d'occlusion par<br>défaut          | Pression à laquelle la pompe à perfusion sonnera l'alarme d'occlusion<br>distale                                                                                                    |
| Programmation intelligente<br>de la pompe   | La fonctionnalité de programmation intelligente de la pompe est intégrée<br>à un système d'AMCB utilisant ICU Medical MedNet Programmer.                                                                                                    |
|                                             | « Programmation intelligente de la pompe » est un autre nom pour<br>« auto-programmation »                                                                                                    |
| Programmer                                  | Un programme est une modification des réglages de la pompe à<br>perfusion qui déclenche une confirmation de la part de l'utilisateur sur la<br>pompe.                                                                                                    |
| Protocoles (LifeCare PCA)                   | Paramètres de traitement fréquemment utilisés qui peuvent être<br>enregistrés, rendant inutile la programmation répétée des mêmes<br>paramètres par le clinicien. Les protocoles sont déterminés par<br>l'établissement de soins de santé.                                                                                                    |
| Purger                                      | Vider ou « purger » l'air de la tubulure. Identique à la purge                                                                                                    |
| Quantité de diluant                         | Volume de liquide dans lequel un médicament est dilué                                                                                                    |
| Seringue ou flacon<br>personnalisé          | Voir Flacon LifeCare pour l'PCA                                                                                                    |
| Seringue standard                           | Voir Flacon LifeCare pour l'PCA                                                                                                    |
| Système d'information<br>hospitalière (SIH) | Système d'information hospitalière                                                                                                    |
| Système de DSE                              | Système de dossiers de santé électroniques                                                                                                    |
| <b>Transmission d'alertes</b>               | La transmission d'alertes peut aussi être appelée Transmission<br>d'alarmes :                                                                                                    |
|                                             | La transmission d'alertes est la capacité de transmettre les données<br>d'une alarme du dispositif de perfusion IV au système de DSE ou à celui<br>de gestion des alarmes. Les cliniciens peuvent maintenant recevoir des<br>alertes secondaires à distance tout en conservant la possibilité de<br>connaître l'appareil précis, le patient et le type d'alerte concernés. |
| USC (Unité de<br>soins cliniques)           | Une USC peut correspondre soit à une unité de soins physique, soit à<br>une population de patients. Par exemple, voici des exemples d'USC :<br>unités de soins intensifs (USI), produits sanguins, méd./chirurg.,<br>orthopédie, endoscopie, etc.                                                                                                    |
| V.adm                                       | Volume à perfuser                                                                                                    |
| Valeur                                      | La valeur peut représenter la dose ou la durée, en fonction du type<br>d'ensemble de règles défini                                                                                                    |
| Volume du réservoir                         | Volume du sac, de la bouteille, de la seringue ou du flacon utilisés pour<br>définir une entrée de médicament                                                                                                    |

chaque pompe à perfusion.

**Remarques :**

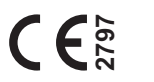

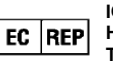

**ICU Medical BV Hofspoor 3, 3994 VZ Houten The Netherlands**

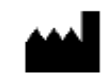

**ICU Medical, Inc. 600 North Field Drive Lake Forest, IL 60045 USA**